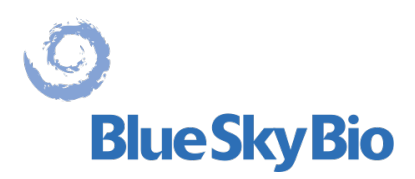

# **Blue Sky Plan®**

# **MANUAL DO USUÁRIO**

ECREP mdi Europa GmbH Langenhagener Straße 71 D-30855 Langenhagen, Germany  $CE 0297$ 

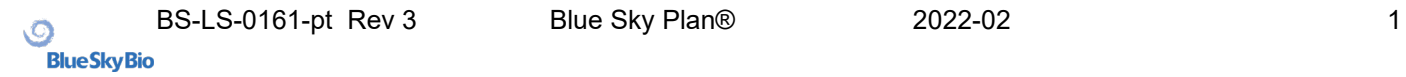

#### **Contents**

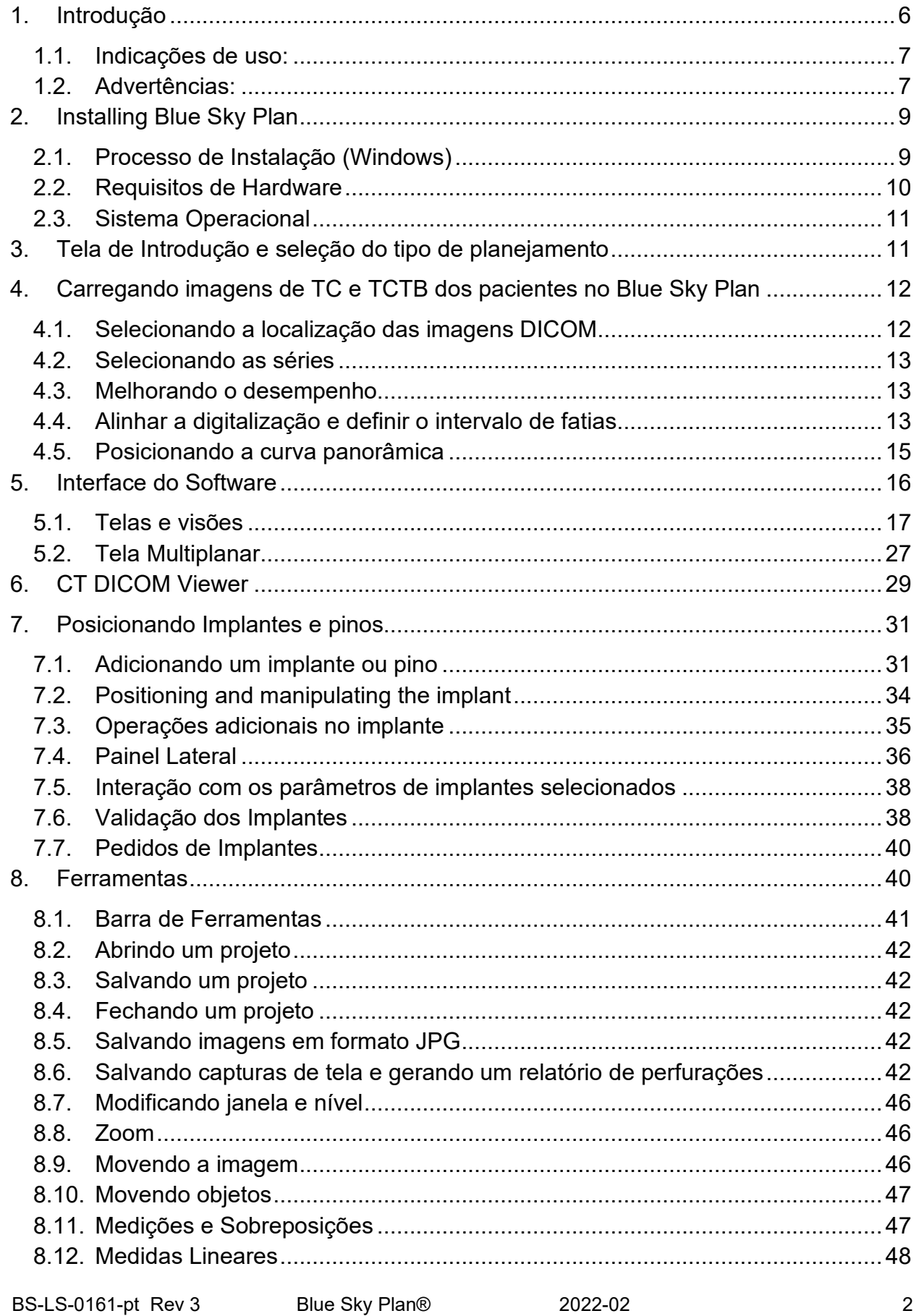

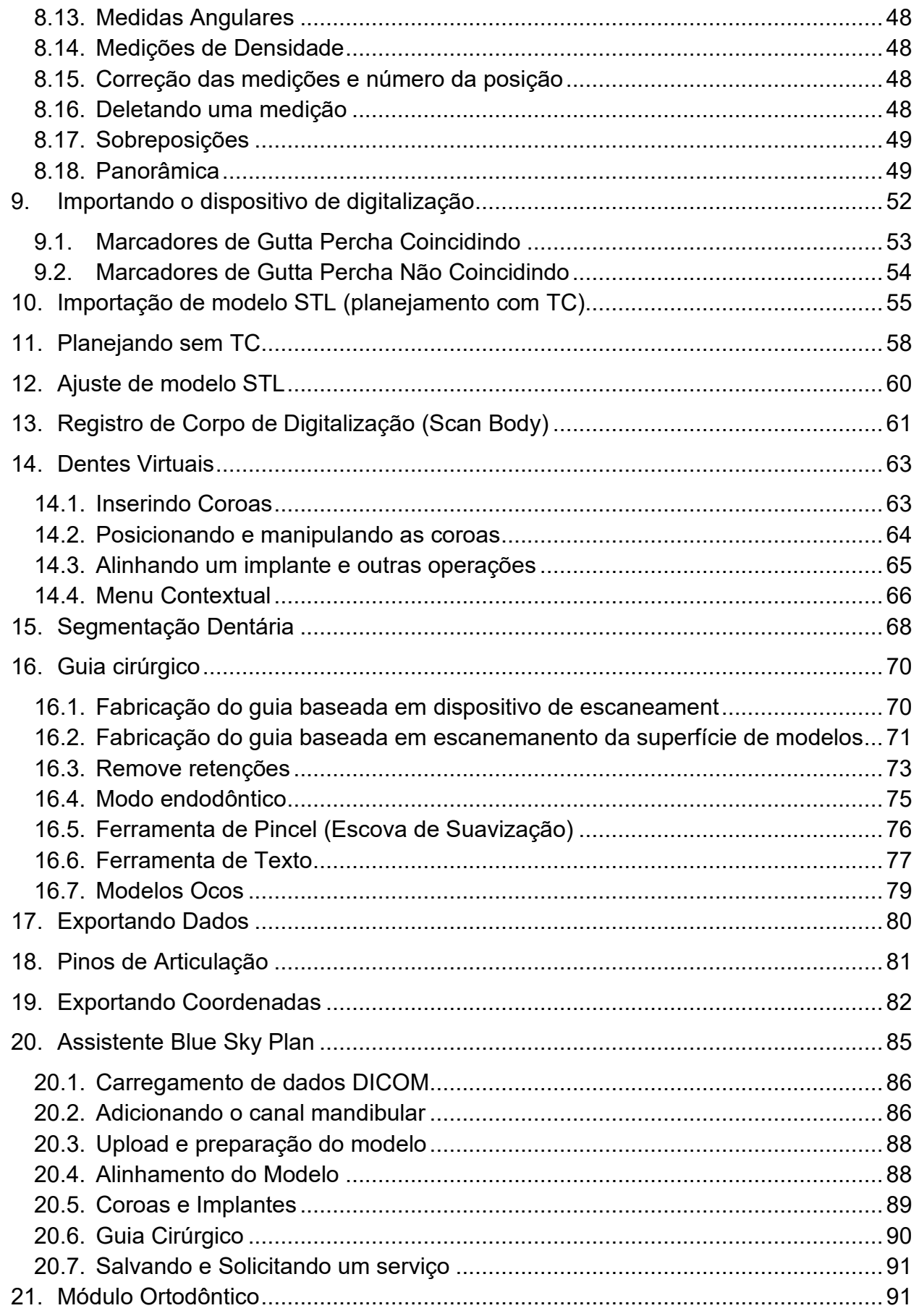

 $\circ$ 

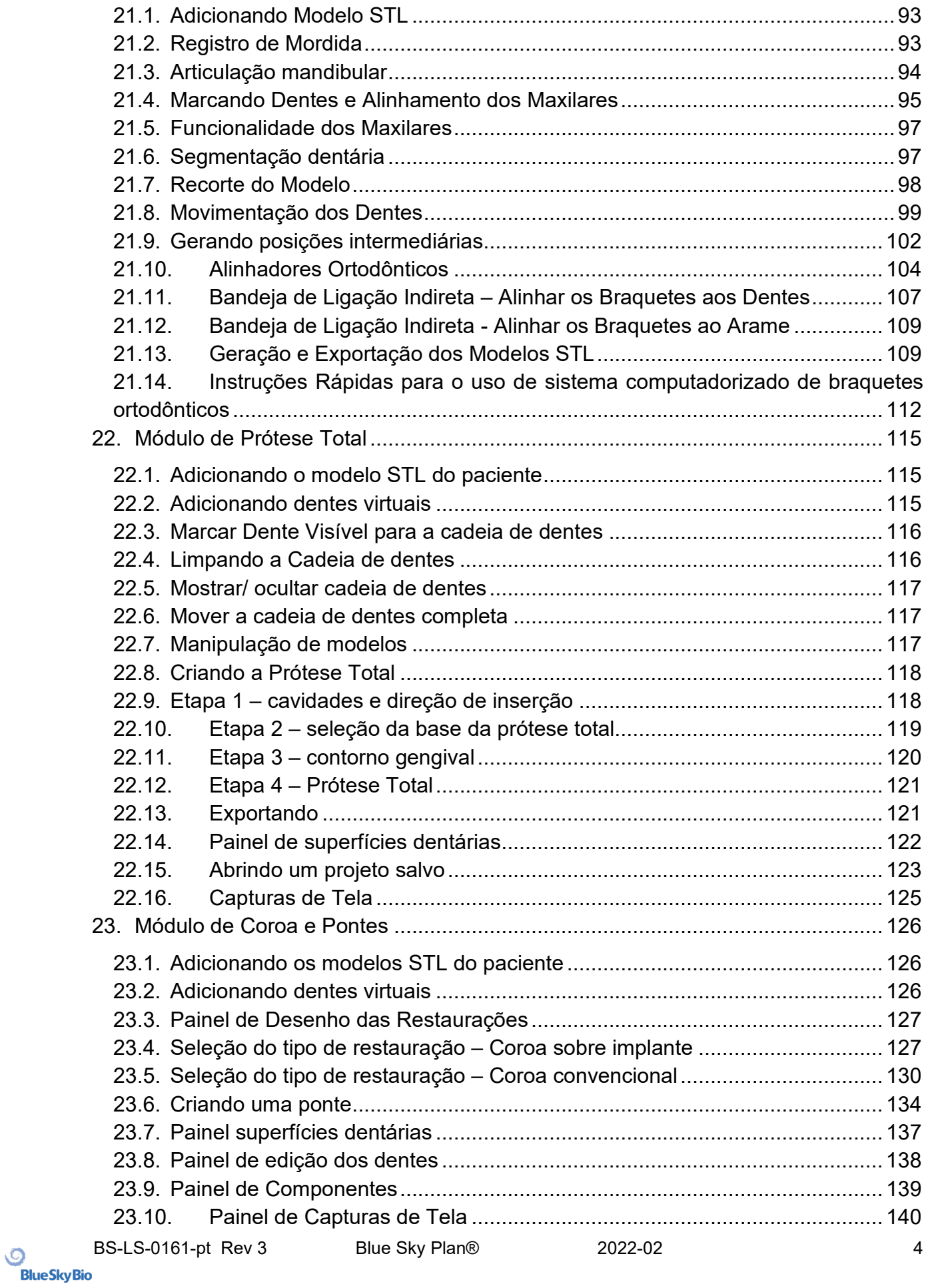

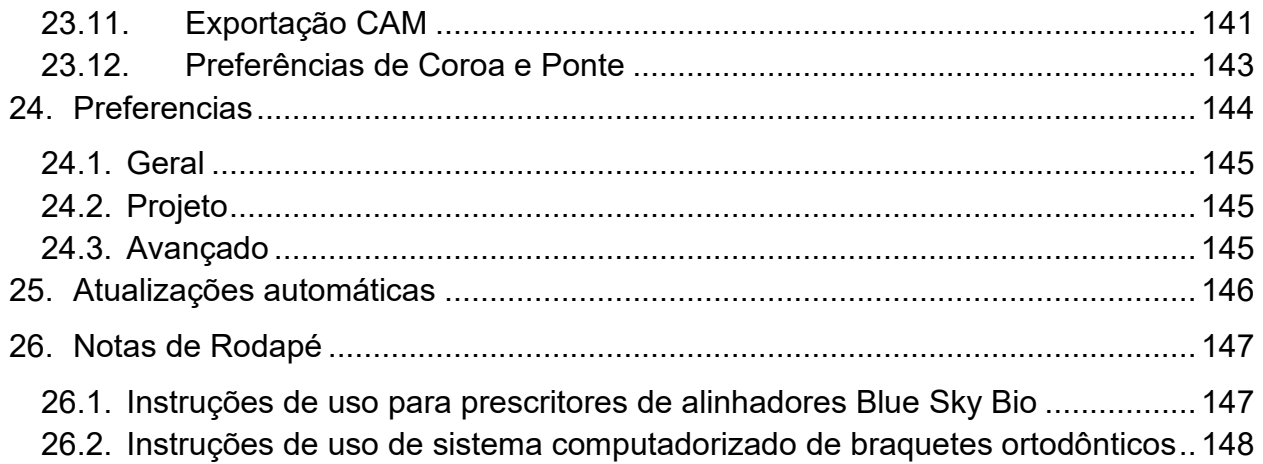

# <span id="page-5-0"></span>**1.** Introdução

O Blue Sky Plan® é um software de computador baseado em Windows destinado à colocação de implantes cirúrgicos virtuais 3D, oferecendo aos médicos uma forma mais precisa de tratar os pacientes. O Blue Sky Plan® é preciso e pode ajudar o clínico a determinar a posição ideal para a colocação do implante para obter os melhores resultados estéticos e funcionais. O Blue Sky Plan® pode ser usado para fins de diagnóstico e pode auxiliar na fabricação de guias cirúrgicos para cirurgia guiada por computador. O uso do Blue Sky Plan® é a maneira de oferecer a seus pacientes os melhores cuidados disponíveis. O Blue Sky Plan® converte uma tomografia computadorizada (TC) ou tomografia computadorizada de feixe cônico (TCFC) em um formato que permite ao dentista avaliar a topografia anatômica da maxila e mandíbula, bem como a localização de estruturas importantes. As imagens de TC ou TCFC do paciente são armazenadas no formato DICOM a partir de um centro de imagens. O software converte essas imagens e torna possível visualizar as estruturas anatômicas do paciente. Esses dados podem ser usados para um preciso planejamento précirúrgico do tratamento.

O dentista pode usar o programa para:

- realizar planejamento pré-cirúrgico
- ajudar na fabricação de um guia cirúrgico preciso
- diminuir o risco de complicações cirúrgicas
- criar simulações realísticas do plano de tratamento
- ajudar na seleção do tipo e do tamanho do implante
- avaliar o resultado de enxertos ósseos prévios
- rmazena dados dos pacientes
- permite comunicação visual com os pacientes e a equipe de trabalho
- demonstra conhecimento, credibilidade e segurança
- ajuda a oferecer cuidados avançados aos pacientes

O software Blue Sky Plan pode ser baixado no site [http://www.blueskybio.com.](http://www.blueskybio.com/) Uma licença de usuário deverá ser obtida para cada instalação. Durante o processo de instalação o software requisitará ao usuário que solicite a licença via internet.

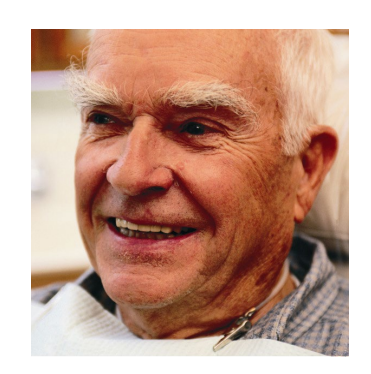

#### <span id="page-6-0"></span>*1.1.* **Indicações de uso:**

O Blue Sky Plan® é destinado a ser utilizado como um software conversor de imagens DICOM geradas em tomografias computadorizada para um formato que permita ao dentista avaliar a topografia anatômica da maxila e mandíbula, assim como a localização de estruturas importantes. Ele permite que a informação seja utilizada para o planejamento pré-cirurgico de procedimentos de implantes dentário.

Os alinhadores Blue Sky Bio são uma série de aparelhos plásticos transparentes, indicados para o tratamento de más oclusões dentárias em pacientes com dentição permanente (ou seja, todos os segundos molares). Utilizando uma série de movimentos incrementais dos dentes, posiciona sequencialmente os dentes por meio de força suave contínua.

O "Blue Computer Bio Computerized Bracket System" é um sistema de software destinado ao uso no auxílio ao planejamento de tratamentos ortodônticos para corrigir mal oclusões em pacientes ortodônticos. Para uso por profissionais de odontologia treinados em tratamento ortodôntico, incluindo análises radiográficas e planejamento de tratamento. O "Blue Computer Bio Computerized Bracket System" destina-se ao uso com braquetes disponíveis no mercado atualmente usados no tratamento ortodôntico padrão. O produto final é uma guia de colagem indireta para uso do dentista na colocação de vários braquetes ao mesmo tempo.

O módulo de prótese total destina-se a projetar uma prótese total e exportar toda a prótese ou partes selecionadas da prótese, do software para impressão 3D.

A funcionalidade de coroa e ponte permite que o dentista projete um ou mais novos dentes no Blue Sky Plan que serão colocados sobre um dente danificado ou a um pilar de titânio

#### <span id="page-6-1"></span>*1.2.* **Advertências:**

O software não contém nenhuma funcionalidade para verificar se a implementação real do plano de tratamento virtual pode resultar em danos ao paciente. Qualquer plano de tratamento virtual deve ser avaliado por um profissional licenciado treinado, confirmando que o tratamento virtual pode ser implementado na realidade e não causará danos ao paciente.

Se a função de segmentação do software for usada, a segmentação deverá ser cuidadosamente avaliada para garantir que corresponda à anatomia do paciente e corrigida, se necessário.

É importante verificar se os conjuntos de dados importados e exportados são de qualidade adequada e correspondem às estruturas anatômicas do paciente.

Os aparelhos fabricados com base no plano de tratamento virtual devem ser fabricados apenas com materiais biocompatíveis que possuam propriedades mecânicas adequadas

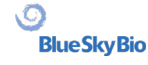

e estejam em conformidade com os órgãos reguladores locais. Os aparelhos devem ser marcados com informações do paciente para evitar erros ao entregar o aparelho.

Imagens radiográficas ou ópticas de baixa qualidade, treinamento inadequado do usuário ou hardware inadequado podem afetar os resultados da imagem. Os dados DICOM podem ser usados para:

1) fazer um modelo 3D em escala da mandíbula com o implante planejado de acordo com as ilustrações abaixo:

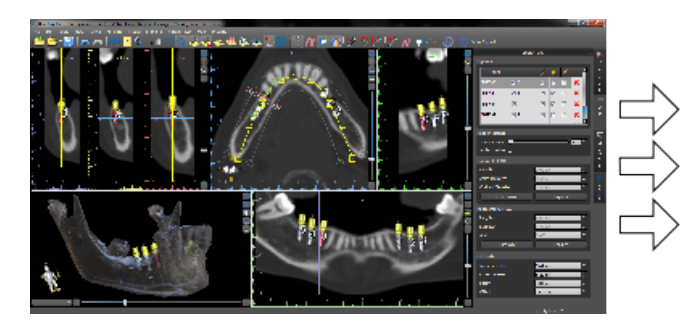

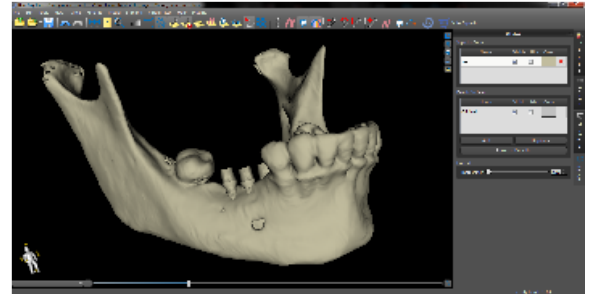

2) fabricar um guia cirúrgico suportado em osso

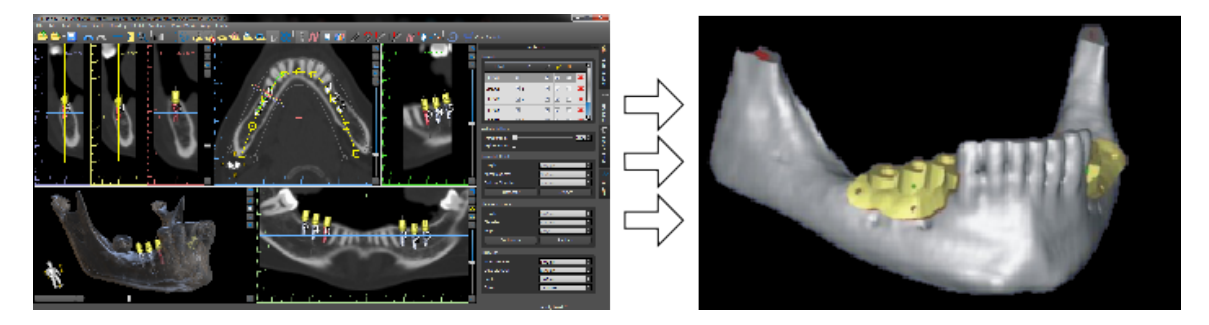

3) fabricar um guia cirúrgico suportado em gengiva

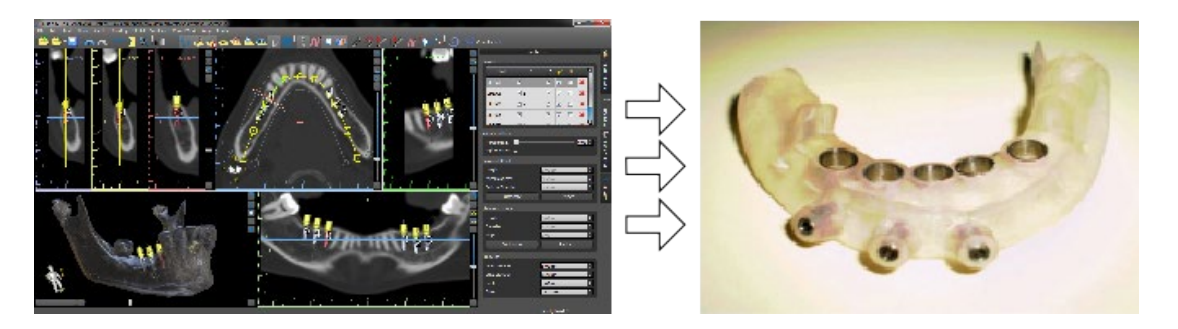

\* Os arquivos com posicionamento tridimensional de implantes e o arquivo do guia tridimensional só podem ser gerados no Blue Sky Plan®.

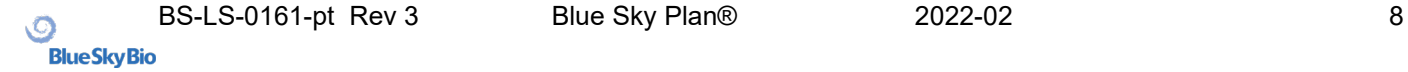

# <span id="page-8-0"></span>**2. Installing Blue Sky Plan**

O software Blue Sky Plan® é compatível com o sistema operativo Windows. Estão disponíveis pacotes de instalação para o sistema indicado.

#### <span id="page-8-1"></span>*2.1.* **Processo de Instalação (Windows)**

Após baixar o software Blue Sky Plan® para disco rígido do seu computador, simplesmente execute o arquivo e siga os passos para realizar a instalação:

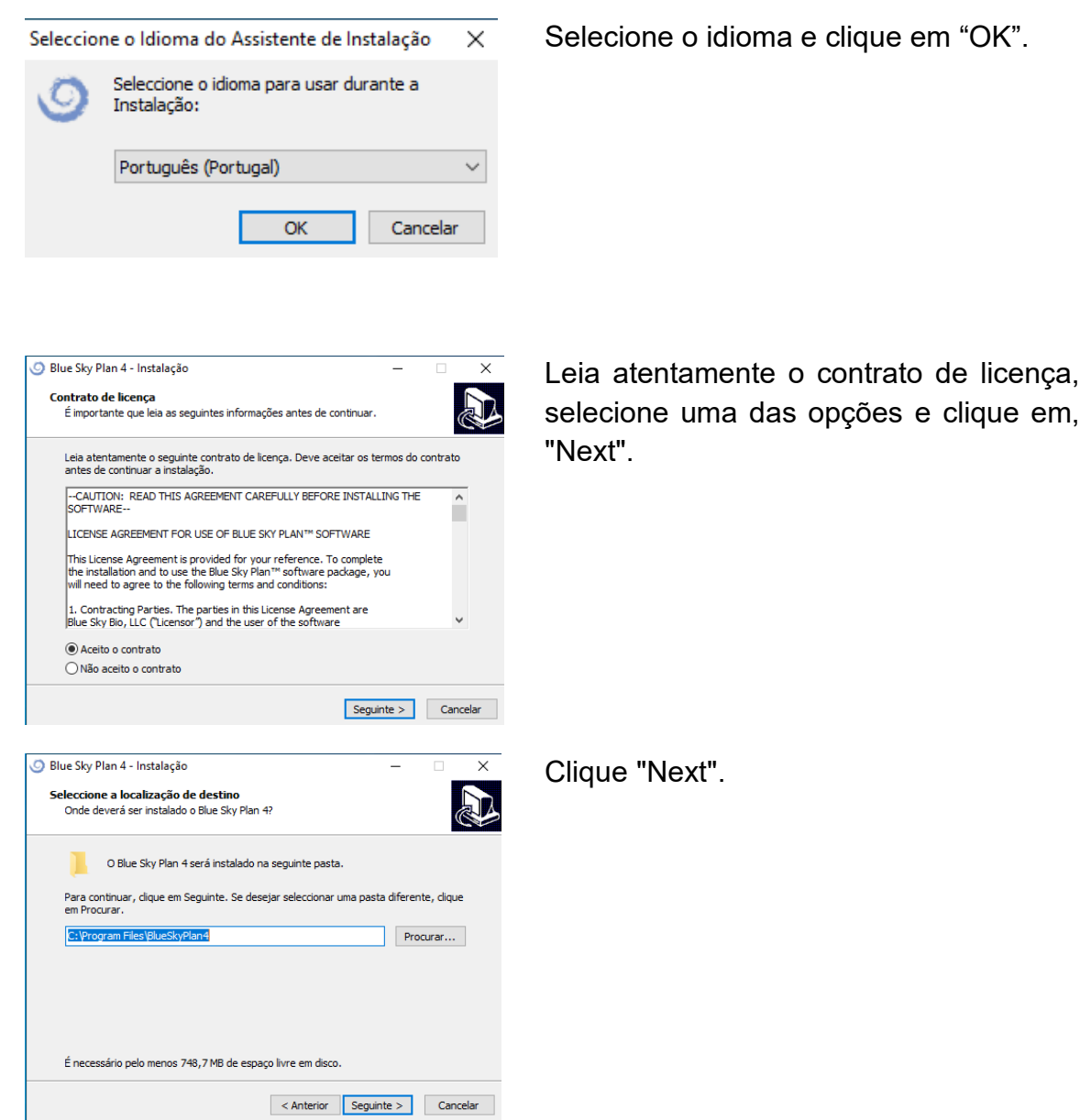

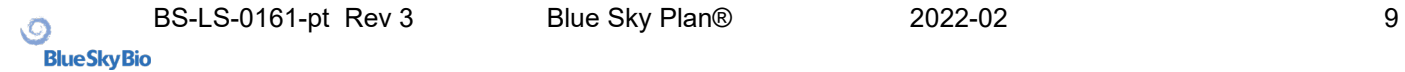

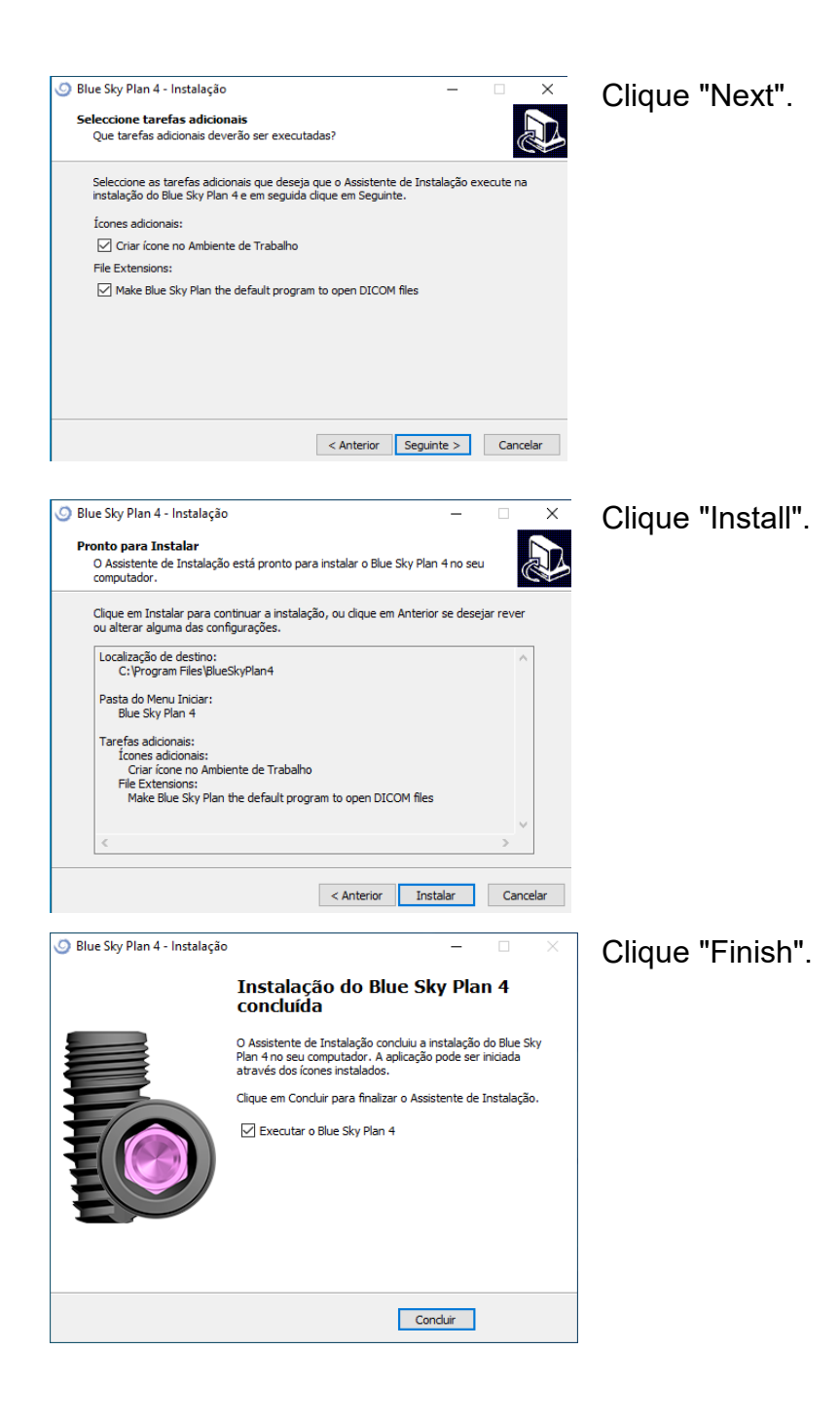

# <span id="page-9-0"></span>*2.2.* **Requisitos de Hardware**

Requisitos mínimos:

- Processador: Intel i7 Quad Core ou equivalente
- RAM: 16GB
- Placa de Vídeo: NVidia, AMD or Intel, (RAM 2 GB), suporta OpenGL 3.3 (ex.: NVidia GeForce GTX 1050, GeForce 940MX, AMD Radeon RX 530, Radeon R5 M420, Radeon Pro 450 ou equivalente)
- Resolução da Tela: mínimo 1440x900
- Disco rígido: 5GB de espaço livre

# <span id="page-10-0"></span>*2.3.* **Sistema Operacional**

Requisitos mínimos:

• Windows 10 Home/Professional (64bit)

# <span id="page-10-1"></span>**3. Tela de Introdução e seleção do tipo de planejamento**

Blue Sky Plan® permite muitos diferentes tipos de planejamentos. Além do planejamento de implantes, ele também permite ao usuário planejar tratamentos ortodônticos baseados na importação de modelos STL das arcadas dentárias, criar coroas e pontes, desenhar e exportar próteses totais e realizar análises cefalométricas. A seleção do tipo de planejamento e a criação de um novo projeto é feito usando a tela de introdução, que aparece após iniciar o Blue Sky Plan®, assim como durante a criação de um novo projeto.

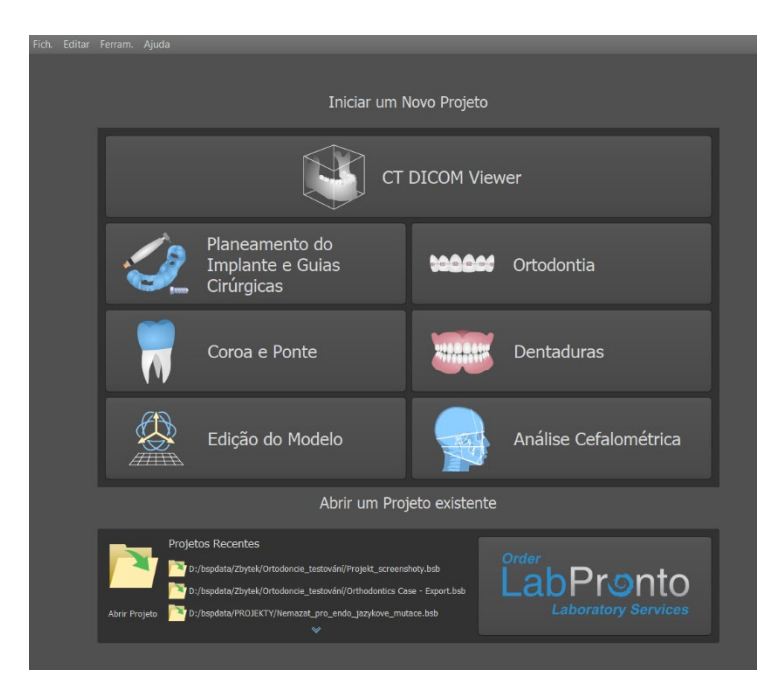

Na maioria dos planejamentos de casos, o modulo editor de modelos é o primeiro a ser carregado. Ele é usado para preparar os modelos STL antes do próprio processo de planejamento. O módulo editor de modelos permite ao usuário criar modelos a partir da superfície de TCs, modificar a orientação e posicionamento no sistema de coordenadas do BSB, mas o mais importante é modificar os modelos STL – incluindo corte, polimento e modificações de superfície, fechando e criando modelos ocos.

BS-LS-0161-pt Rev 3 Blue Sky Plan® 2022-02 11 O botão LabPronto abre um navegador com [https://labpronto.com/.](https://labpronto.com/)

# <span id="page-11-0"></span>**4. Carregando imagens de TC e TCTB dos pacientes no Blue Sky Plan**

O Blue Sky Plan® pode carregar imagens DICOM não compactadas (exportadas por todos os scanners de TC) no software. O Blue Sky Plan é um "auto processador", permitindo ao usuário importar diretamente as imagens DICOM em algumas etapas fáceis.

Um protocolo de digitalização completo está disponível no site da Blue Sky Bio e pode ser enviado ao local de digitalização.

#### <span id="page-11-1"></span>*4.1.* **Selecionando a localização das imagens DICOM**

Para importar as imagens TC ou TCFC dos pacientes, siga esses passos:

- 1. Selecione o tipo de planejamento "Guia Cirúrgico" e então "Iniciar o planejamento de um novo processo a partir dos dados TC do doente".
- 2. Uma nova janela irá aparecer

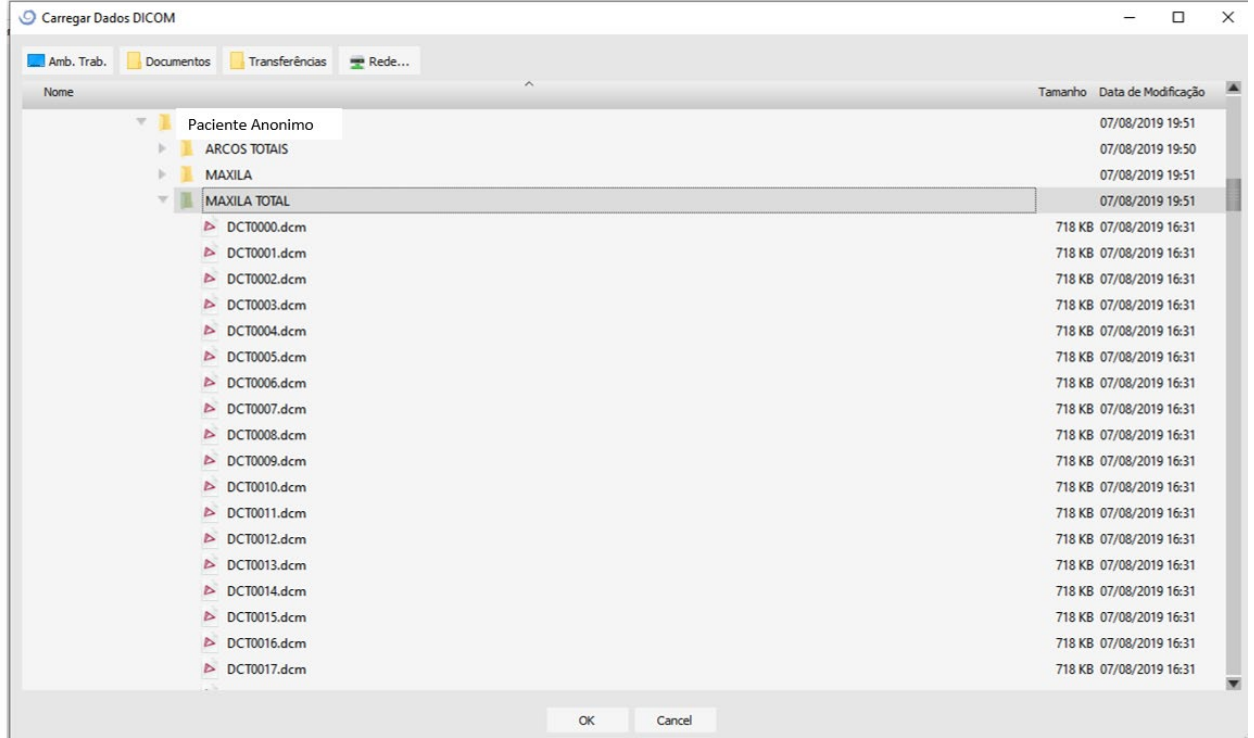

Observe que existem vários botões de atalho que aparecem na parte superior da janela. O botão mais à esquerda é um atalho para a área de trabalho, e o próximo botão é um atalho para "Documentos". Esses botões permitem uma navegação rápida para a pasta que contém as imagens DICOM.

Selecione o diretório que contém as imagens DICOM e clique em OK. As imagens devem ser armazenadas no formato DICOM pelo serviço de radiologia para que possam ser lidas no Blue Sky Plan®.

#### <span id="page-12-0"></span>*4.2.* **Selecionando as séries**

Uma lista das séries disponíveis que podem ser carregadas será exibida (1). Idealmente, cada série deve ser salva em uma pasta separada e apenas uma série será exibida.]

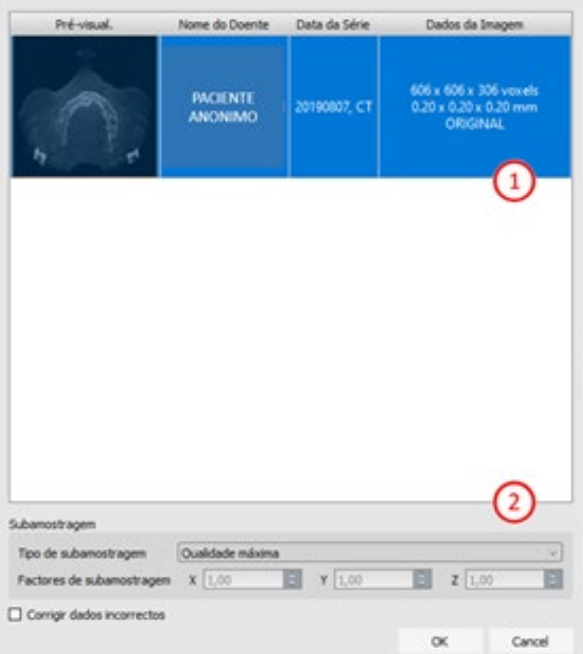

# <span id="page-12-1"></span>*4.3.* **Melhorando o desempenho**

No caso de o computador não possuir memória de sistema ou de vídeo suficiente e, possivelmente, também se a placa de vídeo não for suficientemente potente, o programa possibilita reduzir (reduzir a amostra) os dados de entrada; o usuário pode definir isso manualmente para cada eixo ou escolher uma das configurações disponíveis (2).

O software compensará automaticamente as fatias "ignoradas" e a qualidade do plano de tratamento e do modelo cirúrgico não será comprometida.

# <span id="page-12-2"></span>*4.4.* **Alinhar a digitalização e definir o intervalo de fatias**

Nesta etapa, você alinha os dados volumétricos e delimitar a área de interesse nos dados. É possível cortar os dados em todas as direções, arrastando as linhas amarelas

O

(1) ou definindo diretamente a dimensão da fatia para os eixos individuais (2). O modo de exibição de dados pode ser alterado selecionando "Modo de Imagem" (3).

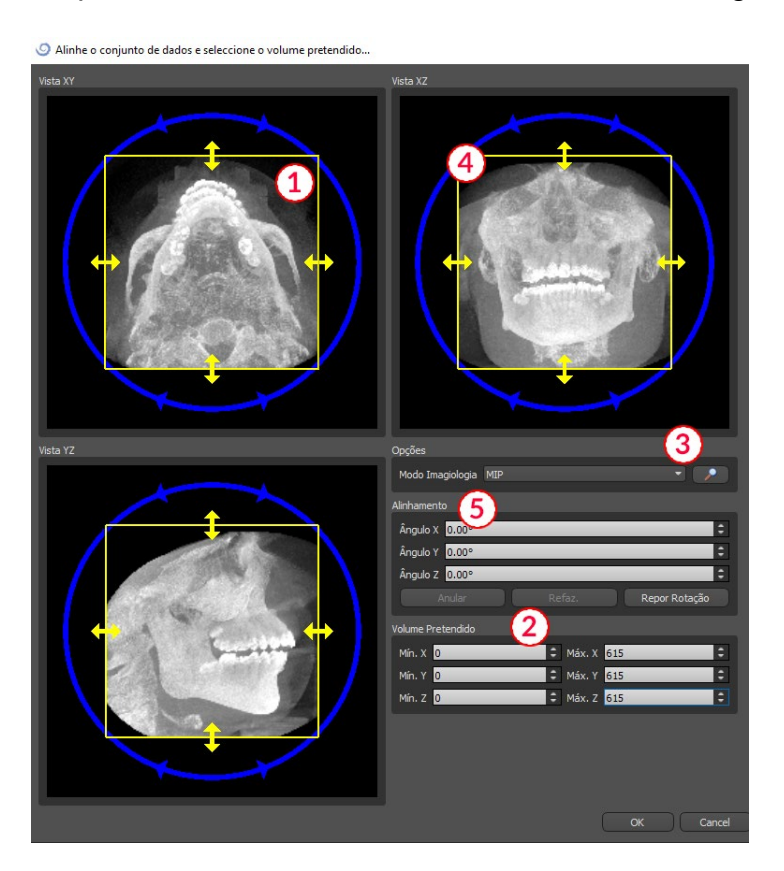

Os dados podem ser alinhados usando os círculos azuis (4); também é possível inserir valores para rotação em torno dos eixos de coordenadas individuais manualmente (5). A transformação executada também se aplica corretamente à importação e exportação de dados

Dado os requisitos significativos de memória e desempenho para visualizar dados médicos em 3D, é aconselhável cortar os dados de entrada na área de interesse real; isso permite que o programa funcione muito mais suavemente.

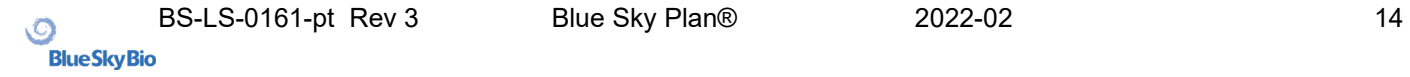

#### <span id="page-14-0"></span>*4.5.* **Posicionando a curva panorâmica**

A curva panorâmica (o meio das três curvas que aparecem na vista axial) pode ser posicionada para passar pelo meio do rebordo do paciente.

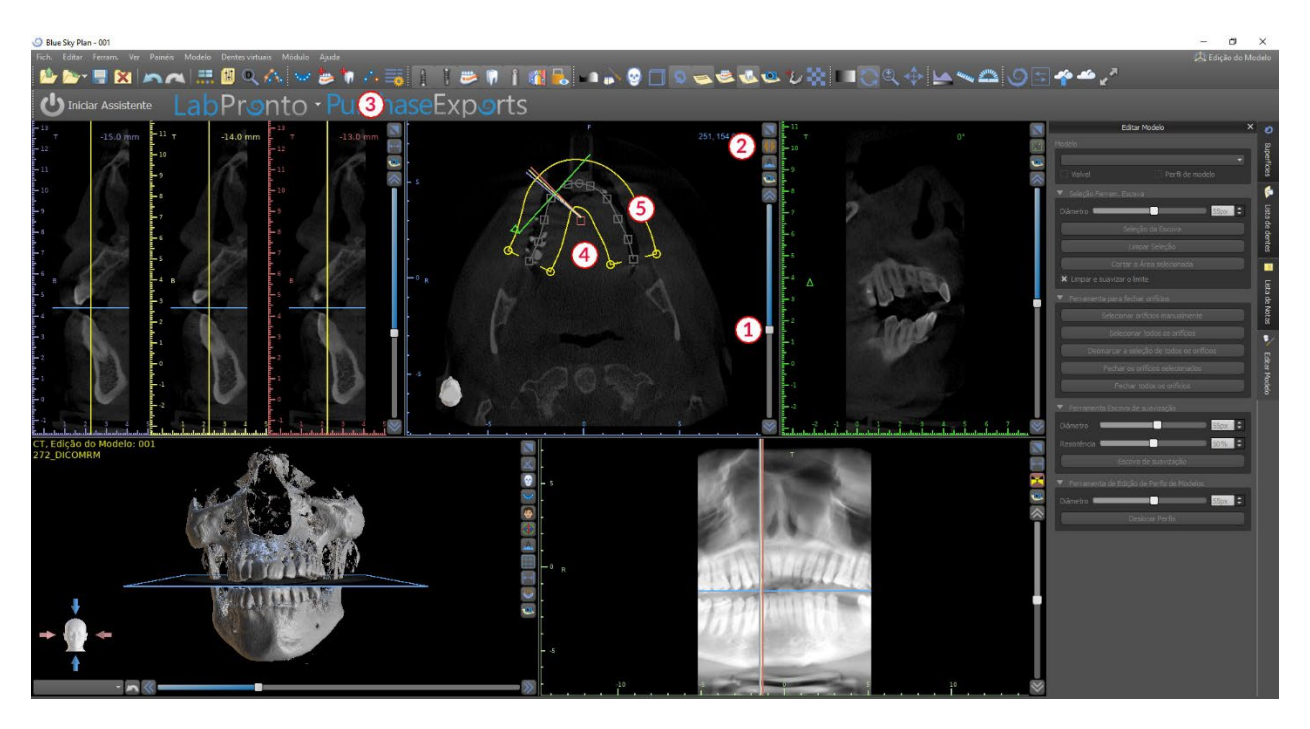

Isso pode ser feito usando o controle deslizante (1) para identificar uma fatia axial que mostra o arco / rebordo completo da mandíbula do paciente. Se necessário, é possível alternar o modo de exibição da fatia axial para uma exibição de raio-X clicando no botão  $(2)$ .

A curva como um todo pode ser alterada arrastando o ponto (4) e a forma local pode ser ajustada arrastando qualquer quadrado amarelo (5). Arrastar o círculo amarelo dentro da curva diminui / aumenta a curva.

Como alternativa, toda a curva pode ser redesenhada pressionando o botão "Editar curva dental" (3). O usuário pode clicar com o botão esquerdo periodicamente enquanto o mouse se move pelo arco (da esquerda para a direita), colocando pontos. O software conectará os pontos para desenhar a curva panorâmica. Certifique-se de não voltar para trás sobre uma seção da curva que já está desenhada, pois isso criará inconsistências na curva. Quando a curva estiver completa, basta clicar no botão "Editar curva dental" (3) novamente ou pressionar "Esc".

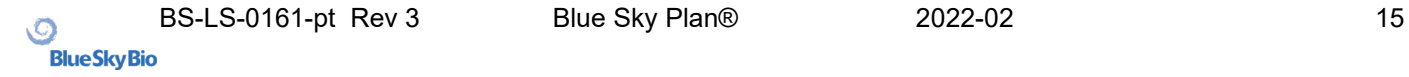

# <span id="page-15-0"></span>**5. Interface do Software**

O Blue Sky Plan® permite a interação perfeita entre as várias janelas, exibindo as imagens axial, sagital, coronal, transversal, tangencial, panorâmica e 3D.

Dependendo do uso pretendido, é possível selecionar as janelas ativas para funções multiplanares (seção transversal, sagital, coronal e 3D) ou funções de implante (seção transversal, axial, panorâmica e 3D).

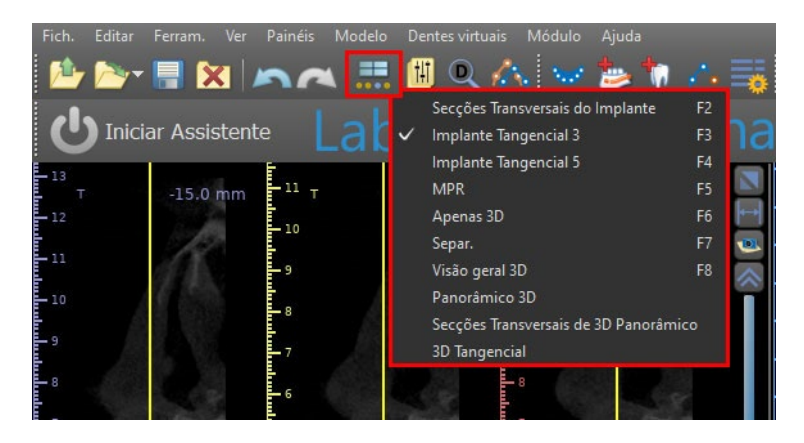

As seguintes informações e ferramentas podem ser exibidas em cada janela ativa:

- Cores individuais para cada seção transversal de imagens,
- Indicadores mostrando a posição atual das imagens,
- Etiqueta da imagem,
- Réguas.

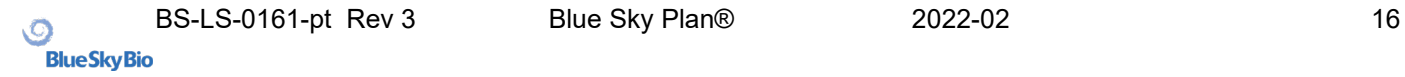

#### <span id="page-16-0"></span>*5.1.* **Telas e visões**

A tela do implante permite a visualização das imagens em seção transversal, tangencial, axial, panorâmica e 3D.

Todas as ferramentas de planejamento de implantes podem ser acessadas através da barra de menus (1) abaixo. A barra de ferramentas principal e a barra de ferramentas da imagem panorâmica (2 e 3, respectivamente, na ilustração a seguir) mostram as ferramentas mais usadas.

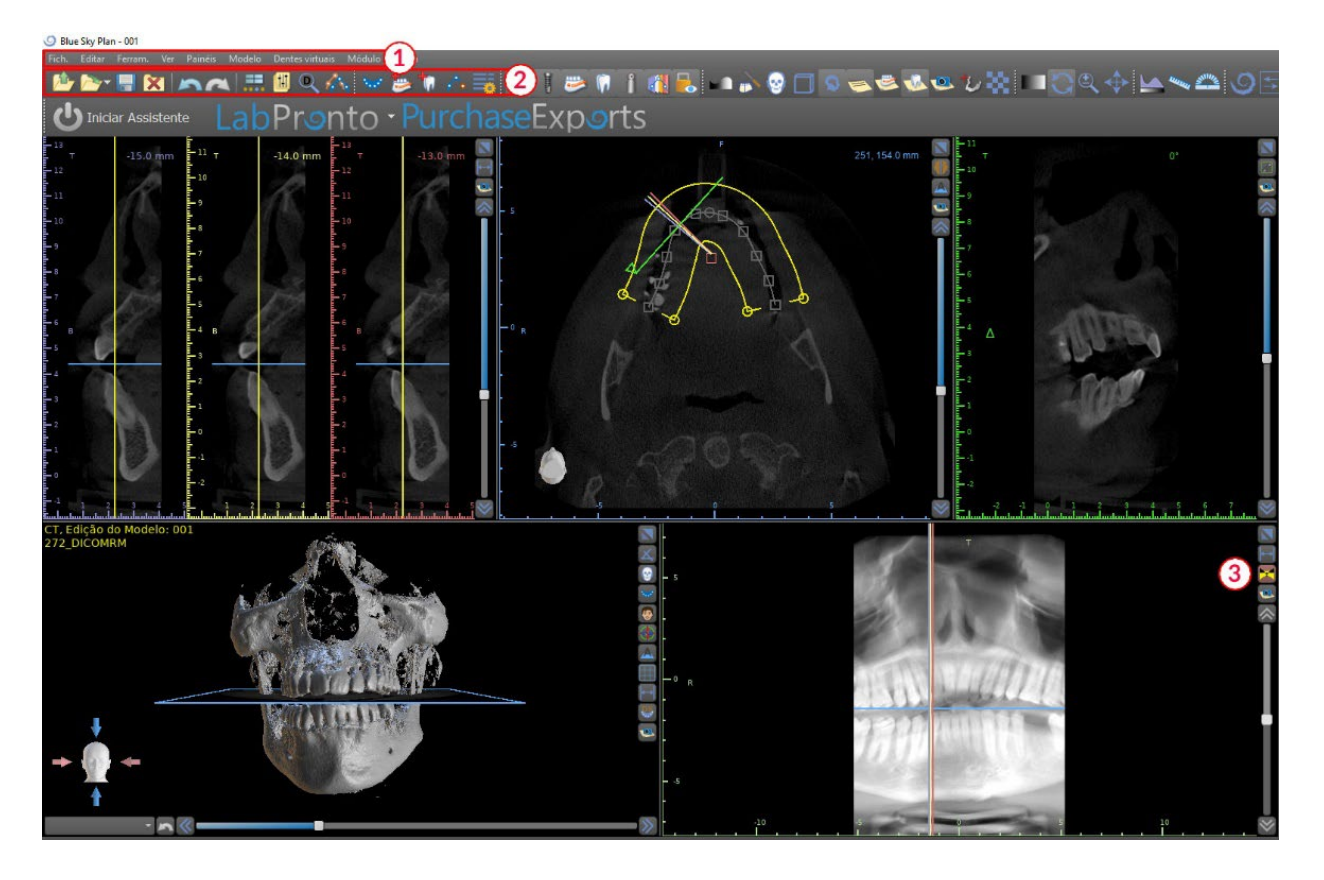

#### **5.1.1. Janela Axial**

As imagens axiais são fatias horizontais do volume e podem ser vistas na vista superior direita no aplicativo (1). Eles estão marcados em azul. Todas as outras imagens são geradas a partir da sequência de imagens axiais.

Movendo a barra de rolagem axial (2), é possível visualizar toda a sequência de imagens axiais. A linha indicadora da fatia axial aparece nas imagens em seção transversal (3), panorâmica e 3D.

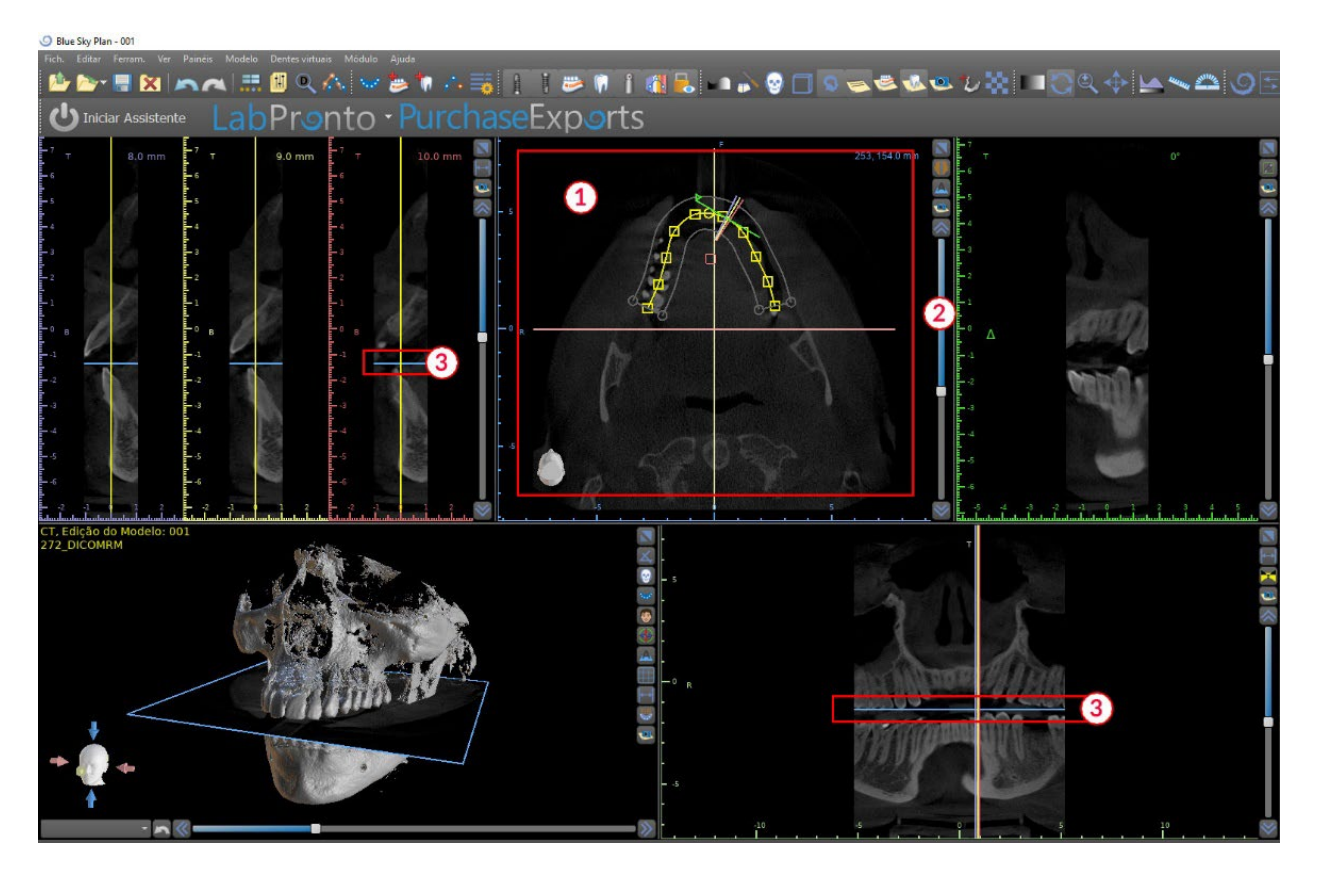

#### **5.1.2. Janela Transversal**

A vista das seções transversais exibe fatias verticais ao redor do rebordo do paciente. À medida que o usuário se move pelas fatias usando as setas para cima e para baixo (1), as linhas multicoloridas correspondentes nas vistas axial e panorâmica (2 e 3) se movem de acordo, identificando a localização das cinco imagens exibidas na cruz vistas em corte.

Essas imagens são usadas para avaliar a altura e a espessura do osso no planejamento. Quando os implantes são colocados, eles geralmente são colocados em uma das imagens na vista em seção transversal.

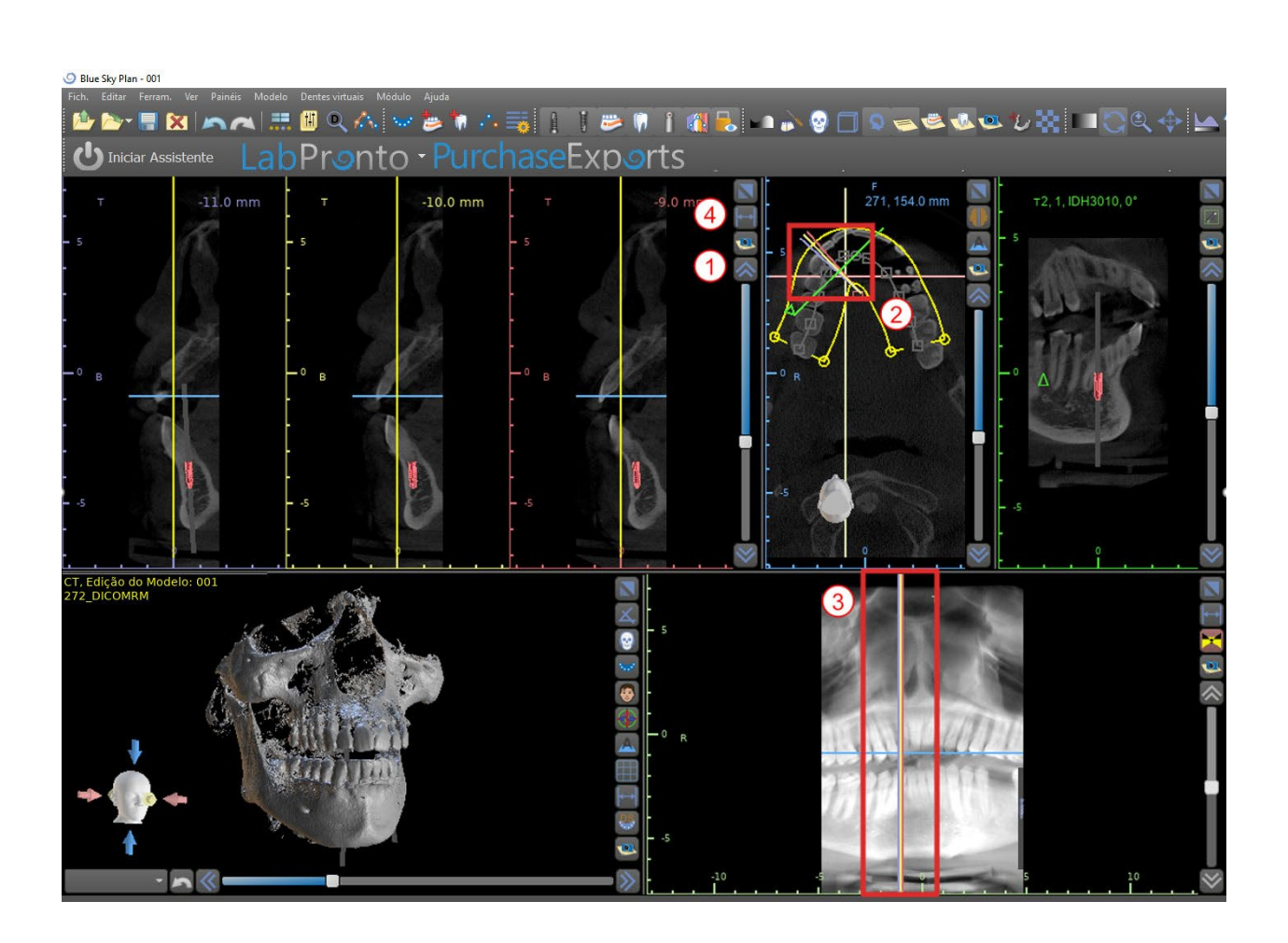

 $\mapsto$ 

#### **5.1.3. Janela Panorâmica**

A imagem panorâmica está localizada na janela inferior direita do aplicativo (1) e é marcada com verde claro.

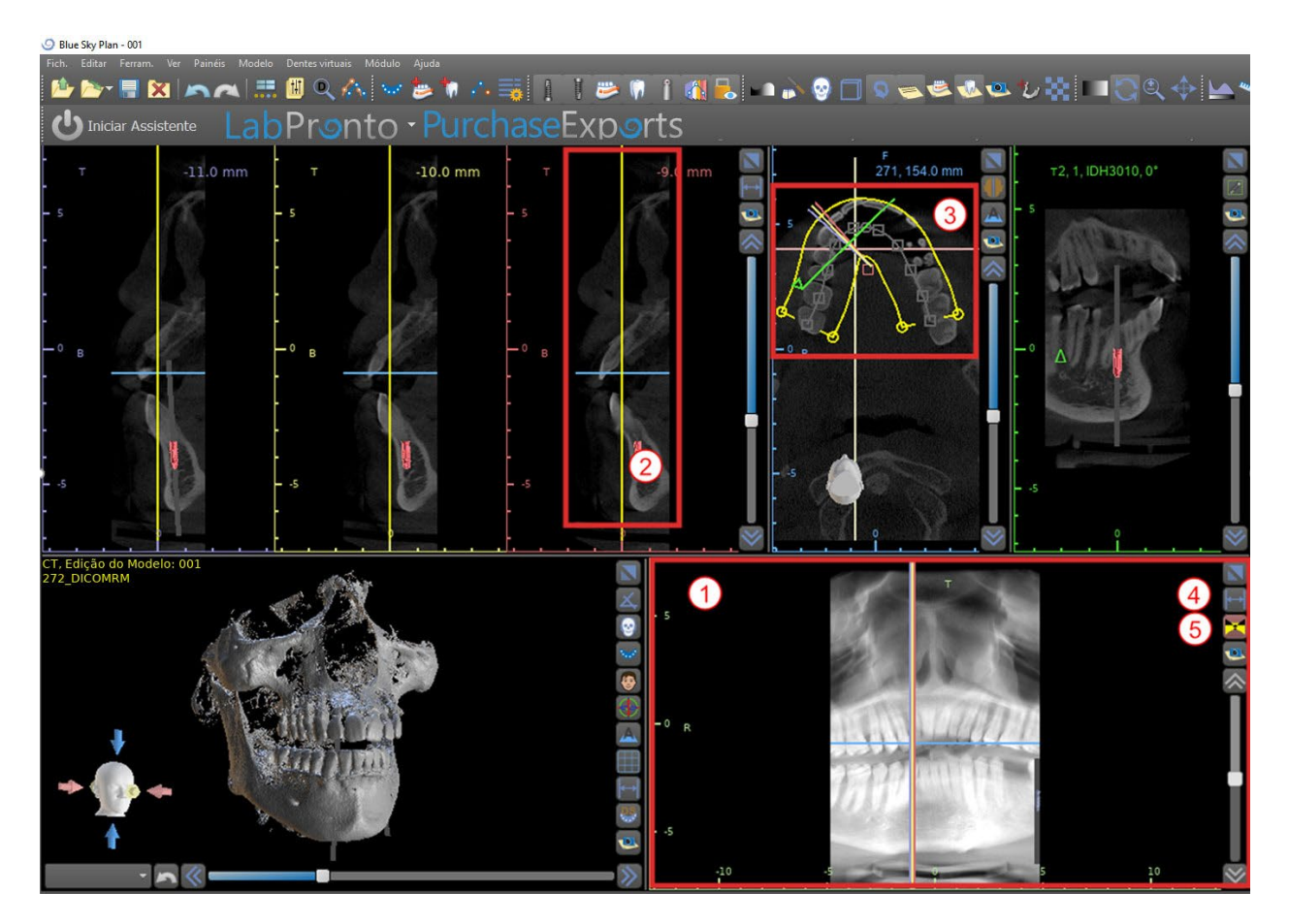

A linha indicadora da fatia panorâmica aparece nas vistas em corte transversal (2) e axial (3). À medida que o usuário percorre as imagens panorâmicas, a curva panorâmica se move ao longo do plano axial horizontal para indicar a localização da fatia específica representada pela localização da curva panorâmica.

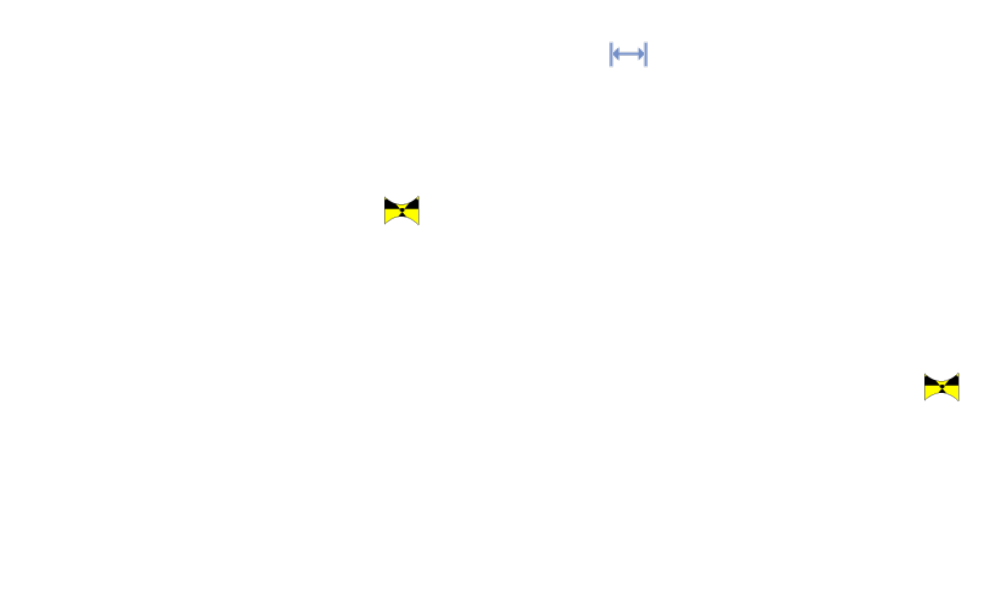

#### **5.1.4. Janela tangencial / implante**

A vista tangencial está localizada na parte superior direita (1) da janela e é marcada em verde. Funciona em dois modos. Se nenhum implante estiver ativo, ele exibirá a vista ortogonal à vista de seção transversal (tangencial à curva).

O plano exibido pode ser girado com a barra de rolagem na janela de vista tangencial (1) ou arrastando a linha que exibe a interseção do plano com a fatia axial na janela de vista axial (2). A direção da vista no plano da fatia tangencial é indicada na vista axial com um triângulo verde.

Se um implante estiver ativo, a vista se orienta em uma posição tangencial à curva ao alternar para o implante, no entanto, ele não exibe o plano perpendicular, mas o plano que passa através do implante. Nesse modo, a orientação do plano é indicada não apenas na vista axial, mas também no implante associado na janela 3D (3).

Se o implante for girado em uma visão diferente, o plano exibido na janela (1) muda automaticamente para o plano girado do implante.

Graças à opção de girar o plano que passa pelo implante, é possível verificar e corrigir com facilidade a inclinação da posição do implante ao visualizar de qualquer ângulo.

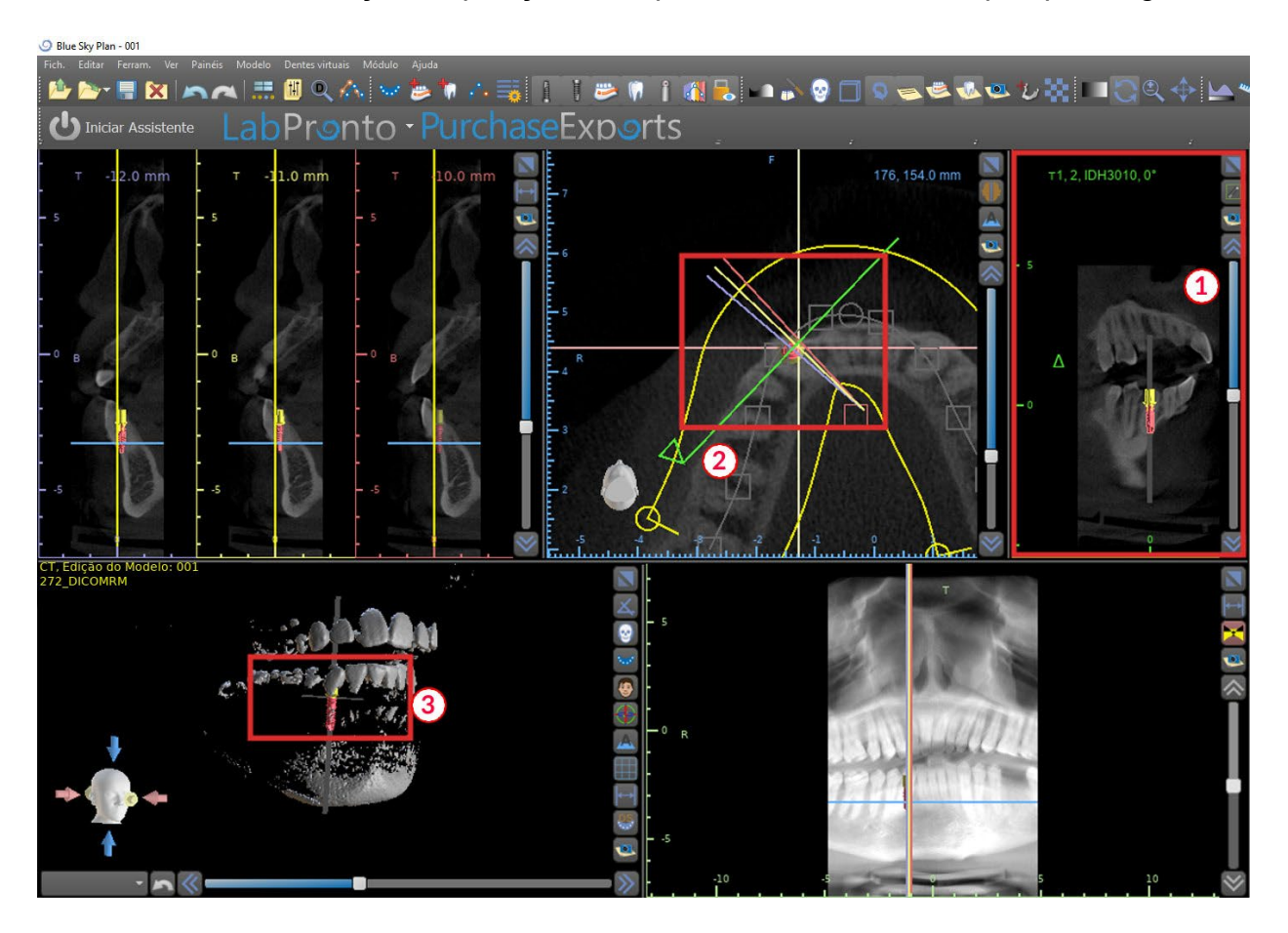

#### **5.1.5. Vista 3D**

A imagem 3D está localizada na vista inferior esquerda do aplicativo (1). Para girar a imagem 3D, clique no botão esquerdo do mouse no modelo e, para ampliar, clique no botão direito do mouse.

BS-LS-0161-pt Rev 3 Blue Sky Plan® 2022-02 21

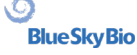

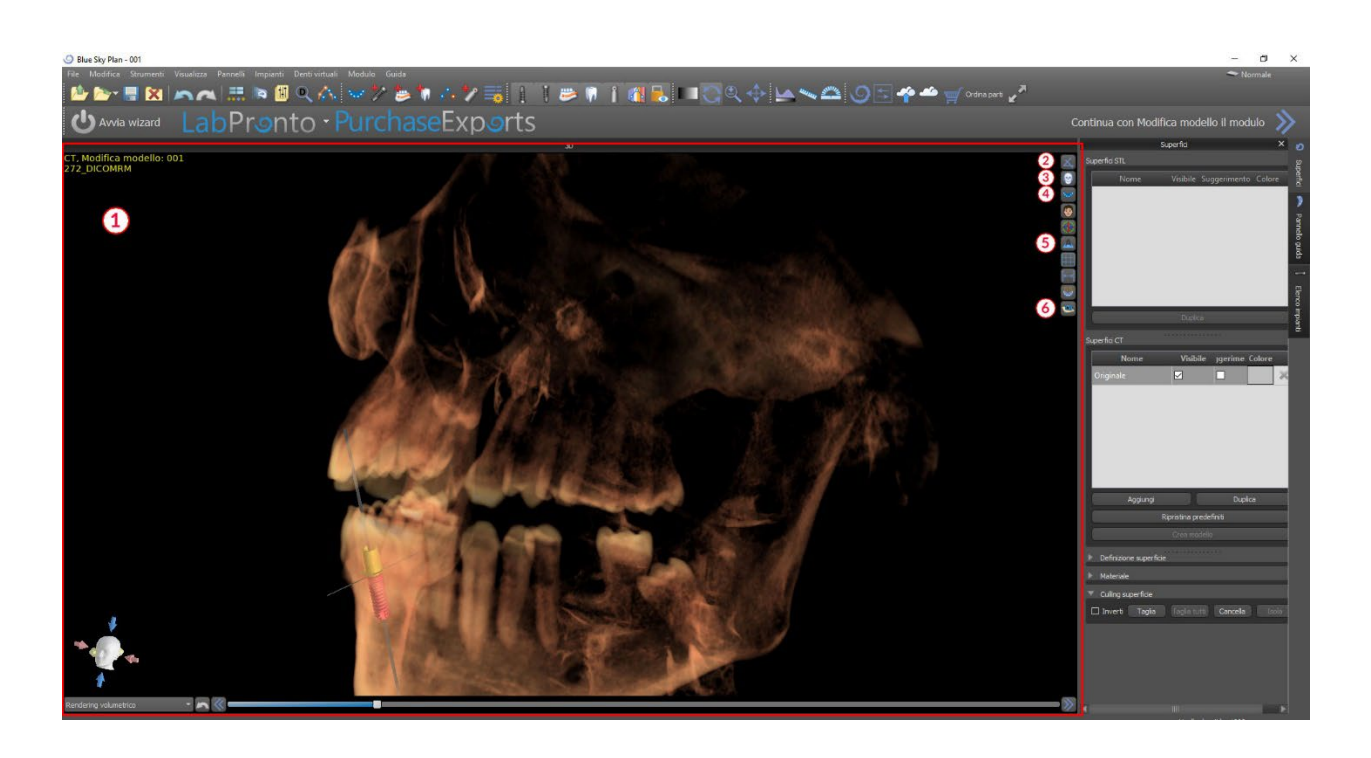

#### **5.1.6. Botões de atalho 3D**

A visualização 3D possui vários botões de atalho valiosos no lado direito da visualização. O primeiro botão (2) maximiza a janela.

O segundo botão (3) permite ao usuário alterar o posicionamento da vista. O usuário pode clicar no botão para abrir um menu suspenso. A orientação da anatomia do paciente será ajustada de acordo com a opção escolhida.

O terceiro botão (4) permite ao usuário tirar proveito de diferentes opções de renderização de volume. É possível definir o tipo e a qualidade da renderização usando as opções de menu contextual ou o painel Renderização de volume, que pode ser acessado no menu Painéis.

A opção "Predefinições" abre uma seleção de diferentes predefinições de renderização de volume 3D com diferentes esquemas de cores.

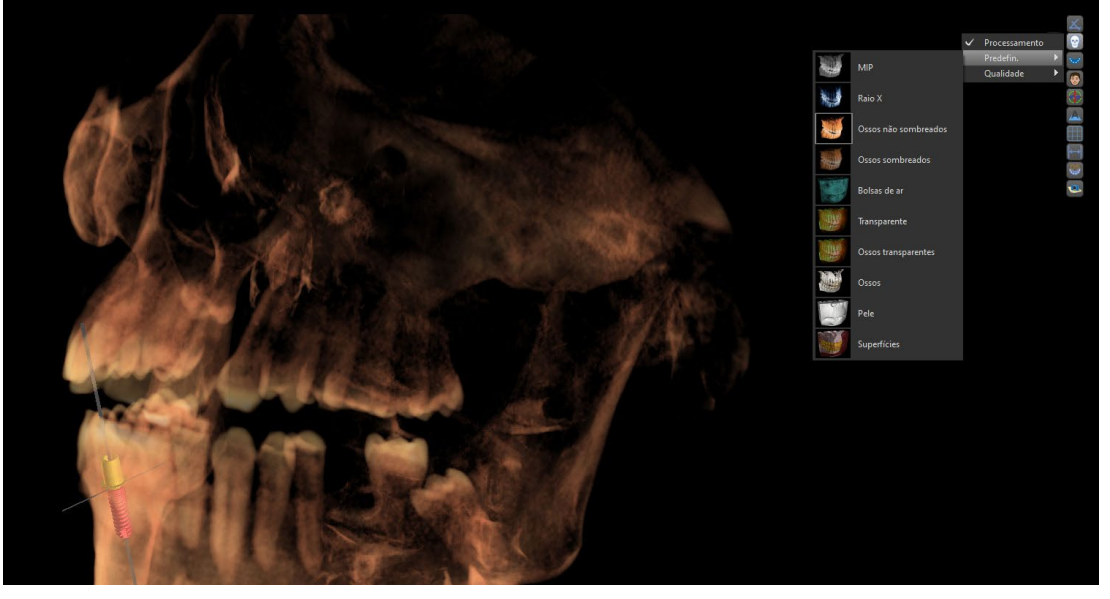

No modo "Superfícies", são mostradas diferentes superfícies ("superfícies de densidade") definidas no painel "Superfícies", que podem ser acessadas no menu principal na opção "Painéis" ou clicando duas vezes na janela 3D.

O usuário pode atribuir um nome a cada superfície de densidade e definir valores limite, a cor ou a transparência.

Na tabela "Superfícies importadas", localizada no mesmo painel, os usuários podem encontrar modelos criados ou importados para os quais é possível definir cor, visibilidade e transparência.

A visibilidade dos modelos importados, diferente da superfície de densidade, não é limitada pelo modo de renderização de volume escolhido.

O quarto botão (5) ativa a visibilidade das fatias verticais na janela 3D.

O quinto botão (6) insere uma captura atual da janela 3D no painel "Capturas de tela".

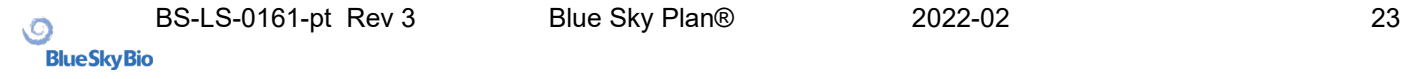

#### **5.1.7. Seleção de superfície (corte 3D)**

Uma visualização 3D pode ser cortada com a função Seleção de superfície (1). No modo "Superfícies", cada superfície de densidade é cortada independentemente das outras. A primeira superfície não deletável compartilha sua área de corte com os outros modos de visualização (Ossos Sombreados, MIP, X-Ray, etc.).

O corte serve para:

- Remover ruído
- Remover anatomia supérflua
- Anatomia isolada

As ferramentas de corte estão na parte inferior do painel "Superfícies" (1). É possível cortar dados com o botão "Cortar", excluir um corte realizado anteriormente com o botão "Limpar" e isolar a parte anatômica selecionada. Também é possível inverter o corte atual.

Depois que o usuário clica no botão "Recortar", o aplicativo muda para o modo de desenho. Nesse ponto, clicando no botão esquerdo do mouse na janela 3D e arrastando o cursor, é possível desenhar uma área que é cortada da superfície selecionada após a liberação do botão do mouse. O desenho também pode ser chamado a qualquer momento pressionando a tecla "Shift" e mantendo-a pressionada durante todo o período do desenho.

Se queremos isolar uma parte específica da

anatomia, devemos primeiro garantir que ela não esteja conectada a nenhuma outra parte. Podemos garantir isso usando a função de corte descrita acima. Podemos isolar a anatomia dessa maneira com o botão "Isolar" e clicando nela na janela 3D. Todas as partes da anatomia são removidas, exceto a parte selecionada.

Assim que tivermos uma parte cortada da anatomia que queremos exibir, é possível inverter o corte com a caixa de seleção "Inverter".

Quaisquer ações de corte podem ser revertidas usando a função "Desfazer".

A seguir, é apresentado um exemplo de trabalho com a função "Seleção de superfície":

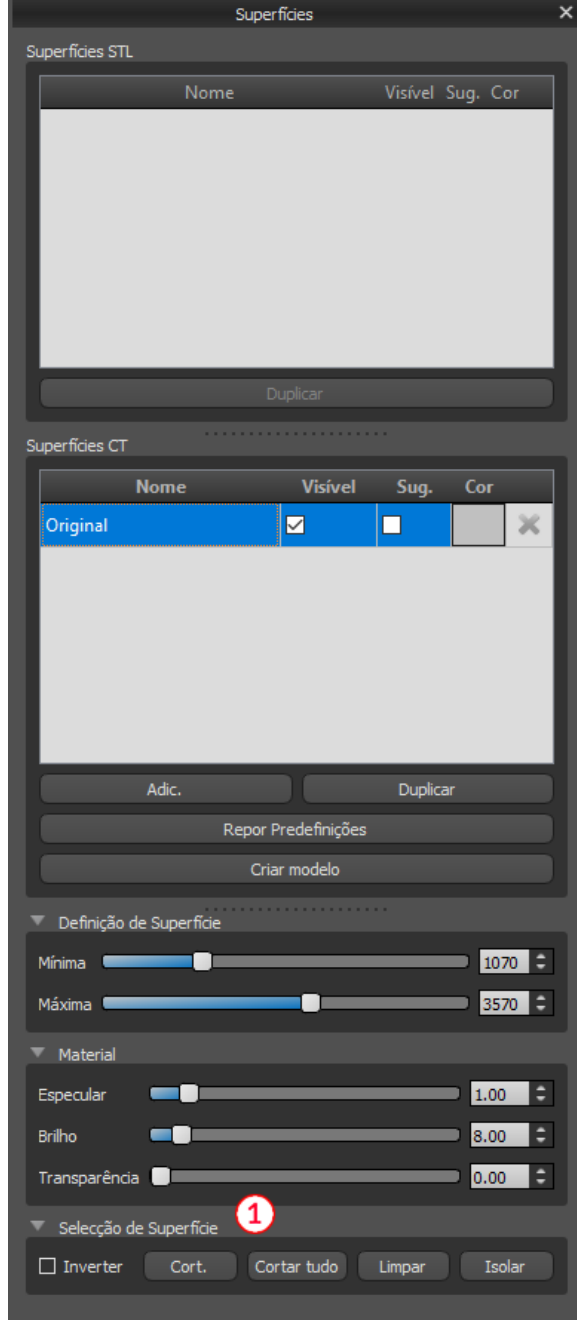

.

1) Após o carregamento dos dados, a visualização 3D contém uma certa quantidade de informações indesejadas. Pressionamos o botão "Isolar" e clicamos no maxilar inferior.

- 2) Uma porção de tecido contínua com o maxilar inferior já foi isolada. As vértebras e outras partes pequenas foram removidas. No entanto, o maxilar superior permanece na visualização porque está conectado ao maxilar inferior em algum local. Pressionamos o botão Cortar e cortamos parte do tecido dos dois lados.
- 3) Após o corte, pressionamos novamente o botão "isolar" e clicamos no maxilar inferior.

4) Agora, apenas o maxilar inferior permanece visível.

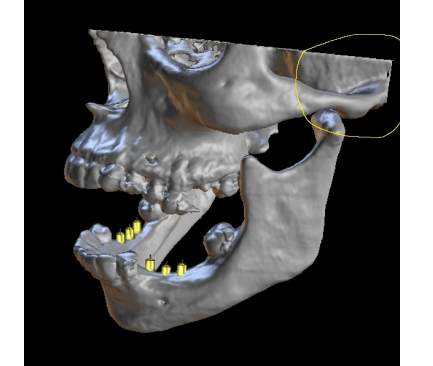

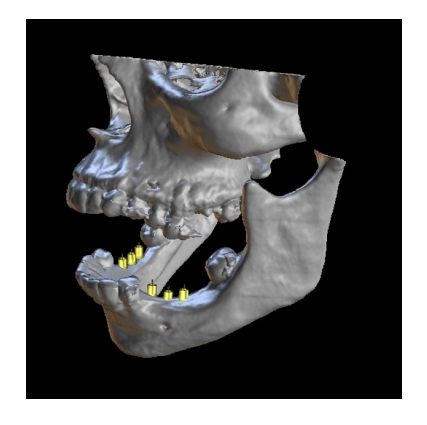

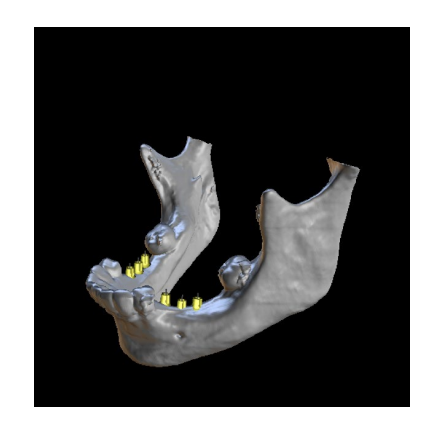

#### **5.1.8. Indicadores**

Os indicadores são linhas de referência que indicam o posicionamento entre as imagens mostradas na tela.

Normalmente, os indicadores já estão ativados nas janelas de imagens 2D. Para desativá-los, clique em "Exibir> 2D" no menu e escolha o indicador a ser desativado.

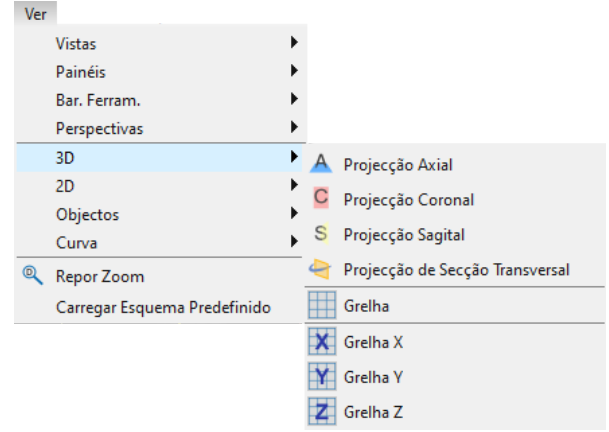

Também é possível ativar os indicadores nas imagens 3D. Clique em "Ver> 3D" no menu e escolha o tipo de projeção a ser ativado na imagem 3D.

 $\cdot$  is

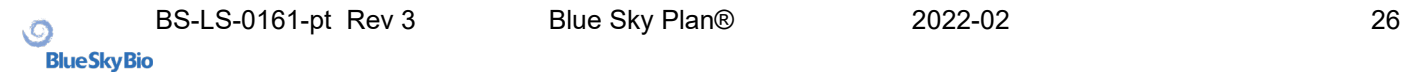

# <span id="page-26-0"></span>*5.2.* **Tela Multiplanar**

Para acessar a tela multiplanar, clique na opção de menu "Ver> Perspectivas> MPR". A tela multiplanar possibilita a visualização de imagens coronal, axial, sagital e 3D. Essa triagem é geralmente usada para aplicações como lesões e defeitos orais e maxilofaciais, remoção de dentes impactados e tratamento da patologia da articulação temporomandibular.

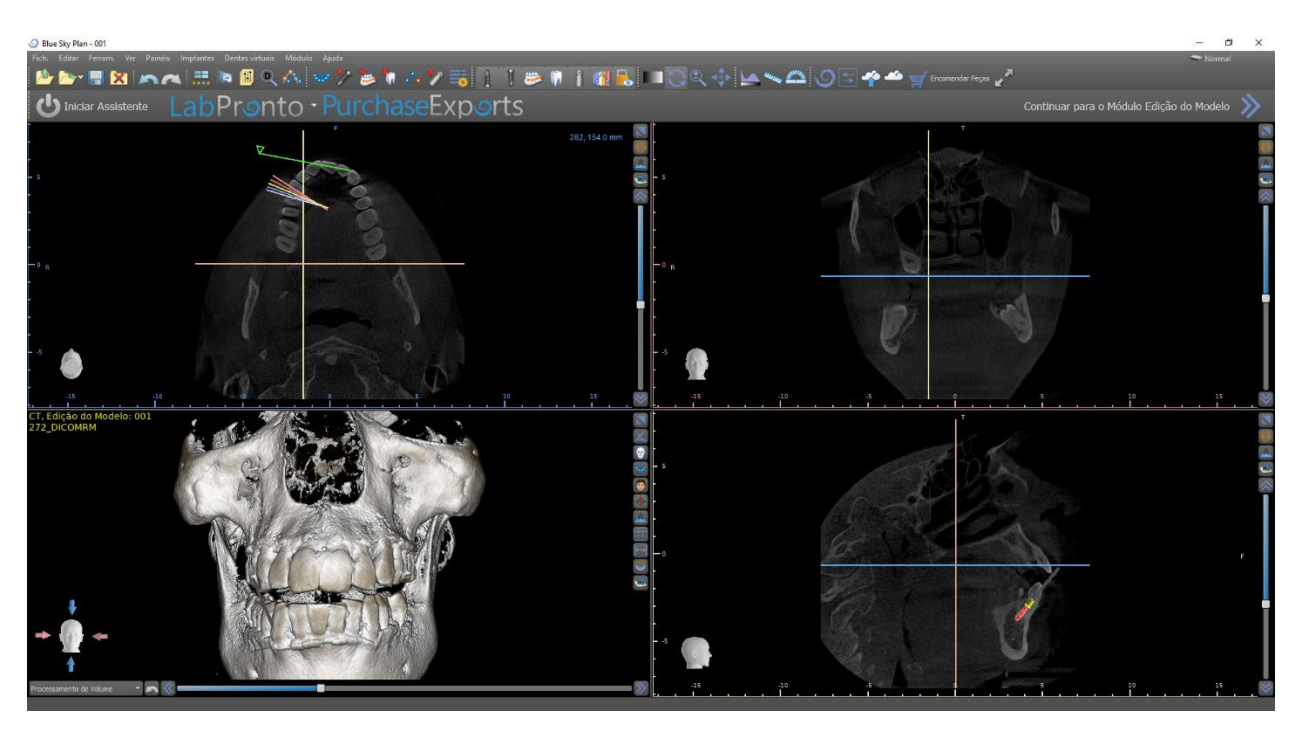

Para localizar a imagem desejada, mova a barra deslizante localizada ao lado das janelas. As linhas indicadoras mostram a posição exata da imagem de uma janela em relação às imagens nas outras janelas.

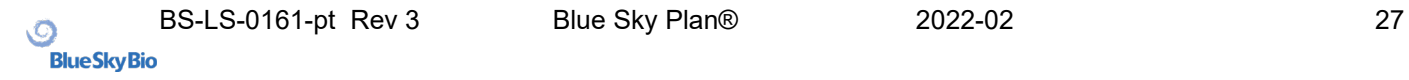

#### **5.2.1. Janela Sagital**

A imagem sagital é um plano vertical que divide o crânio nos lados direito e esquerdo. Ele está localizado na janela inferior esquerda do software (1) e está marcado em amarelo.

Quando o usuário move a barra de rolagem da janela sagital (2), toda a sequência de imagens neste grupo será exibida. A linha indicadora da fatia sagital aparece nas imagens coronal (3), axial (4) e 3D.

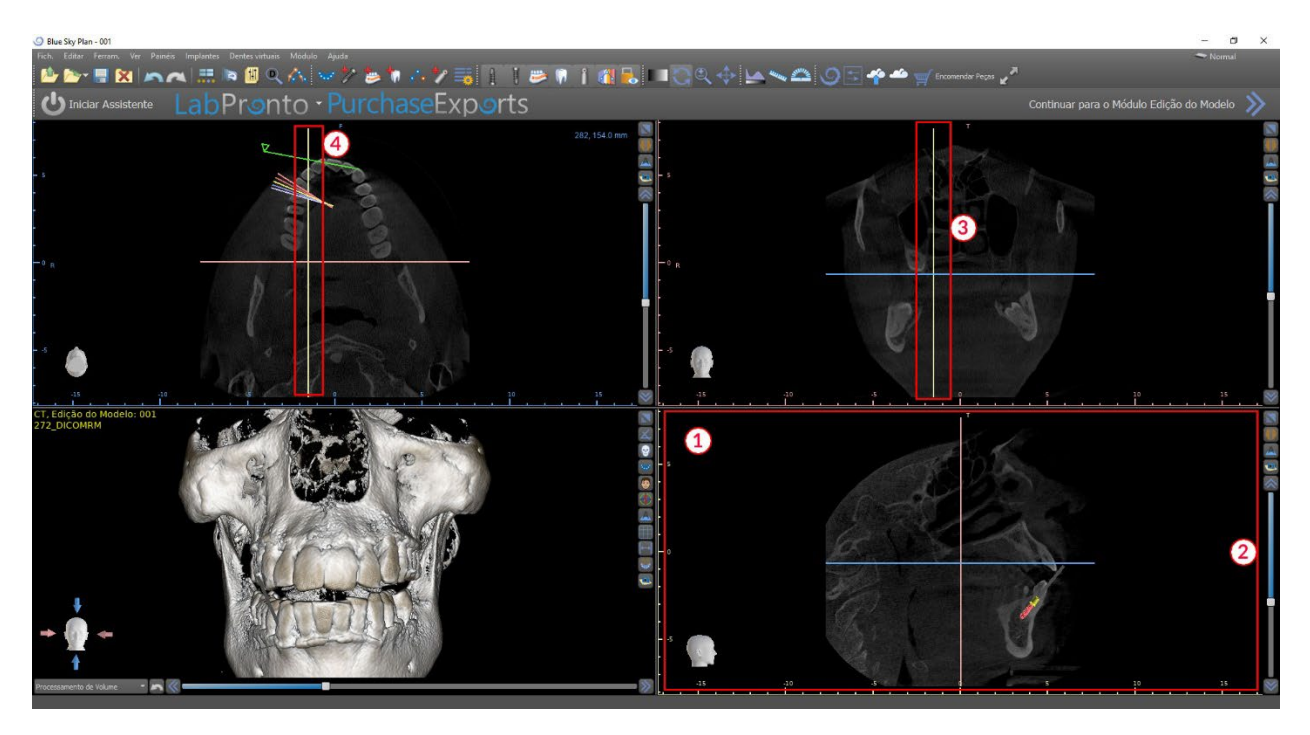

#### **5.2.2. Janela coronal**

A imagem coronal é um plano vertical que divide o crânio em uma parte da frente e de trás. Esta imagem está localizada na janela superior direita do aplicativo e está marcada em rosa.

Quando o usuário move a barra de rolagem na janela coronal, toda a sequência de imagens neste grupo será mostrada. A linha indicadora da fatia coronal aparece nas imagens axial, sagital e 3D.

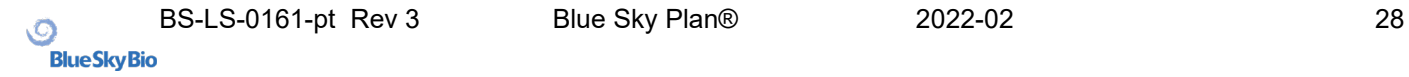

# <span id="page-28-0"></span>**6. CT DICOM Viewer**

O CT DICOM Viewer simplifica o trabalho com Dados CT, especialmente para a revisão de CT scans. To iniciar um novo projeto, clique no botão CT DICOM Viewer (1) e escolha dados DICOM (2). Ao clicar em "Personalizar Campo de Visualização e Rotação" (3), permite que o utilizador alinhe o conjunto de dados e selecione o volume de interesse. Se esta opção não for selecionada, o utilizador continua para CT DICOM Viewer sem selecionar o volume de interesse ou alinhamento.

O CT DICOM Viewer pode ser definido como o "módulo de invólucro aberto" em Preferências -> Avançadas (ou seja, o módulo predefinido no qual os dados são abertos "quando clica duas vezes").

O CT DICOM Viewer baseia-se no módulo de Edição do Modelo e as principais diferenças entre ambos são:

• Os projetos guardados no CT DICOM Viewer serão abertos no módulo de Edição do Modelo

• As alterações da UI realizadas no CT DICOM Viewer não são guardadas (barras de ferramentas, painéis, etc.)

• A caixa de diálogo "Importar superfície adicional" não é exibida no CT DICOM Viewer

• Apenas a Barra de Ferramentas Principal, a Barra de Ferramentas de Medições e a Barra de Ferramentas de Mensagens são ativadas por predefinição

• Luminosidade/Contraste, Cortes Ortogonais, Representação de volume, Superfícies, Lista de Notas, Lista de Nervos e painéis de Ecrãs estão disponíveis por predefinição

Para trabalhar com ferramentas adicionais (capítulo 7), selecione os módulos Edição do Modelo ou Guias Cirúrgicas (capítulo 15) no Ecrã principal ou mude para o módulo Normal/Avançado.

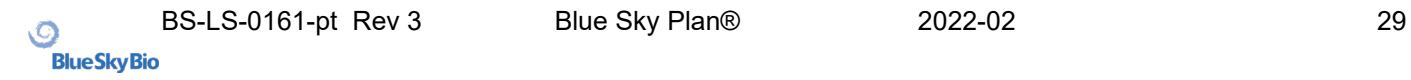

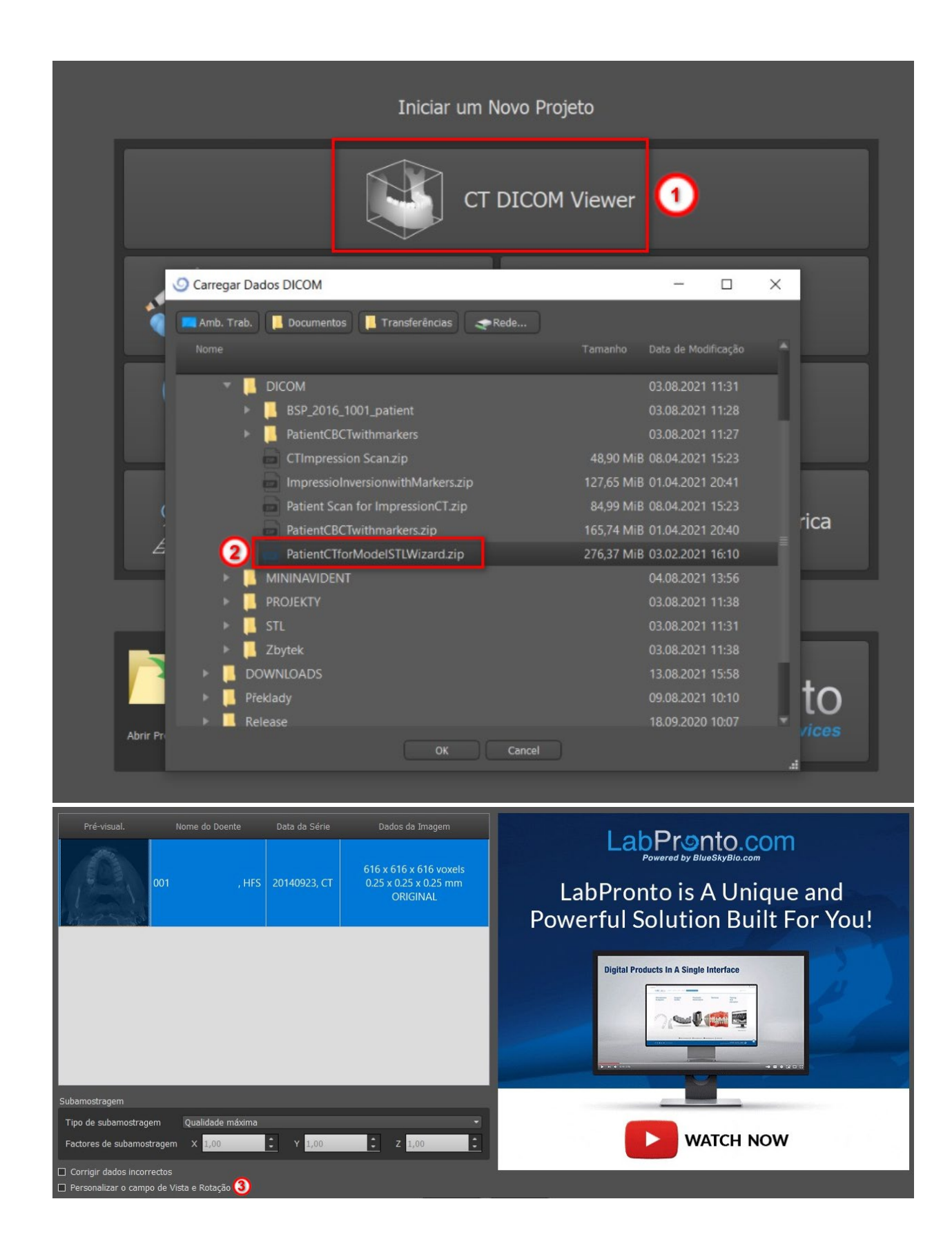

# <span id="page-30-0"></span>**7. Posicionando Implantes e pinos**

O Blue Sky Plan® permite o planejamento virtual de implantes através das imagens de TC ou TCTB do paciente. É possível adicionar, trocar, mover e girar o implante e o pilar ou o pino nas diferentes vistas

#### <span id="page-30-1"></span>*7.1.* **Adicionando um implante ou pino**

#### **7.1.1. Implante de um catálogo**

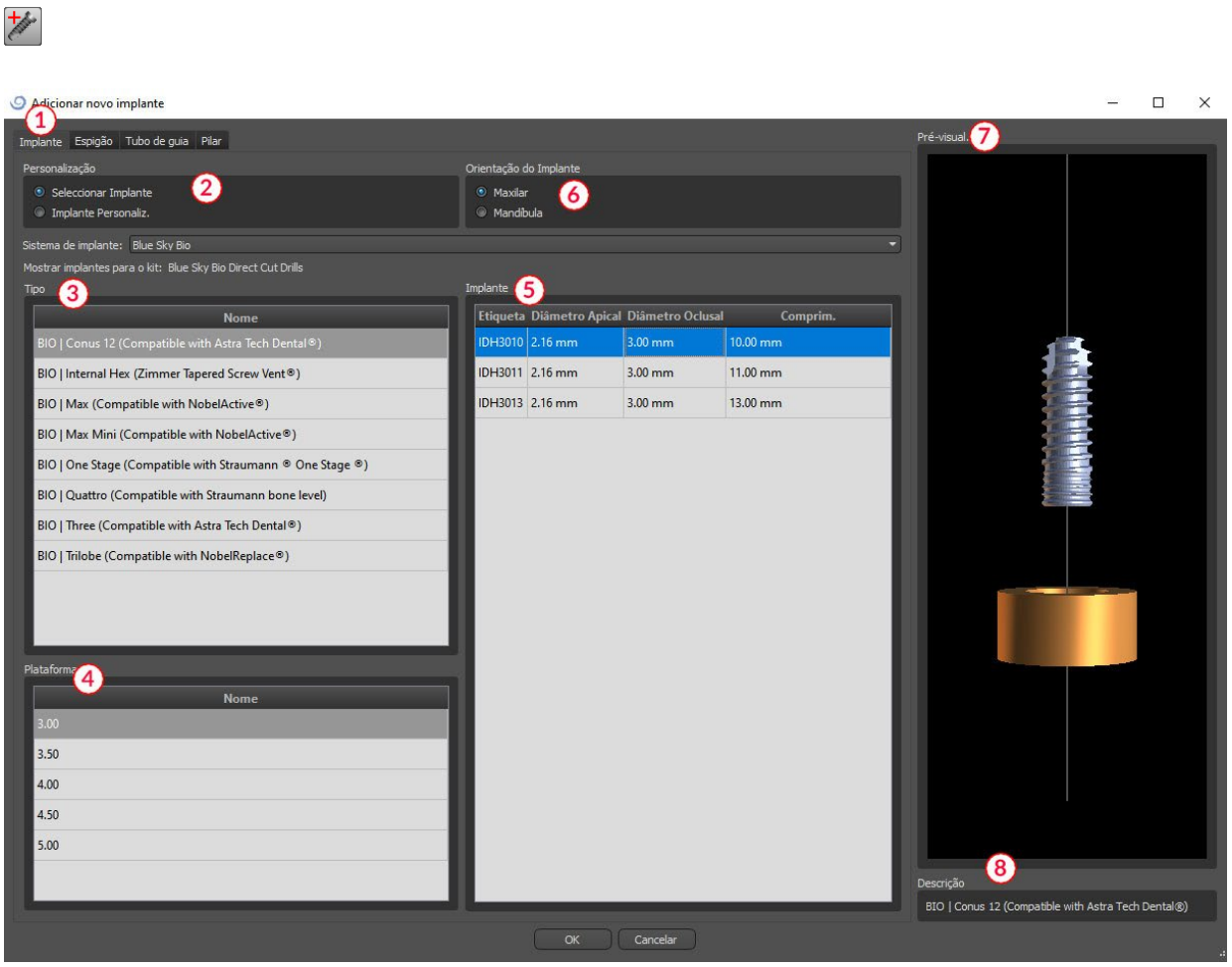

Nesta caixa de diálogo, é possível modificar os parâmetros do implante, o pilar e o guia de perfuração. As partes correspondentes podem ser selecionadas nas guias individuais (1). "Selecionar implante" (2) é selecionado por padrão, o que permite selecionar um implante do catálogo com base em seu tipo (3) e plataforma (4) e, em seguida, de acordo com os parâmetros (5). Também é possível especificar a orientação do implante (6). O implante atualmente selecionado pode ser visualizado na pré-visualização (7). Uma breve descrição do implante (8) também está localizada na parte inferior da caixa de diálogo.

#### **7.1.2. Implante Customizado**

Se nenhum dos implantes atender aos requisitos específicos, é possível criar um implante simplificado, mas totalmente parametrizado. Isso é possível clicando na opção "Implante personalizado" (1). Os parâmetros individuais (2) podem ser modificados com os campos correspondentes. Essas alterações aparecem imediatamente na visualização.

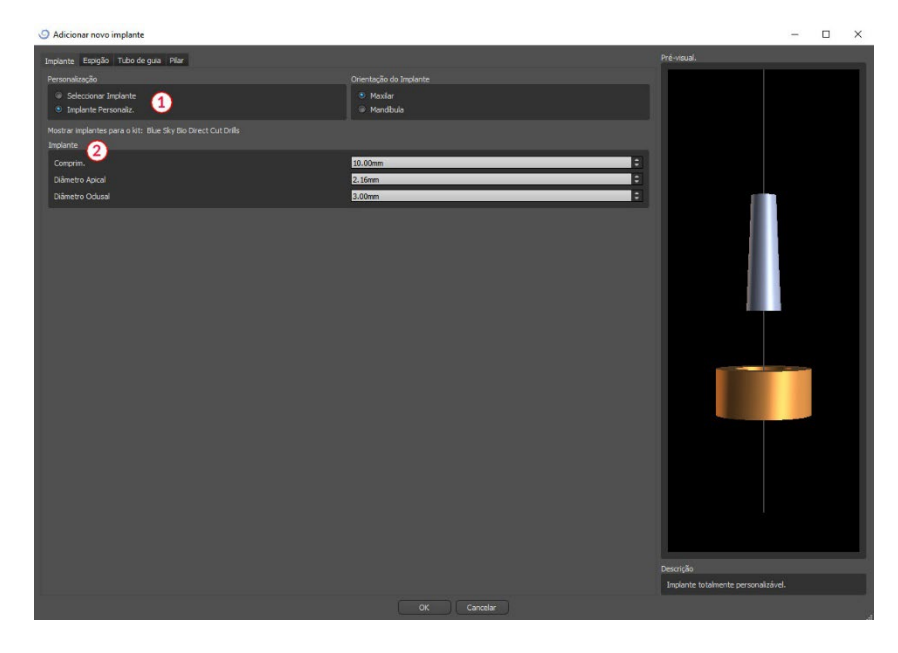

#### **7.1.3. Pilar de um catálogo**

Por padrão, o implante é carregado sem um pilar. Se desejar adicionar um pilar, é necessário alternar primeiro para a guia "Pilar" (1) e depois selecionar a opção "Selecionar pilar" (2). Uma lista de pilares compatíveis com o implante selecionado é exibida na tabela (3). Depois de escolhermos um implante parametrizado, uma tabela para selecionar o tipo e a plataforma será exibida aqui de forma semelhante à do implante.

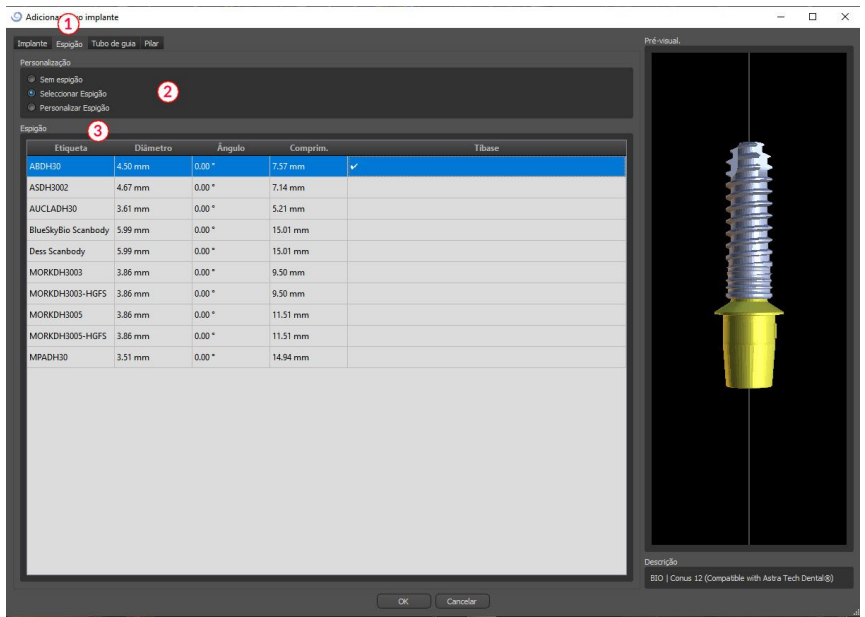

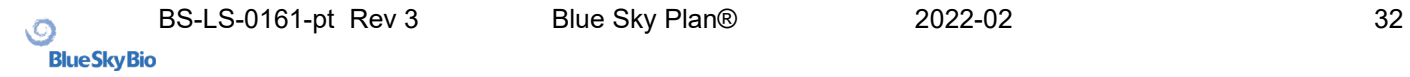

#### **7.1.4. Pilar Customizado**

O pilar também pode ser totalmente parametrizado da mesma maneira que o implante. Primeiro, selecionamos "Pilar personalizado" (1); então é possível definir os parâmetros individuais (2).

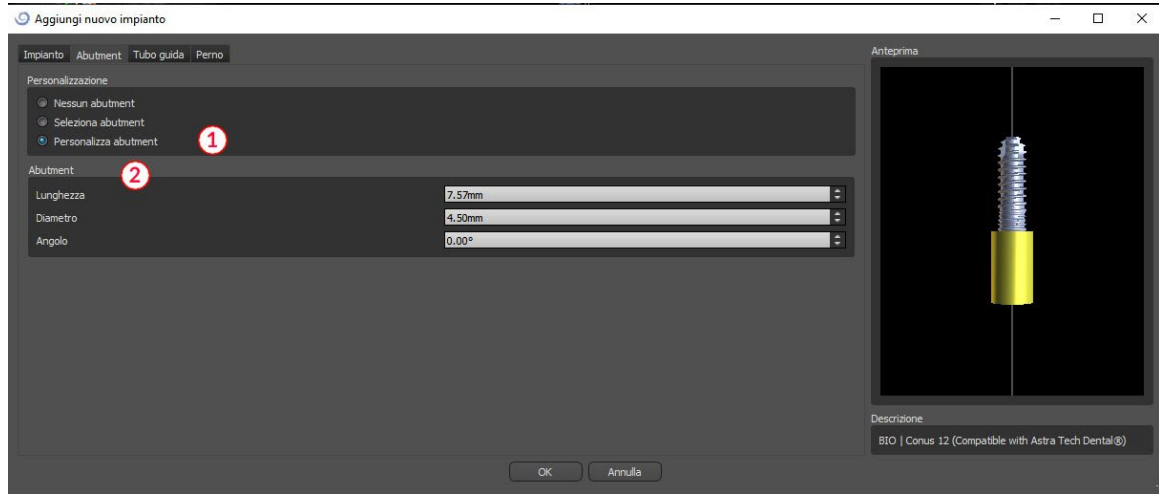

#### **7.1.5. Guia de perfuração**

O implante possui uma guia de perfuração auxiliar adicionada por padrão. Se quisermos modificá-lo, é necessário mudar para a guia "Guia de Perfuração" (1). Seus parâmetros podem ser alterados nos campos correspondentes (2). Se quisermos exibi-lo ou ocultálo na visualização, podemos usar a caixa de seleção (3).

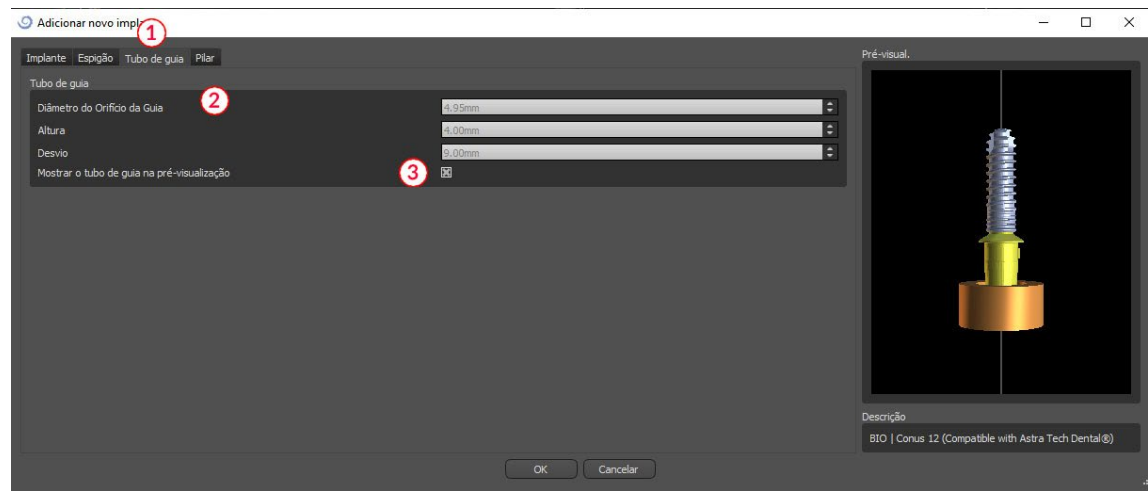

#### **7.1.6. Pino de um catálogo**

Em vez de um implante, é possível adicionar um pino. Este é um implante especial para posicionar o guia com mais firmeza. Ao contrário de um implante, ele não pode ter um pilar, mas apenas uma guia de broca.

#### **7.1.7. Pino customizado**

Também é possível ajustar seu próprio pino da mesma forma que nas peças anteriores. Comprimento 0 define o comprimento da parte azul do pino; comprimento 1 define o comprimento da parte verde.

#### <span id="page-33-0"></span>*7.2.* **Positioning and manipulating the implant**

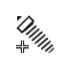

É possível mover o implante em todas as janelas. Para isso, mova o cursor para o implante, clique no botão esquerdo do mouse e arraste. O implante sempre se move no plano da vista.

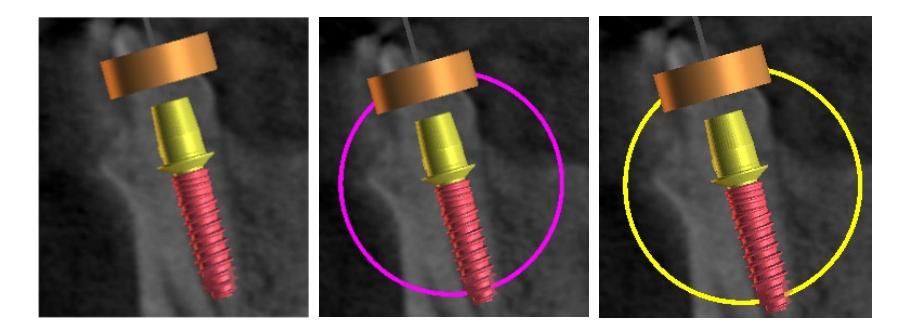

Além de movê-lo, também é possível girá-lo usando os chamados arrastadores. Eles são exibidos quando você posiciona o cursor no implante, seu pilar ou a guia de perfuração. Se movermos o cursor do mouse para o arrastador e clicar no botão esquerdo do mouse, o arrastador mudará de cor e, arrastando o mouse, podemos modificar a rotação do implante.

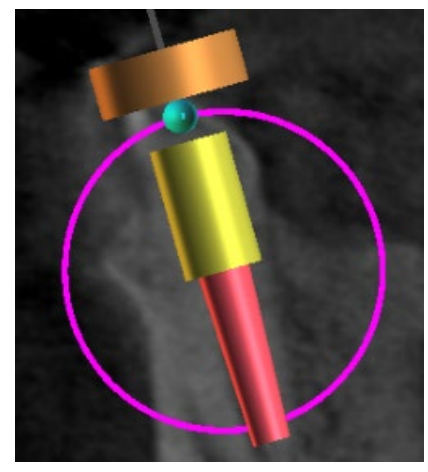

Se o implante tiver um pilar parametrizado, é possível alterar o ângulo do pilar com o arrastador esférico azul esverdeado.

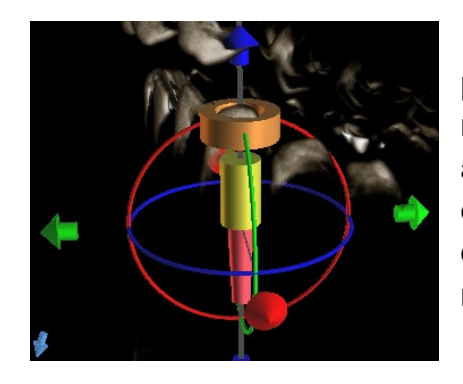

Na janela 3D, a situação é um pouco mais complicada porque, ao contrário das outras janelas, o implante é manipulado no espaço. Três círculos de cores diferentes aparecem ao redor do implante, que o giram em torno dos eixos associados do sistema de coordenadas local. Além dessas, aparecem setas acima e abaixo do implante, por meio das quais é possível mover o implante em seu eixo.

Deve-se acrescentar que clicar no implante ativa o implante e todas as fatias se movem para ele. É possível reconhecê-lo nas janelas pela sua coloração vermelha. Os outros implantes são de cor azul claro.

# <span id="page-34-0"></span>*7.3.* **Operações adicionais no implante**

#### **7.3.1. Barra de Ferramentas**

Na barra de menus superior, é possível exibir uma barra de ferramentas com outras operações no implante, selecionando "Exibir> Barras de Ferramentas> Barra de Ferramentas do Implante". Aqui existem ícones para remover o implante (1), substituir o implante (2) e exibir informações sobre o implante (3).

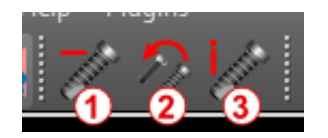

Todas essas operações são usadas da mesma maneira: clicamos no ícone, movemos o cursor sobre o implante e clicamos nele. Para a opção de substituir o implante, a mesma caixa de diálogo é exibida ao adicionar o implante, na qual escolhemos com qual implante queremos substituir o implante selecionado.

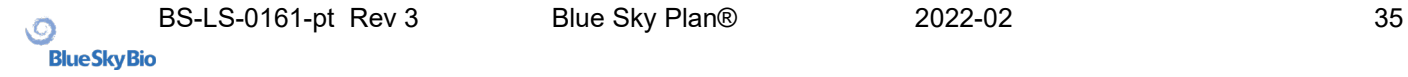

#### **7.3.2. Menu de contexto**

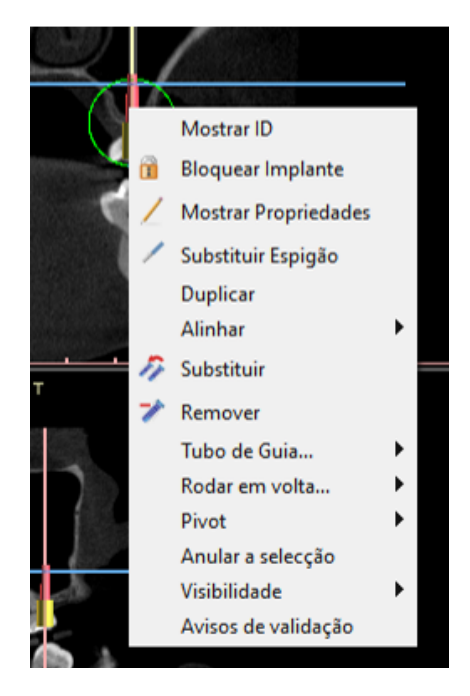

É possível exibir o ID do implante (uma breve descrição editável do implante) ou suas propriedades. Também é possível travar o implante contra edições. O implante bloqueado possui um ícone de cadeado próximo a ele. É igualmente possível substituir e, se necessário, adicionar um pilar. Todo o implante pode ser duplicado ou alinhado com outro implante. Isso significa que, embora o implante permaneça em sua posição, ele gira no espaço de forma que seu eixo fique paralelo ao eixo de outro implante. Uma substituição complexa de implante também pode ser realizada no menu de contexto. O implante também pode ser removido. Além disso, é possível alterar o ponto em que o implante gira durante a manipulação (o chamado Eixo ou Pivot). Por fim, é possível cancelar a seleção do implante ativo através do menu de contexto.

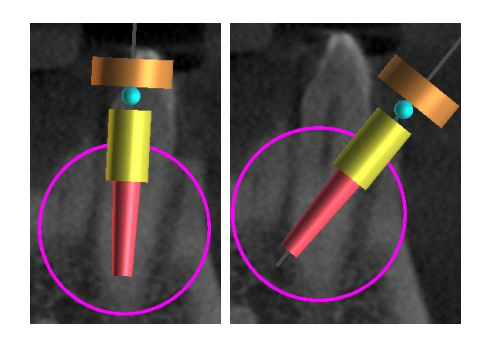

Eixo definido como Centro. O implante gira em torno de seu centro.

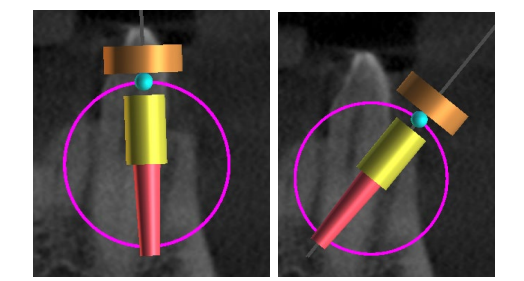

Eixo definido como Cabeça. O implante agora gira em torno de sua cabeça.

Por fim, a visibilidade de partes individuais do implante pode ser alterada ("Visibilidade> Guia do implante / pilar / broca").

#### <span id="page-35-0"></span>*7.4.* **Painel Lateral**

Para facilitar a localização entre os implantes, o painel lateral pode ser exibido em "Painéis> Lista de Implantes".

**BlueSkyBio** 

BS-LS-0161-pt Rev 3 Blue Sky Plan® 2022-02 36
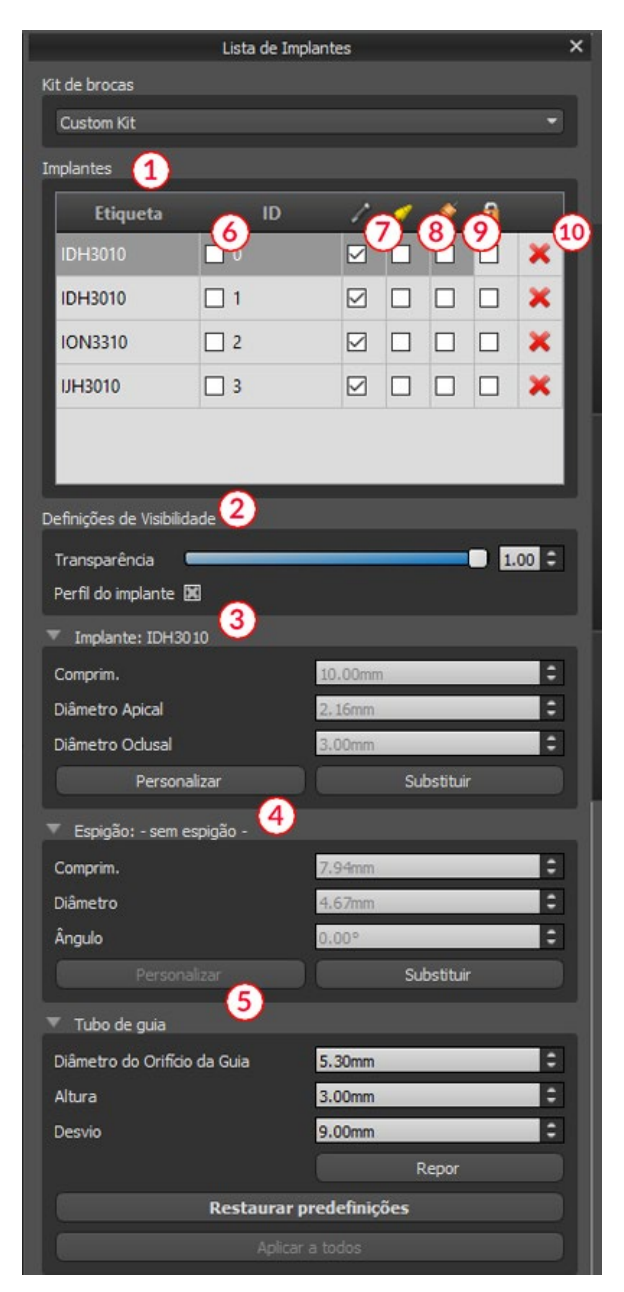

Ele contém uma lista de todos os implantes (1), configurações para a transparência e visibilidade dos contornos (2), os parâmetros do implante ativo (3), seu pilar (4) e o guia de perfuração (5). Para um pino, as propriedades do pino são exibidas em vez das propriedades do implante e do pilar. Para as seções de implante e pilar, também existem os botões "Personalizar" e "Substituir". O botão "Personalizar" substitui o implante por sua variante totalmente parametrizada. "Substituir" abre a mesma caixa de diálogo para adicionar um implante e possibilita a substituição do implante pela variante selecionada.

Várias propriedades do implante podem ser alteradas rapidamente na lista de implantes. Um é o ID (6), que é uma breve descrição do implante. É possível alterar a visibilidade do ID clicando duas vezes nele e alternar sua visibilidade nas janelas com a caixa de seleção. A caixa de seleção sob o implante (7) altera a visibilidade do implante, a caixa de seleção sob o ícone do pilar (8) alterna a visibilidade do pilar e a caixa de seleção sob a guia da broca (9) altera a visibilidade da broca guia.

Todas as configurações de visibilidade são independentes umas das outras e as seguintes regras controlam se o implante pode ser visto nas janelas:

- 1. Se o implante estiver ativo (vermelho), ele estará sempre visível. O guia do pilar e da broca são controlados pelas caixas de seleção.
- 2. Se o cursor do mouse estiver posicionado sobre o implante, seu pilar ou a guia de perfuração, os arrastadores e o implante serão exibidos. O pilar e o guia da broca são controlados pelas caixas de seleção.

3. Em todos os outros casos, a visibilidade das partes individuais é controlada pelas caixas de seleção.

Finalmente, para cada implante existe um ícone para removê-lo (10) e travá-lo (entre a guia de broca e a exclusão).

### *7.5.* **Interação com os parâmetros de implantes selecionados**

Os parâmetros do implante podem ser exibidos no menu de contexto. Se o painel lateral for exibido, o implante associado será selecionado neste painel e seus parâmetros aparecerão. Se este painel estiver oculto, uma caixa de diálogo especial será exibida quando o usuário tentar exibir os parâmetros. Ele exibe novamente o ID do implante (1), os parâmetros do implante (2), os parâmetros do pilar (3) e os parâmetros da guia de perfuração (4). Para um pino, os parâmetros do pino aparecem aqui, em vez dos parâmetros do implante e do pilar, da mesma forma que no painel lateral.

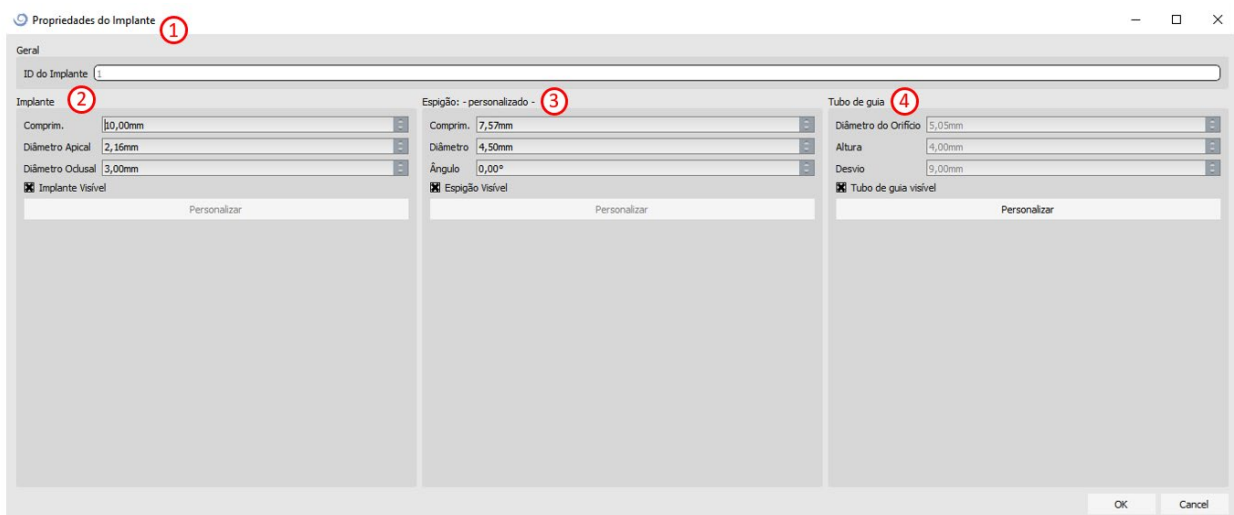

# *7.6.* **Validação dos Implantes**

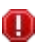

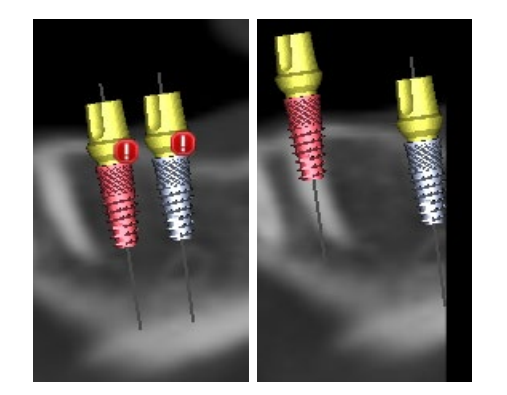

O primeiro critério considerado é a distância entre os implantes. Se dois implantes estiverem muito próximos um do outro, ambos serão avaliados como inválidos, o que é representado pela aparência de ícones sobre os dois implantes

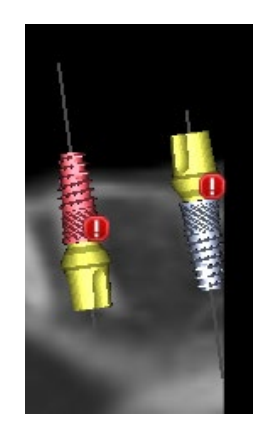

O segundo critério é o ângulo entre os implantes. Se esse ângulo for muito grande, os implantes são novamente avaliados como inválidos, apesar de estarem relativamente distantes. Para cumprir os critérios de validação, devemos reduzir o ângulo entre os implantes e, se necessário, aumentar novamente a distância entre os implantes

O terceiro critério é a distância do nervo. As mesmas considerações se aplicam aqui quanto à distância entre os implantes.

Se você não tiver certeza do motivo da falha na validação, poderá abrir um painel com os resultados da validação em "Painéis> Validação de Implante". Neste painel também é possível definir os parâmetros de validação (1). Há uma lista aqui de todos os implantes inválidos (2) e os motivos pelos quais a validação do implante selecionado falhou (3).

Nota: os pinos não são validados contra si mesmos (ou implantes) ou contra nervos.

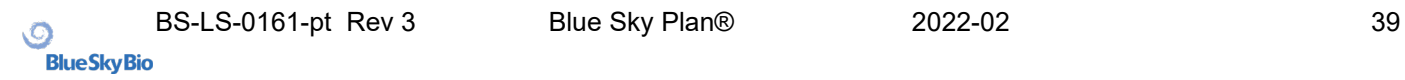

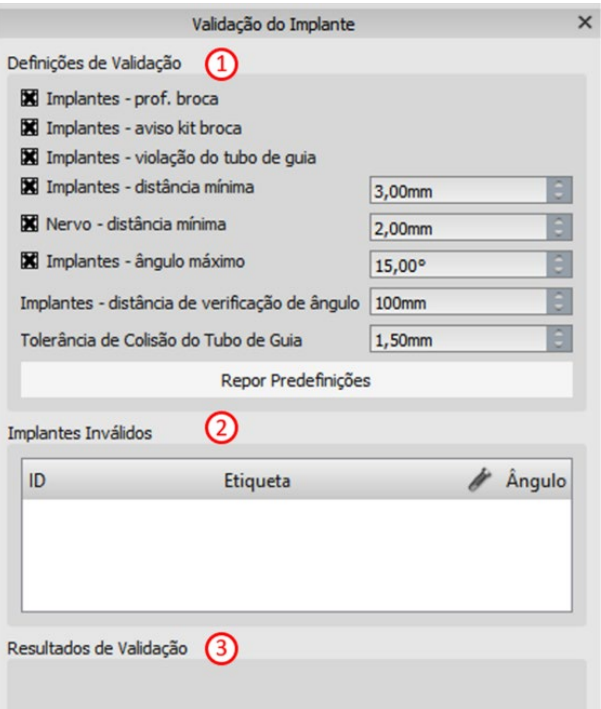

# *7.7.* **Pedidos de Implantes**

Os implantes podem ser pedidos diretamente do aplicativo, selecionando Solicitar implantes (1) na barra de ferramentas.

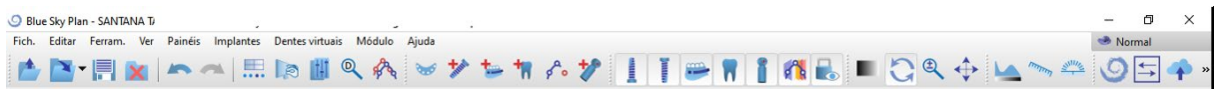

O site da Blue Sky Bio será carregado automaticamente, e os implantes usados no plano de tratamento serão adicionados automaticamente ao carrinho de compras. Implantes e itens adicionais podem ser adicionados ao carrinho de compras, continuando as compras pelo site.

Se foram utilizados implantes personalizados (implantes que não foram selecionados no catálogo Blue Sky Bio) no plano de tratamento, esses implantes não serão adicionados automaticamente ao carrinho de compras.

# **8. Ferramentas**

Este capítulo explica as propriedades de cada ferramenta Blue Sky Plan® e a barra de ferramentas que contém as ferramentas mais usadas no aplicativo.

O

### *8.1.* **Barra de Ferramentas**

1 - Barra de menus (acesso a todas as ferramentas de software)

2 - Barra de ícones (acesso rápido às principais ferramentas)

3 - Ícones de visualização 3D (rotação de visualização, configurações de renderização de volume e visibilidade de fatias)

4 - Ícones panorâmicos (passo de deslocamento, modo de raio X, etc.)

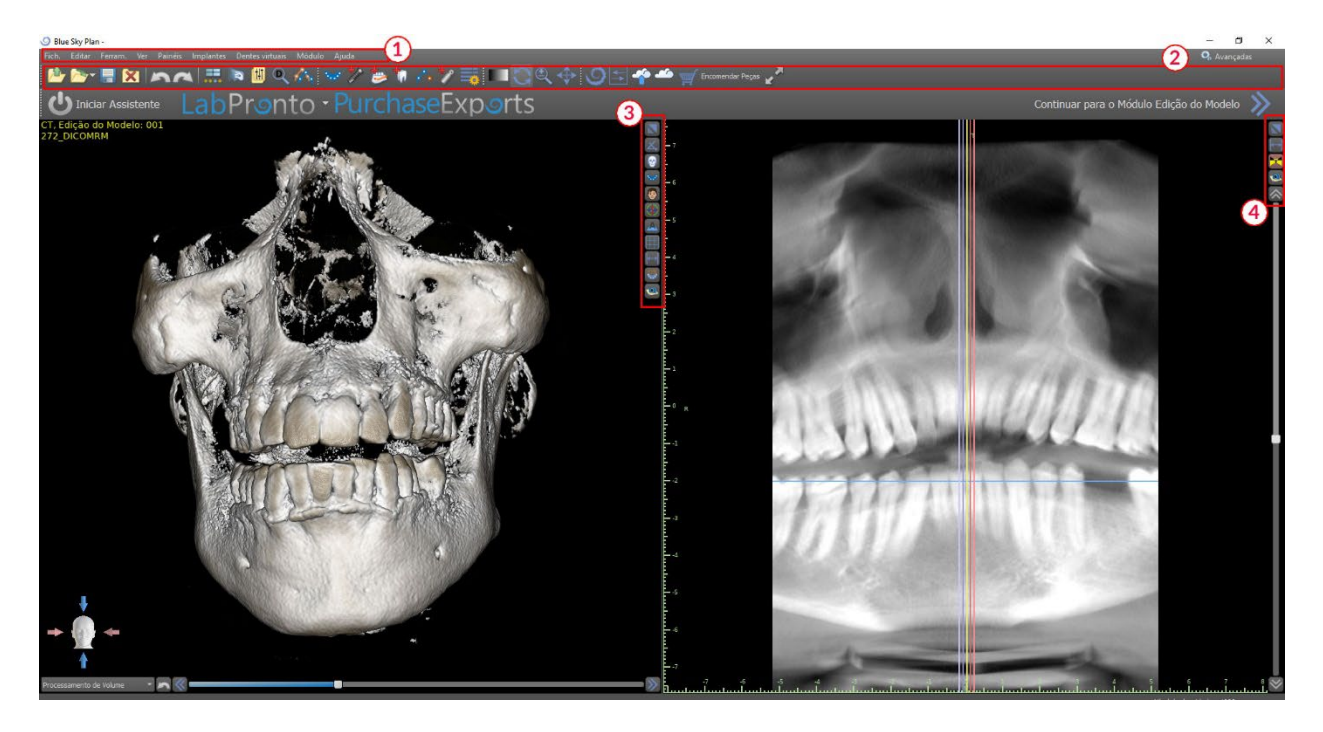

Barras de ferramentas adicionais podem ser exibidas por meio das opções de contexto na barra principal ou através da opção "Exibir> Barras de Ferramentas".

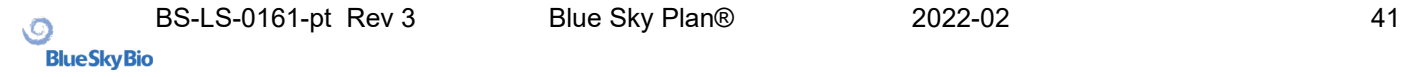

# *8.2.* **Abrindo um projeto**

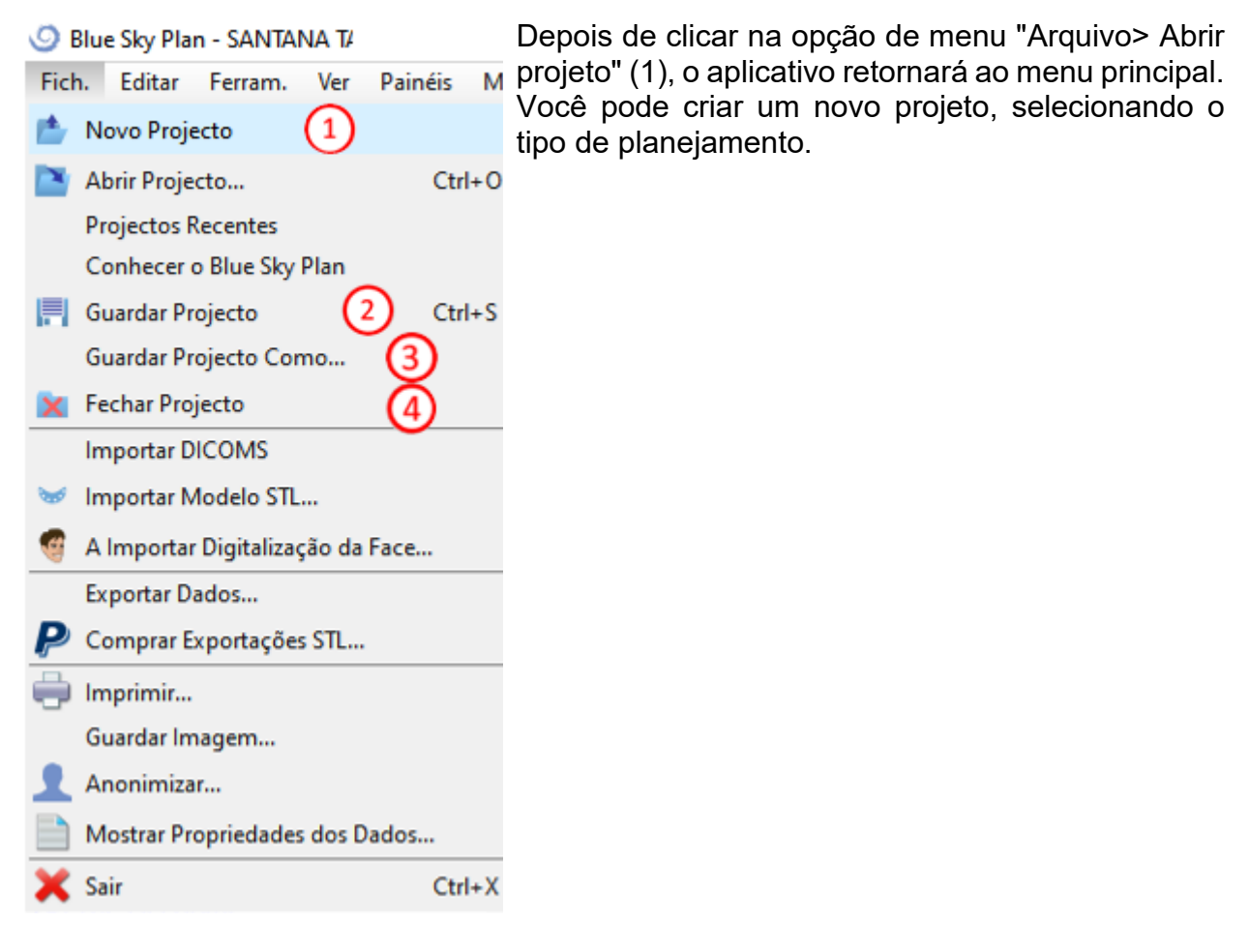

# *8.3.* **Salvando um projeto**

Para salvar um projeto modificado, clique na opção de menu "Arquivo> Salvar projeto" (2). Para salvar um projeto com um novo nome, clique na opção de menu "Arquivo> Salvar projeto como" (3).

# *8.4.* **Fechando um projeto**

Para fechar um arquivo de projeto, clique na opção de menu "Arquivo> Fechar projeto"  $(4).$ 

#### *8.5.* **Salvando imagens em formato JPG**

Para salvar as imagens de tela atualmente visíveis no formato .jpg, clique na opção de menu "Arquivo> Salvar imagem" e escolha a pasta em que deseja salvar as imagens ou o arquivo PDF.

#### *8.6.* **Salvando capturas de tela e gerando um relatório de perfurações**

As capturas de tela também podem ser capturadas individualmente usando o botão "Captura de tela" (1) localizado no lado direito de cada visualização. As capturas de tela capturadas são inseridas na lista no painel "Capturas de tela" (3), que pode ser acessado no menu "Painéis".

 $\circ$ 

Para a maioria das fatias, isso possibilita extrair não apenas a visualização atual, mas também todas as outras posições de fatia possíveis com as configurações atuais. As imagens da telas são capturadas no tamanho correspondente ao tamanho atual da janela e na configuração (2) no painel "Capturas de tela".

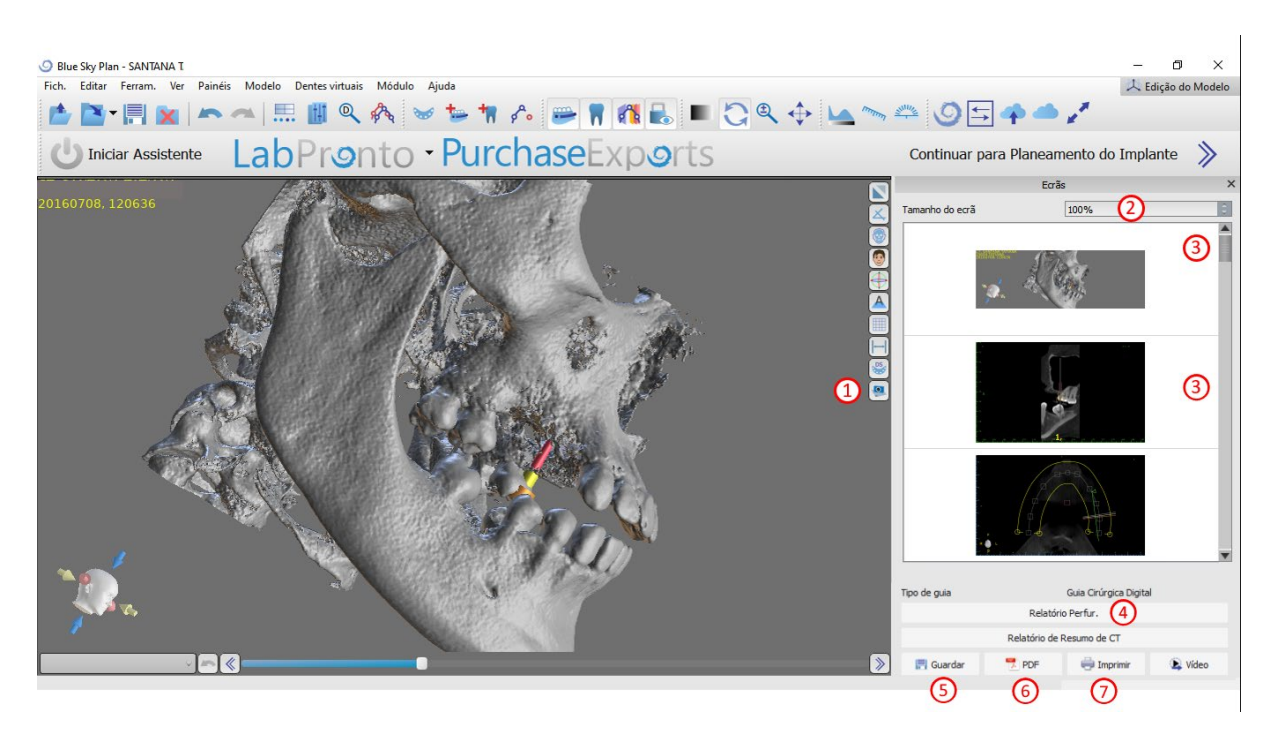

Usando as opções do menu de contexto na lista de capturas de tela (3), é possível copiar a captura de tela selecionada na área de transferência, salvá-la no disco ou removê-la da lista. A captura de tela pode ser exibida em seu tamanho original clicando duas vezes na visualização.

As capturas podem ser salvas individualmente no formato de bitmap selecionado (5), um documento PDF de todas as janelas (6) e o documento pode ser impresso diretamente (7).

#### **8.6.1. Relatório de perfuração**

Um conjunto de capturas de tela também pode ser criado com o botão "Relatório de perfuração" (4), que cria um conjunto de capturas instantâneas contendo a vista 3D, a vista panorâmica e um par da vista normal e tangencial para cada implante planejado.

#### **8.6.2. Exportando PDF e configurações de impressão**

Ao exportar para um arquivo PDF e imprimir, o layout das imagens na página pode ser selecionado na seção "Layout da página" (1). No modo "Somente tamanho reduzido", o programa não amplia as imagens e tenta manter o tamanho real.

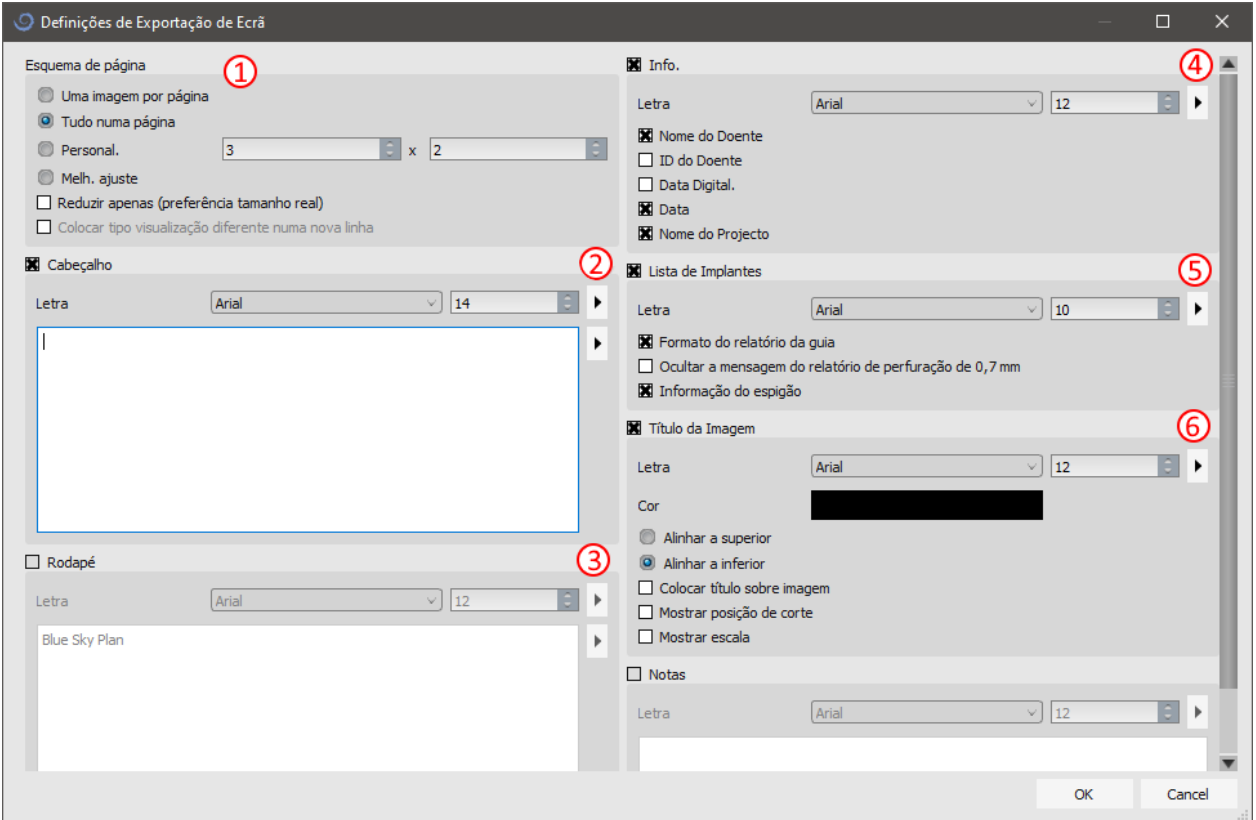

O documento criado pode ser complementado com um cabeçalho de usuário (2) e rodapé (3), informações básicas sobre o paciente e o projeto (4), uma tabela de implantes (5) e uma descrição de cada imagem inserida na imagem (6).

#### **8.6.3. Imprimindo PDF exportado**

Depois que as configurações são confirmadas, o documento criado aparece na janela de visualização. O botão "Configuração da página" (1) pode ser usado para definir o formato da página para impressão. Clicar no botão "Imprimir" (2), em seguida, imprime ou salva em um arquivo PDF.

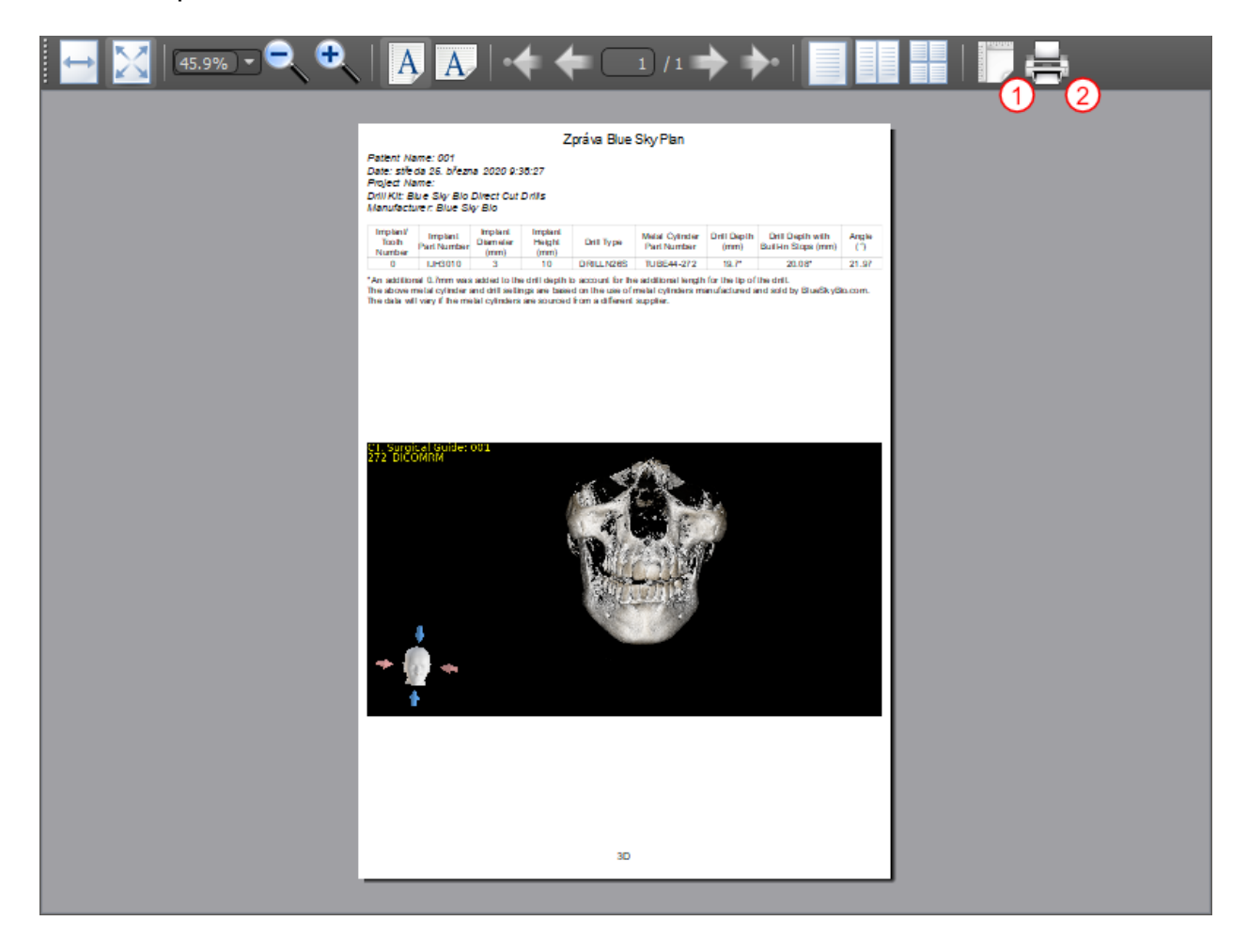

### *8.7.* **Modificando janela e nível**

O brilho da tela e o contraste dos dados de densidade podem ser alterados no painel "Brilho / contraste" (2), que pode ser acessado no menu "Painéis" (1). O brilho e o contraste também podem ser alterados com um modo especial do mouse (2), no qual o movimento ao longo do eixo horizontal enquanto pressiona o botão esquerdo do mouse altera o brilho, e o movimento ao longo do eixo vertical altera o contraste.

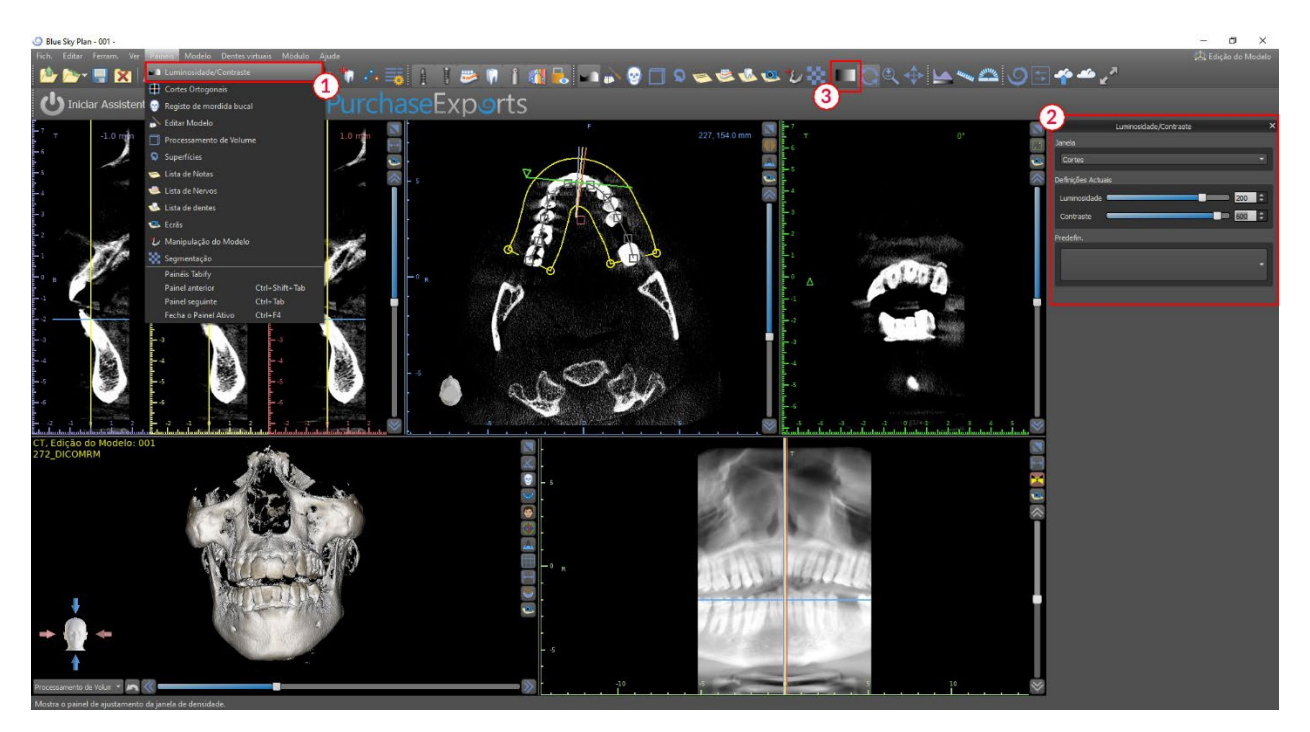

# *8.8.* **Zoom**

Para aumentar o zoom, pressione e mantenha pressionado o botão direito do mouse e arraste o mouse para cima ou para baixo.

 $\overline{\mathsf{D}}$ 

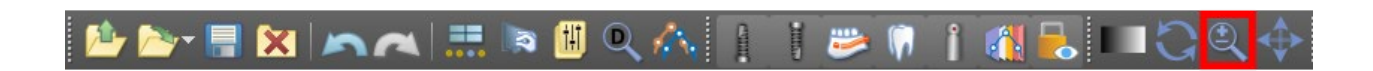

*8.9.* **Movendo a imagem**

+∱≻

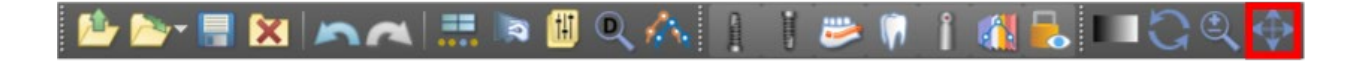

#### *8.10.* **Movendo objetos**

No modo padrão do mouse, clicar com o botão esquerdo altera a posição da fatia. Se o cursor do mouse estiver posicionado sobre um objeto que possa ser manipulado, o cursor mudará e o objeto poderá ser movido e, se necessário, seu ângulo de rotação ou tamanho poderá ser alterado usando o arrastador exibido.

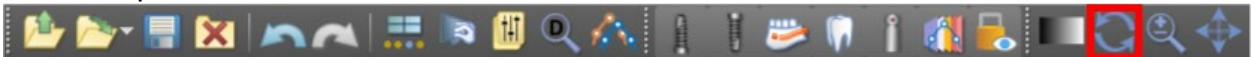

#### *8.11.* **Medições e Sobreposições**

Os usuários podem realizar qualquer medida de densidade (1), comprimento (2) ou ângulo (3) em imagens 2D. Eles também podem inserir setas (4), descrições de texto ou escala (5)

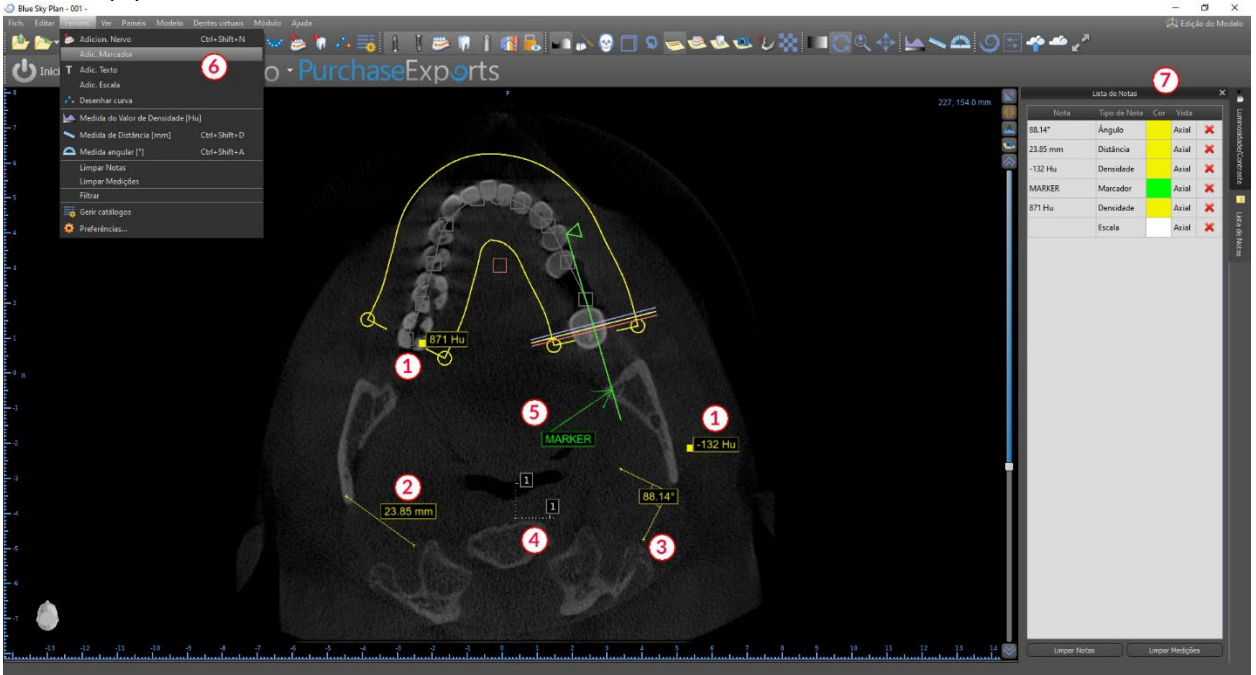

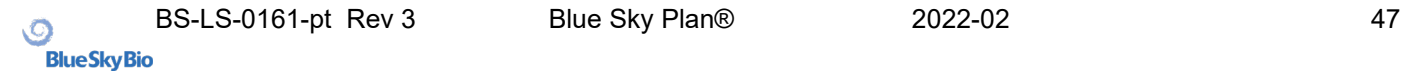

### *8.12.* **Medidas Lineares**

Clique na opção de menu "Ferramentas> Medição da distância" (6) para realizar quaisquer medições 2D (2).

Clique no botão esquerdo do mouse com o ponteiro da imagem para marcar o ponto inicial da distância a ser medida e clique novamente na imagem para marcar o ponto final da distância medida. Para corrigir a medida, você pode pegar um dos pontos finais e movê-los.

# *8.13.* **Medidas Angulares**

Clique na opção de menu "Ferramentas> Medida angular" (6). Clique no botão esquerdo do mouse com o ponteiro da imagem e repita o processo duas vezes para obter um ângulo (3). Para corrigir a medida, você pode pegar os pontos que especificam o ângulo.

# *8.14.* **Medições de Densidade**

Clique na opção de menu "Ferramentas> Medida de densidade" (6). O valor da medição da densidade é obtido a partir das informações contidas na imagem do paciente e pode variar para cada tomografia ou TCFC. As medições são dadas em unidades de Hounsfield.

# *8.15.* **Correção das medições e número da posição**

O usuário pode corrigir a medida e todas as sobreposições no modo padrão do mouse. É possível corrigir uma medida clicando na borda da medida com o botão esquerdo do mouse e arrastando. Também é possível posicionar o valor numérico da medição fora da imagem.

# *8.16.* **Deletando uma medição**

É possível apagar uma medição de duas maneiras:

- a) Clique na aresta de medição ou clique no número com o botão direito do mouse. Um menu aparecerá com a opção de exclusão.
- b) Clique na opção de menu "Painéis> Lista de notas". Um painel aparecerá (7) com uma lista de todas as medidas, tipos, valores e cores. Para apagar uma medida, clique no X ao lado da medida.

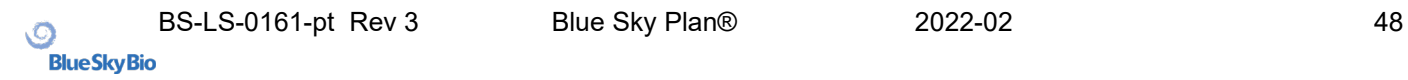

# *8.17.* **Sobreposições**

Para adicionar texto ou outros tipos de sobreposições, selecione a ação correspondente no menu "Ferramentas". Especifique a posição do item na janela selecionada clicando nele. A sobreposição inserida é vinculada a uma posição específica na fatia; não será visível para outras posições. As fatias ortogonais e a fatia normal podem ser posicionadas no local de uma sobreposição clicando duas vezes no campo "Tipo de nota" (1) ou no campo "Visualizar" (2) do item associado.

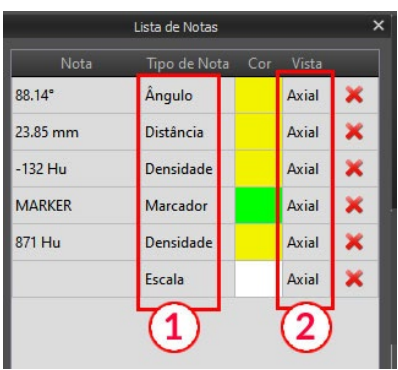

O texto de uma sobreposição pode ser alterado clicando no campo "Nota" no painel "Lista de notas" (7) ou através do menu de contexto no item na fatia associada. A cor de vários tipos de itens também pode ser alterada no painel "Lista de notas" clicando no campo "Cor".

# *8.18.* **Panorâmica**

Uma imagem panorâmica é uma fatia panorâmica da boca e dos dentes. É um plano perpendicular da imagem axial.

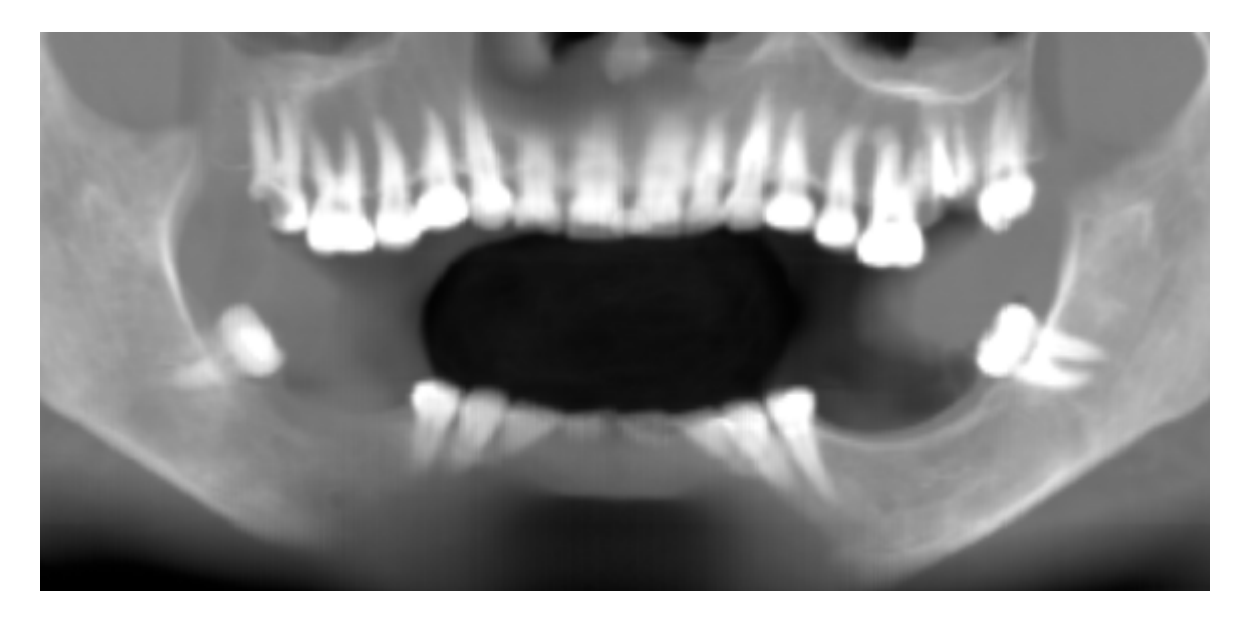

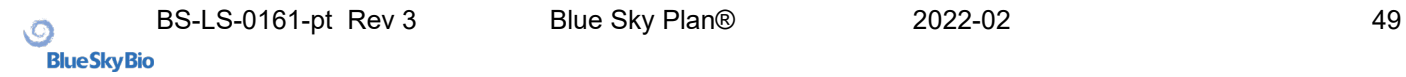

#### **8.18.1. Criando a curva panorâmica**

Consulte a Seção 3.3.

### **8.18.2. Canal Mandibular**

O canal mandibular pode ser adicionado manual ou automaticamente (5) na imagem panorâmica e visualizado em todas as imagens. Consulte na secção 20.2. a forma como trabalhar com a detecção automática do nervo.

### **8.18.3. Adicionando um canal mandibular**

Ajuste a curva panorâmica para ajustar o arco do paciente, conforme descrito na seção 3.2.1. Clique no item de menu "Ferramentas> Adicionar nervo" (1). O painel "Nervos" (3) parecerá mostrar propriedades padrão para o nervo (2). Clique nas partes do nervo na janela panorâmica e siga o canal até o forame mental.

Ao inserir pontos do nervo, a posição da fatia pode ser alterada com a barra de rolagem no lado direito da janela e o último ponto adicionado pode ser removido com a ação "Editar> Desfazer".

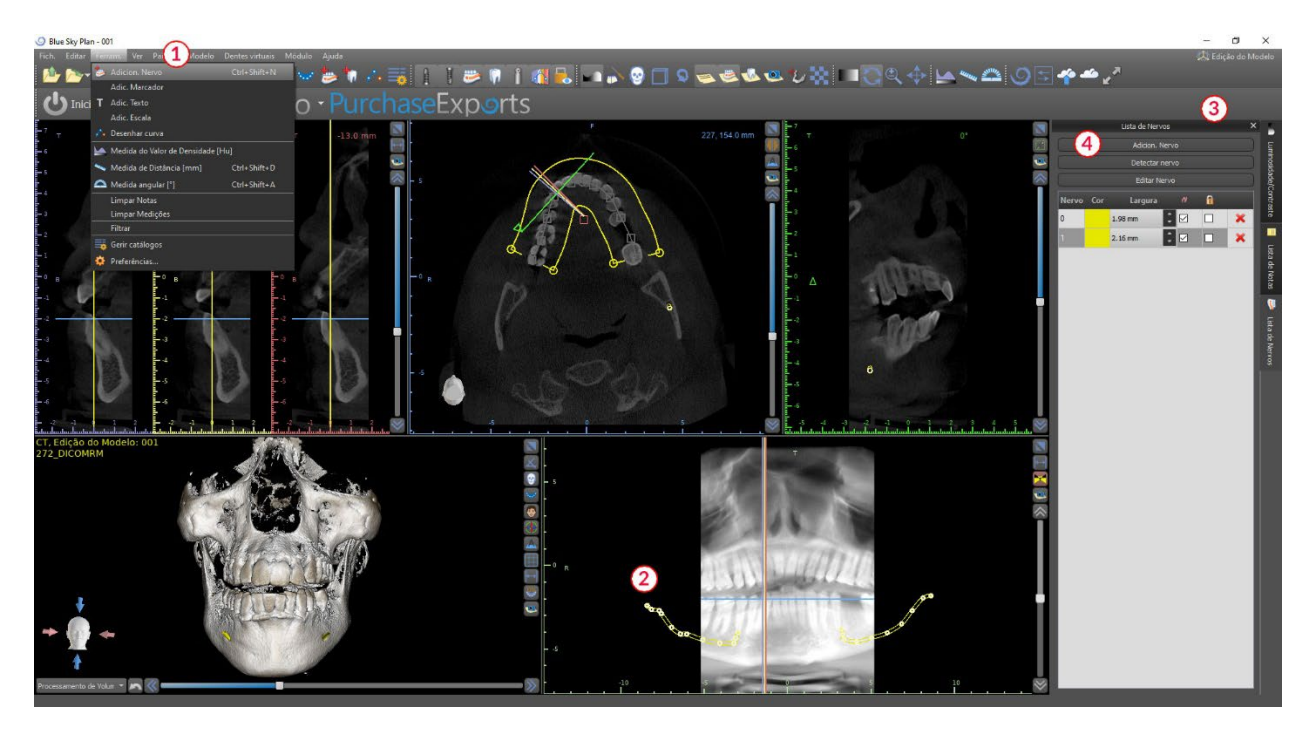

Você pode ajustar o aspecto vestibular / lingual ajustando o ponto do nervo na vista em corte transversal posteriormente. Adicione outro nervo clicando no botão "Add Nerve" (4) no painel Nerves e repita do outro lado. Todas as imagens devem mostrar o nervo com um diâmetro padrão em amarelo.

#### **8.18.4. Alteração dos parâmetros do canal mandibular**

Clicar na cor do nervo na lista (3) abre a janela de seleção de cores. Após a escolha, confirme sua seleção pressionando "OK". A largura do nervo é exibida na coluna adjacente. Isso pode ser alterado clicando na janela e inserindo novos valores ou clicando repetidamente nas setas ao lado para alterar o valor em incrementos de 0,1 mm.

#### **8.18.5. Deletando o canal mandibular**

Selecione a opção de menu "Painéis> Lista de nervos" e clique na letra X ao lado do nervo a ser excluído.

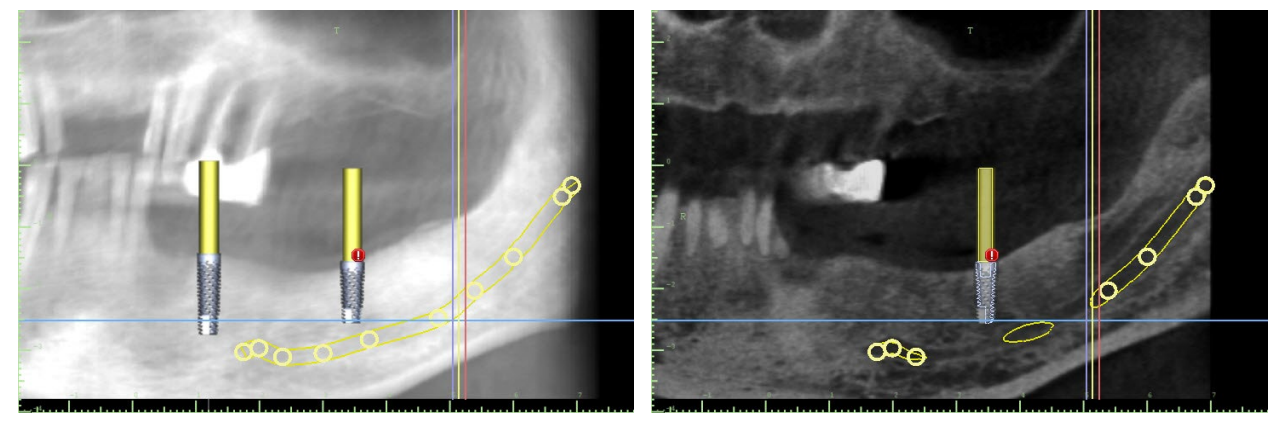

#### **8.18.6. Exibição do Canal em diferentes modos de visualização panorâmica**

Conforme descrito na Seção 5.1.3, na vista panorâmica é possível alternar entre o modo composto e o modo de exibição de fatia. No modo composto, todo o canal mandibular é exibido na forma de um contorno, incluindo todos os pontos de controle (veja a imagem). No modo de fatia, apenas os pontos de controle próximos ao plano panorâmico são visíveis. O canal mandibular em si só é exibido na forma de fatias do mesmo plano.

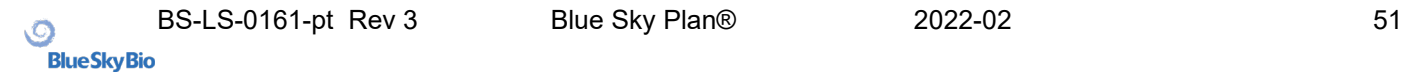

# **9. Importando o dispositivo de digitalização**

O Protocolo de Digitalização Blue Sky Plan® exige duas tomografias computadorizadas. O primeiro exame deve ser do paciente usando um dispositivo de digitalização e o segundo deve ser apenas do dispositivo de digitalização. Como o dispositivo de digitalização é feito principalmente de material radiolúcido, o aparelho de escaneamento não aparece na digitalização do paciente. No entanto, ele aparece quando digitalizado sozinho, pois a densidade relevante do dispositivo de escaneamento é maior que a densidade do ar, fazendo com que apareça na digitalização.

O software permite que os dois escaneamentos sejam mesclados para que o dispositivo de escaneamento apareça no exame do paciente. A fusão do dispositivo de escaneamento auxilia no planejamento adequado do tratamento, pois mostra a posição dos futuros dentes e remove todos os artefatos que possam ter aparecido anteriormente na área dos dentes.

Siga as etapas abaixo para importar o dispositivo de escaneamento:

- 1. Carregue o conjunto DICOM do paciente no aplicativo Blue Sky Plan.
- 2. Escolha "Arquivo> Importar dispositivo de escaneamento". Siga as instruções para identificar o local dos DICOMs do dispositivo de escaneamento e selecione a região de interesse relevante, selecionando apenas o intervalo que contém o dispositivo de escaneamento.

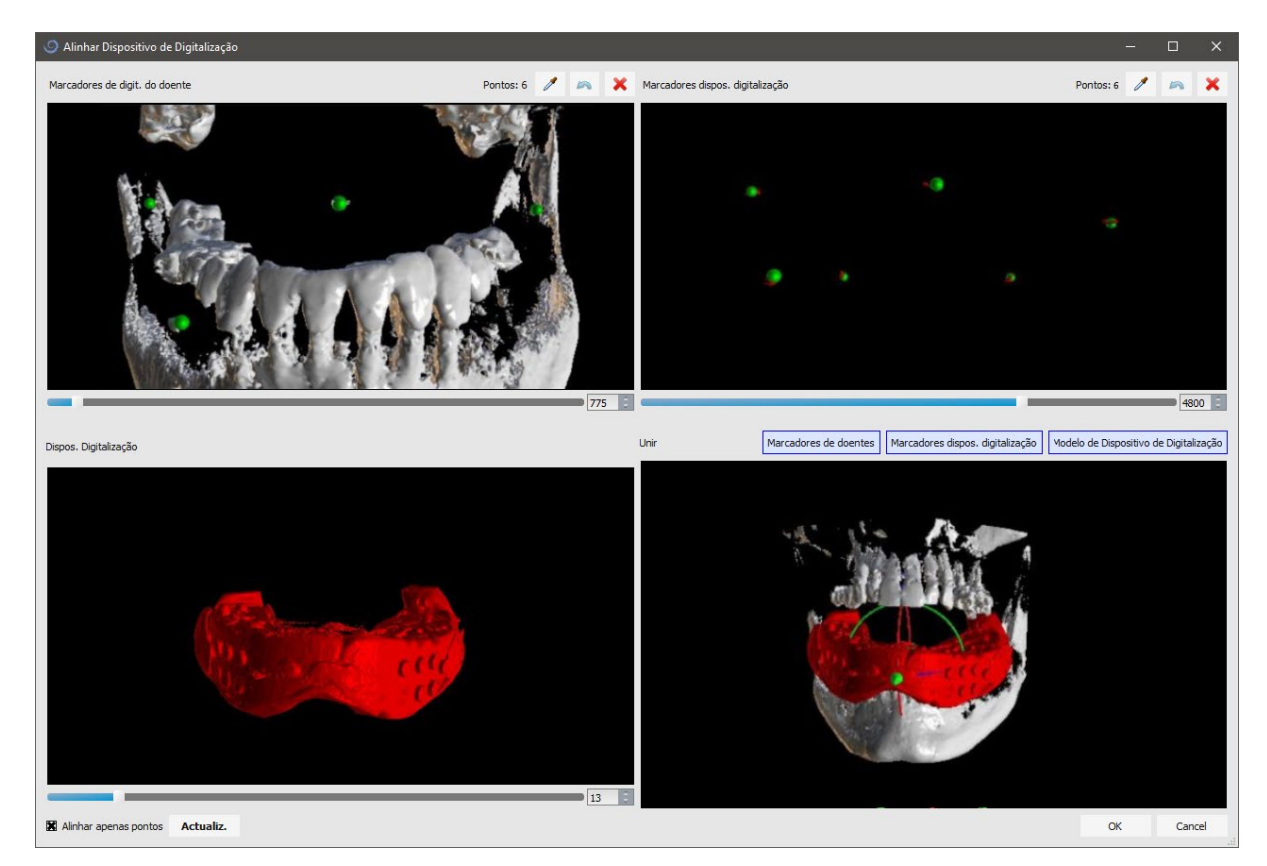

3. No processo de alinhamento, você pode usar os botões para alternar a exibição simultânea dos marcadores de guta dos dados do paciente (branco) e dispositivo de escaneamento (vermelho). Você pode exibir ou ocultar o modelo do dispositivo de escaneamento com o botão.

A caixa superior esquerda contém os marcadores de guta do exame do paciente. A caixa superior direita contém os marcadores de guta do dispositivo de escaneamento. A caixa inferior esquerda contém uma imagem do dispositivo de escaneamento. A caixa inferior direita exibe os dois conjuntos de marcadores de guta, se eles coincidirem.

# *9.1.* **Marcadores de Gutta Percha Coincidindo**

Se os dois conjuntos de marcadores coincidem, continuamos da seguinte forma. Se eles não coincidirem, continue na seção 8.2.

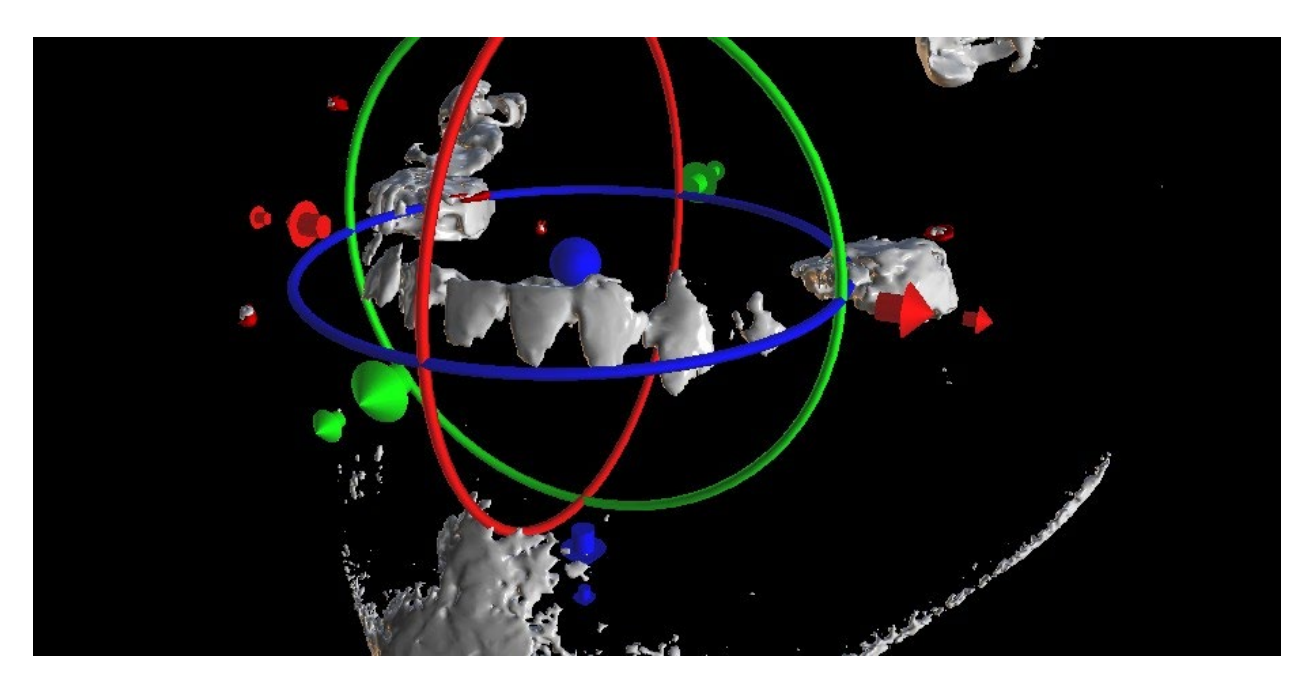

4) Confirme o alinhamento dos dados pressionando "OK".

5) O dispositivo de escaneamento aparecerá na imagem 3D da mandíbula do paciente. As propriedades do dispositivo de escaneamento podem ser alteradas no painel "Superfícies" da tabela "Superfícies importadas".

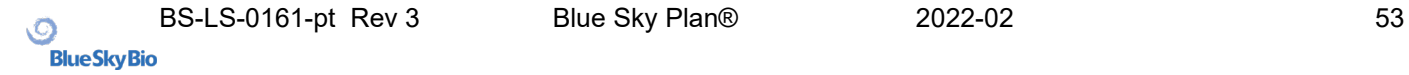

# *9.2.* **Marcadores de Gutta Percha Não Coincidindo**

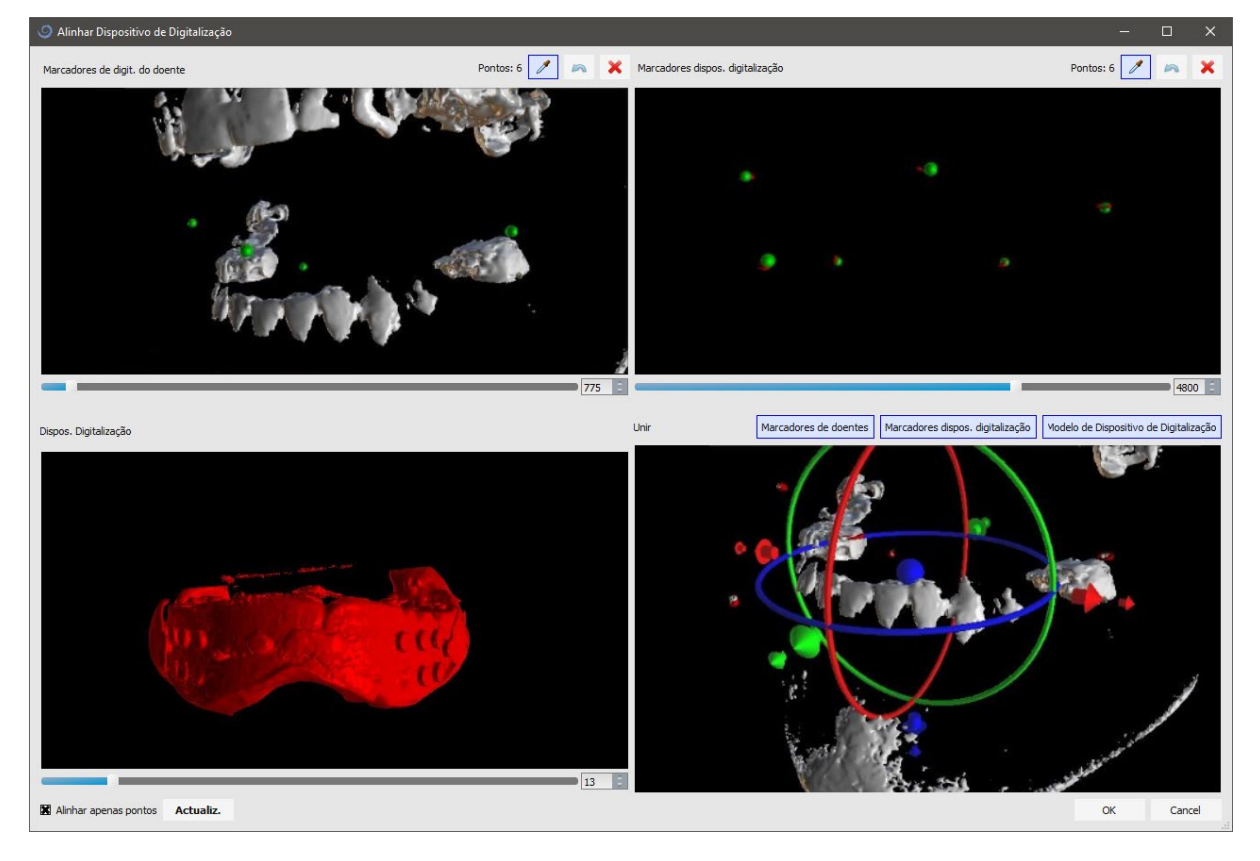

4) Na caixa superior direita, use a ferramenta de zoom (botão direito do mouse), o controle deslizante de densidade 3D e a ferramenta de rotação (botão esquerdo do mouse) para visualizar claramente pelo menos quatro marcadores de guta. Identifique os marcadores de guta clicando no botão ou pressionando a tecla "Shift" seguida de cliques com o botão esquerdo do mouse nos marcadores de guta. Uma identificação incorreta de um marcador pode ser revertida com o botão. Se necessário, todas as identificações podem ser canceladas com o botão.

5) Repita a etapa anterior para a caixa superior esquerda para identificar os marcadores do paciente.

6) Realize o alinhamento com base nos marcadores de guta identificados pressionando o botão "Atualizar". Se o resultado não corresponder aproximadamente ao desejado, identifique mais pontos para alinhamento ou, para dados com marcadores de guta difíceis de discernir, marque "Alinhar somente pontos". Nesta configuração, o programa alinha os pontos identificados sem referência aos dados dimensionais. O alinhamento também pode ser corrigido manualmente usando o arrastador na janela inferior direita.

7) O dispositivo de escaneamento aparecerá na imagem 3D da mandíbula do paciente. As propriedades do dispositivo de escaneamento podem ser alteradas no painel "Superfícies" da tabela "Superfícies importadas".

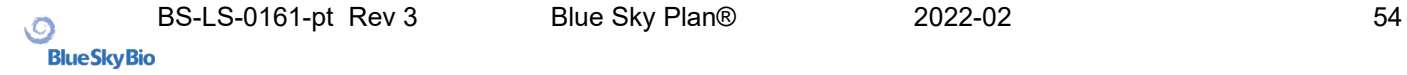

# **10. Importação de modelo STL (planejamento com TC)**

Os modelos STL existentes são importados para o Blue Sky Plan®, selecionando a opção "Importar Modelo STL" no menu pop-up automático após a importação da TC do paciente. Outra possibilidade é selecionar "Arquivo > Importar Modelo STL".

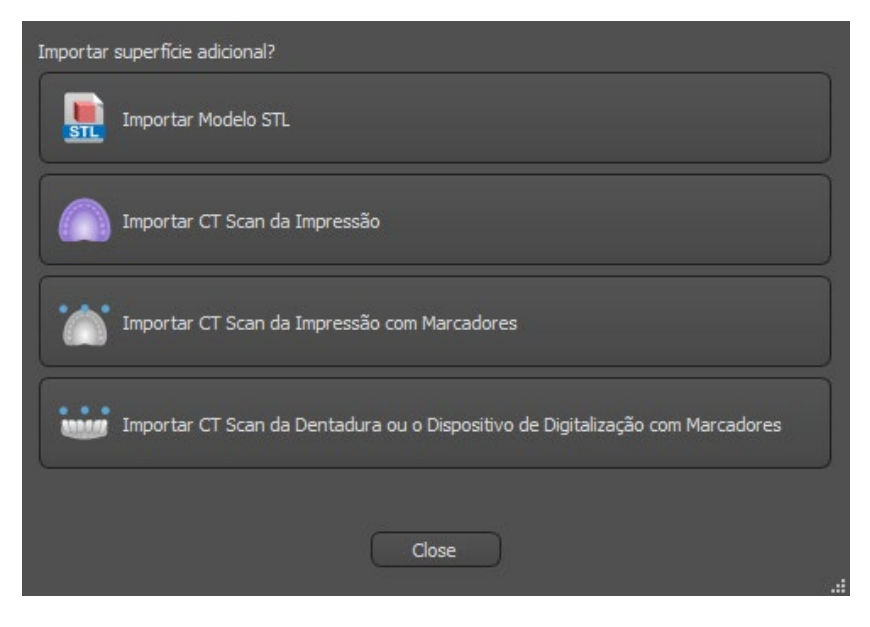

Após o modelo ser carregado, o Alinhamento Automático do Blue Sky Plan solicita a orientação do modelo e tenta alinhar o modelo automaticamente. Você pode usar o painel "Manipulação do Modelo" para posicionar o modelo no local desejado.

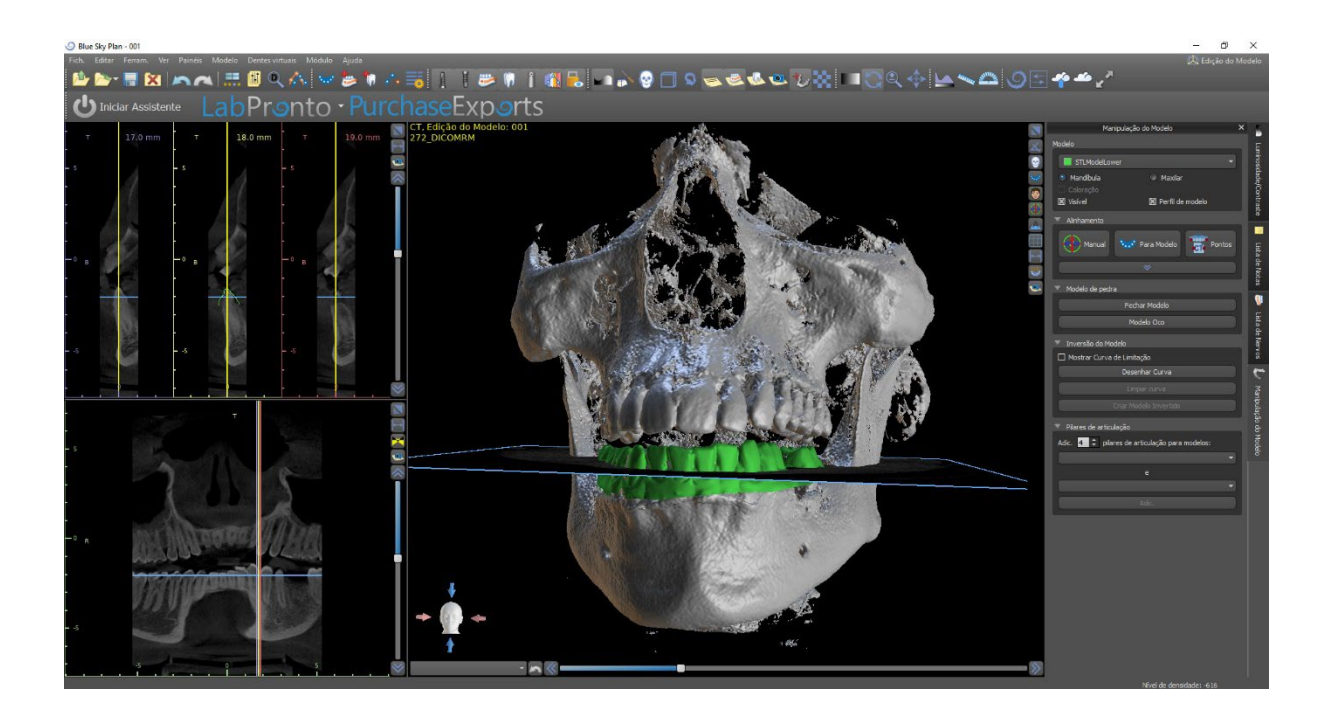

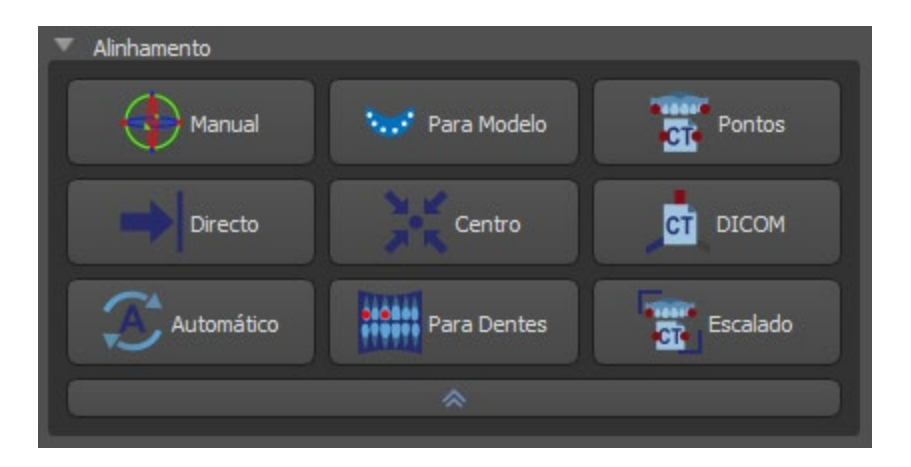

Se o modelo já estiver alinhado com os dados, "Direto" deve corresponder à posição correta do modelo. Para modelos STL criados com software diferente do Blue Sky Plan®, use o alinhamento "DICOM". "Centro" coloca o modelo no meio da cena sem fazer nenhuma rotação.

Como o alinhamento automático geralmente não é suficientemente preciso, o Blue Sky Plan® também permite realizar o alinhamento inserindo um par de pontos correspondentes um ao outro. Se você selecionar "Pontos", uma caixa de diálogo aparecerá para inserir os pontos manualmente. O modelo de superfície exibido na janela esquerda da caixa de diálogo é criado com base nas configurações da superfície de densidade atualmente selecionada. Você também pode influenciar significativamente o tempo necessário para criar o modelo e a visibilidade dos pontos de referência apropriados, definindo os limites da superfície de densidade de maneira apropriada.

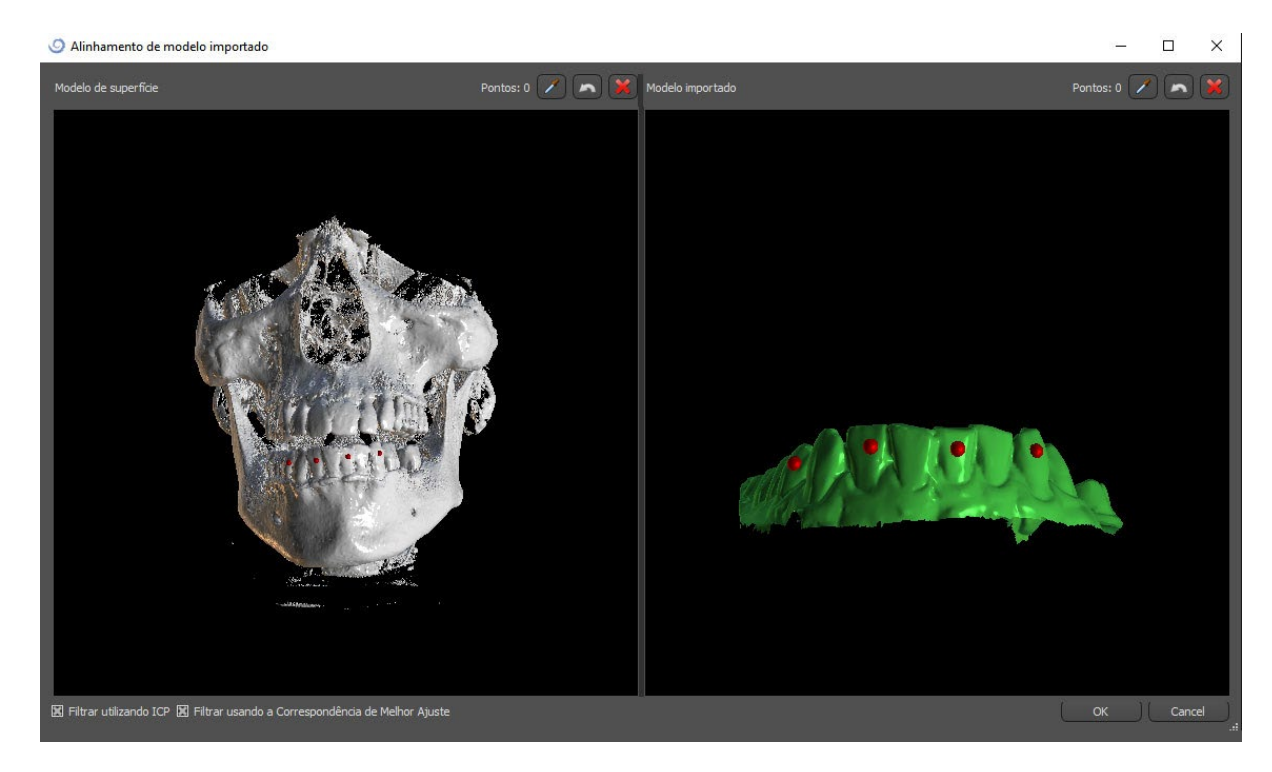

×

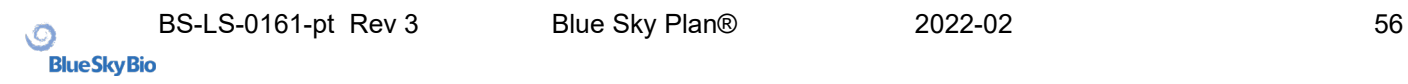

Uma forma similar de alinhamento baseada em pontos é "Escalado" (trabalha extra com escala) e "Para os dentes" (trabalha com a imagem panorâmica ao invés do modelo de superfície).

Também é possível alinhar o modelo manualmente na janela 3D usando o arrastador que aparece quando você pressiona o botão "Ajustar posição do modelo manualmente". Clicar neste mesmo botão fecha o modo de alinhamento manual e o arrastador desaparece.

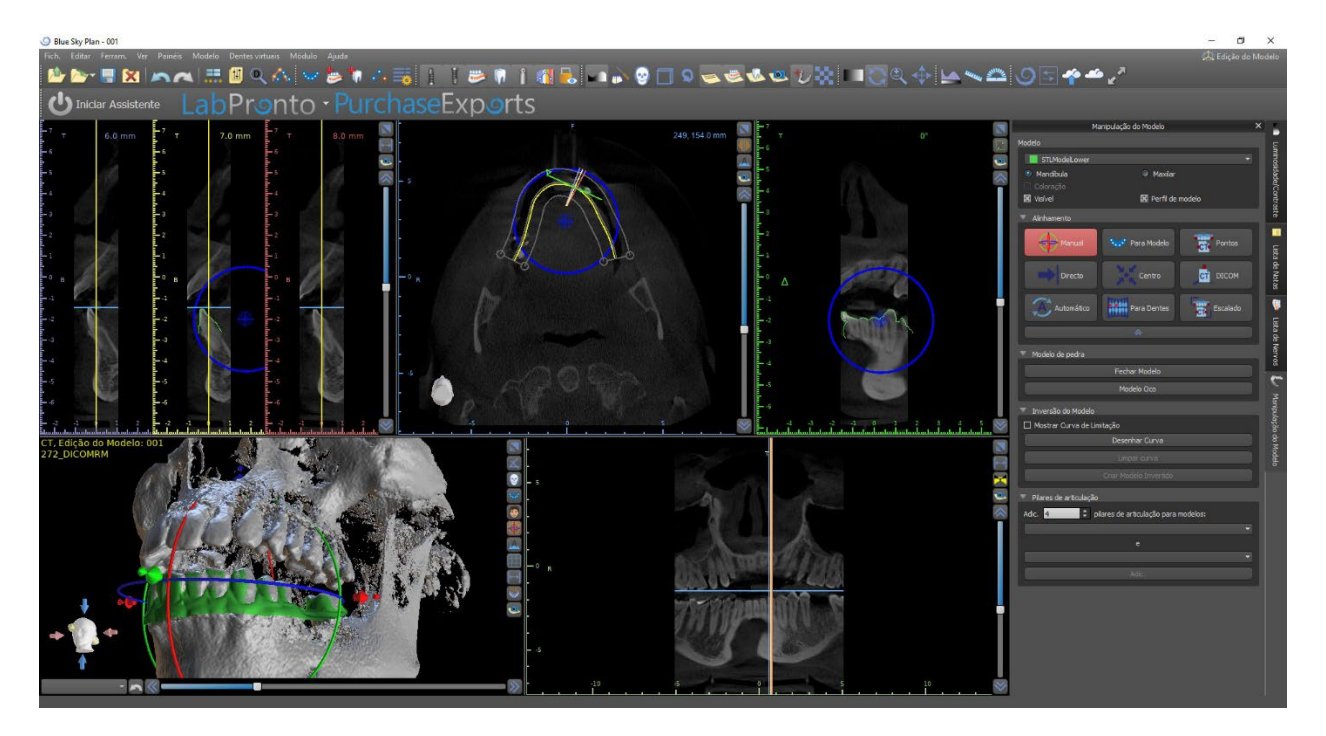

Ao alinhar manualmente, é possível definir um ponto fixo (o chamado eixo) em torno do qual o modelo gira. Nas vistas 2D, o eixo é representado por uma cruz. Ao arrastar a cruz, é possível mover o modelo no plano de visão. O modelo pode ser girado usando o círculo azul. Mantenha pressionada a tecla SHIFT e clique no botão do mouse para posicionar o eixo em uma posição diferente nas vistas 2D. Na janela 3D, o eixo pode ser reposicionado usando as pequenas setas arrastadoras.

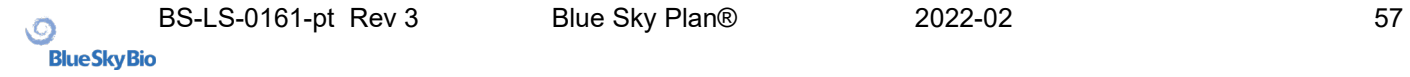

# **11. Planejando sem TC**

O software Blue Sky Plan® também permite o planejamento de casos sem uma tomografia computadorizada - apenas modelos STL.

Se um usuário planejar um caso sem uma tomografia computadorizada, os modelos importados podem não ser orientados corretamente (a orientação não corresponde à cabeça no canto inferior esquerdo da visualização 3D). Isso torna o planejamento muito difícil. Nesses casos, o Blue Sky Plan possui uma caixa de diálogo de alinhamento de modelos, que é aberta ao selecionar o tipo de planejamento dos "Importar modelos". Você pode importar um ou vários modelos. Para o alinhamento, é necessário selecionar o modelo principal (idealmente maxila) através do qual o alinhamento é feito. O usuário também precisa especificar se o modelo é um Arco Dentado ou Arco Edêntulo.

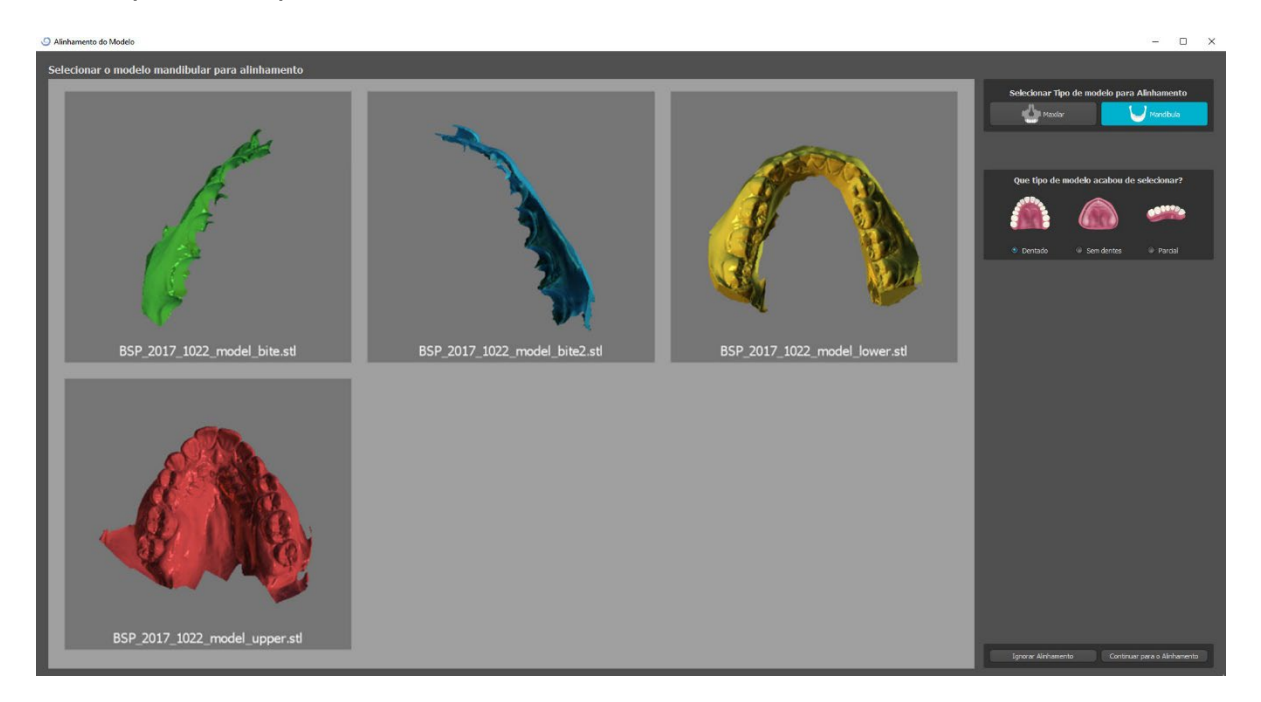

Na próxima etapa, o usuário marca três pontos no modelo para ajudar o software a alinhar os modelos corretamente (para corresponder à orientação do sistema de coordenadas BSP). O restante dos modelos será alinhado em relação ao alinhamento do modelo primário.

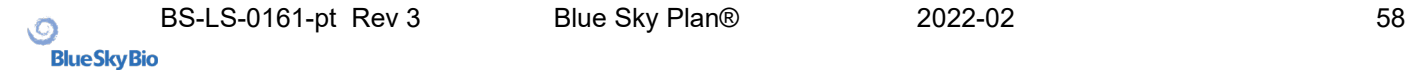

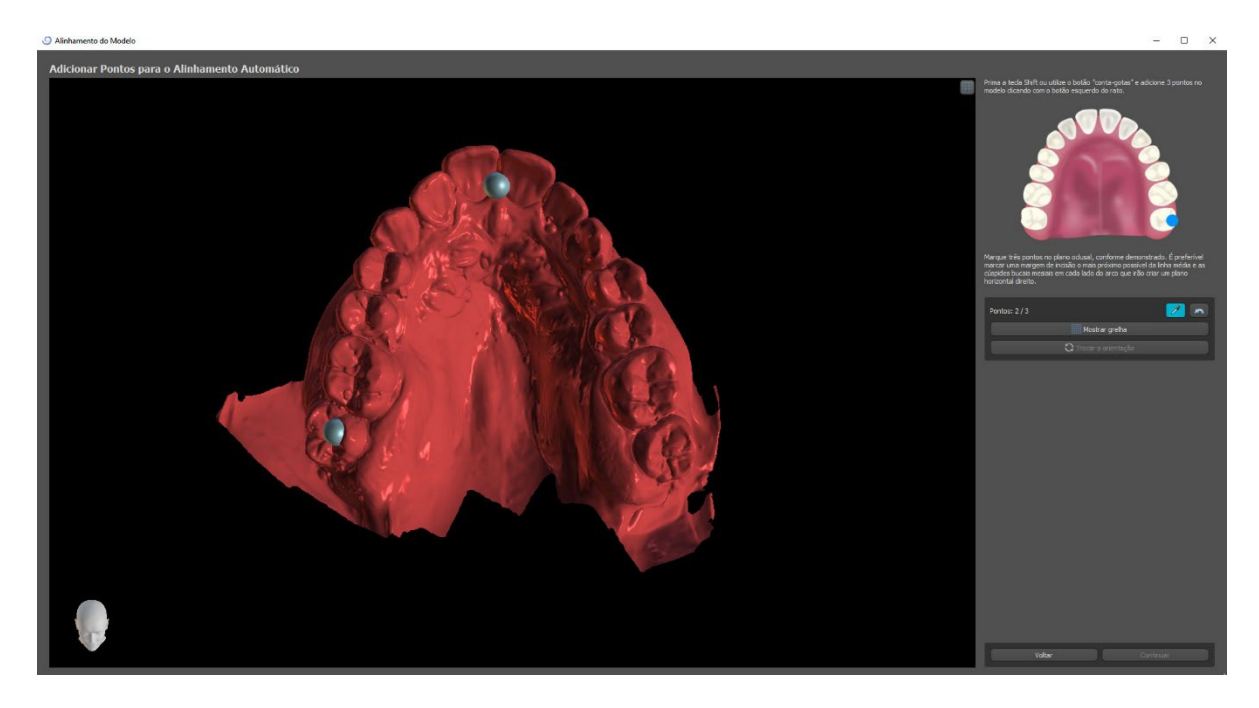

Na última etapa, o usuário pode ajustar manualmente o modelo principal usando a grade. Se vários modelos foram importados, eles se moverão juntos como um grupo.

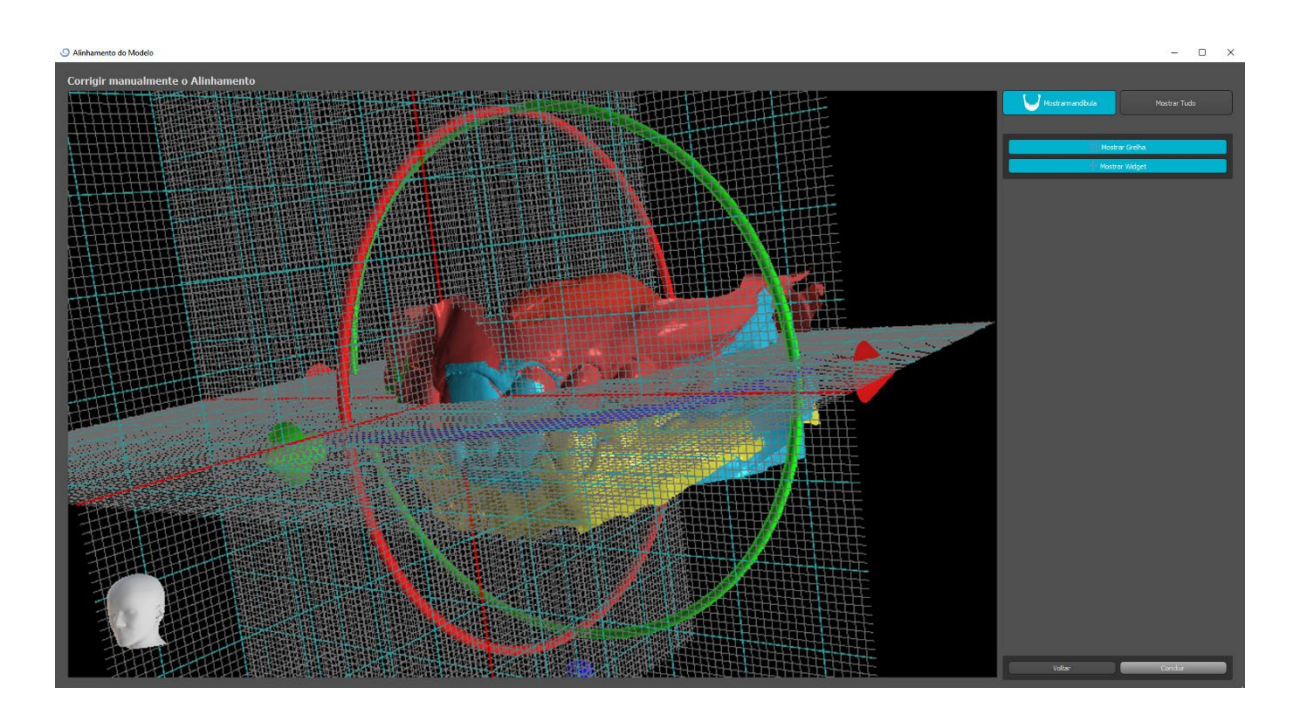

# **12. Ajuste de modelo STL**

O software Blue Sky Plan permite ao usuário selecionar e remover parte da superfície (modelo) e fechar todos os furos que podem ser criados durante o processo.

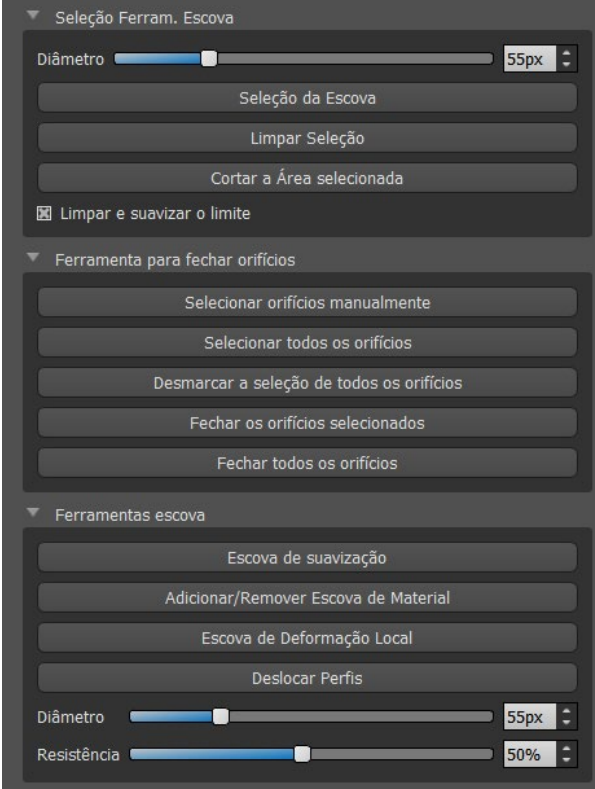

Todas as ferramentas necessárias estão disponíveis no painel Edição do modelo. Usando o "Pincel de seleção", o usuário pode selecionar uma parte da superfície e removê-la pressionando o botão "Recortar área selecionada". Dessa forma, o usuário pode limpar a superfície de peças dispersas ou "extrair" um dente, por exemplo.

A remoção de partes do modelo, no entanto, criará um furo (ou vários). A "Ferramenta de fechamento de furos" pode ser usada para fechá-los. O usuário pode selecionar e fechar um furo específico usando "Selecionar furos manualmente". Também é possível fechar todos eles de uma vez.

**Nota:** Esta ferramenta é feita para fechar orifícios menores e mais simples. Casos mais complicados podem levar muito tempo. O fechamento e reparo completos do modelo podem ser feitos usando a ferramenta "Fechar modelo", que também cria um modelo de pedra com base no processo.

As irregularidades da superfície podem ser corrigidas usando "Mover contornos", que só pode ser usado na vista ortogonal (não funciona na vista 3D). A função "*Adicionar/Remover Pincel*" é usada para adicionar/remover o material da superfície. O "*Pincel de Deformação Local*" deforma a superfície num ponto local.

Para as modificações finais e para o polimento da superfície do orifício fechado, pode ser usado o "*Pincel de Alisamento*".

# **13. Registro de Corpo de Digitalização (Scan Body)**

O Blue Sky Plan® possui uma funcionalidade útil que permite ao usuário identificar nos arquivos STL os corpos de digitalização presentes no catálogo de peças do BSP nos corpos de digitalização visíveis em um modelo digitalizado.

O Blue Sky Plan® tem a capacidade de converter o corpo da digitalização (tipo de pilar que serve como um "pilar" no momento da digitalização) em um pilar real com um implante conectado.

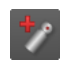

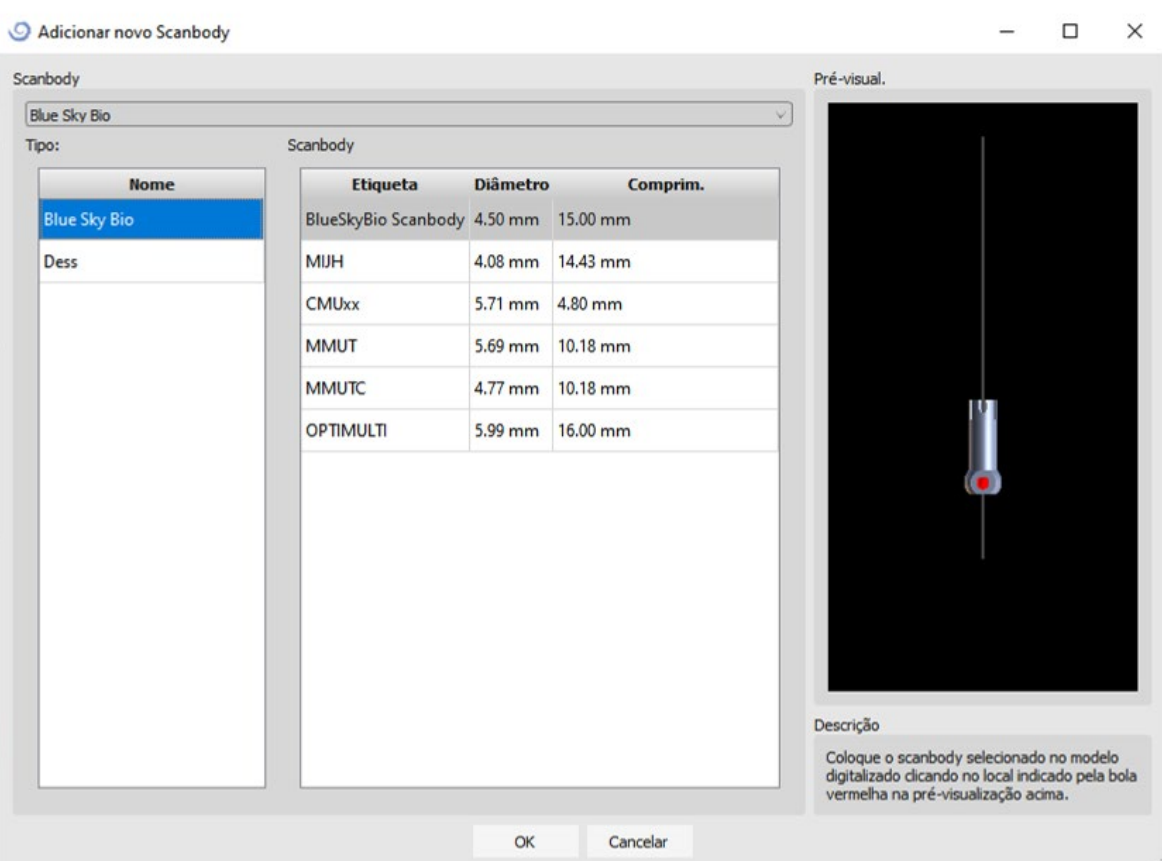

Depois de escolher um corpo de escaneamento no catálogo, ele pode ser colocado clicando na cabeça do pilar escaneado no modelo - para obter a melhor posição de ajuste, é bom clicar no local ilustrado pelo marcador vermelho, como mostra o catálogo pré-visualização do corpo da digitalização.

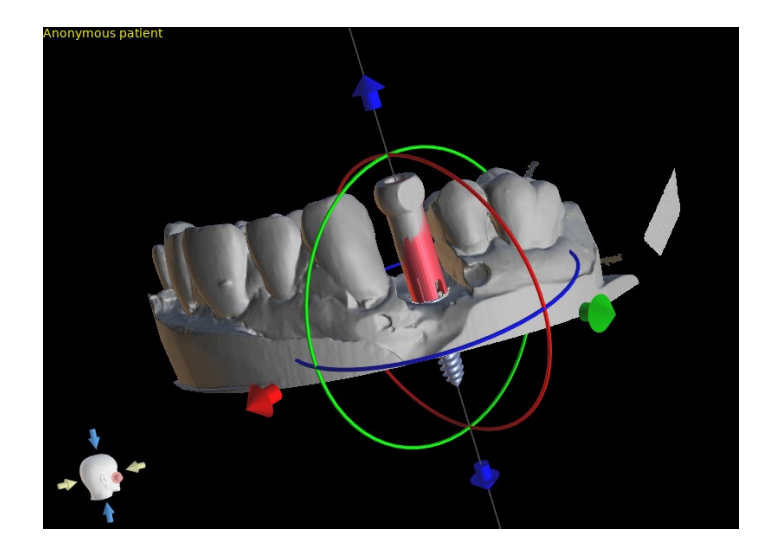

Posteriormente, a posição do corpo da digitalização também pode ser refinada manualmente usando a ferramenta de manipulação comum na visualização 3D.

# **R** Lock Scanbody \*\* Align new implant Align existing implant Add Tooth **A** Replace  $\mathbb{Z}^e$  Remove **Deselect**

Uma vez que a posição do corpo da escaneamento seja definida com precisão, um implante novo ou existente pode ser alinhado com o corpo da escaneamento. A funcionalidade está disponível no menu mostrado, clicando com o botão direito do mouse no corpo da digitalização.

# **14. Dentes Virtuais**

O Blue Sky Plan® possibilita a inserção de dentes "virtuais" no projeto. Usando modelos pré-preparados de coroas inseridas nos dados, podemos mostrar ao paciente o possível resultado após a execução de todos os procedimentos planejados. Os dentes virtuais também possibilitam o alinhamento de um implante novo ou existente e, portanto, inspecionam visualmente facilmente a respectiva posição da coroa resultante em relação à posição do implante e planejar qualquer pilar.

#### *14.1.* **Inserindo Coroas**

Uma caixa de diálogo para selecionar a coroa é aberta. Clicar no dente associado (1) o seleciona e uma descrição de texto da coroa aparece em (2). Também é possível selecionar entre três tamanhos (3). As dimensões do dente podem ser modificadas posteriormente diretamente na sequência. Confirmamos a seleção clicando no botão "OK" (4); o botão "Cancelar" fecha a caixa de diálogo sem fazer uma seleção.

 $\overline{\mathbf{a}}$ 

#### Adicionar dente e implante no Scanbody  $\Box$  $\times$ Conjunto de geometria dos dentes Teeth caps Pré-visual. .............. . . . . . . . . . . . . . .  $\mathbf{1}$ Selecione o dente. Mantenha premida a tecla Shift ou Ctrl para selecionar um adicional. Tam. Nome **C** Pequeno  $\mathcal{P}$ **a** Médio Implante  $\left(3\right)$ Grande Blue Sky Bio T1H5011 com AB1HNPN Cancelar

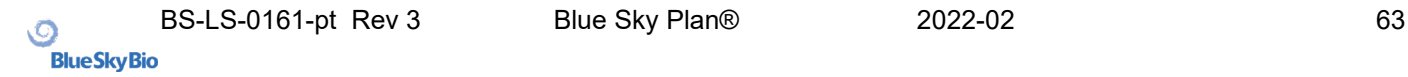

### *14.2.* **Posicionando e manipulando as coroas**

O cursor do mouse muda para uma cruz quando a caixa de diálogo é fechada. Em seguida, podemos posicionar a coroa clicando na fatia e, se necessário, na visualização 3D em qualquer janela. A coroa é posicionada na posição vertical de acordo com o tipo de dente simulado e gira em relação à curva dentária. Cabe ao usuário ajustar sua posição.

O dente pode ser movido em todas as janelas. Para isso, posicione o mouse na geometria do dente, clique no botão esquerdo do mouse e arraste. O dente sempre se move no plano da vista. O dente também pode ser girado usando os chamados arrastadores. Eles aparecem novamente quando o cursor do mouse está posicionado no dente. Em seguida, podemos pegar o arrastador clicando no botão esquerdo do mouse; o arrastador muda de cor e modificamos a rotação do dente arrastando.

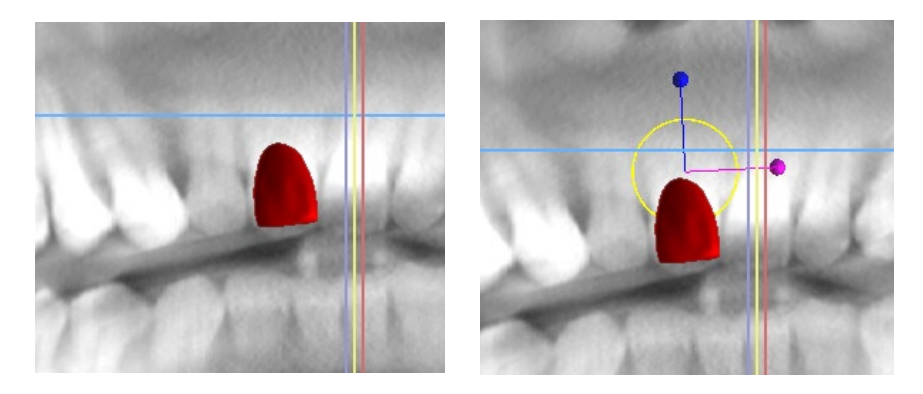

O ponto de rotação (o chamado eixo ou pivot) pode estar no centro da geometria do dente ou no início do sistema de coordenadas local. Está localizado no mesmo local que a cabeça do implante alinhado.

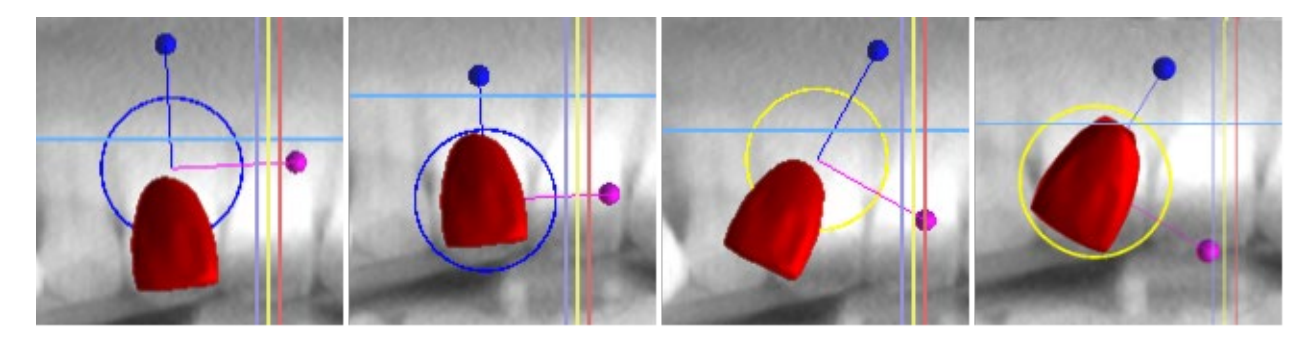

Na vista 3D, o dente pode ser arrastado não apenas no plano da vista, mas também ao longo do eixo do dente. Como nas outras vistas, é necessário mover o cursor sobre o dente e exibir os arrastadores. As setas azuis acima e abaixo do dente servem para deslocá-lo ao longo do eixo. Mudamos a posição do dente movendo o cursor para a seta, clicando no botão esquerdo do mouse e arrastando. Quanto aos implantes, três círculos de cores diferentes aparecem na visualização 3D para girar o dente em torno dos eixos correspondentes do sistema de coordenadas local.

Além da posição e rotação, o tamanho da coroa também pode ser modificado na visualização 3D. As esferas exibidas ao longo do eixo do dente servem para alterar o

tamanho. Alteramos o tamanho do dente movendo o cursor para ele, clicando no botão esquerdo do mouse e arrastando.

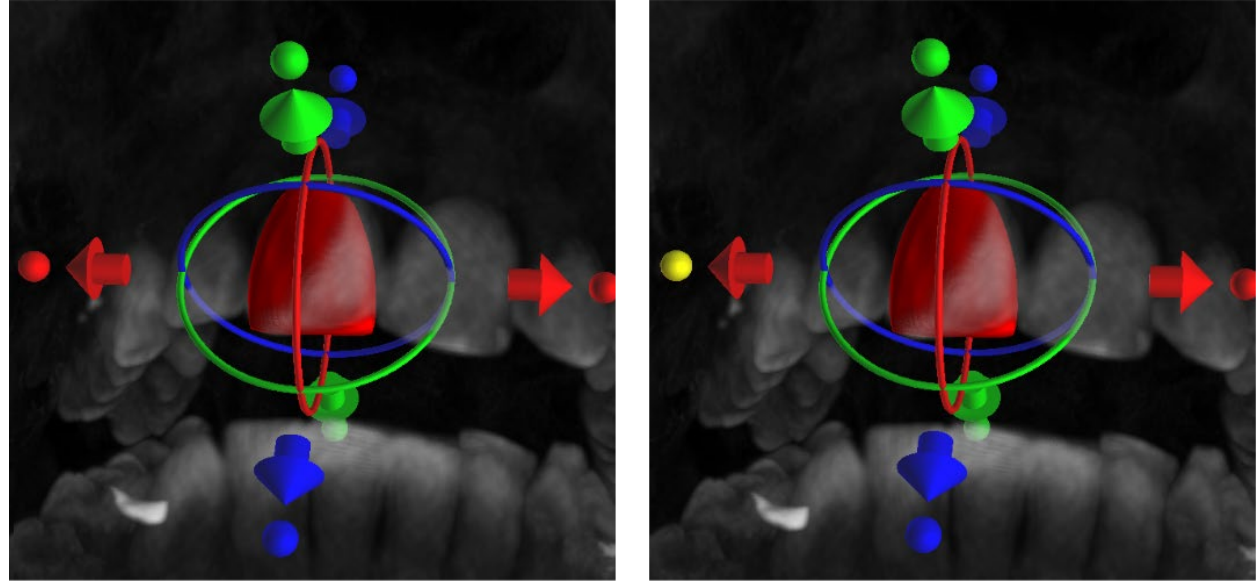

# *14.3.* **Alinhando um implante e outras operações**

O painel lateral, que pode ser aberto com a opção de menu "Painéis> Lista de Dentes", fornece mais operações sobre o dente. Uma lista contendo uma descrição do dente (1), uma caixa de seleção (2) para ativar e desativar a visibilidade de um dente individual e um botão para remover o dente especificado (3) são exibidos neste painel. O dente

O

atualmente selecionado é exibido em vermelho na sequência e a linha associada é destacada na lista.

Quanto aos implantes, também é possível definir a transparência (4) ou o contorno (10) dos dentes.

Há também um botão "Adicionar dente" aqui para adicionar um dente (5), que funciona da mesma maneira que o botão da barra de ferramentas descrito acima, opcionalmente através de um item de menu.

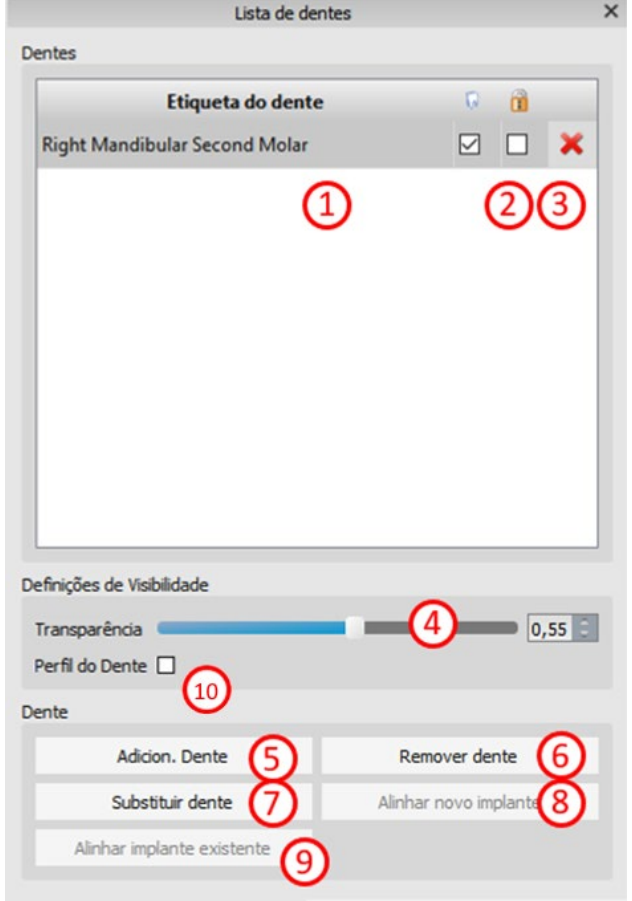

O resultado de clicar no botão "Remover Dente" (6) depende se um dente é designado como selecionado. Nesse caso (se um dos dentes for designado), a ação será executada diretamente no dente designado. Caso contrário, o dente selecionado é removido da sequência clicando no mouse. O botão para alterar a geometria do dente é "Substituir Dente" (7). A caixa de diálogo para selecionar a nova geometria funciona de forma análoga: se um dos dentes estiver selecionado, a nova geometria será definida para ele; se nenhum for selecionado, o cursor do mouse mudará para uma cruz de seleção e a geometria mudará para a do dente selecionado clicando nela

O botão "Alinhar novo implante" (8) primeiro abre uma caixa de diálogo para selecionar o implante (consulte o capítulo 6) e após a seleção ser confirmada com o botão "OK", o novo implante é adicionado ao projeto com a configuração de posição correspondente ao dente selecionado.

O botão para alinhar um implante existente (9) funciona de forma análoga. Quando pressionado, o cursor do mouse muda para uma cruz de seleção e, quando um dos implantes existentes é clicado, sua posição em relação ao dente é modificada.

#### *14.4.* **Menu Contextual**

Algumas operações também podem ser executadas através do menu de contexto. Recorremos a isso clicando no botão direito do mouse na geometria do dente. Além das operações descritas anteriormente, como alinhar o implante, remover o dente ou substituí-lo por outro tipo, também é possível escolher aqui o ponto de rotação dos arrastadores (o pivot), conforme descrito no capítulo 5.2.

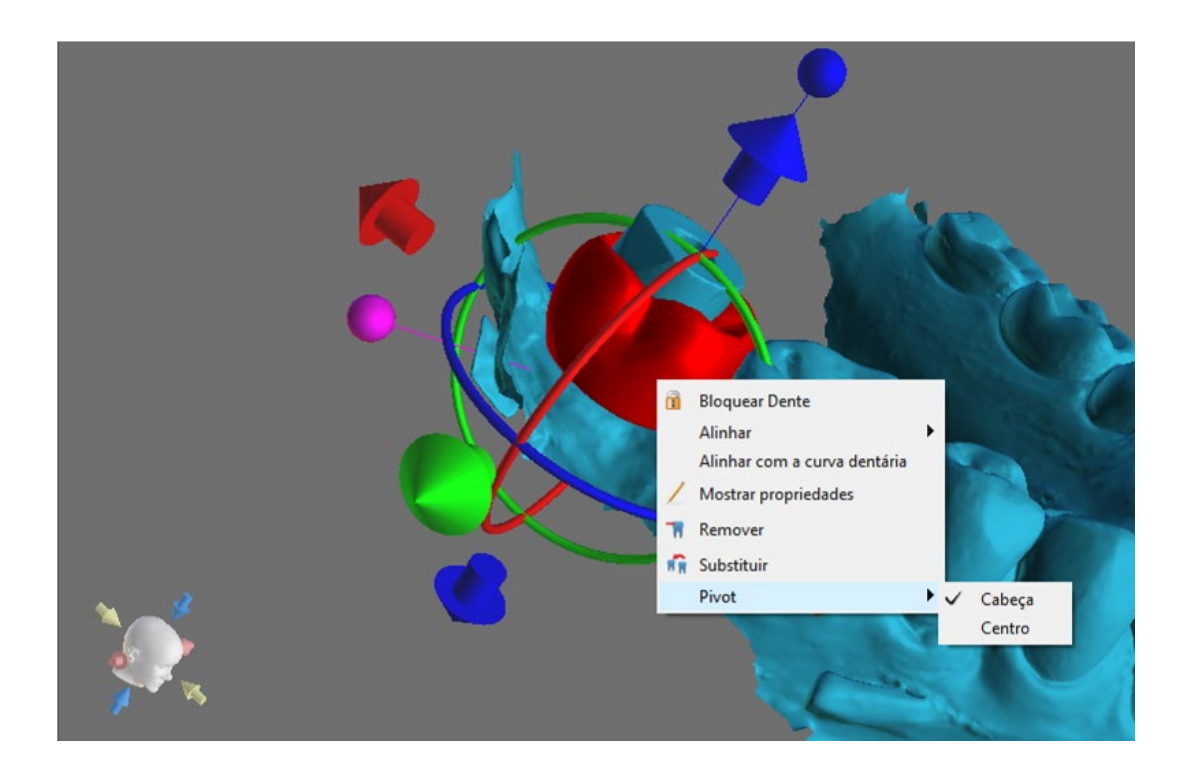

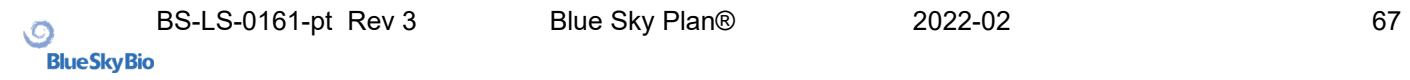

# **15. Segmentação Dentária**

O Blue Sky Plan® permite segmentar e remover dentes individuais dos dados. Os dois métodos de segmentação a seguir são suportados.

Com uma curva dentária definida corretamente, é possível selecionar um dente clicando em nos dados em uma das fatias ortogonais. O resultado da seleção será colorido em (7) em todas as fatias. O resultado da segmentação automática pode ser corrigido com o parâmetro "Limite de altura" (2), que determina a distância da fatia até a qual o programa deve tentar detectar o dente. Ao reduzir isso, é possível compensar a detecção errônea em uma área em que é difícil diferenciar automaticamente o dente do osso.

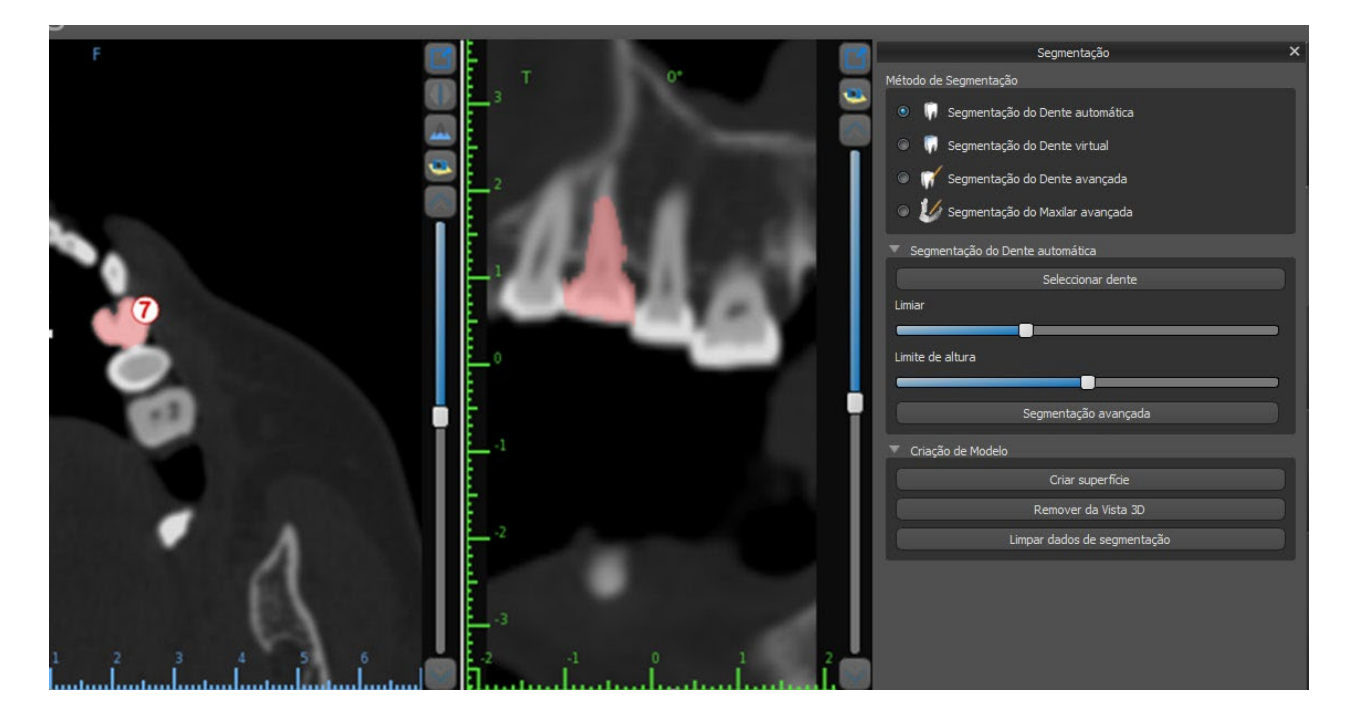

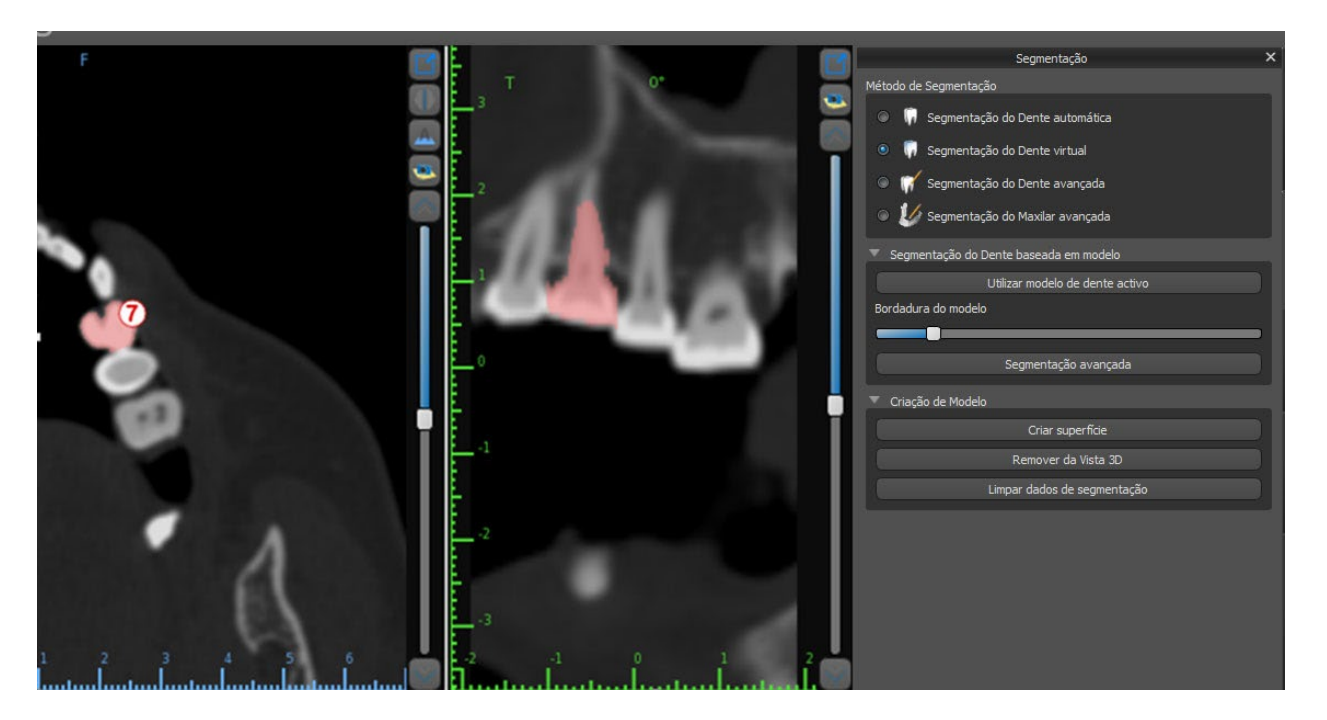

Se a delimitação automática do dente falhar, ele poderá ser selecionado nos dados usando o dente virtual posicionado manualmente nos dados através da opção "Dentes virtuais> Adicionar dente" no menu principal. Após o posicionamento do modelo, execute a ação "Usar modelo de dente ativo" (3) para os dados designados com base no modelo de dente inserido. Usando o "Parâmetro de vizinhança do modelo" (4), você pode executar uma leve correção da área ao redor do modelo posicionado selecionado.

É possível transferir a área do dente marcada nos dados para o modelo clicando em "Criar superfície" (5). O modelo criado dessa maneira aparece no painel "Superfícies" na tabela "Superfícies importadas".

O dente pode ser removido dos dados clicando em "Remover dente" (6). Se você não estiver satisfeito com o resultado, a ação executada pode ser revertida com o botão "Desfazer" e os parâmetros de seleção de dente podem ser modificados.

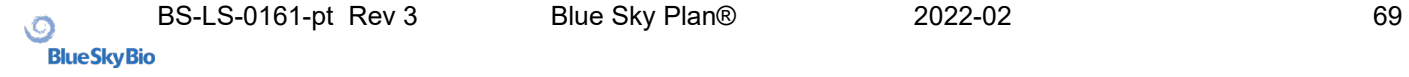

# **16. Guia cirúrgico**

É possível fabricar guias cirúrgicos no programa com base em modelos STL importados ou no chamado dispositivo de escaneamento. Também é possível editar o guia cirúrgico fabricado. A superfície pode ser suavizada com a "Ferramenta Pincel" e os rótulos de texto podem ser criados na superfície com a "Ferramenta de etiqueta". As guias cirúrgicas são fabricadas usando as funções localizadas no painel "Fabricação de guias", que você pode abrir clicando no item de menu "Arquivo> Fabricação de guias" (1). As ferramentas são divididas em grupos de acordo com sua finalidade.

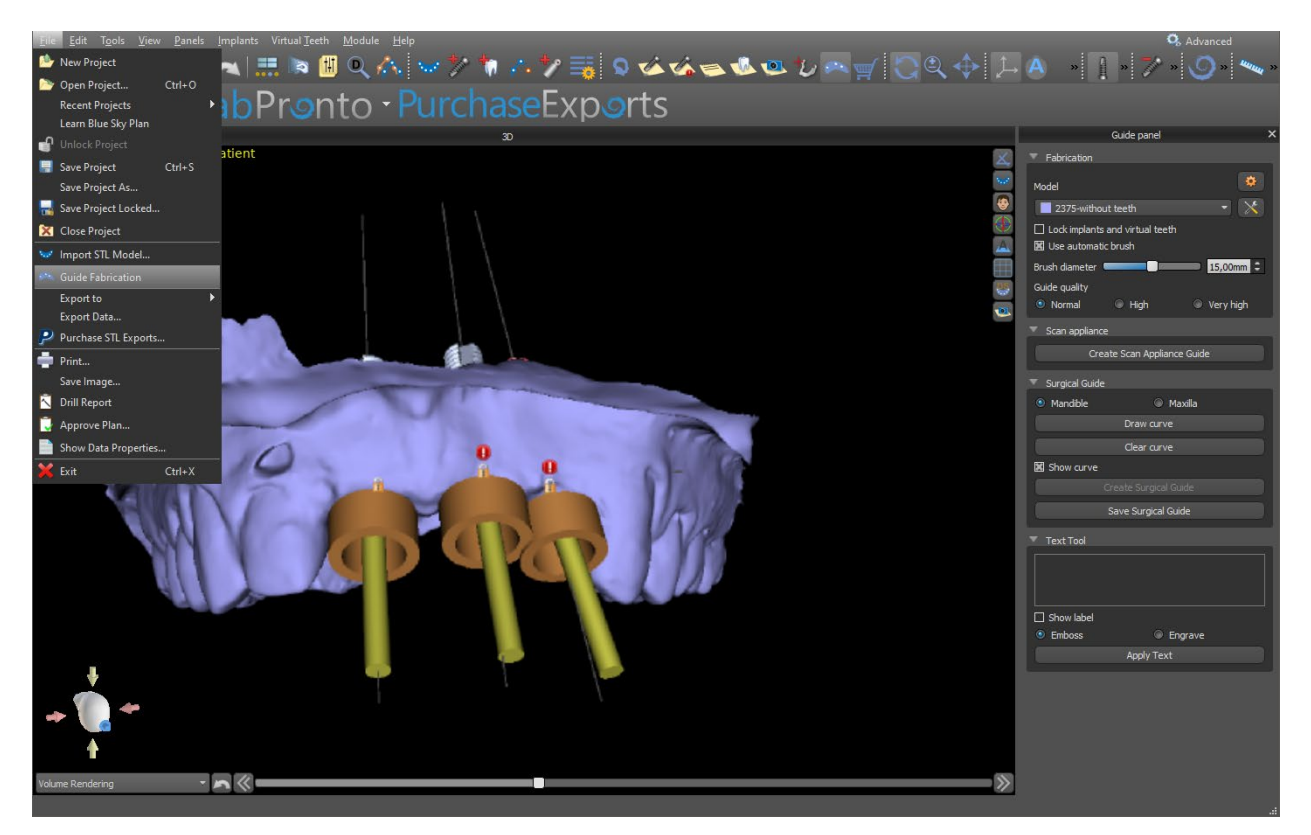

O primeiro grupo (2) combina elementos usados juntos para os dois tipos de modelo. O segundo (3) contém um botão para fabricar guias cirúrgicos com base em um modelo de dispositivo de escaneamento. O terceiro (4) contém todos os elementos para a fabricação de uma guia cirúrgica offset a partir de um modelo de superfície da cavidade oral. Estes são seguidos por painéis para editar manualmente o modelo resultante (5) e criar etiquetas (6).

O método de fabricação difere de acordo com o tipo de modelo que está sendo processado.

# *16.1.* **Fabricação do guia baseada em dispositivo de escaneament**

É necessário primeiro importar um modelo de dispositivo de escaneamento e alinhá-lo corretamente com os dados do TC.

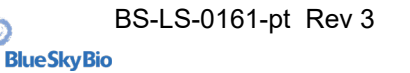

.C

Em seguida, abra o painel "Fabricação de guias". A primeira seção ("Fabricação") contém todas as configurações comuns para a fabricação de um guia cirúrgico. A caixa de combinação (1) é usada para selecionar o modelo de entrada.

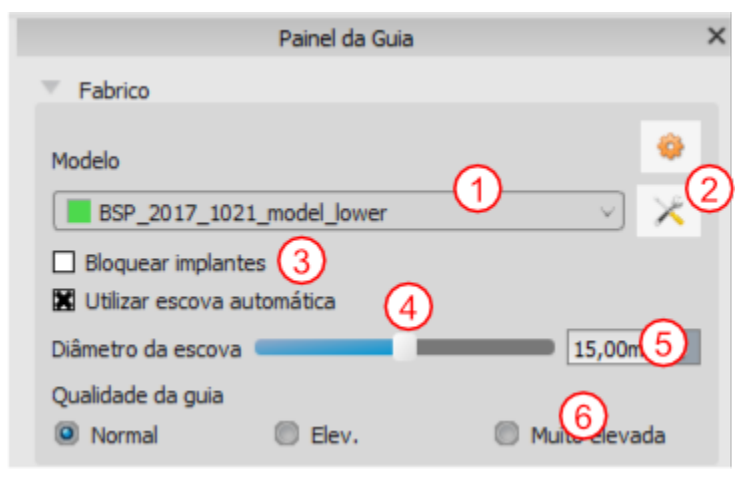

Alguns modelos de entrada podem estar danificados - eles são compostos de várias partes e sua estrutura interna pode não estar correta. A fabricação do guia cirúrgico pode falhar nesses casos. Se o modelo de entrada estiver danificado, é possível tentar corrigir a geometria de entrada usando a ferramenta de correção (2) e executar a fabricação do modelo novamente. Ao manipular ou modelo, é uma boa maneira de

desativar a opção de trabalhar com implantes, para que não sejam movidos acidentalmente, por exemplo. Uma caixa de seleção "Bloquear implantes" (3) os bloqueia. Os implantes também são bloqueados automaticamente ao usar ferramentas para fabricar guias cirúrgicos.

Para poder trabalhar convenientemente com a guia cirúrgica resultante e para que as partes salientes não o impeçam de trabalhar com as ferramentas, é possível selecionar o alinhamento automático das áreas acima e ao redor dos tubos da guia. Selecione "Usar pincel automática" (4) para esse fim e, em seguida, use a configuração (5) para definir o diâmetro da área livre. Se essas seleções não forem verificadas, apenas uma área do mesmo diâmetro do tubo guia fornecido será ativada acima dos tubos guia.

Os detalhes do modelo resultante são ajustáveis (6). A regra geral é que, quanto mais detalhado for o modelo, mais demorará para gerá-lo e mais lentas serão as edições manuais com ferramentas como a Ferramenta Pincel. Um modelo com a configuração "Normal" deve ser suficientemente detalhado para a maioria dos dados de entrada.

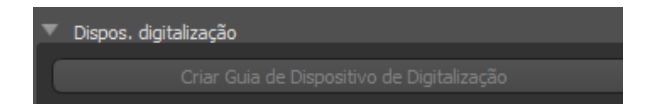

Após inserir e verificar todas as configurações no painel "Fabricação", é possível prosseguir para a fabricação automática da guia cirúrgica. Clicar no botão "Fabricar sobre digitalização" (1) na seção "Dispositivo de escaneamento" executa isso. Uma barra de progresso é exibida e, quando isso acabar, o guia cirúrgico resultante será exibido automaticamente.

### *16.2.* **Fabricação do guia baseada em escanemanento da superfície de modelos**

É necessário ter um modelo STL de entrada aberto também neste caso.

Primeiro verifique se todas as configurações no painel "Fabricação" estão corretas, ou seja, se o modelo de entrada correto está selecionado, se o alinhamento automático do modelo é ou não usado acima dos tubos de guia e qual nível de detalhe é selecionado para o guia cirúrgico resultante. Outras configurações específicas para fabricar uma guia cirúrgica a partir de um modelo de superfície são encontradas na seção "Configurações do modelo".

Ao abrir um projeto, o programa tenta adivinhar se ele contém dados superiores ou inferiores e faz a seleção automaticamente (1). O mesmo teste também é realizado ao iniciar a geração de um guia cirúrgico. Se o palpite do programa não estiver de acordo com a situação real, é possível alterar a seleção (1) manualmente. Ao gerar o modelo, o aplicativo pergunta se você realmente deseja fabricar esse tipo de guia cirúrgico.

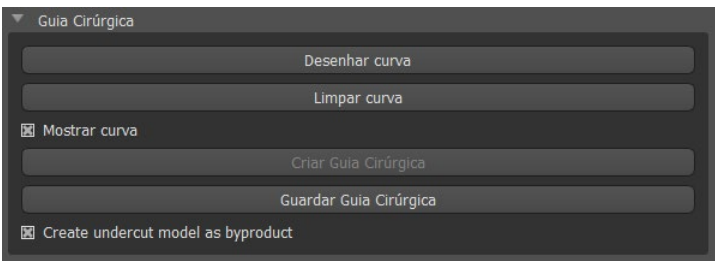

Antes de realmente fabricar a guia cirúrgica, é necessário especificar a área que deve ser coberta. Isso é feito desenhando e editando as curvas da borda diretamente na superfície do modelo de entrada usando os três botões (4-6). Clicar no primeiro botão (4) ativa o modo de desenho. O estado do botão é indicado por uma mudança de cor. Se estivermos no modo de desenho de curvas, é possível manipular o modelo sem pressionar nenhuma tecla e, para o desenho real, é necessário pressionar e manter pressionada a tecla "Shift". O cursor do mouse muda de forma de uma seta para uma cruz, e um traçado pode ser desenhado pressionando o botão esquerdo do mouse e arrastando o mouse pela superfície do modelo. As linhas individuais não precisam ser conectadas, mas o relacionamento da orientação das seções individuais deve ser mantido (veja as imagens).

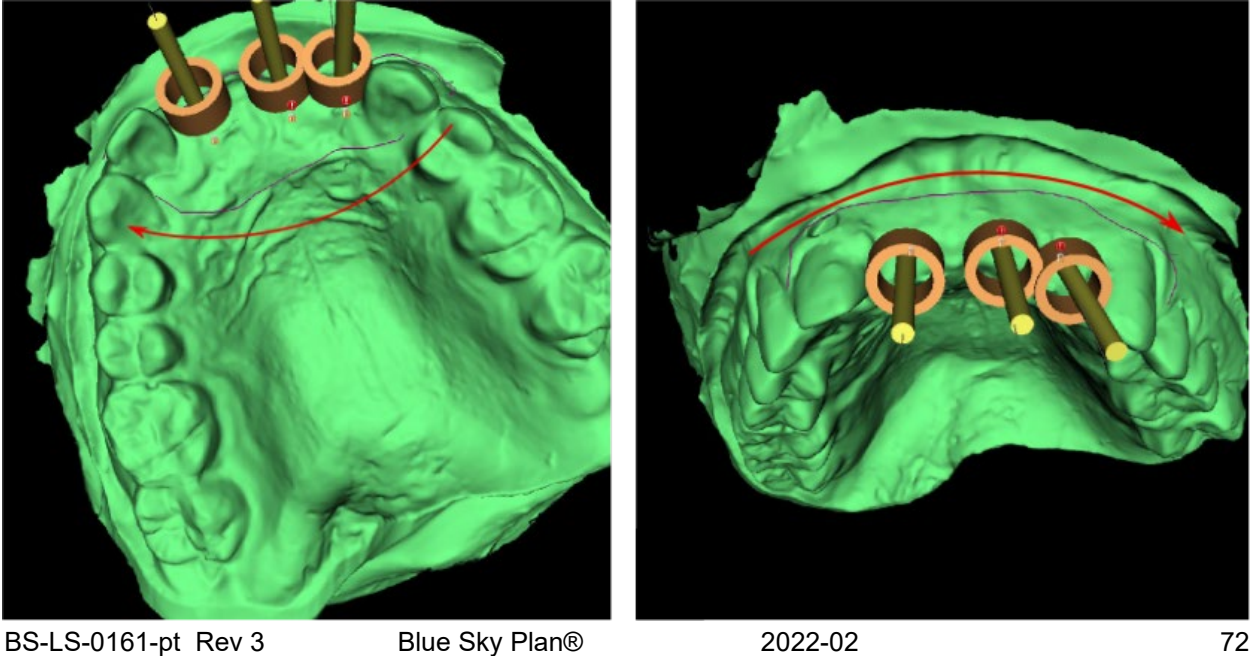

**BlueSkyBio**
Após esboçar a forma básica da guia cirúrgica, mude para o modo de edição de curva de término pressionando (6). A forma da curva pode ser editada usando pontos de controle individuais nela. Antes de gerar um guia cirúrgico, é uma boa ideia verificar sua forma nesse modo.

A Como consequência da fragmentação, erros em alguns modelos de entrada e, em alguns casos, irregularidades locais na superfície, pode acontecer que a curva não corresponda exatamente à forma pretendida. Nesse caso, é necessário mover os pontos mais próximos da seção incorreta para que o contorno resultante se alinhe; veja as seguintes imagens.

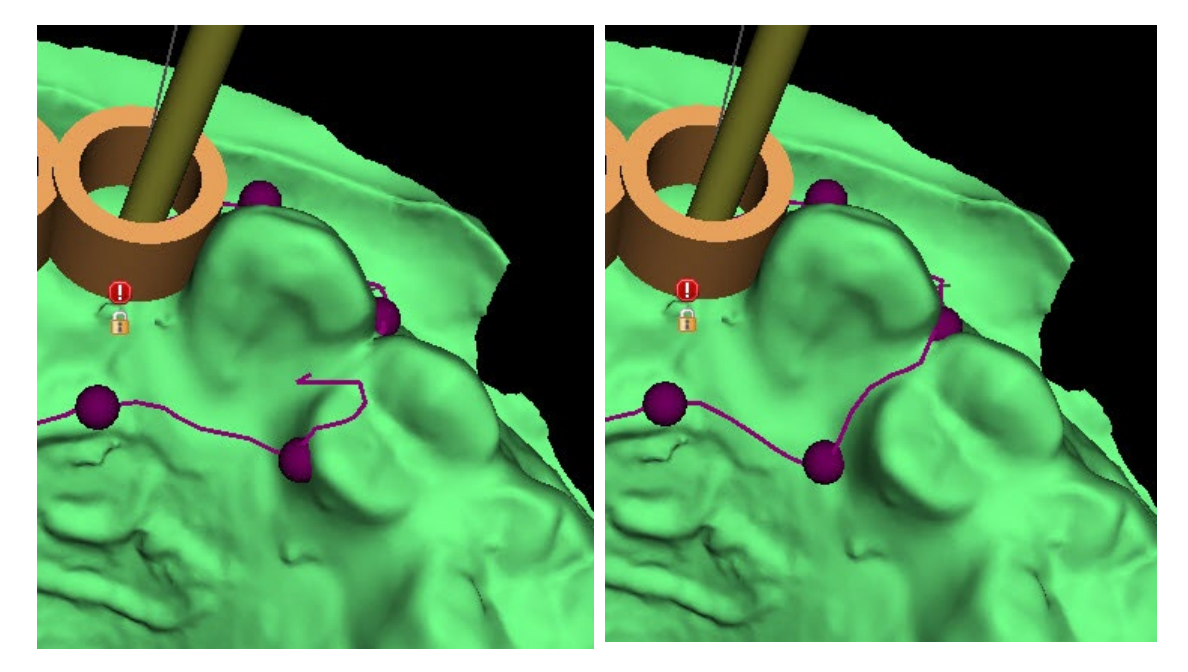

Depois de terminar a edição, você pode executar a geração da guia cirúrgica com o botão (8). A curva cortada, agora desnecessária, é ocultada automaticamente neste momento. Isso é indicado pela caixa de seleção "Mostrar curva" (7), que pode ser usada para exibir novamente a curva.

Se a curva inserida e, portanto, o guia cirúrgico resultante não contiver todos os implantes planejados, o usuário é notificado e tem a opção de interromper a geração.

Uma vez concluído, o modelo de guia cirúrgico fabricado é exibido e adicionado à lista no painel "Superfícies", onde seus parâmetros podem ser alterados da maneira padrão. O guia cirúrgico pode ser regenerado com parâmetros editados e a mesma curva; a curva é apenas oculta e pode ser exibida com a seleção (7), editada novamente e usada para criar um modelo modificado.

## *16.3.* **Remove retenções**

BS-LS-0161-pt Rev 3 Blue Sky Plan® 2022-02 73 A função "Caminho para inserção da guia cirúrgica" é usada para definir a direção a partir da qual a guia cirúrgica será inserida. Com esta função, é possível visualizar as

áreas que passam "sob" a guia cirúrgica (retenções) e podem causar problemas ao inserir a guia cirúrgica nos dentes, principalmente no caso de utilização de materiais rígidos para fabrico. Estas áreas podem ser removidas clicando na caixa de seleção *"Criar modelo de retenção como subproduto"* (gera modelo com retenções removidas). A guia cirúrgica fabricada neste modelo será fácil de instalar.

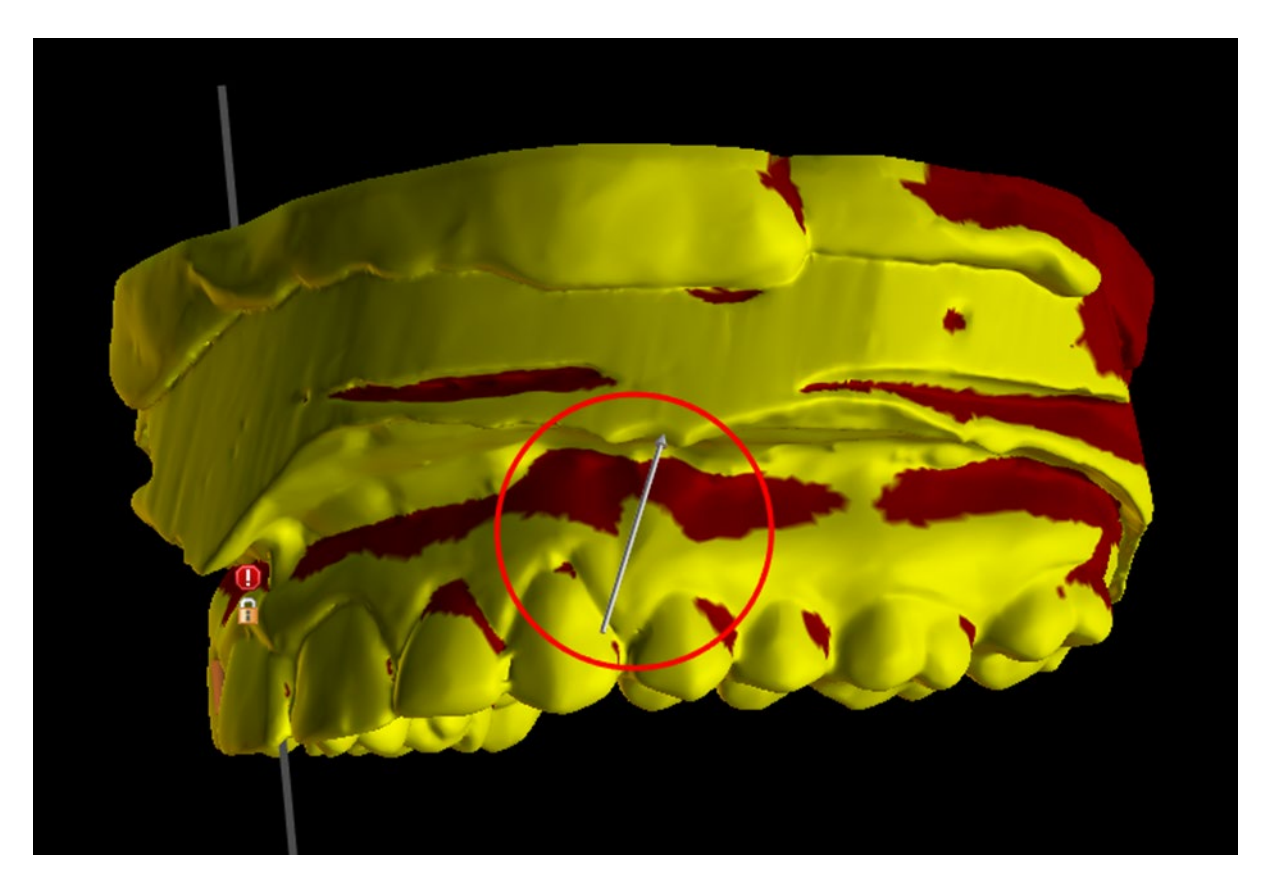

As diferenças entre as saídas individuais podem ser comparadas no seguinte par de imagens. À esquerda, há um guia do modelo com os retenções removidos; à direita, todos os detalhes são preservados.

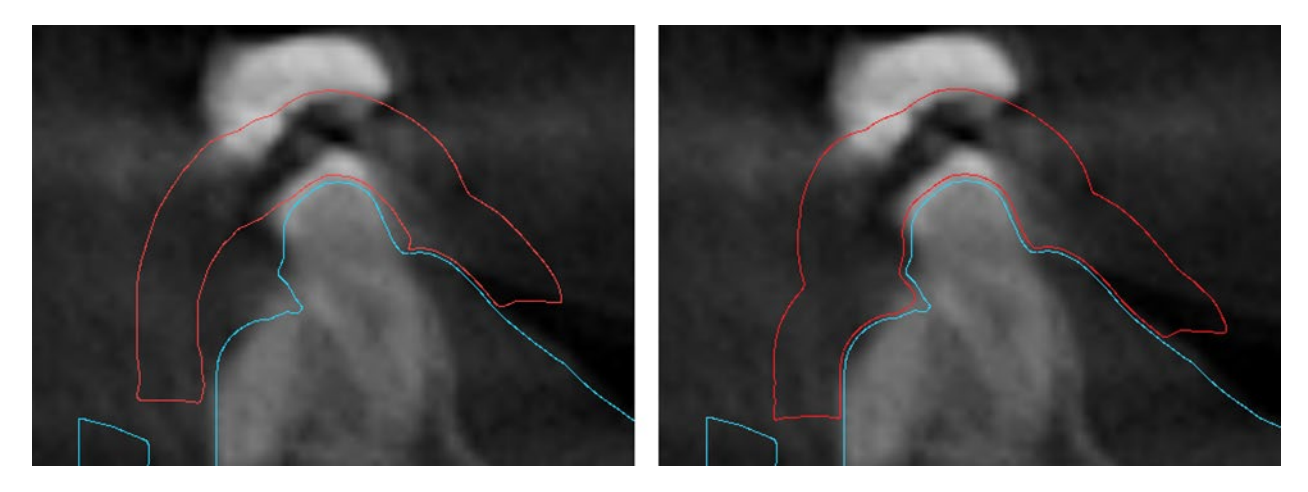

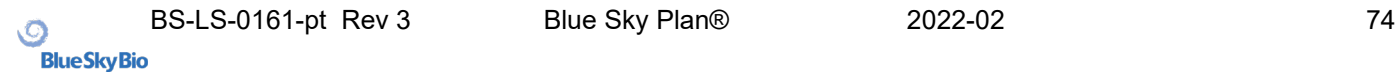

O ângulo de Direção do Caminho de Inserção padrão e o Retenção Máximo Permitido são definidos em Preferências, separador Guia cirúrgico. Além disso, a funcionalidade Definir Direção de Inserção da Vista está disponível no Painel do Guia. A criação de um Modelo de Retenção gera um novo modelo que pode ser trabalhado de forma independente.

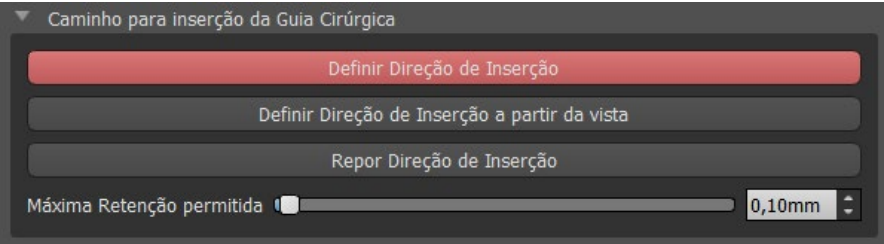

## *16.4.* **Modo endodôntico**

O tratamento endodôntico (também conhecido como tratamento de canal radicular) é uma sequência de tratamento para a polpa infectada de um dente que se destina a proporcionar a eliminação da infeção e a proteção do dente descontaminado de uma futura invasão microbiana. É normalmente realizado num dente e pode incluir todas as 4 raízes.

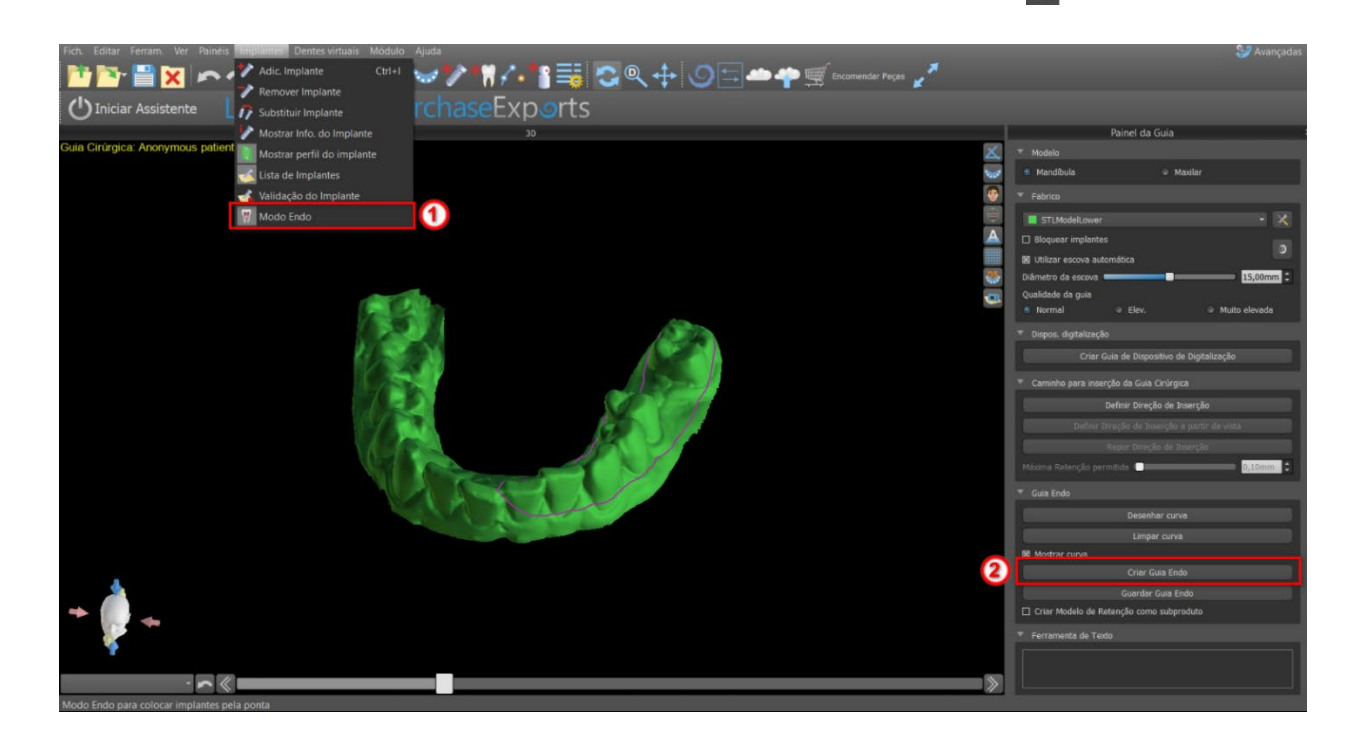

 $\odot$ 

O modo Endo deve estar ativo para definir a Espessura da Guia Endo.

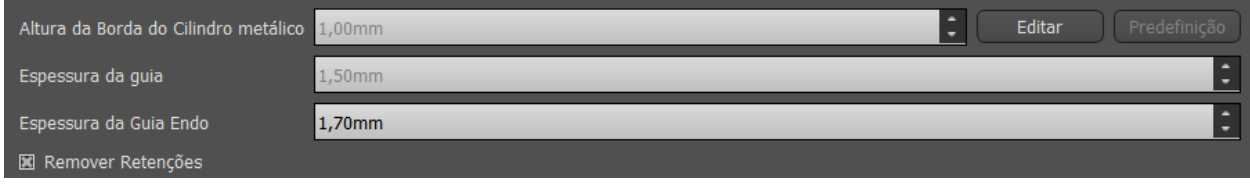

O utilizador pode colocar uma ponta de implante exatamente onde clicar. O pivot do implante é "Ponta" por predefinição ("Cabeça" com o modo Endo desligado).

O utilizador pode ativar "Mostrar sempre implante/dente selecionado" para visibilidade 2D (mesmo quando a transparência estiver definida para 1,00) e "Mover cortes para a posição selecionada do implante" para mover os cortes para o implante adicionado. Essas opções estão disponíveis em Preferências -> Guia Cirúrgica e o modo Endo deve estar ativo para estar disponível para trabalhar.

#### *16.5.* **Ferramenta de Pincel (Escova de Suavização)**

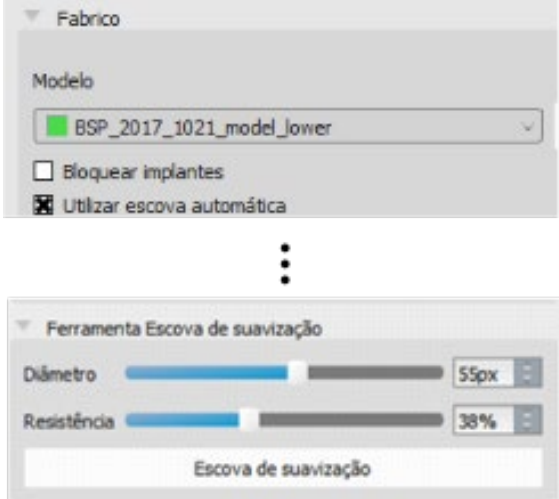

O aplicativo fornece uma ferramenta básica para suavizar manualmente o guia cirúrgico resultante: a "Ferramenta Pincel" (Painéis > Editar Modelo). Essa ferramenta suaviza a superfície, ou seja, diminui as peças salientes e reduz as depressões. Antes de usá-lo, verifique se o modelo que você realmente deseja editar está selecionado em (1). Se o modelo não estiver visível naquele momento, o programa notificará você quando você ativar o modo de edição.

O diâmetro da área circular que a ferramenta pincel editará pode ser ajustado na seção associada (2) do painel. O ajuste correto do

tamanho altera significativamente o comportamento da ferramenta - é necessário definir o diâmetro um pouco maior que a área que queremos nivelar. A seleção para "Resistencia" (3) ajusta a força do efeito de suavização resultante.

Para uma irregularidade significativa, é uma boa ideia primeiro trabalhar com uma força mais baixa da ferramenta e um diâmetro menor até que ocorra uma suavização da superfície e só então usar uma força maior e um diâmetro maior e pressionar toda a área com ela.

O botão "Escova de suavização " inicia o modo de edição e muda de cor para indicar seu status. Nesse modo, o modelo pode ser manipulado da maneira usual. O modo de suavização de superfície é ativado quando a tecla "Shift" é pressionada. O efeito é aplicado pressionando o botão esquerdo do mouse enquanto arrasta o cursor do mouse sobre a superfície do modelo.

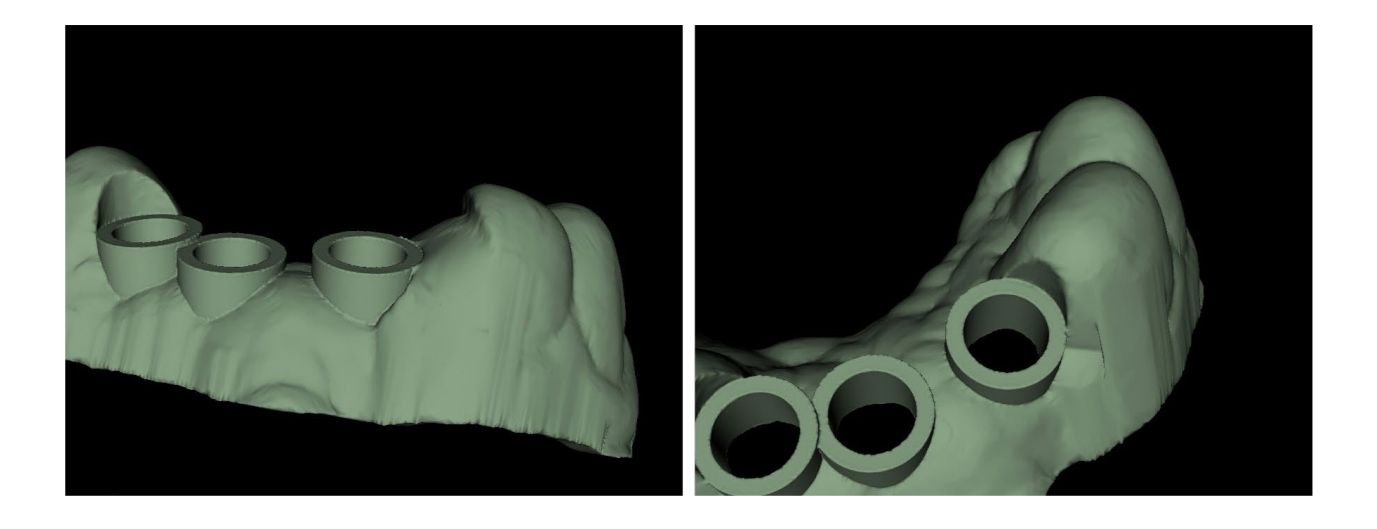

### *16.6.* **Ferramenta de Texto**

As guias cirúrgicas fabricadas podem ser complementadas com um ou mais textos com um perfil 3D. Isso é feito com a "ferramenta Rótulo".

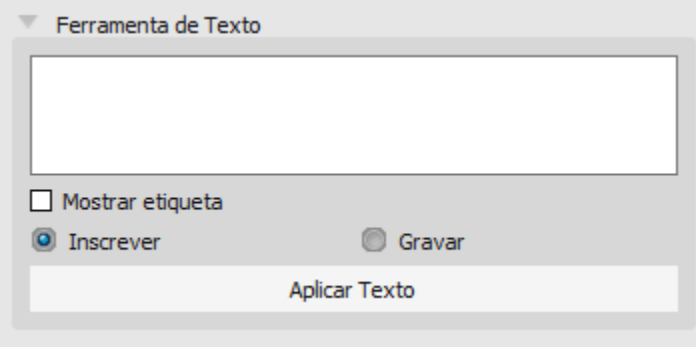

É necessário primeiro verificar se o modelo correto está selecionado (1). Se o modelo estiver definido como invisível nesse momento, o usuário será notificado sobre isso quando tentar inserir um rótulo nele. O texto é inserido no campo de edição (2). Nesse ponto, uma exibição auxiliar do texto digitado também é mostrada na janela de exibição 3D.

O texto estará localizado no modelo no local em que é exibido nesta janela. Portanto, é necessário posicionar o modelo na janela 3D de forma que o texto fique na posição correta em sua superfície.

Em seguida, pressione o botão "Aplicar Texto". A exibição auxiliar do texto na janela 3D está oculta e o texto é pressionado na superfície da guia cirúrgica. A exibição auxiliar na janela 3D pode ser reativada com a caixa de seleção "Mostrar etiqueta" (3).

.

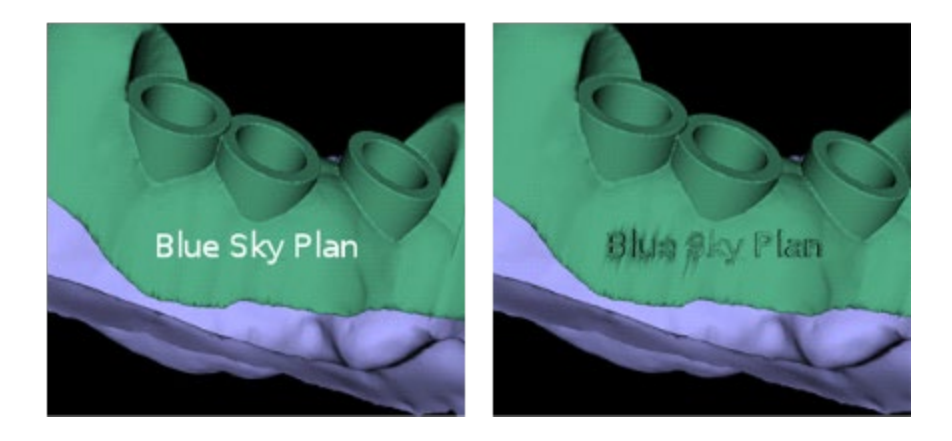

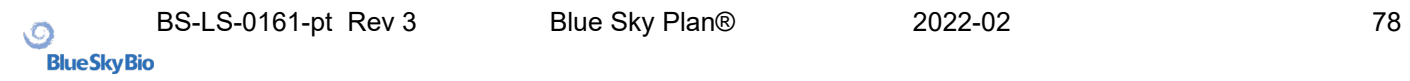

### *16.7.* **Modelos Ocos**

O uso da função "Modelo oco" no painel "Manipulação de modelo" permite ao usuário criar um modelo oco imprimível otimizado a partir de um modelo STL comum com um padrão cruzado na parte inferior.

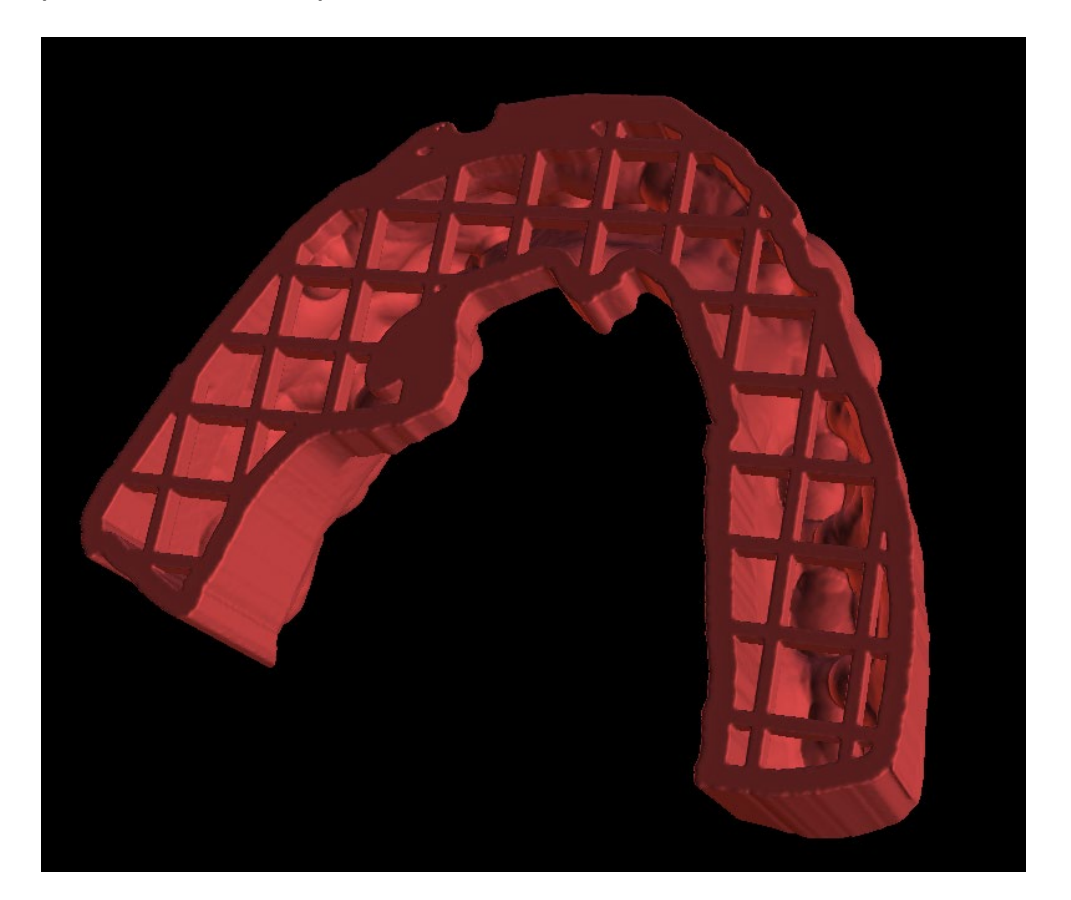

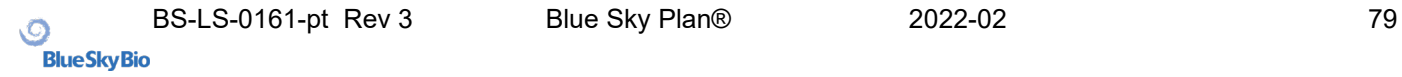

# **17. Exportando Dados**

A maioria dos dados do projeto pode ser exportada do aplicativo na forma de um modelo STL. A seleção do menu "Arquivo> Exportar dados" é usada para exportar dados.

A qualidade da exportação (1) pode ser definida na caixa de diálogo, o que influencia a qualidade do modelo resultante, mas também o tempo necessário para gerar a exportação. Com as caixas de seleção, é possível selecionar o que deve ser exportado do projeto. A seleção é limitada aos dados atualmente visíveis na visualização 3D do aplicativo. Nervos (2), modelos importados (3), implantes (4) e superfícies de densidade (5) podem ser selecionados. É possível exportar para um arquivo ou diretamente para o aplicativo VRMesh instalado (6).

Para uma licença com um número limitado de exportações, o número de exportações restantes é indicado no botão (6) e no título da janela; dentro do projeto atualmente aberto, o número de exportações é reduzido apenas uma vez.

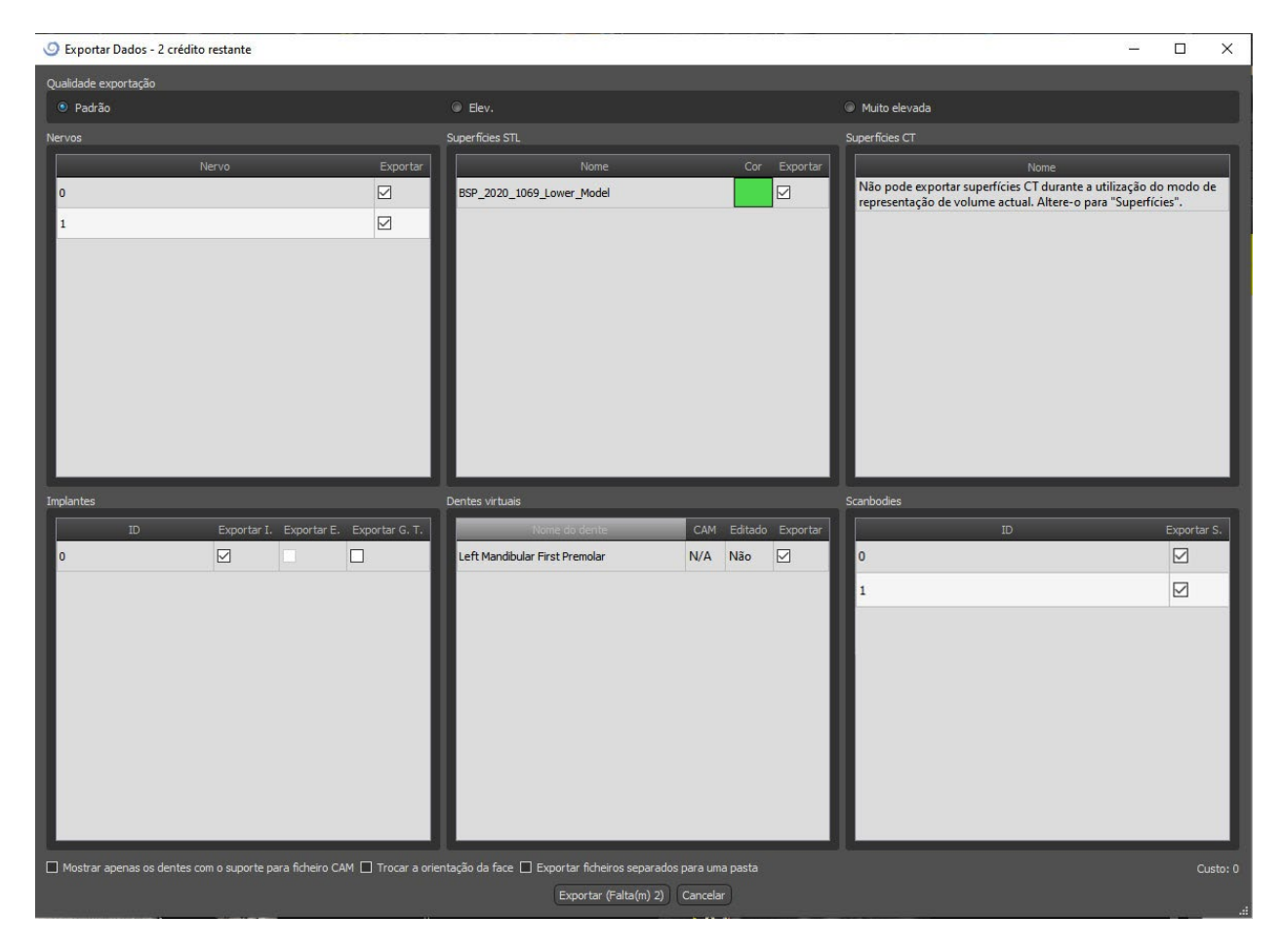

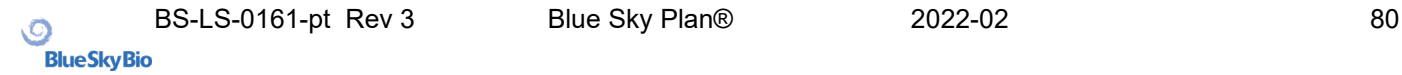

# **18. Pinos de Articulação**

Nos casos em que o usuário precise imprimir modelos 3D da mandíbula superior e inferior em uma posição exata, a função Pinos de articulação deve ser usada. Os pinos de articulação podem ser conectados a dois modelos arbitrários de STL (duas arcadas opostas) e os modelos com os pinos podem ser exportados.

Depois de impressas as mandíbulas superior e inferior (modelos, bases da dentadura, etc.), o usuário pode inserir os pinos macho e fêmea um no outro para recriar a articulação exata. Os pinos de articulação podem ser colocados no painel de manipulação do modelo no módulo de guia cirúrgico

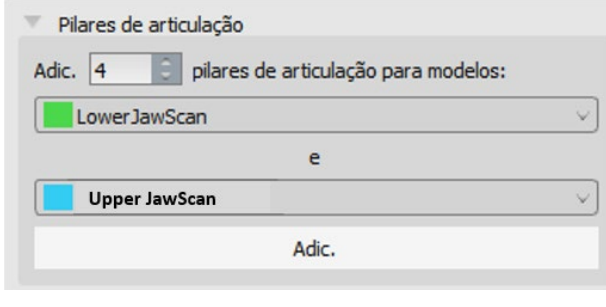

O usuário precisa selecionar os modelos de maxilar superior e inferior e clicar no botão "Adicionar". O número de pinos também pode ser alterado.

Ambos os modelos não precisam ser fechados antes de adicionar os pinos de articulação. Os modelos abertos são fechados durante esse processo automaticamente. Ambos os modelos devem estar alinhados antes de adicionar pinos.

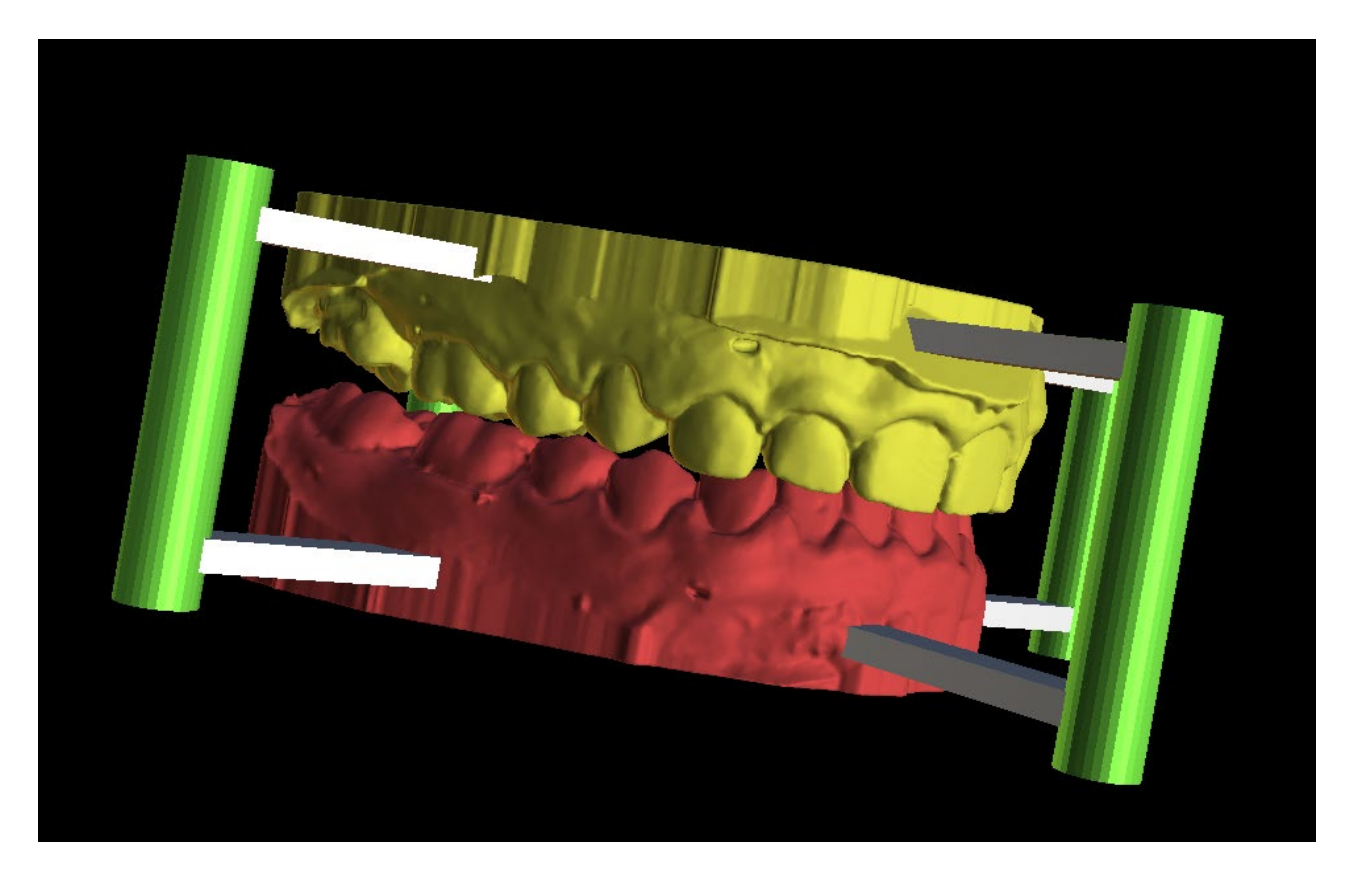

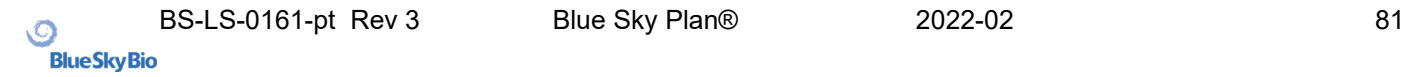

Os pinos e as ferramentas de manipulação serão exibidos. As dimensões dos braços de conexão e dos pinos podem ser alteradas arrastando os elementos de manipulação que aparecem quando o usuário passa o mouse sobre esse objeto. As setas permitem mover os pinos para os lados e os elementos de escala alteram a espessura dos pinos. Não é possível arrastar os braços dos pinos para fora dos pinos.

As dimensões padrão podem ser definidas em Preferências, na guia "Guia Cirúrgico", como largura padrão do braço do pino de articulação e altura padrão do braço do pino de articulação.

Uma vez que a posição e o tamanho de todos os pinos e braços são ajustados, clicando em "Criar pinos de articulação", os modelos finais de arcadas com os pinos de articulação são criados. Os modelos de mandíbula superior e inferior são separados para exportação e preparados com pinos de articulação macho e fêmea para que possam ser conectados na posição original.

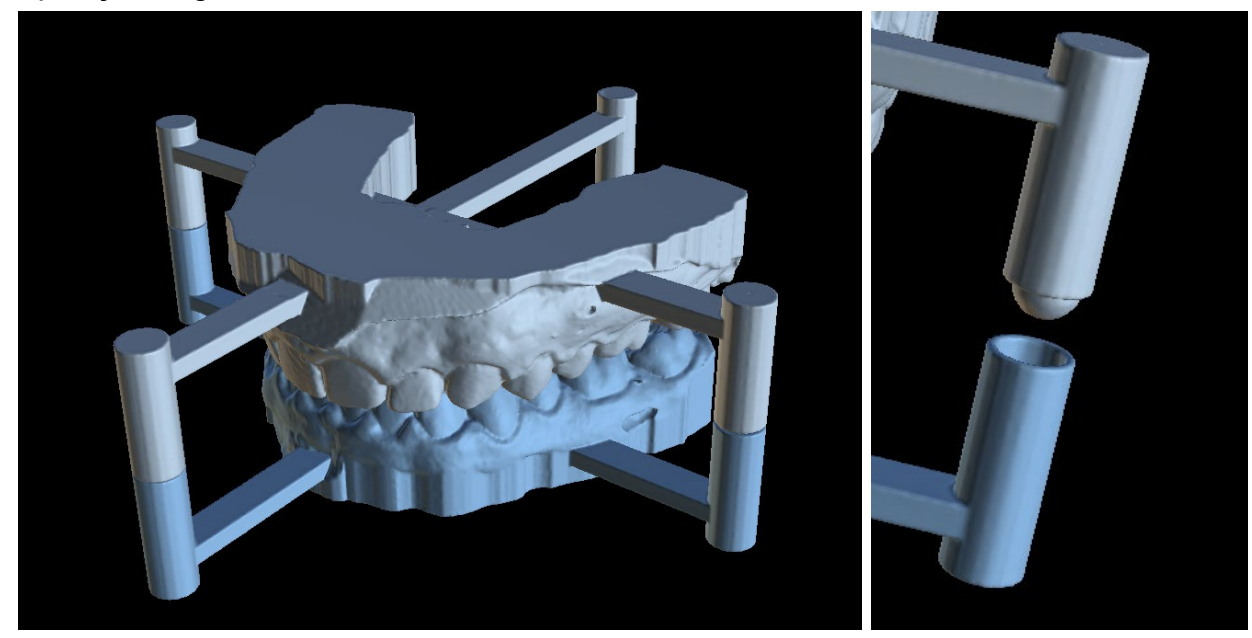

## **19. Exportando Coordenadas**

Com o objetivo de produzir um guia cirúrgico, o programa tem a função de exportar as coordenadas dos implantes com base nos marcadores que fazem parte do dispositivo de escaneamento. É necessário primeiro designar marcadores visíveis nos dados. Na

```
BS-LS-0161-pt Rev 3 Blue Sky Plan® 2022-02 82
```
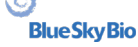

opção de menu "Arquivo> Exportar coordenadas…" (1), abra o painel com as funções de exportação de coordenadas (2).

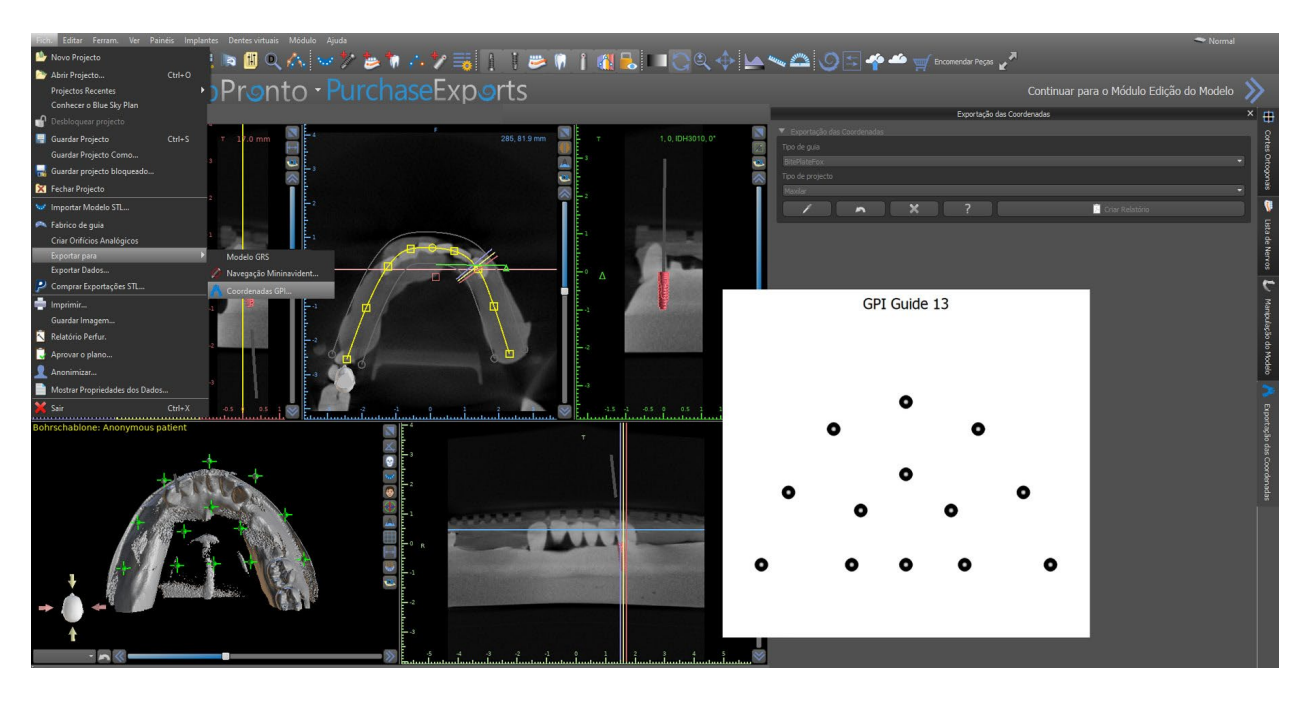

No painel de configurações de exportação de coordenadas, selecione o tipo correspondente de dispositivo de escaneamento. Uma visualização esquemática do modelo atualmente selecionado (7) pode ser exibida clicando no botão de ajuda (6). Na janela 3D, visualize o modelo acima (3) e ajuste a exibição com o controle deslizante para que os marcadores fiquem claramente visíveis. Clique no botão (4) para ativar o modo de exibição de marcador e designe marcadores clicando neles (8). A ordem na qual os marcadores são designados deve corresponder à ordem marcada no modelo esquemático (7). Se nenhum pedido for prescrito, os marcadores poderão ser selecionados em qualquer ordem. Os marcadores podem ser designados em todas as visualizações disponíveis e sua posição é ajustada automaticamente para o melhor ajuste.

Se você cometer um erro ao inserir um marcador, o ponto inserido mais recentemente ou todos os pontos poderão ser removidos clicando nos botões correspondentes (5) ou clicando com o botão direito do mouse em um marcador quando o modo de seleção de marcador estiver ativo (4). As coordenadas são realmente exportadas quando você clica no botão "Criar relatório" (9). Para uma licença com um número limitado de exportações, o número de exportações restantes é indicado no botão (9); o número de exportações é reduzido apenas uma vez cada vez que o projeto é aberto.

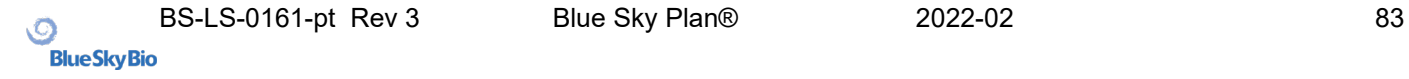

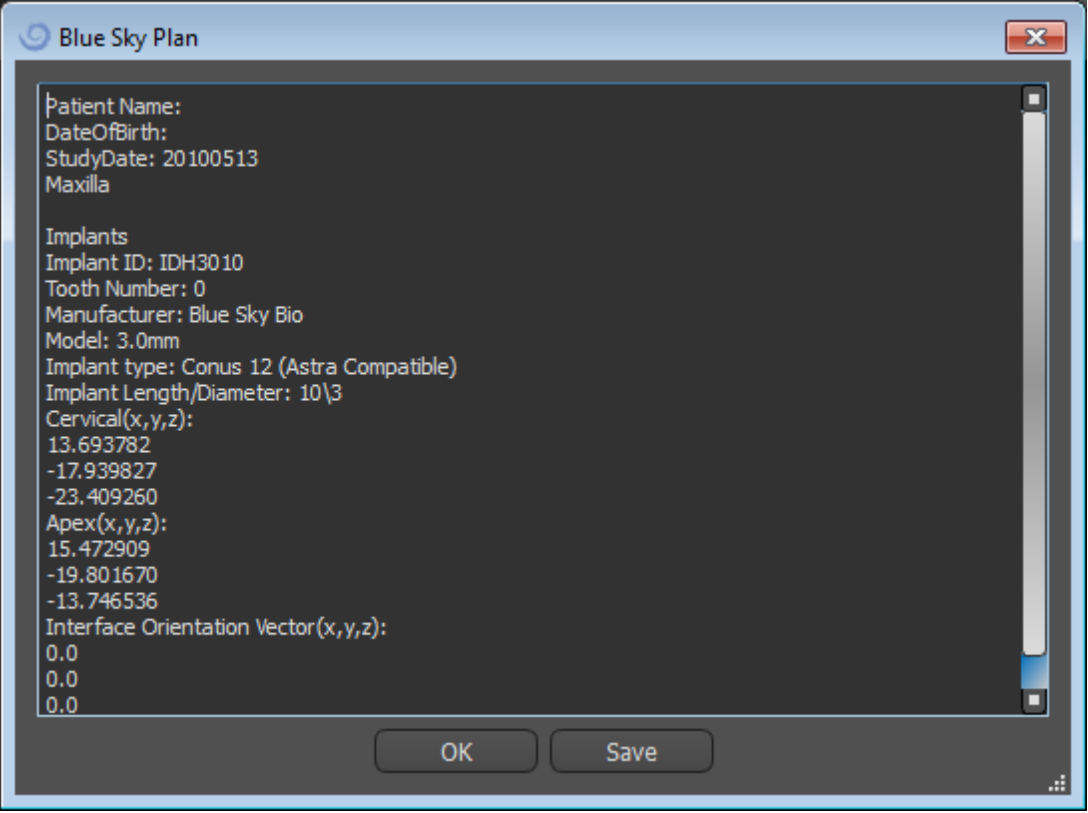

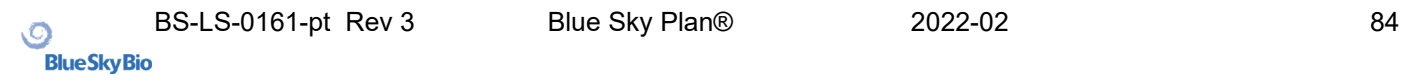

# **20. Assistente Blue Sky Plan**

Para casos mais fáceis de planejamento de implantes no modo Normal, existe a ferramenta Assitente Blue Sky Plan. A ferramenta permite o processamento de casos na forma de etapas sequenciais parcialmente automatizadas com ajuda. Para iniciar o Assistente, primeiro mude para o Modo Normal e pressione o botão "Iniciar Assistente" na Barra de Ferramentas do Assistente no canto superior esquerdo.

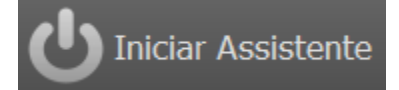

Você pode alternar entre as etapas individuais do Assistente usando os botões "Avançar" (1) e "Anterior" (2). Cada etapa mostra claramente o estágio do Assistente em que você está (3). Existem vídeos de aprendizagem temáticos disponíveis para algumas das atividades (4). Durante a execução do Assistente, você pode usar o botão "Salvar tela" (5) e continuar trabalhando com as imagens através do "Painel de tela". O botão na barra superior é usado para reativar ou reiniciar a ferramenta atualmente usada (6).

Se você achar que o caso requer um processamento mais complexo, você pode desligar o Assistente a qualquer momento e continuar o trabalho no Modo Normal (7). Todos os nervos que foram detectados, implantes inseridos ou guias criados serão salvos.

O Assitente Blue Sky Plan também pode ser usado como um tutorial. A seleção de menu "Arquivo> Aprenda Blue Sky Plan" abre uma caixa de diálogo especial, permitindo que os dados de origem sejam carregados no caso do modelo. O caso do modelo é analisado posteriormente nos vídeos de aprendizado disponíveis para cada etapa do programa.

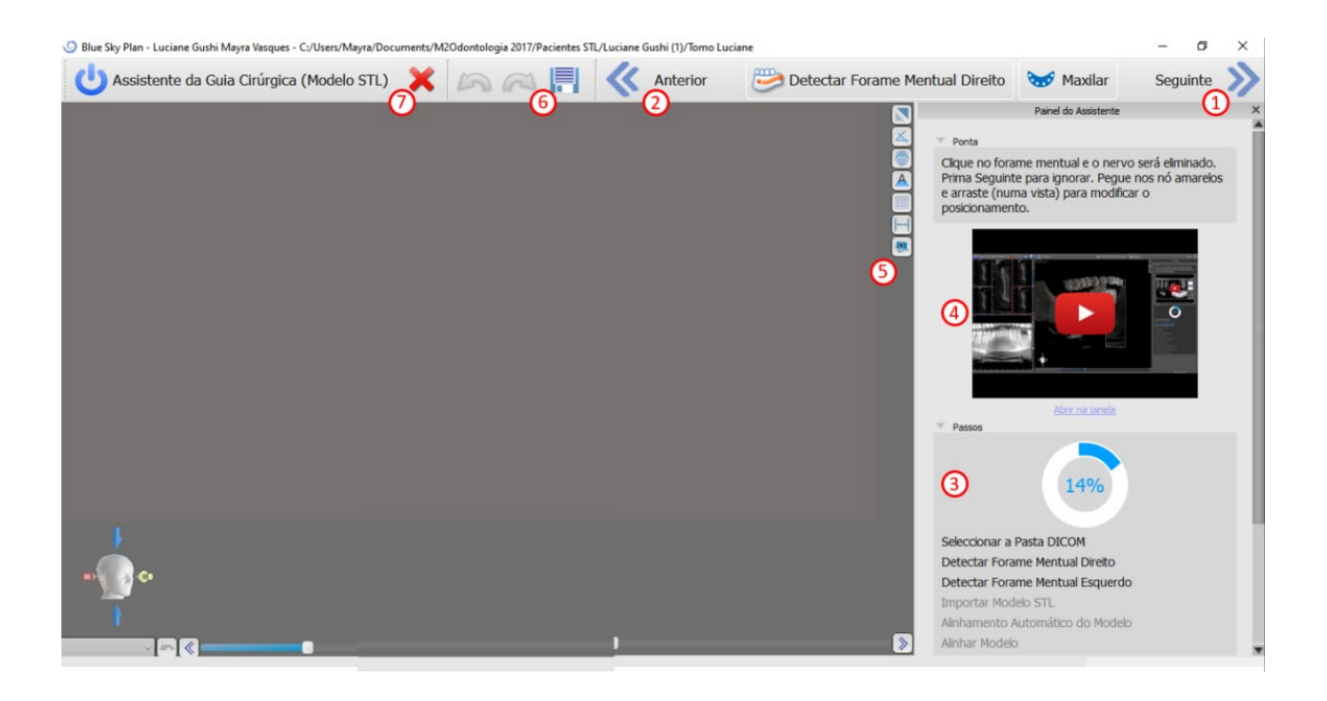

O Assistente permite o planejamento com base em vários tipos de dados de entrada (Tipo de importação):

- Modelo DICOM + STL (modelo STL)
- Digitalização de modelo DICOM + (modelo TC)
- DICOM + Digitalização de impressão (TC de impressão)
- Digitalização de impressão DICOM + com marcadores (TC de impressão com marcadores)

#### *20.1.* **Carregamento de dados DICOM**

Após iniciar o Assistente, uma caixa de diálogo será aberta, onde você poderá selecionar o tipo de importação, o tipo de kit e, após selecionar as brocas de corte direto Blue Sky Bio, a peça de mão que deseja usar. As janelas a seguir servem para upload de dados DICOM, seleção potencial de conjuntos de dados e para selecionar o volume de interesse. Se você já fez o upload de alguns dados DICOM ao iniciar o Assistente, você trabalhará com esses dados. A janela "Carregar dados DICOM" não será aberta e o Assistente passará diretamente para a próxima etapa.

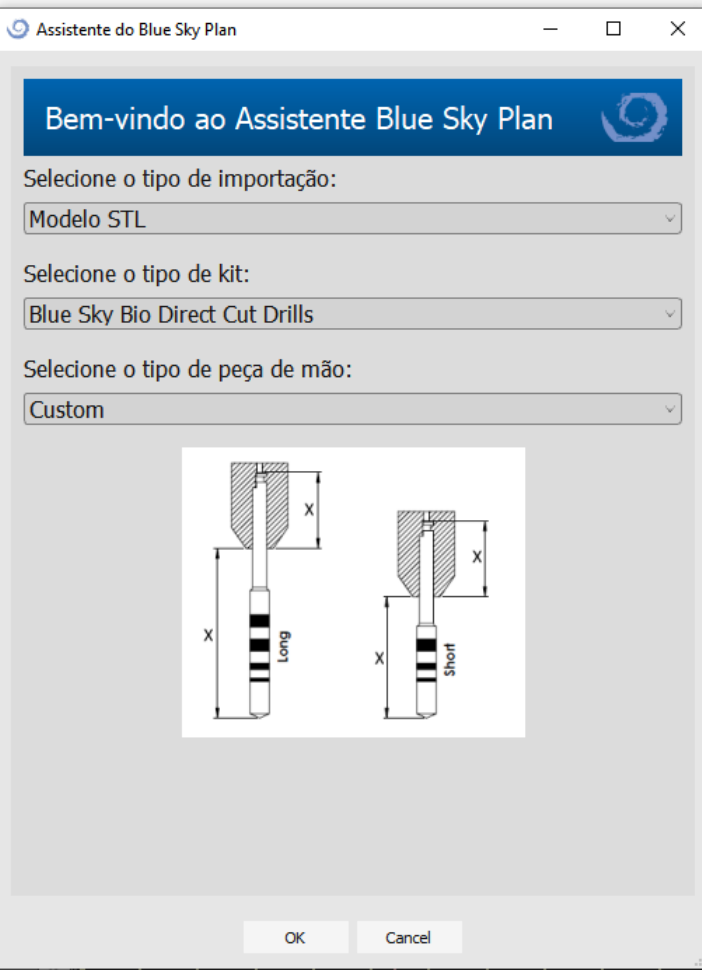

#### *20.2.* **Adicionando o canal mandibular**

Neste passo, a detecção automática do nervo é realizada para ambos os forames. É possível cancelar a detecção do nervo se o utilizador pretender trabalhar com o maxilar; neste caso, clicar em" "Cancelar, é maxilar".

A detecção automática do nervo para ambos os forames pode ser desativada em Preferências -> Avançadas. Se esta opção for escolhida, o utilizador define os forames manualmente. Selecione "Definir manualmente o forame direito" e, na vista 3D, clique no cursor em forma de cruz, primeiro no direito e depois no forame mentual esquerdo, selecionando "Definir manualmente o forame esquerdo" (1). O canal mandibular é automaticamente detectado (2) e a sua forma pode ser editada manualmente em qualquer vista, exceto em 3D (3). Se não for necessário detectar o nervo mandibular, pode ignorar este passo usando o botão "Seguinte". Se estiver a trabalhar com o maxilar, clique diretamente no botão "Maxilar", na barra superior.

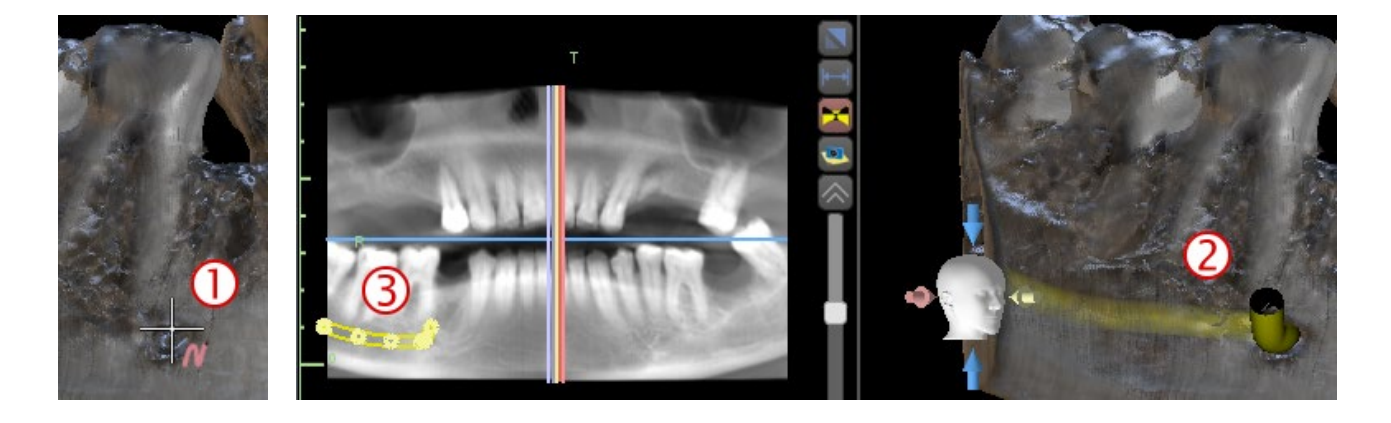

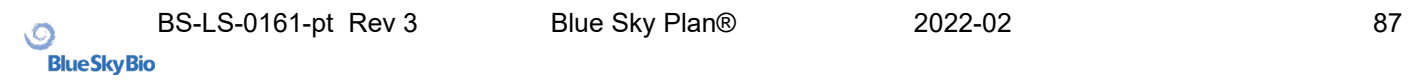

## *20.3.* **Upload e preparação do modelo**

Na próxima etapa, o modelo será carregado e preparado. Dependendo do tipo de importação da escaneamento de superfície, várias etapas preparatórias podem ser executadas antes que você obtenha um modelo preparado para o alinhamento com os dados DICOM.

- Modelo STL basta fazer o upload.
- Modelo TC é necessário definir o limiar da superfície e criar um modelo de superfície.
- Impressão de TC é necessário primeiro definir o limite da superfície e criar um modelo de impressão. Em seguida, você deve plotar e editar uma curva no modelo de impressão que delimite a peça apropriada do modelo (veja a figura abaixo) e crie um modelo invertido.
- Impressão de TC com marcadores você precisa alinhar o equipamento de escaneamento com os marcadores gutta percha (consulte a seção 8) e, em seguida, como no caso do TC de impressão, criar um modelo invertido.

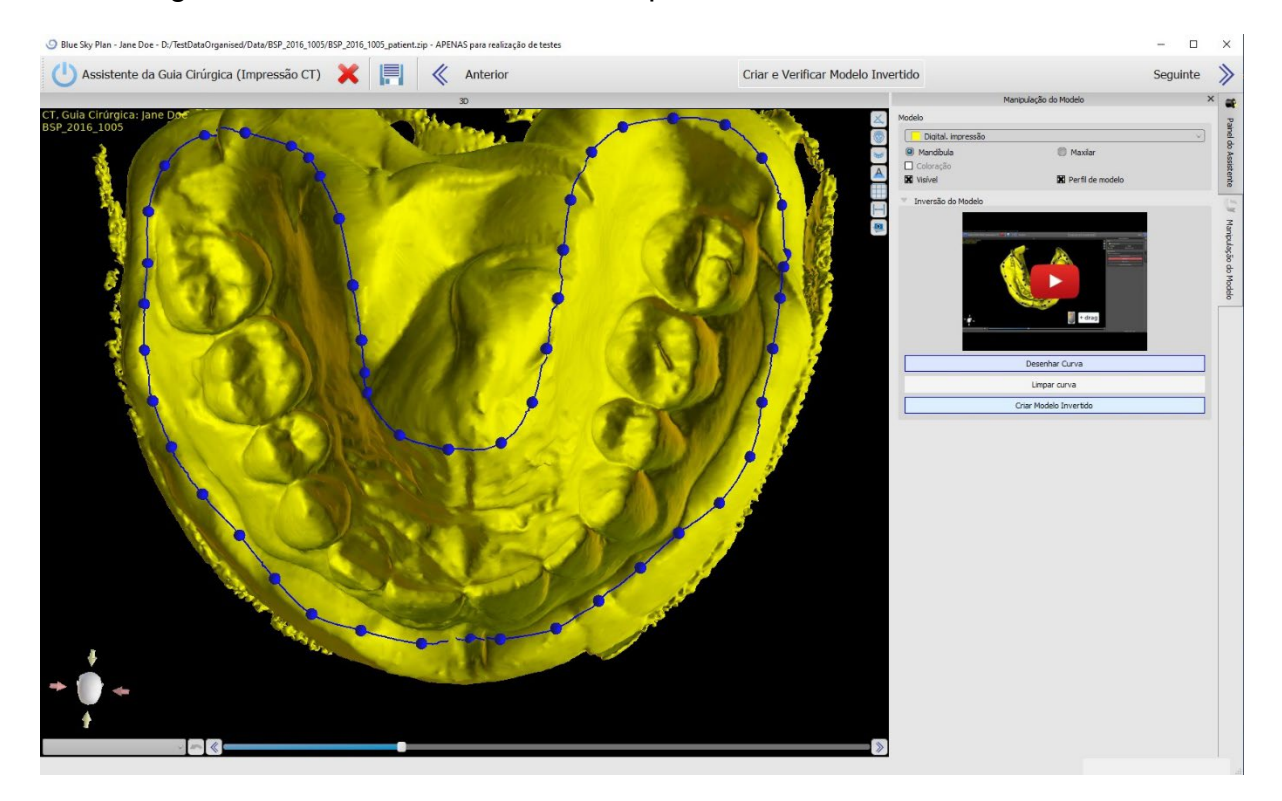

## *20.4.* **Alinhamento do Modelo**

O alinhamento e o progresso adicional de todos os tipos importados e o modelo preparado são executados de forma idêntica. O assistente usa alinhamento de dentes correspondente. Pelo menos cinco dentes idênticos devem ser marcados no modelo e

```
BS-LS-0161-pt Rev 3 Blue Sky Plan® 2022-02 2022-02
```
**BlueSkyBio** 

na imagem panorâmica. Os pontos devem ser colocados exatamente na mesma posição em ambas as digitalizações. Na próxima etapa, você deve confirmar o alinhamento ou retornar à etapa anterior para melhorar a configuração do ponto.

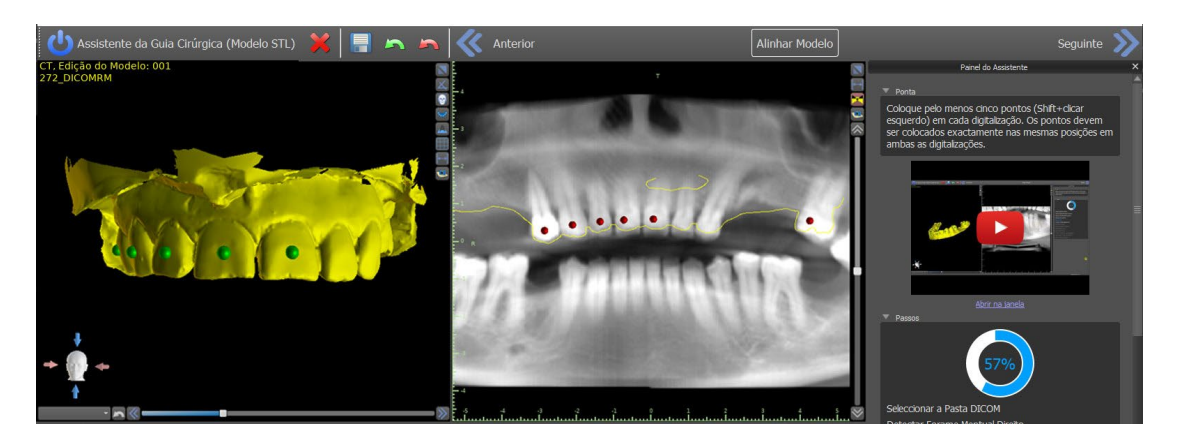

### *20.5.* **Coroas e Implantes**

Agora você pode adicionar coroas e implantes. Você pode escolher entre três conjuntos de geometria de dentes e implantes compatíveis com o tipo de kit selecionado no início do Assistente. As coroas são adicionadas juntamente com os implantes selecionados e, nesta etapa, você só pode movê-los em conjunto.

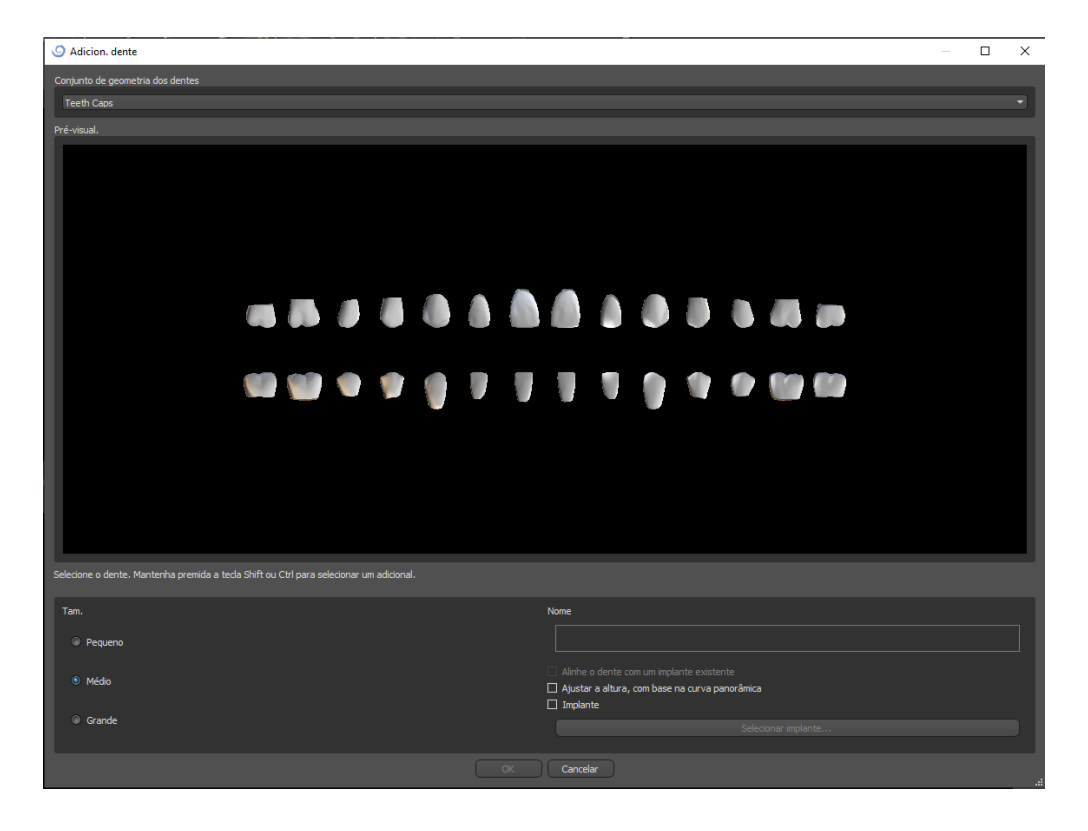

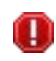

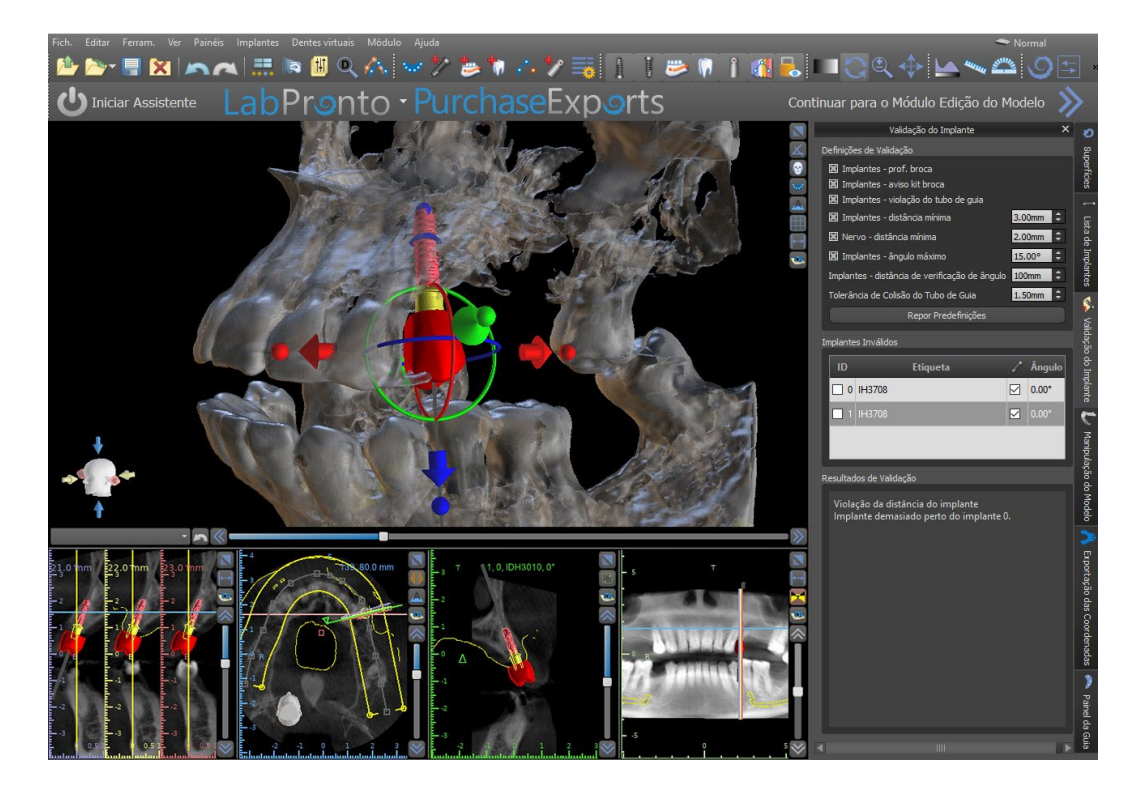

## *20.6.* **Guia Cirúrgico**

Antes do fabrico da guia cirúrgica, deve especificar a parte da mandíbula a cobrir. No passo "Desenhar Curva de Guia", desenhe primeiro uma curva em redor da área de interesse (Shift + clique com o botão esquerdo). A curva é desenhada no modelo de base com retenções. Ao gerar a guia cirúrgica, as retenções são removidas e o modelo recémgerado não os possui. Pode editar a curva movendo os respetivos pontos individuais e ao passar para o passo seguinte, é fabricada a guia cirúrgica. No passo "Criar Guia Cirúrgica", pode ver a guia cirúrgica ainda no modelo sem retenções. Podem ser adicionadas janelas clicando com o botão direito do rato no modelo e pode ser recriada uma guia cirúrgica com janelas. No passo seguinte, "Verificar Guia Cirúrgica", a guia cirúrgica é exibida novamente no modelo original para melhor controlo.

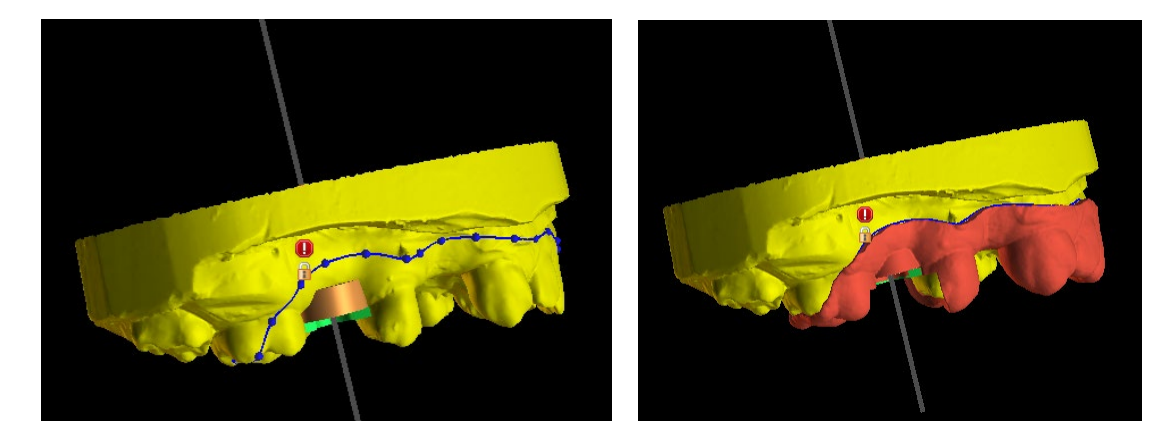

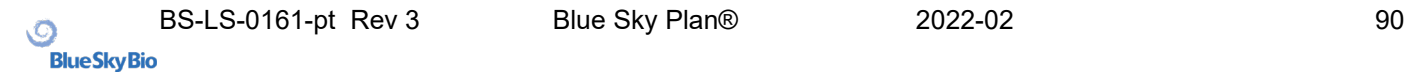

## *20.7.* **Salvando e Solicitando um serviço**

Nas etapas restantes do Assistente, primeiro salve o projeto preparado. O modelo criado é exportado e pode ser enviado via BioBigBox.com. Em seguida, o relatório em PDF com informações básicas e capturas de tela é salvo. As peças necessárias podem ser encomendadas diretamente em http://www.blueskybio.com. Em seguida, você pode continuar com um novo caso ou fechar o Assistente.

# **21. Módulo Ortodôntico**

O Blue Sky Plan possibilita o planejamento de tratamentos ortodônticos com base em modelos STL importados da mandíbula com dentes. Todos os controles estão disponíveis no painel "Ortodontia".

O planejamento começa com uma tela de introdução intitulada "Ortodontia", onde o usuário seleciona o tipo de planejamento – "Alinhadores" ou "Bandeja de Ligação Indireta", que é dividida em "Alinhar Braquetes aos Dentes" e "Alinhar Braquetes ao Arame".

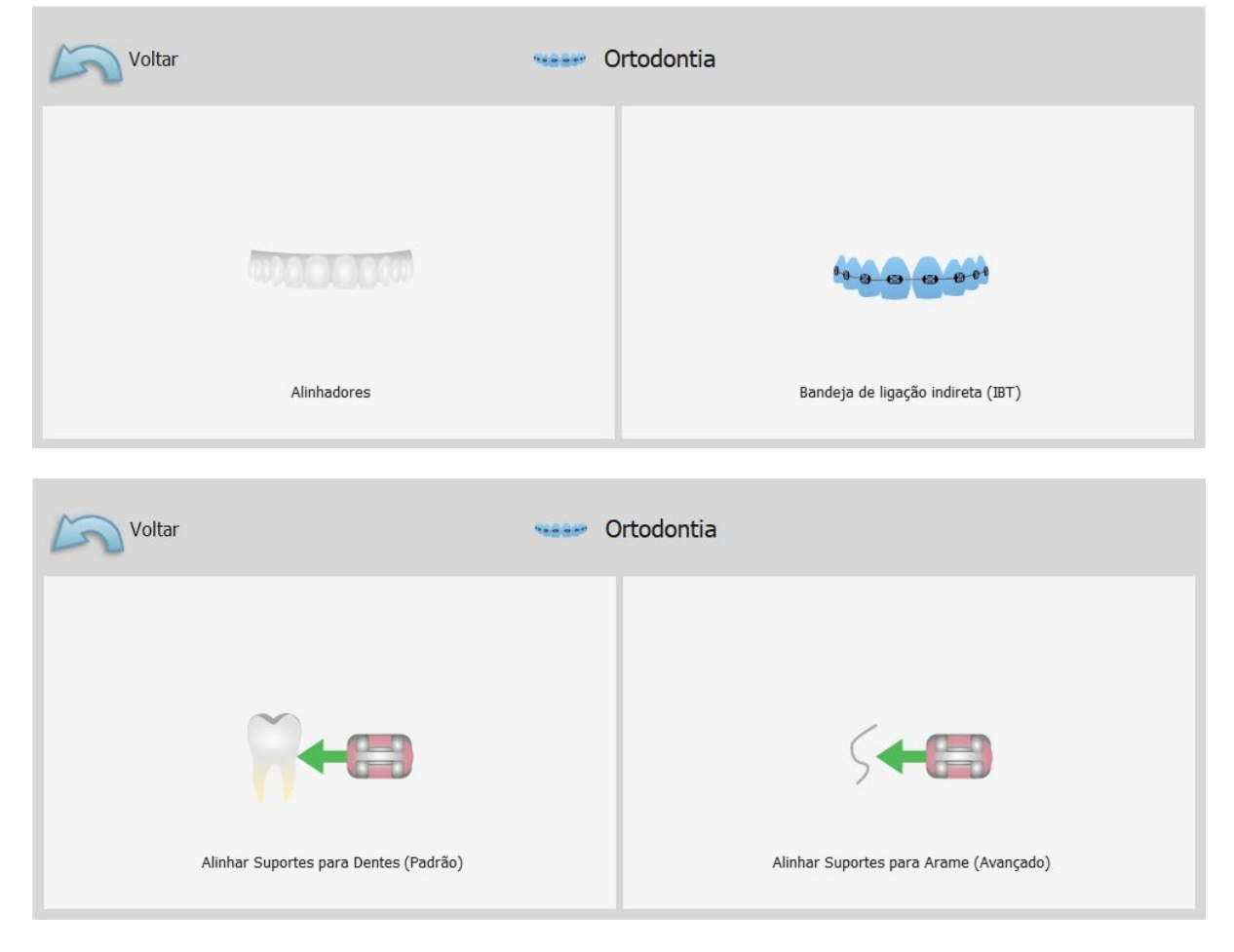

O tipo específico de planejamento não pode ser alterado em um próximo processo. Você pode visualizar o tipo de planejamento selecionado para o seu design no canto superior esquerdo da janela 3D, onde os dados do paciente são mostrados.

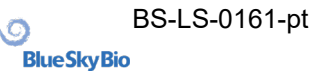

As funções para preparação do modelo são idênticas em todos os tipos de planejamento. Especificamente, isto inclui os passos para Carregar o Modelo de Entrada, Alinhamento da Mandíbula, Segmentação dos Dentes e Recorte do Modelo.

Os tipos individuais de planejamento incluem:

- **Alinhadores**: Movimentação dos Dentes Editar Passos Adicionar Botões (opcional) – Alinhadores do Design ou Curva de Recorte do Alinhador (opcional) – Exportar
- **IBT (Alinhar Braquetes aos Dentes):** Adicionar Braquetes Preparar IBT **Exportar**
- **IBT (Alinhar Braquetes ao Arame):** Movimentação dos Dentes Editar Passos – Adicionar Braquetes – Preparar IBT – Exportar

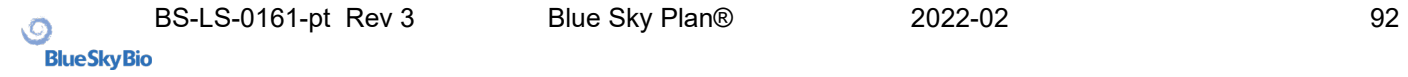

## *21.1.* **Adicionando Modelo STL**

O planejamento começa carregando o modelo STL da arcada dentária, usando a seleção de menu "Importar modelos" e escolhendo a orientação correta. Também é possível usar a opção "Importar TC do paciente", com o upload gradual de dados de TC e modelos de maxilares. O alinhamento do modelo STL e da tomografia computadorizada é feito através de "coincidência dos dentes", e o modelo STL pode ser trabalhado posteriormente.

Se a outra arcada estiver disponível, ela poderá ser importada nesta etapa. Após o upload, a função "Mostrar arco oposto"" é ativada, permitindo ao usuário mostrar / ocultar este outro modelo juntamente com a função "Colisões", ativando a visualização de cores das colisões conforme os dentes se aproximam ou colidem.

As duas arcadas já podem estar alinhadas ou é possível ativar o dispositivo de alinhamento do modelo para permitir que o usuário mova a arcada manualmente na visualização 3D. Outra função disponível para esse fim é o "registro de mordida" (consulte o capítulo 14.2).  $\bigoplus$ 

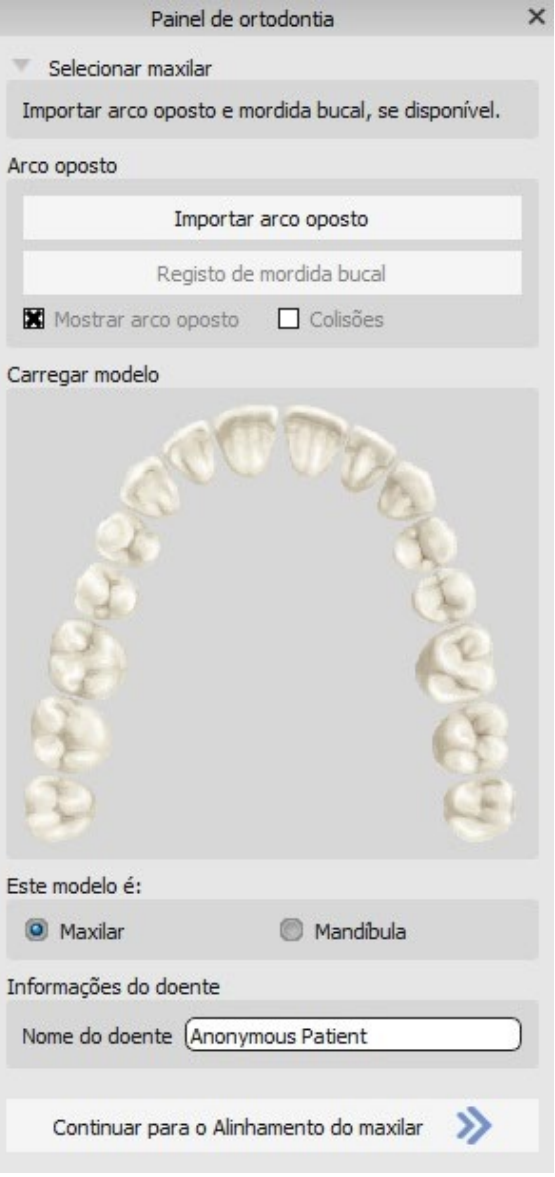

O Blue Sky Plan também permite o processamento e o planejamento de ambas as arcadas em um único caso. Isso requer o upload e o alinhamento de ambos os modelos no estágio de importação.

Esta etapa inclui ainda a entrada do nome do paciente e, para a próxima etapa, você pode prosseguir clicando no botão "Continuar no alinhamento da mandíbula".

#### *21.2.* **Registro de Mordida**

O Blue Sky Plan permite o alinhamento das arcadas superior e inferior usando um escaneamento de superfície de "mordida bucal". Esse processo requer que os dois

BS-LS-0161-pt Rev 3 Blue Sky Plan® 2022-02 93

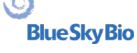

modelos dos maxilares sejam importados. Em seguida, o botão "Registro da mordida bucal" pode ser usado para transferir para o painel especial "Registro da mordida bucal". A maxila e a mandíbula já são carregadas automaticamente no painel e é necessário adicionar apenas uma ou mais escaneamento bucais. O software alinha automaticamente a maxila e a mandíbula. Podem ser criados alinhamentos adicionais da mordida bucal (de acordo com o número de exames de mordida bucal) e é possível visualizar a mandíbula que se move do normal para cada um dos alinhamentos adicionais da mordida bucal.

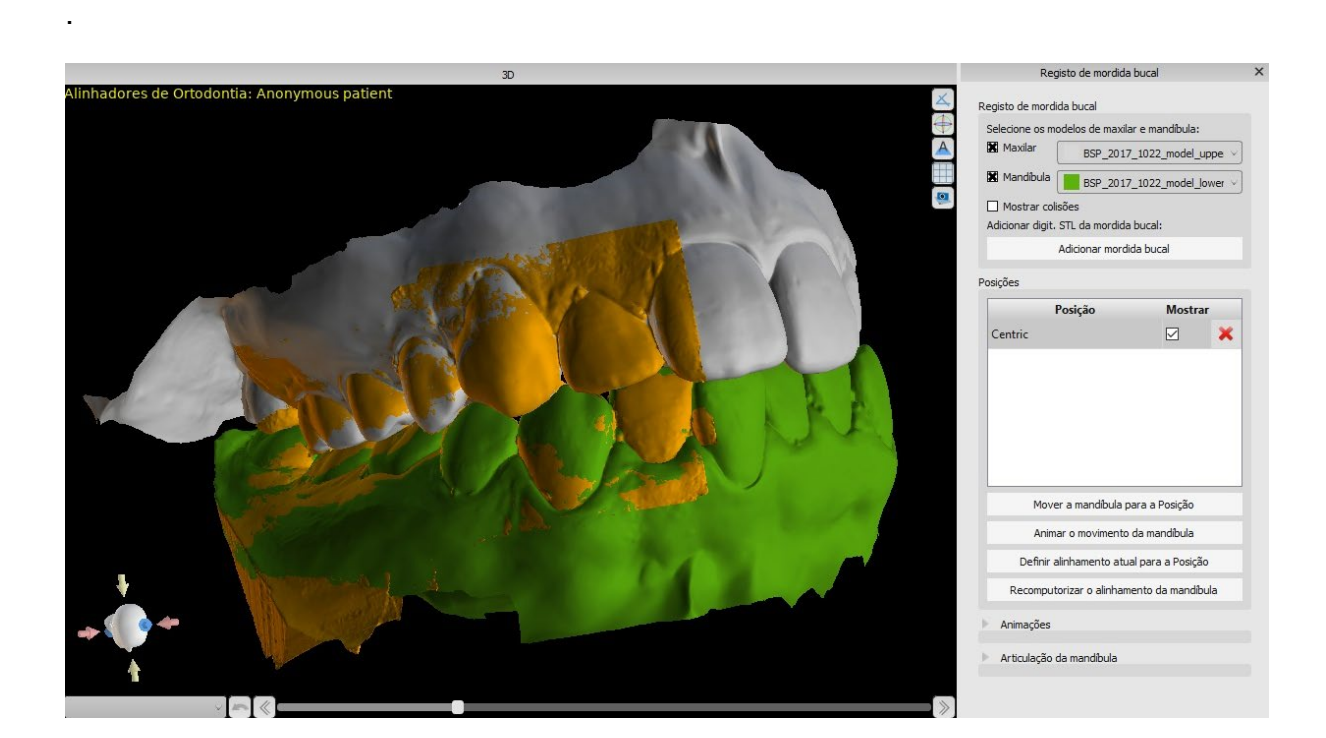

## *21.3.* **Articulação mandibular**

A articulação da mandíbula inferior pode ser visualizada por meio da adição do articulador da mandíbula. Esta funcionalidade não depende da importação da mordida bucal e está disponível em todos os tipos de planejamento e todas as etapas no painel de Registro da Mordida Bucal. As colisões entre os maxilares podem ser mostradas em todas as posições.

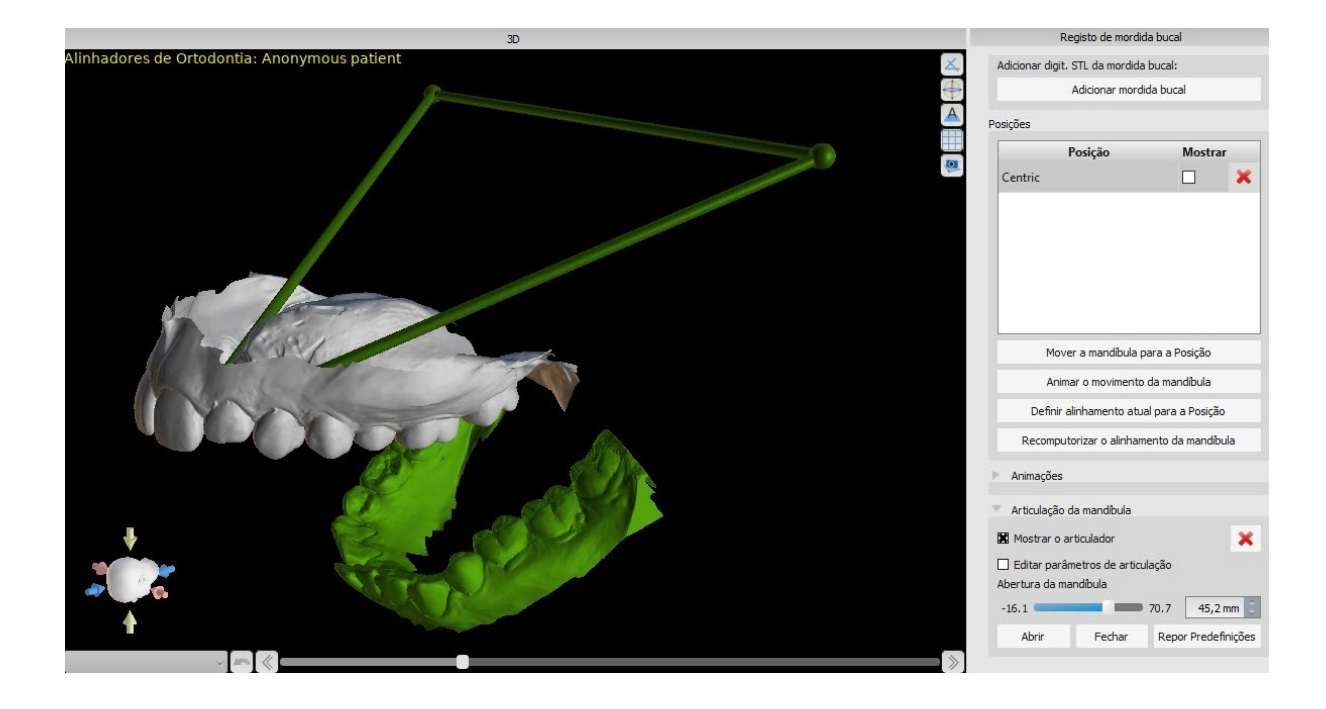

## *21.4.* **Marcando Dentes e Alinhamento dos Maxilares**

Depois que o modelo da mandíbula é importado, é necessário marcar todos os dentes, incluindo aqueles que não serão movidos ou que estão faltando. A marcação dos dentes só é possível quando o botão "Marcar dentes" está ativo.

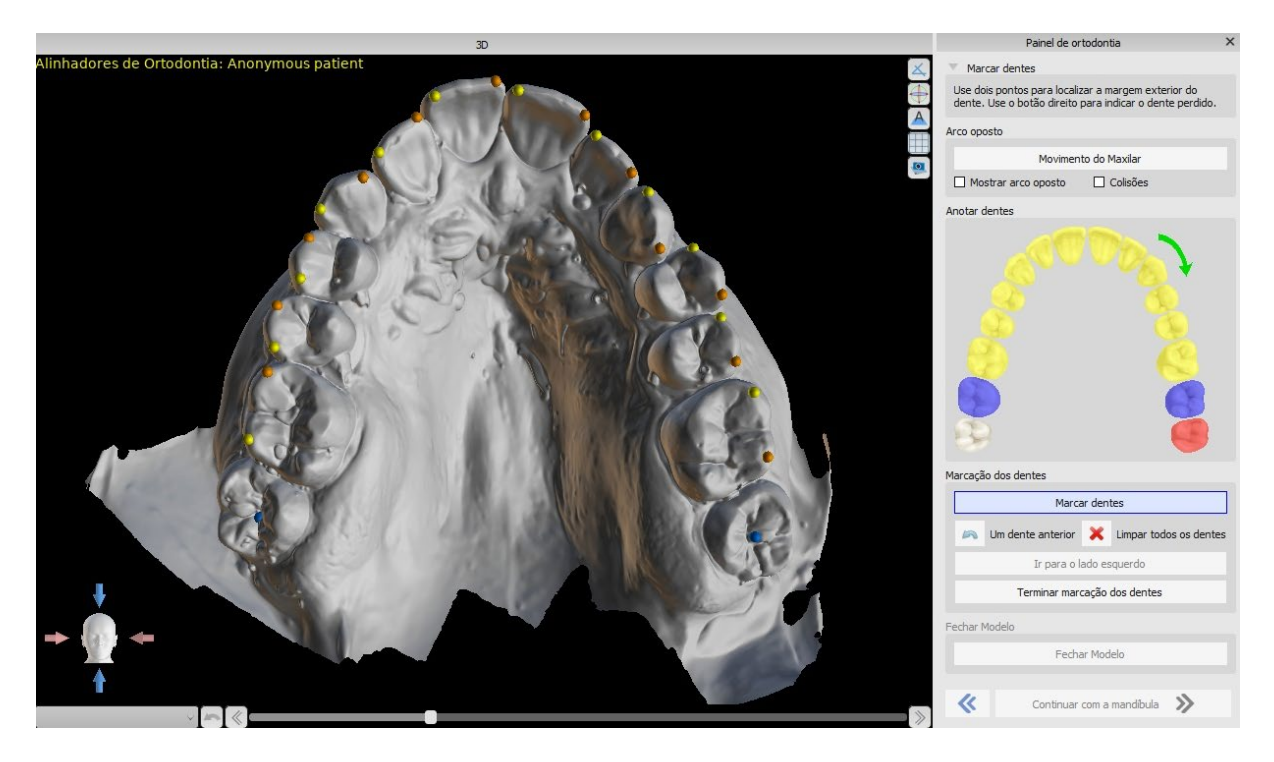

O dente a partir do qual a marcação começa é destacado em vermelho na figura esquemática da arcada no painel. Primeiro, os dentes no lado direito do paciente são marcados a partir do incisivo e terminando com os molares. Para marcar um dente atual que será movido, mantenha pressionada a tecla "Shift" e clique com o botão esquerdo no dente. Pontos laranja e amarelos ilustram os dentes marcados no modelo 3D. Um dente que não será movido ou está faltando deve ser marcado clicando com o botão direito do mouse (pontos azuis aparecem no modelo).

Depois que todos os dentes do primeiro lado estiverem marcados, você poderá prosseguir com o outro lado clicando em "Ir para o lado esquerdo", começando no incisivo destacado em vermelho novamente.

Não é necessário marcar todos os dentes de cada lado. Se o último molar, ou algo assim, não estiver presente, você pode pular a marcação dos dentes restantes ao lado, clicando em "Ir para o lado esquerdo" ou "Concluir marcação dos dentes".

Ao marcar os dentes, é possível voltar um passo para trás (o botão "Um dente anterior") e repetir a marcação do dente anterior, ou começar do zero novamente, pressionando "Limpar todos os dentes".

Para concluir a etapa, clique no botão "Concluir marcação dos dentes".

Nota: A marcação adequada dos dentes é crucial para a subsequente etapa de segmentação automática dos dentes. Isso afeta fortemente a precisão da segmentação. Incisivos e caninos devem ser marcados clicando / colocando dois pontos na borda oclusal de cada dente. Os molares e os pré-molares devem ser marcados colocando os pontos no lado vestibular da superfície do dente, conforme indicado na imagem acima.

Se o modelo STL do escaneamento foi obtido pela digitalização em 3D, ele pode ser fechado e reparado clicando no botão "Fechar modelo". A espessura do modelo final de gesso, ou seja, a altura mínima permitida em milímetros, é, pelo menos, 20 mm e pode ser ajustada em Preferências.

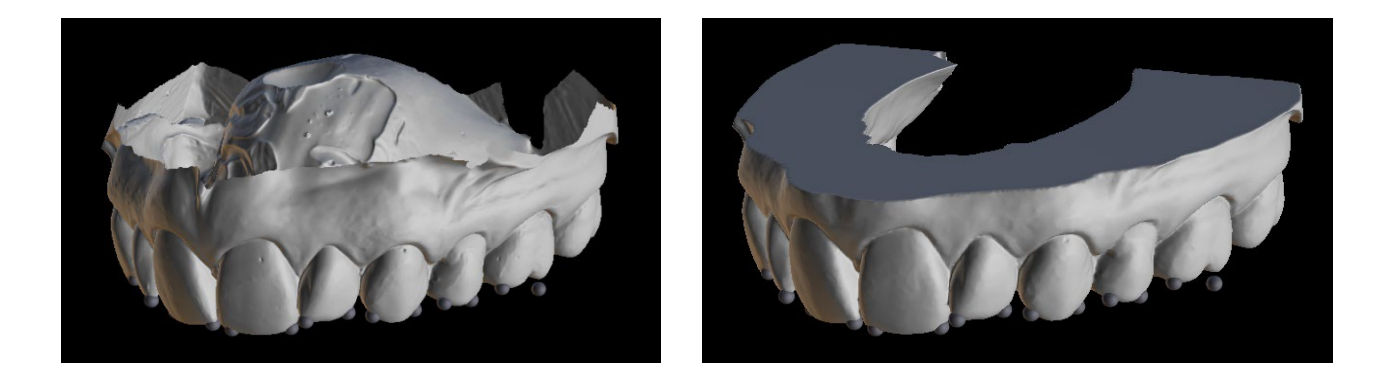

### *21.5.* **Funcionalidade dos Maxilares**

Depois que os dentes do primeiro arco (maxila) são marcados e o modelo é fechado, a transferência para o modo de planejamento de ambas as mandíbulas é ativada. Por padrão, o fluxo de trabalho é definido para que, após clicar em "Continuar com a mandíbula", seja realizada uma transferência direta para marcação da mandíbula. Para planejar as duas arcadas, os dois modelos devem ser marcados e alinhados. Nas etapas a seguir, há a opção de trabalhar ativamente com uma ou outra mandíbula. Se o dentista usar o outro modelo (o arco oposto) para controle visual no curso da etapa de planejamento e para a descrição de possíveis colisões intermaxilares apenas, o botão "Ignorar esta mandíbula" pode ser usado para transferência direta para uma única segmentação da mandíbula.

#### *21.6.* **Segmentação dentária**

A transferência para a etapa de segmentação automática de dentes individuais pode demorar um pouco, pois o programa tenta identificar a margem gengival automaticamente.

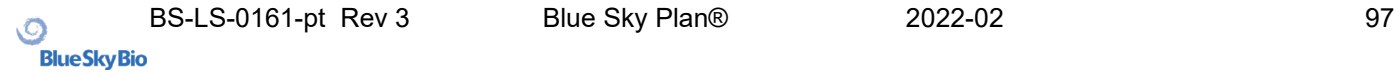

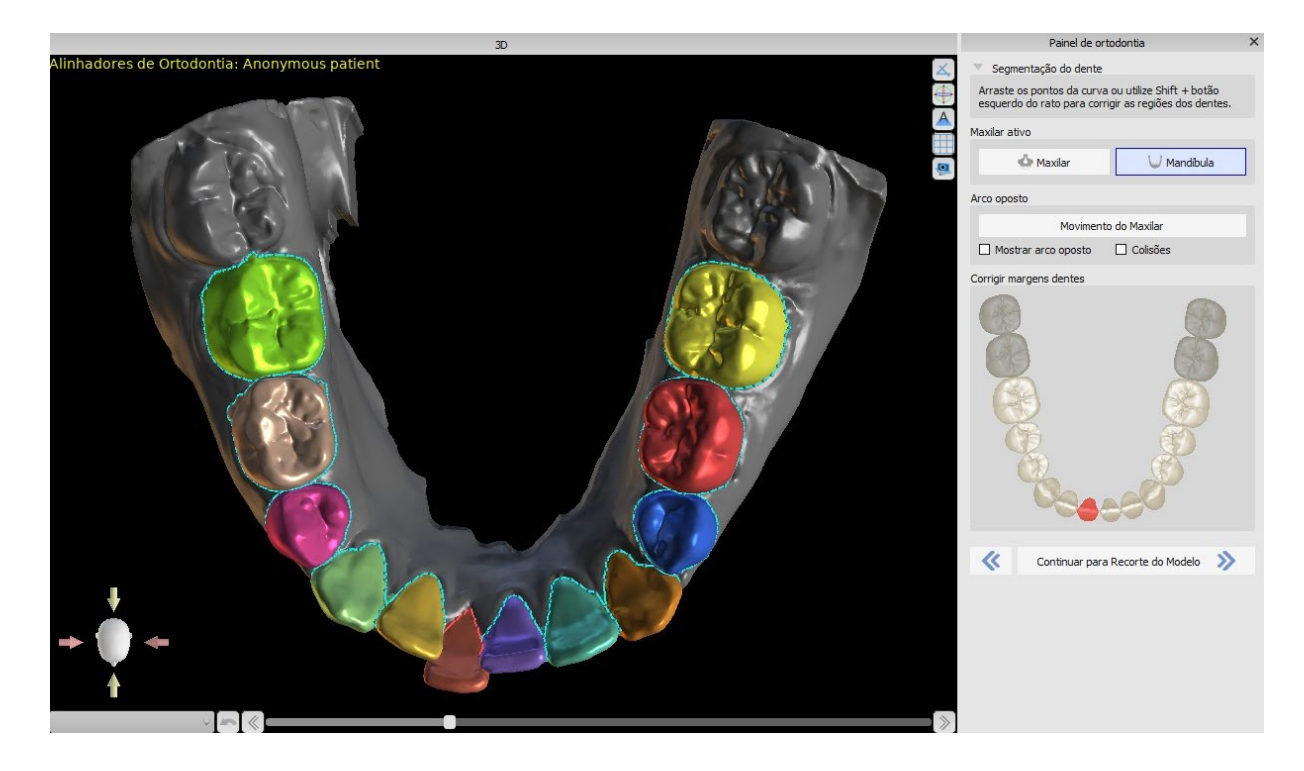

Após a segmentação automática, você pode ajustar a margem gengival detectada do dente ativo / selecionado arrastando os pontos de controle da curva ou desenhando manualmente uma parte da curva no modelo enquanto mantém pressionada a tecla "Shift" e o mouse esquerdo botão simultaneamente.

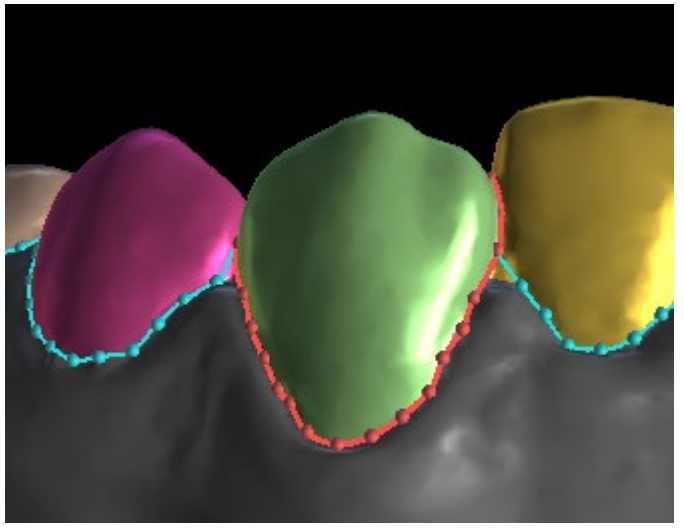

A margem gengival pode ser editada apenas para o dente ativo. O dente ativo pode ser alterado em toda a imagem da mandíbula esquemática no painel ou clicando no dente segmentado diretamente na visualização 3D.

Uma vez que os limites não precisem de mais refinamentos, você pode terminar a segmentação clicando no botão "Continuar o Recorte do Modelo". Isso aplica as alterações feitas e separa os dentes da digitalização 3D, podendo movê-los. Esta operação também pode demorar um pouco.

## *21.7.* **Recorte do Modelo**

O modelo STL importado para a BSP pode conter excesso de material e sua impressão significaria um desperdício desnecessário de material de impressão. Para estas situações, a BSP oferece a função de recorte por meio de uma curva. A curva de recorte é criada automaticamente a uma distância dos dentes com base no parâmetro "Margem

de Recorte da Gengiva" (que pode ser modificado em Preferências). A curva é ainda ajustável manualmente por meio do arrastamento dos pontos de controle.

Parte dessa etapa é também o fechamento e o recorte do modelo a uma altura específica, com base na distância dos dentes segmentados. Os parâmetros "Modelar a Altura Abaixo dos Dentes Mandibulares Após o Recorte" para o maxilar inferior e "Modelar a Altura Acima dos Dentes Maxilares Após o Recorte" para o maxilar superior podem ser modificados em Preferências. A etapa de Recorte do Modelo pode ser pulada usando as opções "Não Recortar Maxila" ou "Não Recortar Mandíbula".

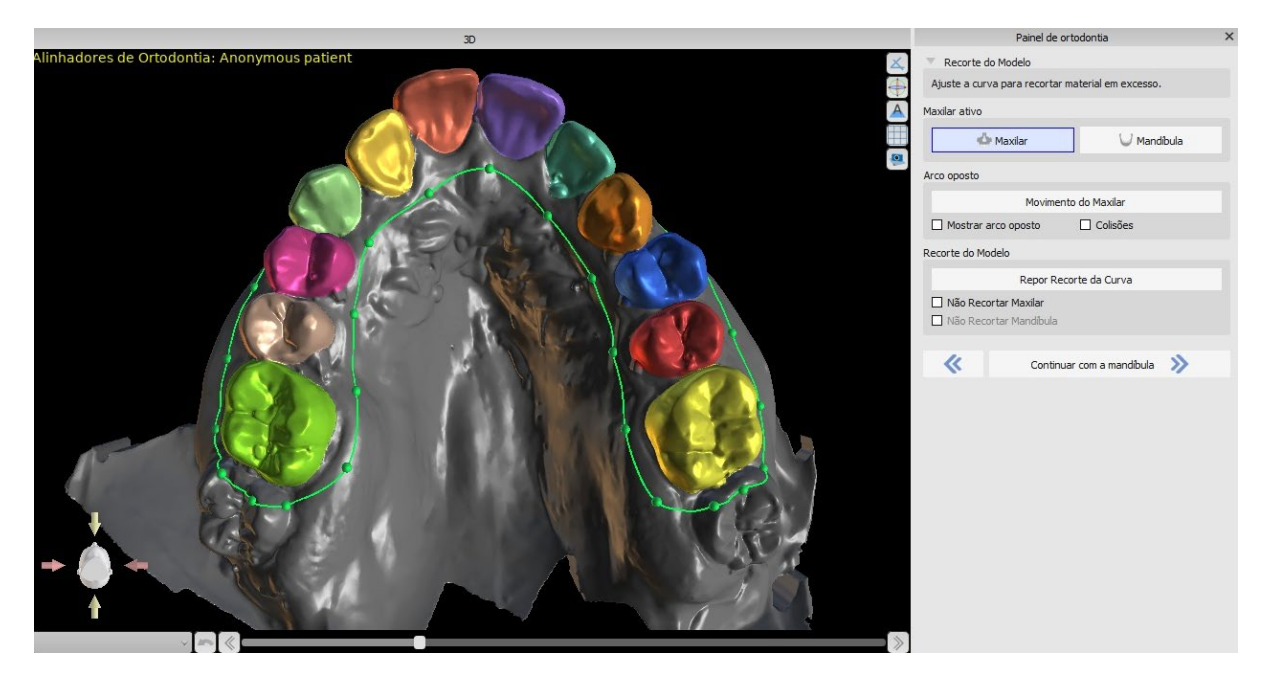

Nesta etapa, o Recorte do Modelo está apenas definido. Ele só começará após clicar em Continuar a Movimentação dos Dentes, portanto esta operação pode demorar um pouco.

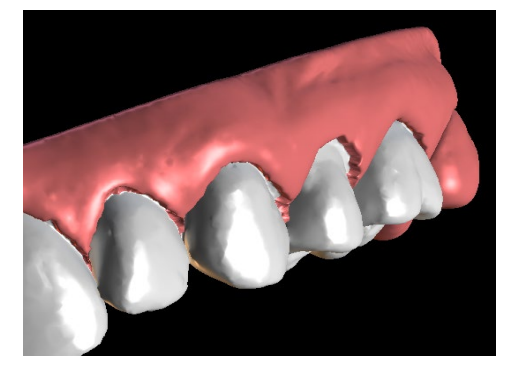

Após a separação dos dentes, a gengiva pode ser aumentada (isto é, inflada) para evitar interferência no alinhador e para ajudar a impedir a colisão do tecido.

**Observação:** Devido à otimização nos processos, o valor de 0,0mm é recomendado para as versões 4.7.50 e posteriores. O valor 0,2mm é recomendado para as versões 4.7.20 e anteriores. Este é o parâmetro "Valor do Aumento da Gengiva" em Preferências.

Além disso, as cores do modelo 3D e os dentes mudam para um branco e rosa mais naturais, respectivamente. Agora, o software permite reposicionar os dentes e planejar suas posições finais.

## *21.8.* **Movimentação dos Dentes**

Nesta etapa, as posições alvo dos dentes individuais podem ser planejadas. Você deve começar selecionando o dente ativo – ou clicando com o botão esquerdo do mouse sobre um dente na imagem esquemática do maxilar no painel, ou clicando no dente na visualização 3D.

O dente ativo possui uma linha média do dente visível e um cursor de manipulação 3D mostrado ao seu redor. Usando o cursor, você pode mover e girar o dente nos seguintes tipos de movimentos:

- Inclinação mesial / distal
- Inclinação bucal / lingual
- Rotação ao longo do eixo longitudinal do dente
- Intrusão / Extrusão
- Esquerda / direita
- Avançar / retrocede

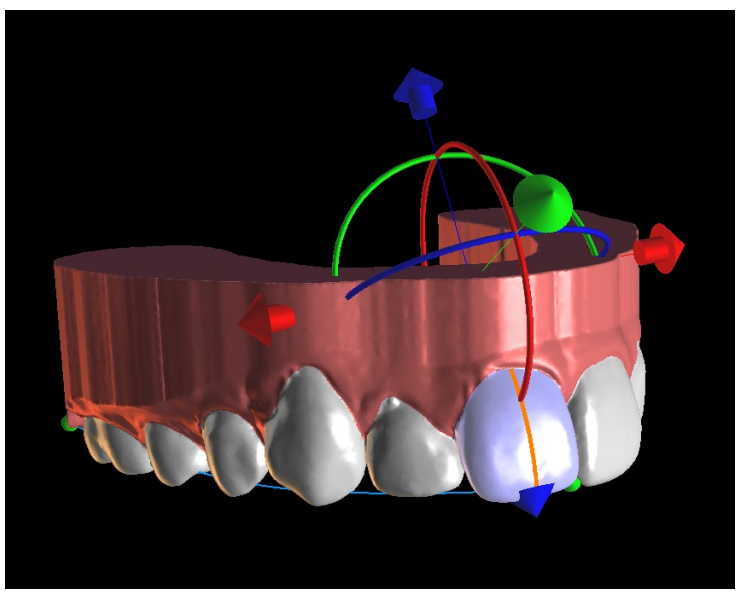

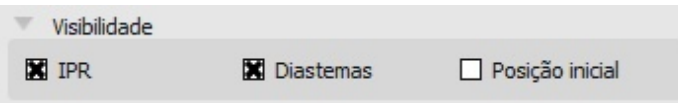

Algumas funções interessantes podem ser ativadas no painel ortodôntico após esta etapa. A opção "IPR" mostrará uma visualização em 3D dos tamanhos das reduções interproximais acima do limite, e os limites do IPR máximo permitido podem ser definidos em Preferências. As áreas vermelhas visualizam informativamente colisões entre dentes. "Diastemas" mostra a medida do espaço entre os dentes. "Posição inicial" mostra o modelo original antes do posicionamento dos dentes.

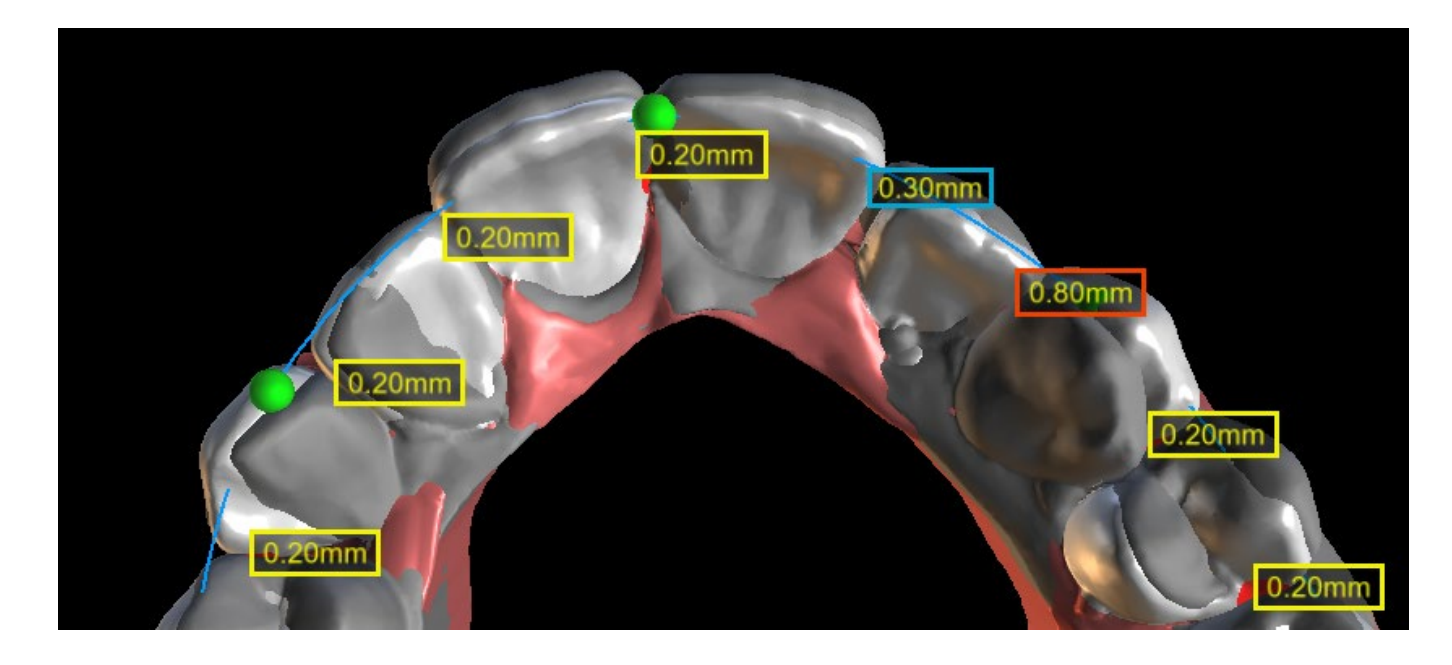

A secção *"Encaixe na Curva"* permite ao utilizador ajustar uma curva que representa um arco de dentes ideal e encaixar um ou todos os dentes nessa curva. Ao clicar em *"Editar Curva"* o utilizador edita os pontos da curva, simétrica ou assimetricamente. O botão "Repor Curva" repõe a curva para a sua posição original. Se o utilizador clicar no botão *"Editar Curva"* novamente, a curva já não poderá ser editada.

Cada dente pode ser travado na posição, clicando com o botão direito do mouse sobre o dente ou o botão "Travar o Dente". O desbloqueio procede de forma semelhante ou o usuário pode desbloquear todos os dentes de uma só vez.

É possível alterar o ponto de rotação, ou seja, alternar entre a inclinação e o torque. Os ângulos de inclinação e torque são rastreados e relatados separadamente. As compensações do pivô podem ser definidas em Preferências. O usuário também pode ajustar a linha média quando o botão "Refinar Linha Média" estiver ativo.

O botão "Redefinir dentes" cancela todos os ajustes feitos e retorna o dente ativo à sua posição original. O botão "Redefinir todos os dentes" retorna todos os dentes às suas posições originais.

Enquanto o dente ativo está sendo movido, o painel "Ortodontia" mostra informações sobre os movimentos totais na forma de distâncias [mm] e ângulos [°] da posição inicial. Os limites de movimento podem ser definidos como mensais, quinzenais ou semanais.

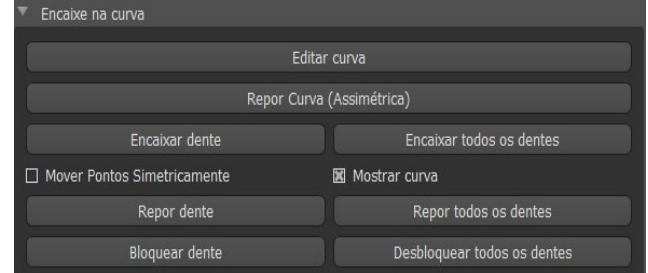

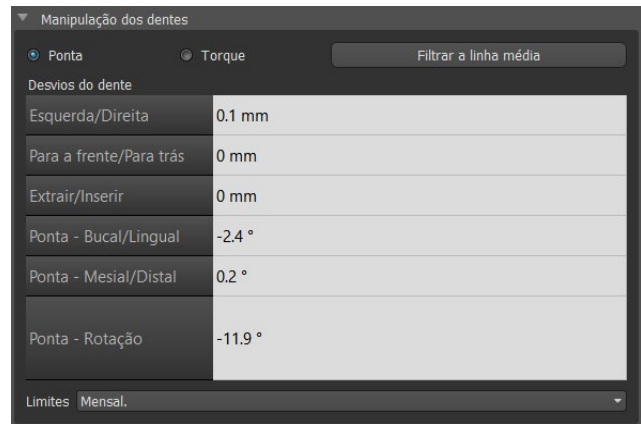

**BlueSkyBio** 

BS-LS-0161-pt Rev 3 Blue Sky Plan® 2022-02 101

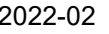

Ao posicionar um dente, às vezes é útil ver o movimento de todo o dente, incluindo suas raízes.

Portanto, o Blue Sky Plan permite adicionar um dente virtual com raízes, ativando a caixa de seleção "Mostrar dente virtual". Para refinar a forma e a posição do dente virtual recém-adicionado para coincidir com o dente subjacente separado da digitalização 3D, clique no dente (que fica vermelho) e ative o botão "Ajustar posição virtual do dente". Agora, você pode ajustar a posição e o tamanho do dente virtual usando o cursor em cena. Para uma melhor clareza das raízes, você pode aumentar a transparência da mandíbula movendo o controle deslizante no painel.

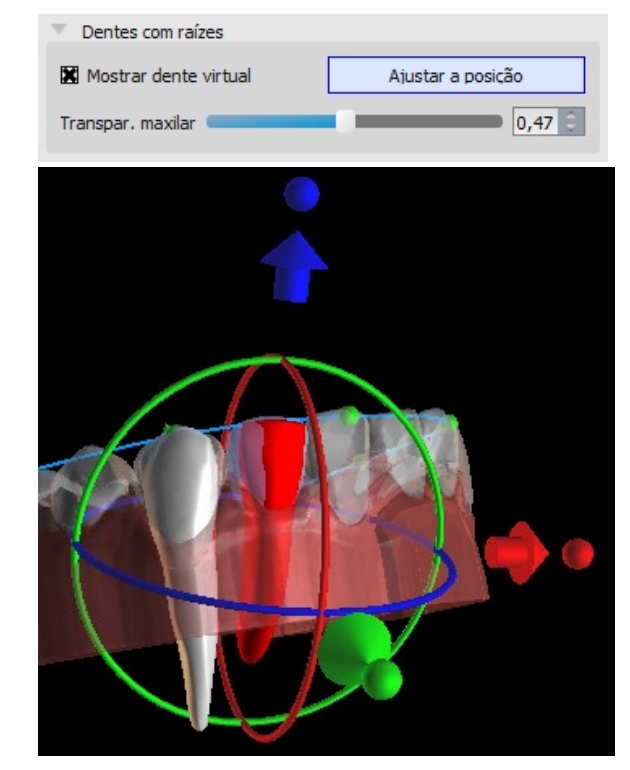

## *21.9.* **Gerando posições intermediárias**

Quando estiver satisfeito com as posições-alvo dos dentes, use o botão "Continuar para editar etapas" para gerar posições intermediárias e passar para a próxima etapa de planejamento.

A tabela no painel "Ortodontia" lista o número de etapas intermediárias necessárias para alcançar a posição-alvo planejada do dente ativo. O número de etapas é sempre o mesmo para todos os dentes, mas é possível iniciar o movimento dos dentes em etapas posteriores. A primeira e a última linha da tabela representam a posição inicial e de destino do dente ativo; portanto, essas posições estão bloqueadas e não podem ser alteradas neste estágio de planejamento. O número de etapas é estimado automaticamente com base nas configurações predefinidas das limitações máximas de movimento. As limitações de movimento padrão são armazenadas nas Preferências do aplicativo e podem ser ajustadas manualmente.

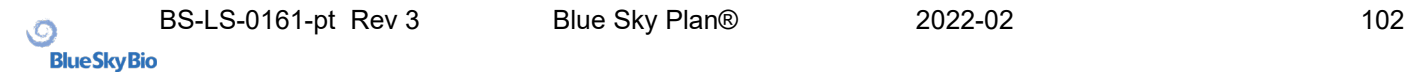

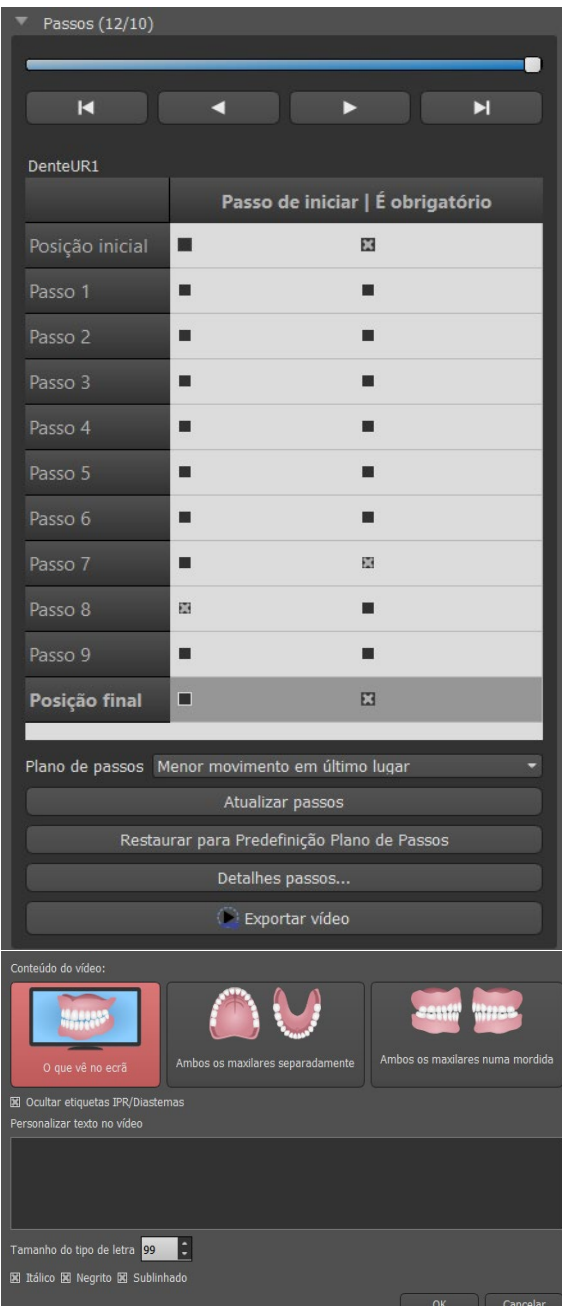

O controle deslizante na parte superior do painel "Ortodontia" permite mover os dentes ao longo do tempo e em etapas intermediárias. Se o controle deslizante for movido para a esquerda, os dentes serão visualizados nas posições iniciais. A posição muito correta do controle deslizante representa as posições de destino planejadas. Ao arrastar o controle deslizante, você pode animar o movimento dos dentes através de etapas intermediárias ao longo do tempo. Além disso, você pode mover o controle deslizante para uma das etapas intermediárias e, se necessário, ajustar a posição do dente ativo nesta etapa concreta para evitar colisões com os dentes vizinhos.

Na tabela, existem duas colunas de caixas de seleção. Pode ser importante iniciar o movimento do dente ativo posteriormente em uma etapa. A etapa inicial pode ser alterada marcando a caixa de seleção na coluna esquerda. Após qualquer alteração, é necessário gerar novamente a tabela inteira clicando no botão "Atualizar etapas". As caixas de seleção na coluna da direita podem ser usadas para bloquear as posições intermediárias do dente - o dente sempre se move pelas posições intermediárias bloqueadas.

Dois planos opcionais estão disponíveis – "Movimento mínimo se move por último" e "Movimento mínimo se move primeiro" para organizar o movimento dos dentes.

Exportar vídeo permite ao utilizador exportar o vídeo do movimento dos dentes de ambos os maxilares *ao mesmo tempo*. Os utilizadores podem escolher entre ver cada um dos maxilares separadamente ou ambos os maxilares numa mordida. É possível ocultar ou mostrar as etiquetas de IPR/Diastemas.

No tipo de planejamento dos Alinhadores, é necessário selecionar qual método de criação de alinhadores será utilizado mais adiante no final desta etapa. Para a geração e exportação apenas das posições intermediárias dos modelos, a seleção padrão "Exportar apenas modelos" é suficiente.

```
BS-LS-0161-pt Rev 3 Blue Sky Plan® 2022-02 2022-02
```
**BlueSkyBio** 

Ao selecionar a opção "Alinhadores Possíveis de serem Impressos no Design", os alinhadores serão desenhados e gerados diretamente como modelos em BSP, que posteriormente poderão ser exportados. Selecionando a opção "Curva de Recorte do Alinhador do Design" significa que a linha de recorte, aplicável à máquina de extração, será desenhada nos modelos e exportada. É muito útil para o recorte automático do alinhador.

Se os botões forem destinados a serem adicionados nas posições intermediárias do modelo, é necessário verificar também os "Adicionar Botões". Fazendo isso, esta etapa será adicionada ao resto do processo.

## *21.10.* **Alinhadores Ortodônticos**

O método de criação de alinhadores pode ser selecionado no final da etapa "Geração das posições intermediárias" (descrito no capítulo anterior). Os próximos passos serão baseados nesta seleção.

#### **21.10.1. Adicionar Botões**

Os botões são adicionados automaticamente através da opção "*Colocação de botão automática*" predefinida em Preferências. Os botões são posicionados de acordo com as instruções do médico. Os botões podem ser adicionados manualmente depois de clicar com o botão direito do rato no dente no modo de visualização 3D e selecionar entre vários conjuntos, formas e tamanhos. A posição do botão pode ser afinada manualmente.

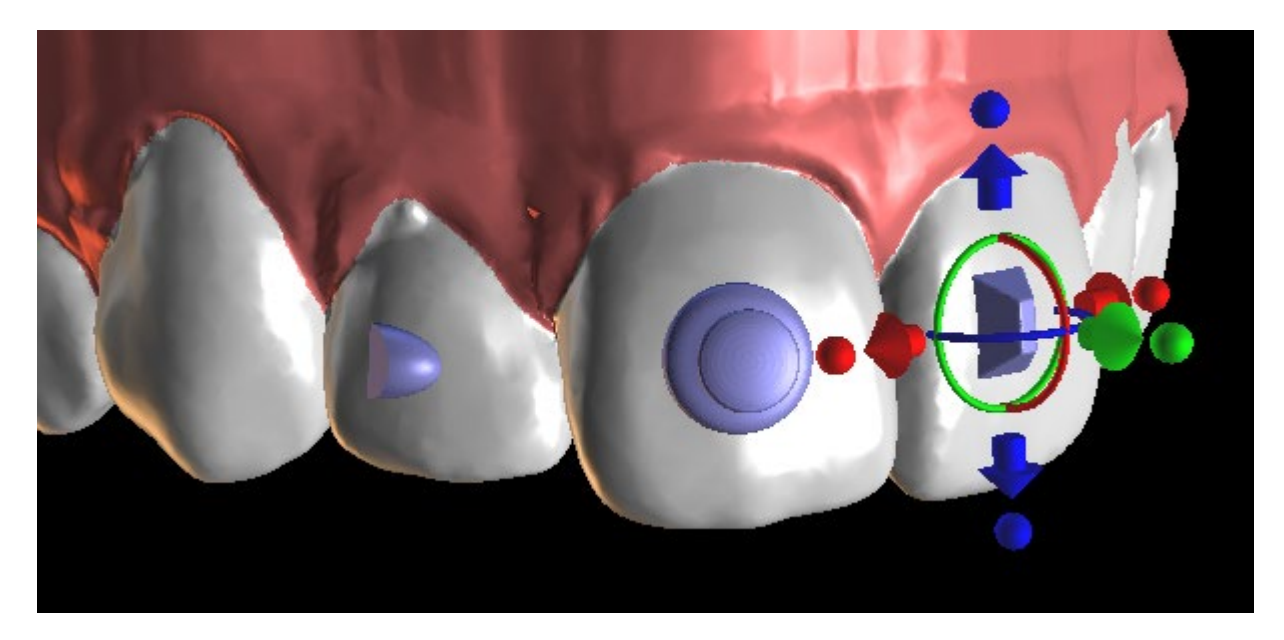

#### **21.10.2. Alinhadores de Impressão de Desenho**

Esta etapa destina-se a ser utilizada para o desenho e edição da curva para a fabricação do alinhador. A curva do alinhador será gerada automaticamente com base nas configurações dos parâmetros "Forma da Curva" e "Margem de Recorte" em Preferências. Ambos os parâmetros também podem ser ajustados e regenerados diretamente no painel de Ortodontia. Estas alterações são salvas no projeto. Se os parâmetros forem alterados neste processo, é necessário regenerar a curva, clicando no botão "Reinicializar Curva". A geração dos alinhadores faz parte da transição para a etapa de exportação do modelo STL.

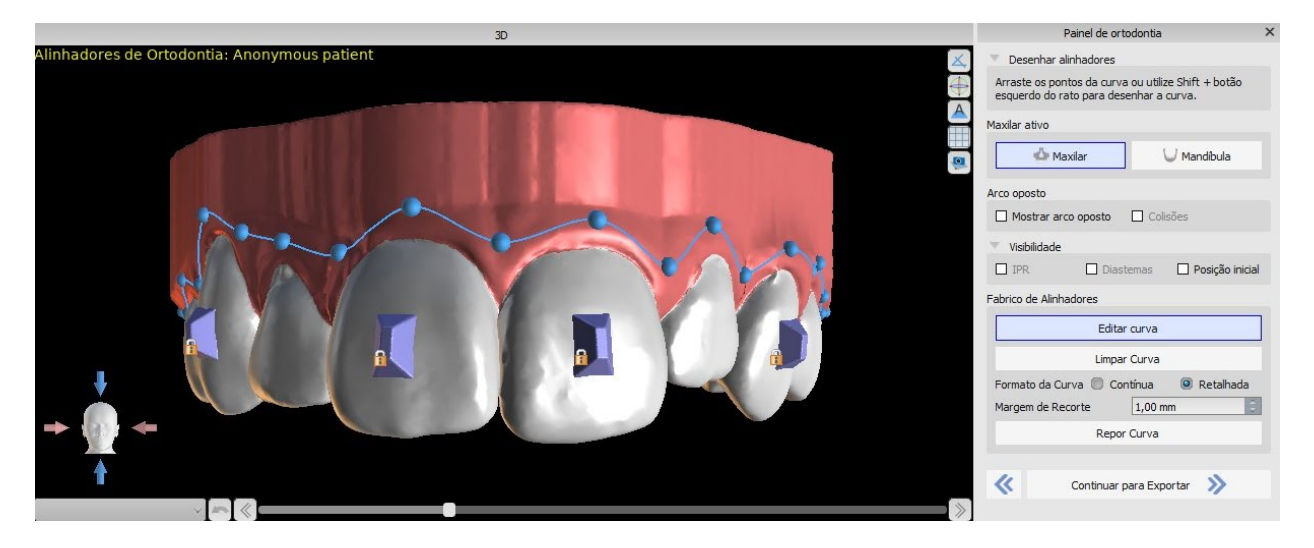

A produção de alinhadores pode ser encomendada na Blue Sky Bio. Você deve enviar os arquivos STL que contêm os modelos com o perfil 3D para identificar o número do paciente e do estágio para o Blue Sky Bio. O Blue Sky Bio fará os alinhadores e os enviará para você. Se em algum estágio o paciente não corresponder mais ao seu modelo para esse estágio (fazendo o alinhador não encaixar), edite os modelos e reordene os alinhadores. Instruções de uso mais detalhadas estão disponíveis nas notas de rodapé 21.1

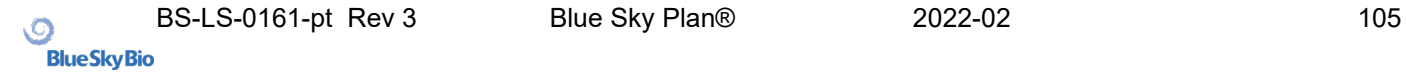

#### **21.10.3. Curva de Corte dos Alinhadores do Design**

A Curva de Recorte do Alinhador será (assim como a Curva do Alinhador) gerada automaticamente com base nas configurações dos parâmetros "Forma da Curva" e "Margem de Recorte" em Preferências. Ambos os parâmetros também podem ser ajustados e regenerados diretamente no painel de Ortodontia. Estas alterações são salvas no projeto. Se os parâmetros forem alterados neste processo, é necessário regenerar a curva, clicando no botão "Reinicializar a Curva de Recorte do Alinhador". Para utilizar as informações da linha de recorte para o recorte automático dos alinhadores nas informações das máquinas fresadoras no futuro, é possível ligar o "Mostrar localizador" e modificar a curva de recorte adequadamente. A exportação da curva estará disponível na última etapa.

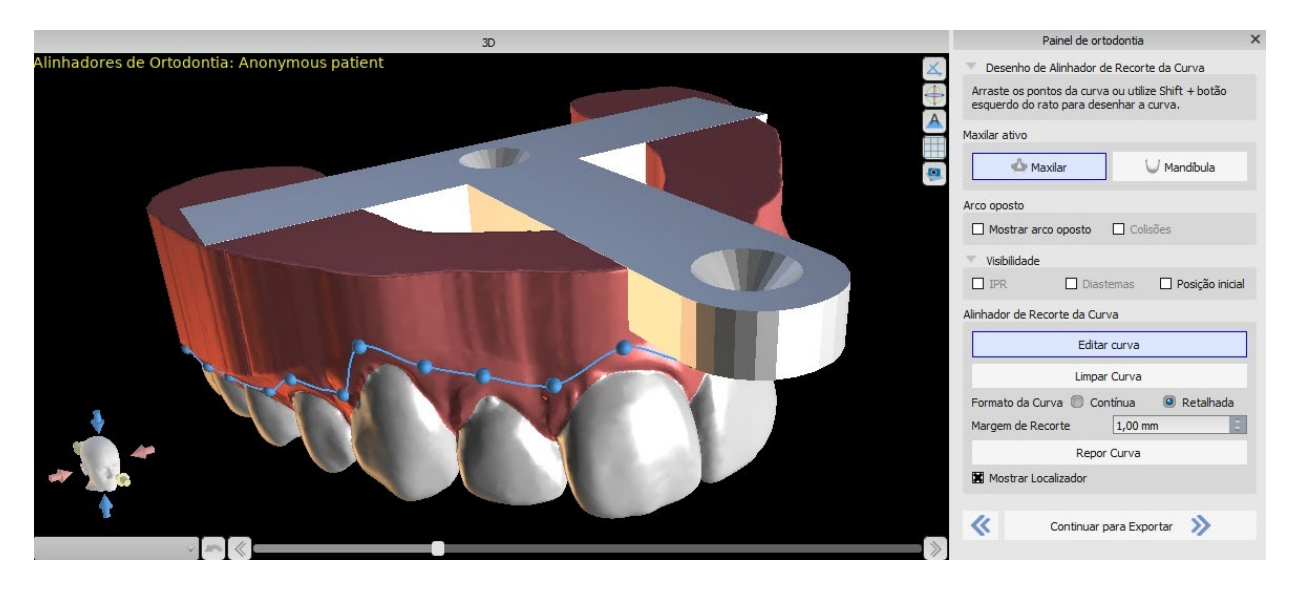

## *21.11.* **Bandeja de Ligação Indireta – Alinhar os Braquetes aos Dentes**

O Blue Sky Plan também permite a colocação controlada de braquetes virtuais no software e a fabricação de uma guia de colagem indireta para permitir a colocação dos braquetes físicos.

Esse tipo de planejamento é utilizado para adicionar braquetes à posição inicial dos dentes. É por isso que não se inclui a etapa de Movimentação dos Dentes e, após o Recorte do Modelo, vai direto para Adicionar Braquetes.

#### **21.11.1. Adicionar Braquetes**

Os braquetes são adicionados diretamente nos dentes com base nas "Compensações de Colocação dos Braquetes" pré-definidas em Preferências. A posição dos braquetes já adicionados pode ser modificada pelo dispositivo de manipulação 3D e a função "Ajustar ao Dente", clicando com o botão direito do mouse.

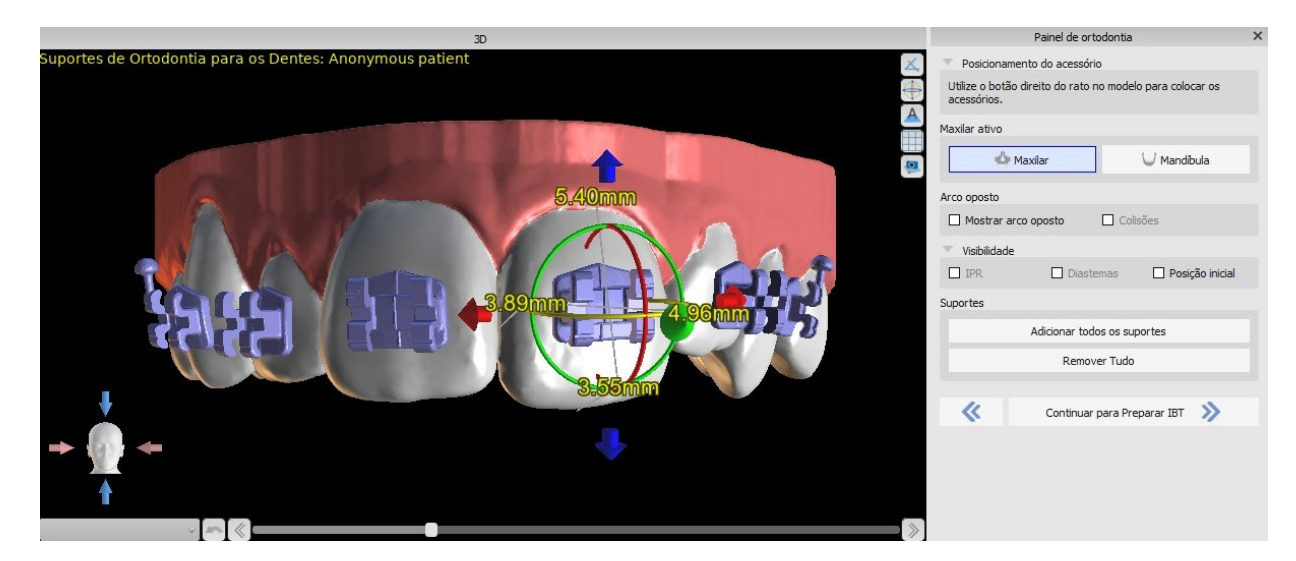

Braquetes de vários sistemas estão disponíveis

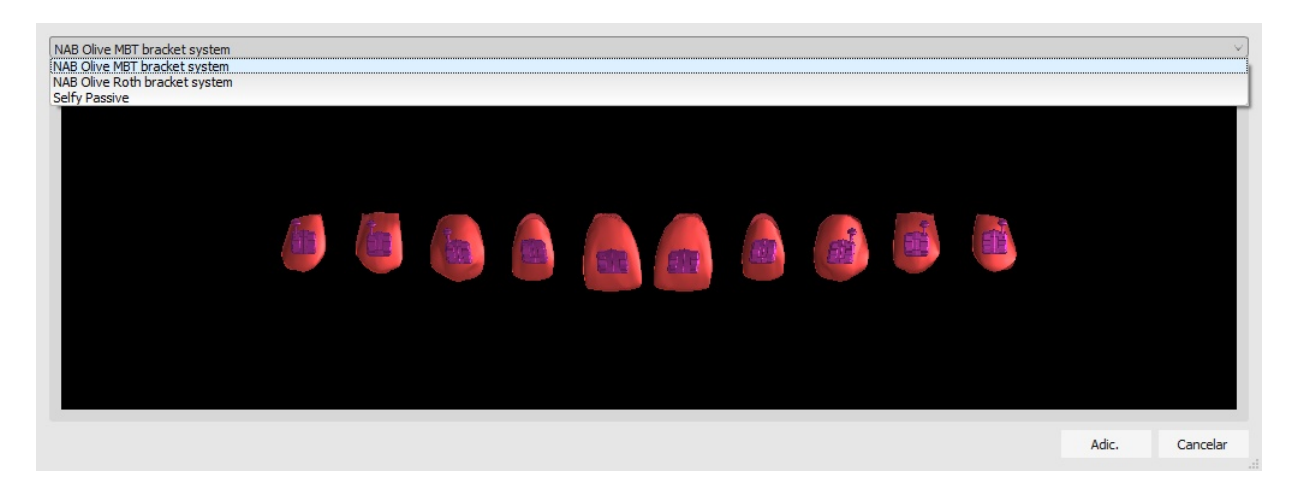

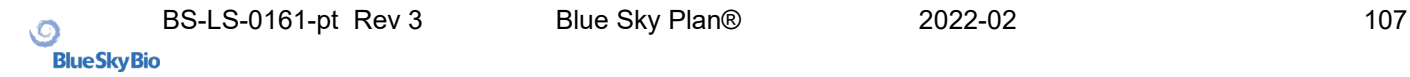

### **21.11.2. Preparar IBT**

Depois que os braquetes forem colocados, a próxima etapa incluirá o desenho e a edição da curva para a fabricação da guia de colagem indireta. Seu uso permite que os braquetes físicos sejam colocados com precisão na vida real.

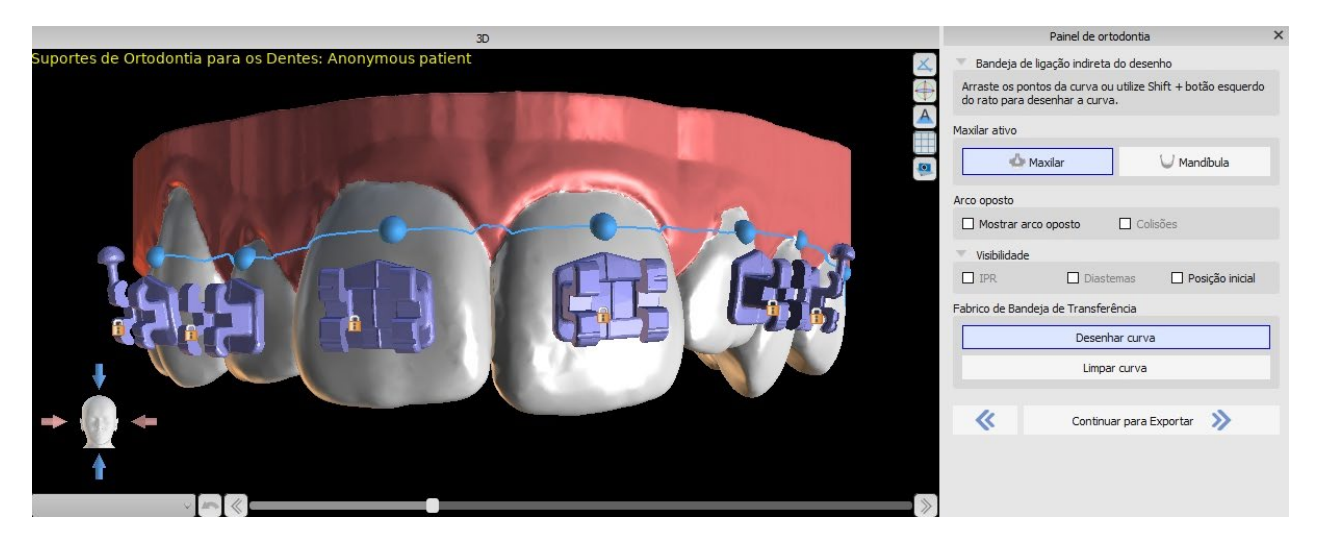

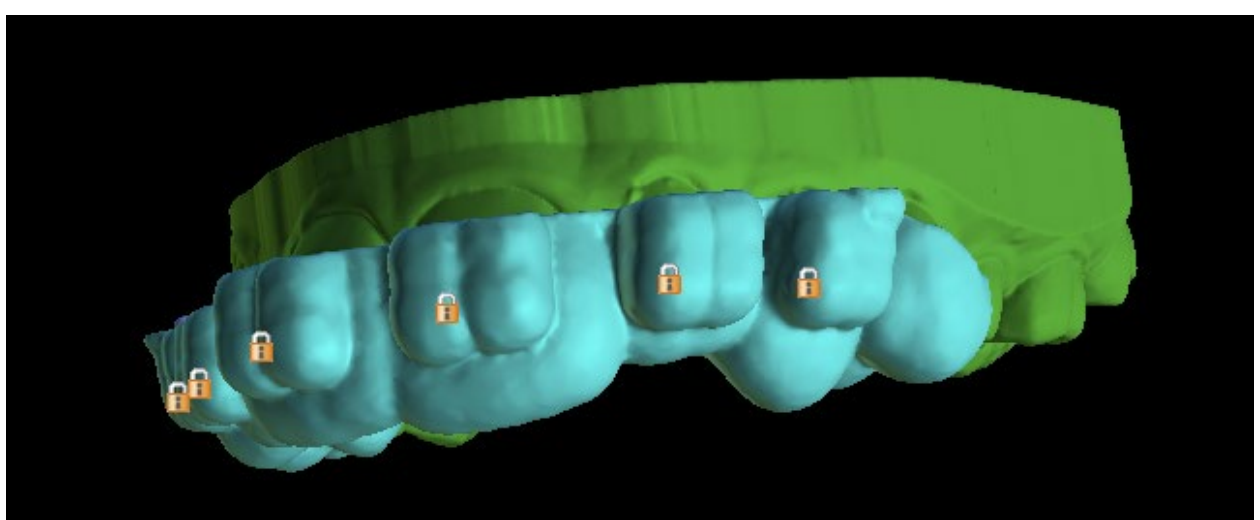
# *21.12.* **Bandeja de Ligação Indireta - Alinhar os Braquetes ao Arame**

#### **21.12.1. Adicionar Braquetes**

O tipo de planejamento "Alinhar Braquetes ao Arame" é utilizado para adicionar braquetes à posição final dos dentes. Blue Sky Plan coloca automaticamente os braquetes ao longo do arame. Os braquetes respeitam totalmente o arame retangular e não ajustam sua posição de acordo com a superfície do dente. Assim como no método anterior, é possível escolher entre vários sistemas de braquetes, e o braquete adicionado pode ser modificado usando o dispositivo de manipulação 3D e a função "Ajustar ao Arame", clicando com o botão direito do mouse.

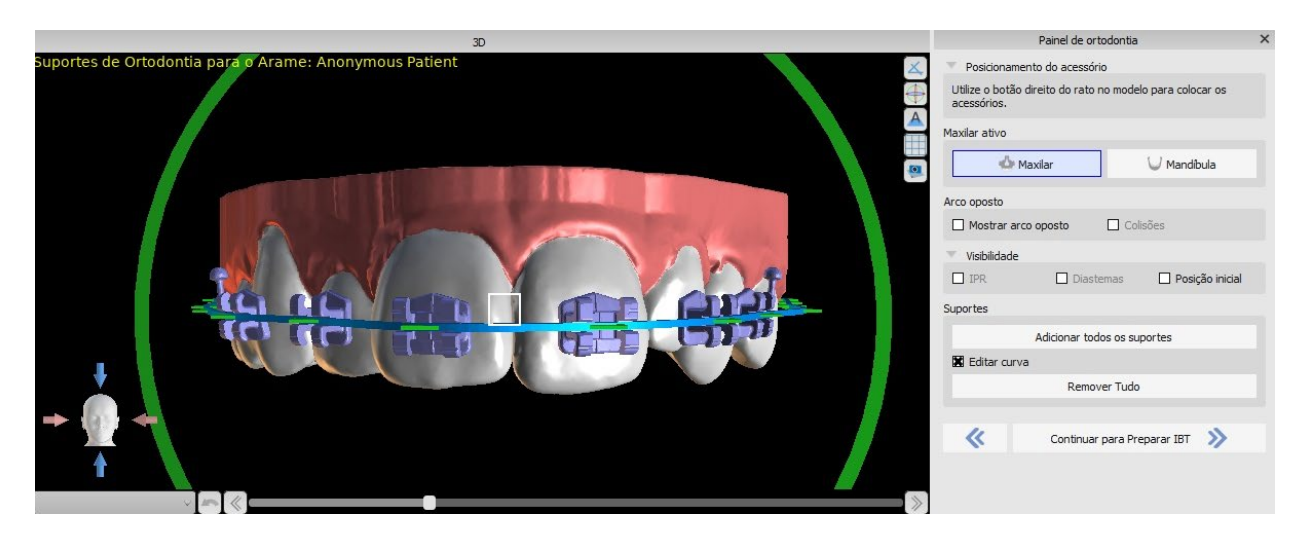

#### **21.12.2. Preparar IBT**

Esta etapa inclui o desenho e edição da curva para a fabricação de bandejas de colagem indireta, de forma semelhante ao tipo de planejamento anterior. A curva é desenhada sobre a posição final dos dentes. A guia de colagem indireta é gerada apenas para o modelo de primeira posição. A configuração padrão para fabricação de guias de colagem indireta pode ser alterada em Preferências.

### *21.13.* **Geração e Exportação dos Modelos STL**

A etapa final, Exportar, é novamente comum para todos os tipos de planejamento. A única diferença está no que pode ser exportado nesta etapa final (modelos OBJ ou STL ou os parâmetros da curva).

```
BS-LS-0161-pt Rev 3 Blue Sky Plan® 2022-02 2022-02
```
**BlueSkyBio** 

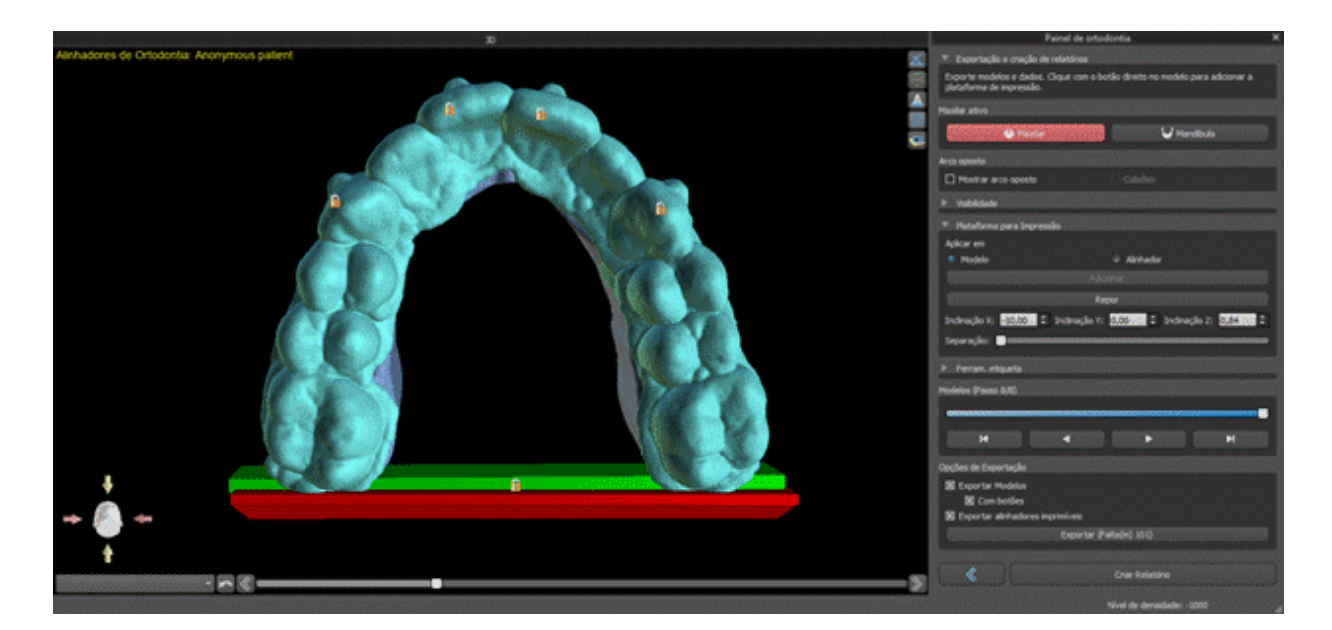

Antes da exportação propriamente dita, é necessário verificar todas as posições intermediárias dos modelos gerados.

As plataformas são adicionadas automaticamente aos modelos gerados, permitindo a impressão 3D horizontal de um número maior de modelos. São adicionados separadamente para modelos e para alinhadores e, para trabalhos adicionais com eles, é necessário que a opção correta esteja marcada no Painel de Ortodontia. As configurações padrão para plataformas (tamanho e rotação) encontram-se em Preferências, separador Ortodontia. Estes parâmetros podem ser ajustados manualmente para um caso específico. Usando o cursor "Separar", é possível criar duas partes menores no final da mandíbula, que são suficientes para impressão. Você pode adicionar a plataforma a um modelo em apenas uma etapa - será gerado nas etapas restantes.

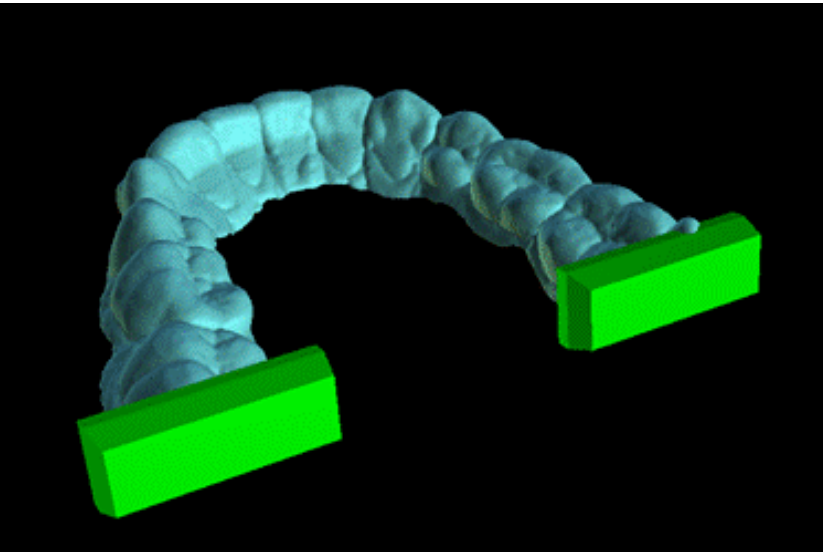

O painel Ortodontia também permite complementar os modelos intermediários gerados e os alinhadores ou IBTs com texto com um relevo ou gravação de perfil 3D (normalmente o nome do paciente e o número da etapa). Isso é feito com a "Ferramenta

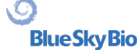

de texto", que funciona como aquela usada para gravar o texto nas guias cirúrgicas. A única diferença é que o texto precisa ser anexado apenas ao primeiro modelo e é propagado automaticamente para os outros modelos intermediários. É necessário escolher o método de gravação e de relevo em "Ferramenta da etiqueta" e se for aplicado nos alinhadores ou modelos gerados (IBT). É possível escolher se o texto da etiqueta e o número do modelo será gerado na mesma fila.

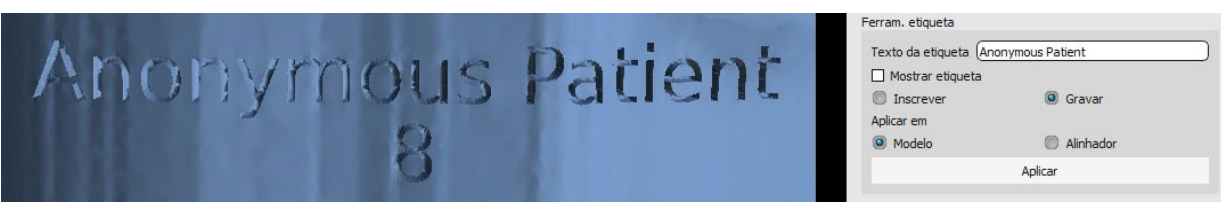

Caso o modelo STL gerado deva ser otimizado para impressão, oco com (ou sem) padrão cruzado, o usuário deve verificar as opções "Gerar Passos como Modelos Ocos" e "Gerar Padrão Cruzado" em Preferências, na aba "Ortodontia", antes de exportar.

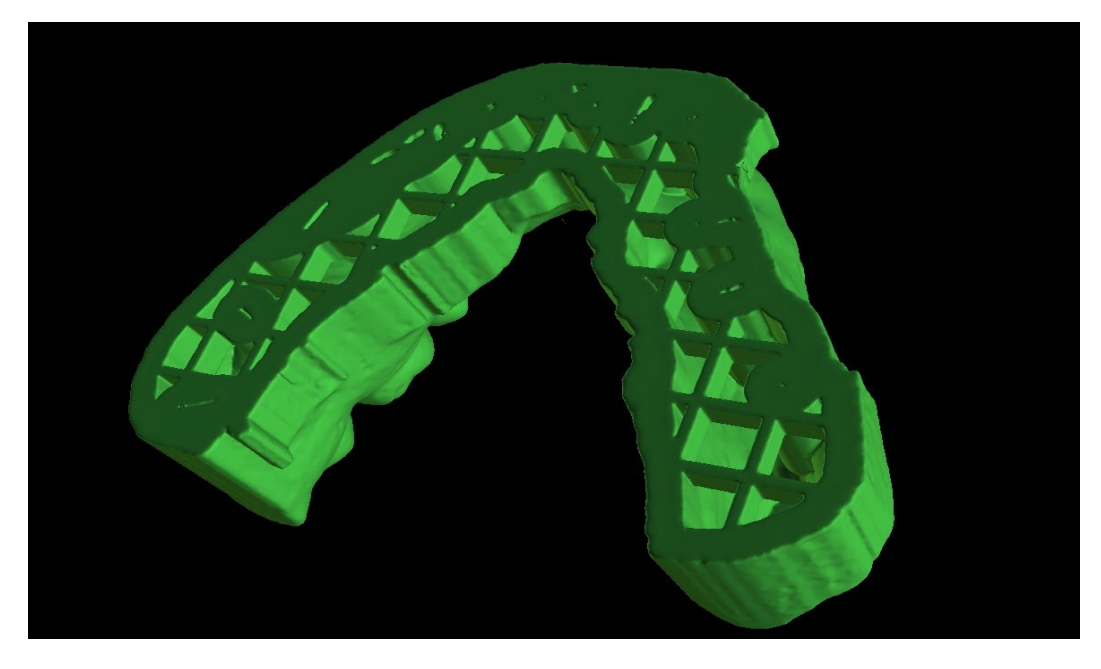

Além dos modelos, os parâmetros da Curva de Recorte do Alinhador também podem ser exportados para o tipo de planejamento dos Alinhadores. As curvas geradas para os modelos intermediários podem ser modificadas individualmente com o localizador visualizado para serem preparadas de forma otimizada para uso nas fresadoras. Os parâmetros "Delimitador de Arquivo da Curva" e "Extensão de Arquivo da Curva" podem ser modificados em Preferências.

Os modelos gerados podem ser exportados do software na forma de modelos STL pressionando o botão "Exportar".

Os modelos criados podem ser exportados do software na forma de modelos STL, premindo o botão "*Exportar*". O utilizador pode escolher separar dentes ou gengiva. Esta opção está disponível em Preferências -> Ortodontia com "*Sem modelos separados*", "*Apenas modelos separados*" ou "*Modelos separados extra*".

Nota: Para exportar os arquivos STL, você deve ter uma licença de exportação STL válida!

Para ativação imediata e automática da licença STL, adquira exportações diretamente no Blue Sky Plan Software (Arquivo> Comprar exportações STL). Você também pode adquirir exportações de caixas STL em https://blueskybio.com/store/stl-case-export. Por fim, também é possível gerar o chamado Relatório de Movimentação Dentária com os ângulos e deslocamentos dos dentes movidos da posição original para a posição final. Além disso, o relatório mostra os movimentos de cada posição intermediária para a próxima etapa.

### *21.14.* **Instruções Rápidas para o uso de sistema computadorizado de braquetes ortodônticos**

Instruções de uso mais detalhadas estão disponíveis nas notas de rodapé 26.2 O usuário durante a etapa de exportação deve marcar as caixas de seleção para "Exportar modelos" e "Com braquetes" e gerar um modelo, incluindo os indicadores de localização do braquete, na forma de um modelo STL.

#### **21.14.1. Imprimindo os modelos**

.

O usuário deve usar uma impressora 3D relevante que imprima a uma resolução de pelo menos 150 mícrons no eixo x / y e 100 mícrons no eixo z, para imprimir o modelo exportado em material cinza ou dental model. O software de controle da impressora, a impressora e o material do modelo devem ser configurados/liberados para uso conjunto. Selecione o arquivo de modelo STL exportado no software de controle da impressora para impressão.

#### **21.14.2. Adicionando Braquetes**

Use cimento para fixar firmemente os braquetes desejados aos marcadores de localização dos braquetes no modelo impresso em 3D.

#### **21.14.3. Criando uma guia de colagem indireta por termoformagem**

O usuário cria guia de colagem indireta por termoformagem sob pressão sobre o modelo impresso em 3D com braquetes presos ao modelo com uma placa de acetato comercialmente disponível, como Essix Ace. O usuário deve cortar a placa no meio da altura dos braquetes para facilitar sua liberação.

Os braquetes devem então ser colocados nos nichos criados no guia. Pule para a seção 20.9.2 usando a guia de colagem indireta para colocar os braquetes.

### **21.14.4. Criando uma guia de colagem indireta por impressão 3D (este método deve ser utilizado somente em estabelecimentos autorizados pela FDA/ANVISA)**

O usuário deve clicar em "Criar a guia de colagem indireta ".

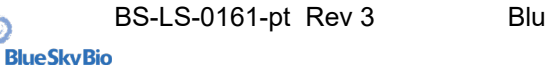

O usuário deve verificar a imagem da tela de impressão da guia quanto à precisão e, quando estiver correto, exporte/imprima a guia de colagem indireta escolhendo Arquivo> Exportar dados e selecionando guia de colagem indireta a ser exportada como um STL.

O usuário deve usar uma impressora 3D relevante que imprima a uma resolução de pelo menos 150 mícrons no eixo x / y e 100 mícrons no eixo z. O software de controle da impressora, a impressora e o material do modelo devem ser configurados/liberados para uso conjunto.

Selecione o arquivo STL da guia de colagem indireta no software de controle da impressora e selecione o material de resina da guia de impressão (indica-se a utilização de resinas para guias ortodônticos, comercializadas legalmente com autorização da ANVISA).

Os braquetes devem então ser colocados nos nichos criados no guia de colagem indireta.

#### **21.14.5. Usando as guias de colagem indireta para colagem dos braquetes**

O usuário deve colocar os braquetes nos dentes colocando cimento convencional nas bases dos braquetes, seguindo as instruções do fabricante e assentar guia com os braquetes na boca do paciente. O excesso de cimento deve ser removido e uma fotopolimerização deve ser realizada através da guia de colagem indireta.

A guia de colagem indireta deve ser removida e o excesso de cimento curado deve ser removido.

#### **21.14.6. Utilização do arquivo STL de verificação de calibração do Blue Sky Plan**

A calibração da impressora deve ser feita de acordo com as instruções do fabricante da impressora e de acordo com as normas da ANVISA. A frequência da calibração deve ser determinada pelas instruções do fabricante da impressora e pelo sistema de qualidade do estabelecimento. O Blue Sky Bio fornece um arquivo de verificação de calibração para confirmar a calibração adequada. A verificação da calibração deve ser feita sempre que a impressora estiver calibrada e sempre que o material de impressão for trocado.

- Faça o download do arquivo STL de verificação de calibração no site da Blue Sky Bio
- Importe o arquivo de verificação de calibração STL para o software de controle da impressora
- Imprima o arquivo STL
- Meça cada cubo em todas as 3 dimensões e as distâncias entre cubos adjacentes com pinça. O tamanho de cada cubo é impresso no cubo. A distância entre os cubos é de 3 mm. As medições dos cubos e espaços abertos devem estar dentro da precisão certificada da impressora. Se as medições estiverem fora desse

**BlueSkyBio** 

intervalo, recalibre a impressora de acordo com as instruções do fabricante, e imprima novamente o arquivo de calibração até atingir os parâmetros corretos.

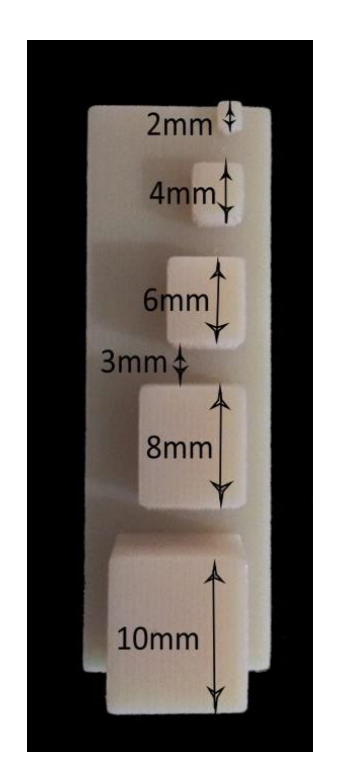

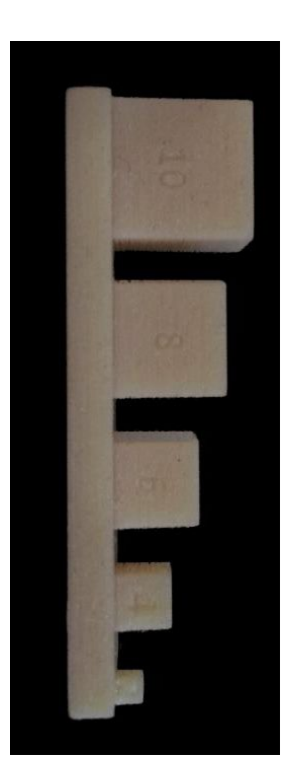

Precauções: Não toque nas superfícies adesivas com os dedos (sem luvas), pois os óleos da pele podem diminuir a adesão. Não permita que o adesivo fique embaixo do braquete no slot da guia. A posição de cada braquete deve ser verificada pelo dentista e, se necessário, braquetes mal posicionados devem ser removidos e reposicionados. Braquetes de cerâmica podem desgastar o arco oposto. Aguarde para aplicar os braquetes de cerâmica até a mordida abrir. Se necessário, use braquetes de metal antes da colocação dos braquetes de cerâmica. Forneça ao paciente instruções sobre como conduzir uma higiene bucal completa, pois tártaro ou resíduos alimentares podem prejudicar a função do braquete. Não aplique força excessiva ao abrir o braquete (autoligado), pois ele pode dobrar ou se soltar do dente. Para evitar lascas ao remover os braquetes, use o instrumento apropriado. Se o paciente apresentar uma reação alérgica, remova imediatamente o braquete e aconselhe o paciente a procurar atendimento médico

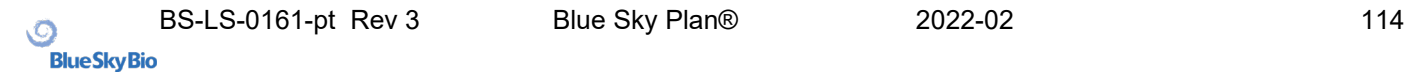

# **22. Módulo de Prótese Total**

O Blue Sky Plan permite ao usuário modelar e exportar próteses. As funções estão disponíveis no painel "Dentadura" quando o usuário alterna para o módulo "Dentadura".

### *22.1.* **Adicionando o modelo STL do paciente**

O novo planejamento começa com o carregamento do modelo de escaneamento da mandíbula STL usando a seleção principal do módulo "Dentaduras> Importar modelos". Para começar a planejar a prótese, o usuário precisa mudar para o módulo "Dentadura" em "Manipulação do modelo".

### *22.2.* **Adicionando dentes virtuais**

Dentes virtuais podem ser adicionados clicando no ícone **na barra de ferramentas.** Uma caixa de diálogo para selecionar as coroas é aberta. Clicar em um dente o seleciona e uma descrição em texto da coroa aparece abaixo da visualização. Vários dentes podem ser selecionados pressionando a tecla Shift ou Ctrl. Outra possibilidade é clicar em Selecionar todos os dentes maxilares / Selecionar todos os dentes mandibulares ou selecionar todos os dentes. Também é possível selecionar entre três tamanhos. Os dentes são adicionados como corrente de dentes.

Confirmamos a seleção clicando no botão "OK"; o botão "Cancelar" fecha a caixa de diálogo sem fazer uma seleção.

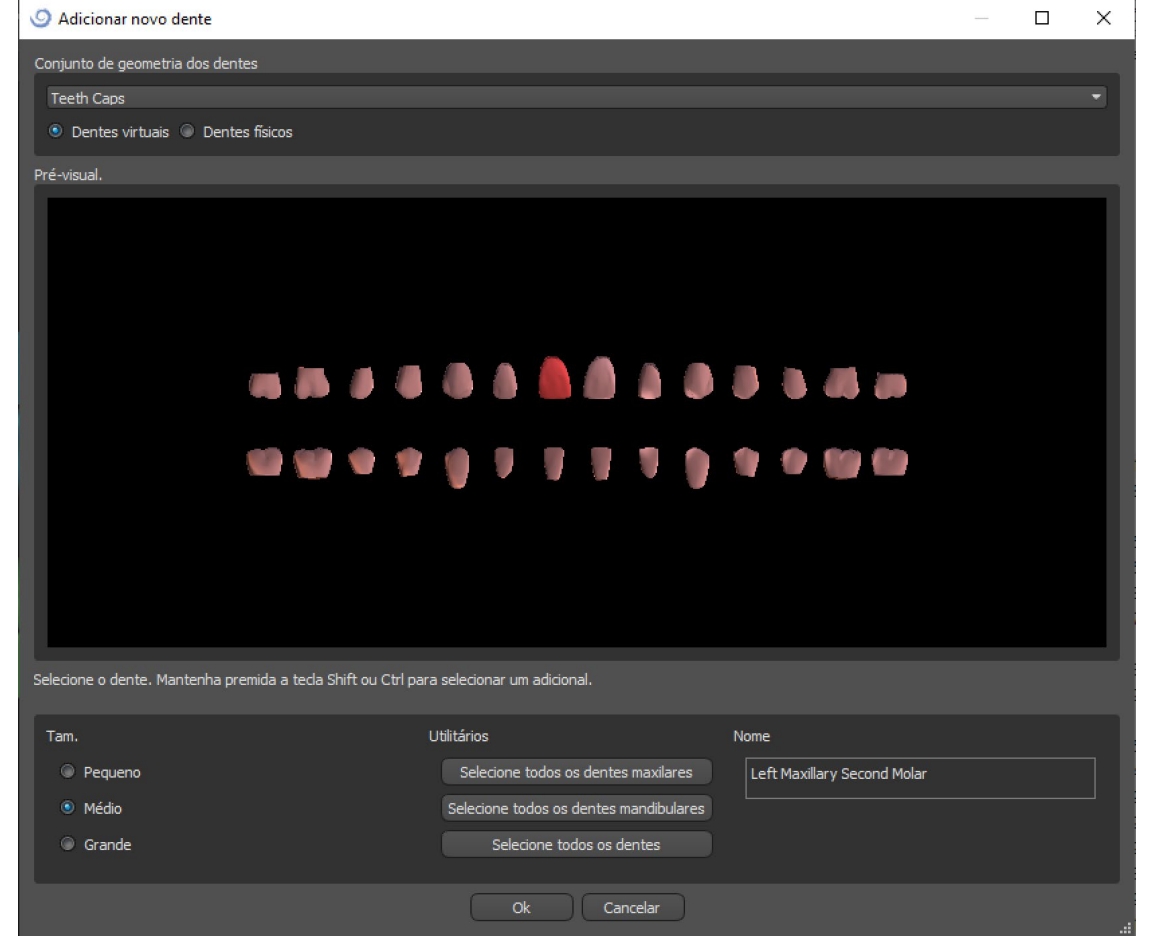

BS-LS-0161-pt Rev 3 Blue Sky Plan® 2022-02 115 Dentes virtuais são conjuntos de dentes regulares, disponíveis no Guia Cirúrgico, Dentadura e Coroa e ponte, modificáveis e exportáveis. Dentes físicos são para criação de próteses, não podem ser modificados e exportados. Pode ser comprado no painel de peças futuras.

O Painel Dentário é usado para modelagem de próteses. Depois de clicar na guia "Painel Dentário", o menu abaixo aparecerá com os botões para trabalhar com a cadeia de dentes.

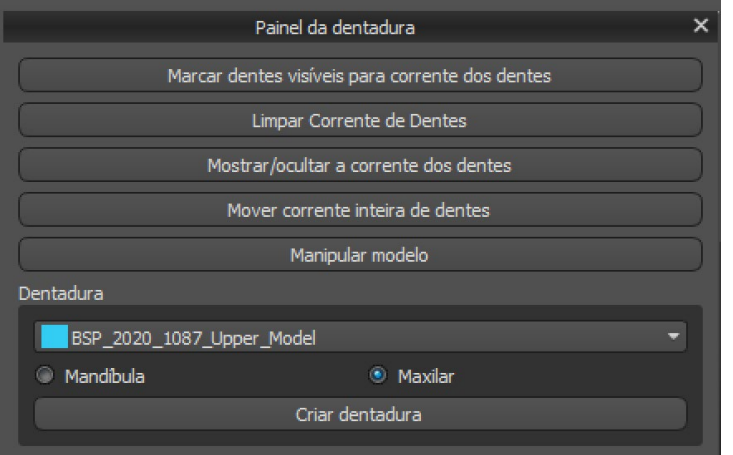

#### *22.3.* **Marcar Dente Visível para a cadeia de dentes**

Clicar em "Marcar dentes visíveis para a cadeia de dentes" e usar o controle permite a manipulação da cadeia de dentes.

Os dentes também podem ser movidos individualmente com as setas para lados diferentes. A rotação é feita usando os círculos ao redor da cadeia de dentes. Cada eixo é representado por uma cor.

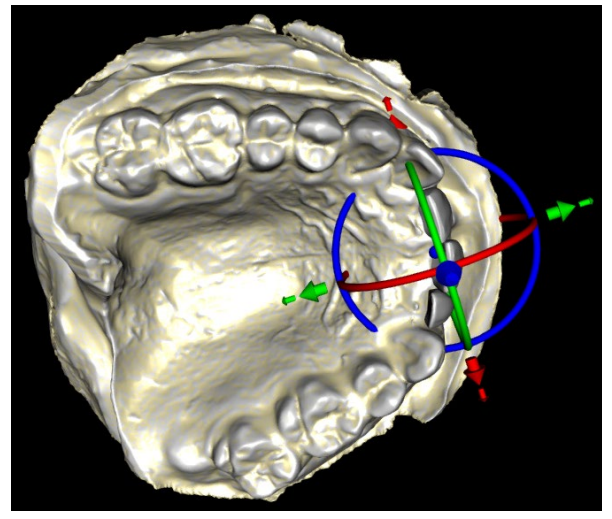

## *22.4.* **Limpando a Cadeia de dentes**

Limpa a cadeia de dentes selecionada.

### *22.5.* **Mostrar/ ocultar cadeia de dentes**

O botão "Mostrar / ocultar cadeia de dentes" é usado para mostrar e ocultar os indicadores de ponto verde na cadeia de dentes. Há um indicador por dente.

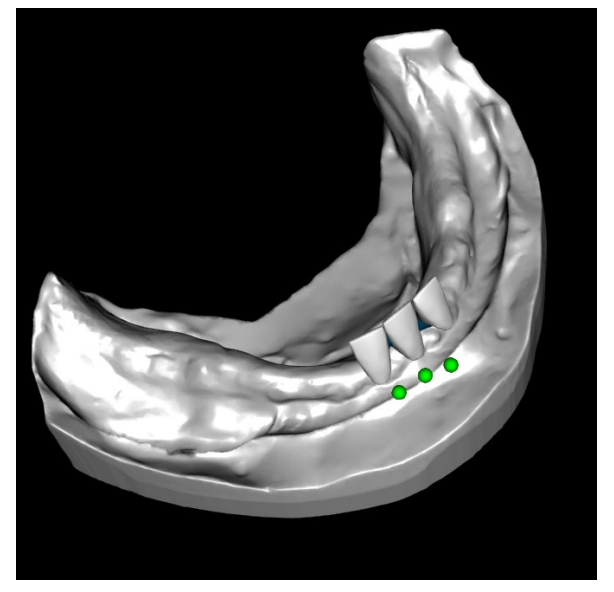

#### *22.6.* **Mover a cadeia de dentes completa**

"Mover Cadeia de Dentes Inteira" permite ao usuário ocultar cadeias de dentes na maxila ou na mandíbula, selecionando a opção apropriada.

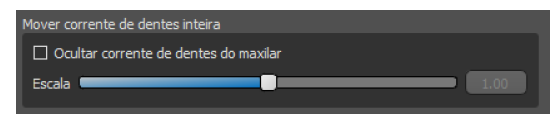

A escala é usada para aumentar ou diminuir os dentes.

## *22.7.* **Manipulação de modelos**

O modelo pode ser desbloqueado clicando na caixa de seleção e o centro de rotação pode ser alterado

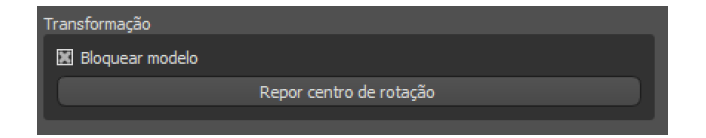

### *22.8.* **Criando a Prótese Total**

Uma prótese total pode ser criada no menu no painel direito. Isso requer a seleção de um arquivo, a orientação correta da mandíbula e a confirmação clicando em "Criar prótese".

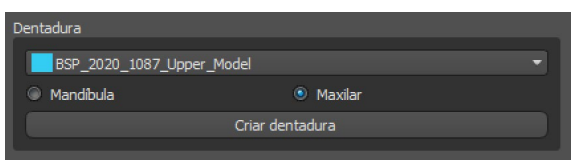

# *22.9.* **Etapa 1 – cavidades e direção de inserção**

A etapa 1 é usada para definir os parâmetros iniciais da prótese.

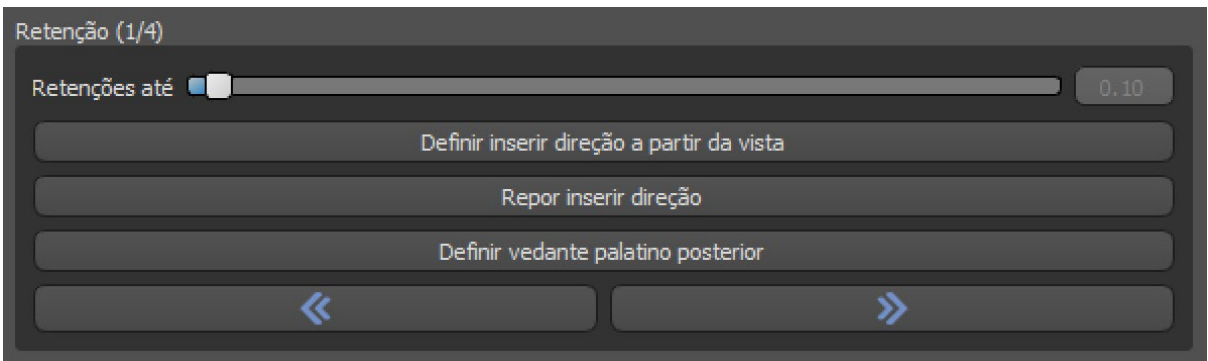

Os controles deslizantes podem ser usados para definir os valores para remoção de deslocamento e rebaixo.

A direção de inserção deve ser ajustada usando o anel de rotação para minimizar as retenções.

"Definir direção de inserção da vista" é usado para definir a direção de inserção de acordo com a configuração atual do ângulo de visão.

"Redefinir direção da inserção" restaurará o status original da seta e do modelo.

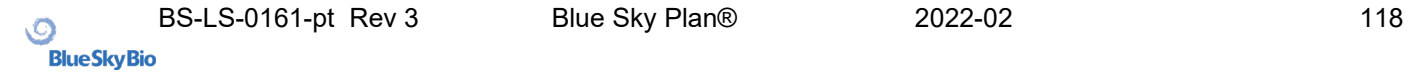

.

"Definir selado palatal posterior" permite a modelagem dessa estrutura. O selado palatal é criado clicando com o botão esquerdo do mouse nos dois pontos necessários com a tecla Shift pressionada. Os ajustes podem ser feitos desenhando com o mouse.

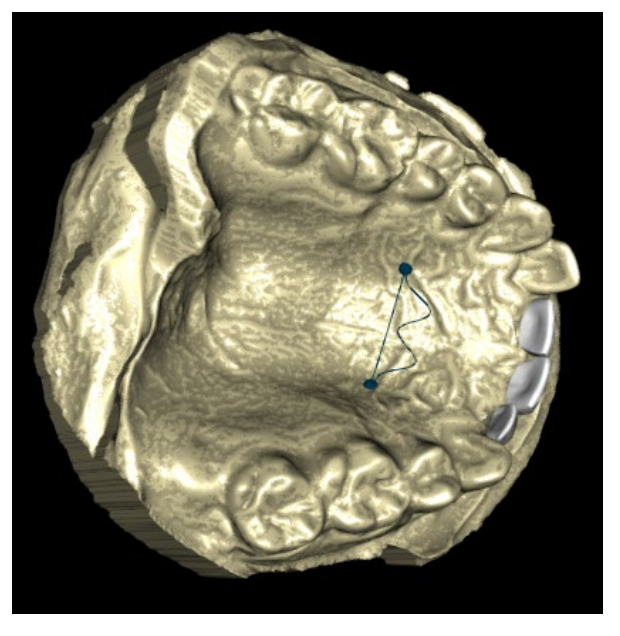

Os botões "Voltar" e "Próximo" são usados para recuar ou avançar uma etapa.

### *22.10.* **Etapa 2 – seleção da base da prótese total**

A etapa 2 define um contorno ao redor da cadeia de dentes para definir as bordas da prótese. Se um contorno não estiver definido, o usuário não poderá avançar para outra etapa.

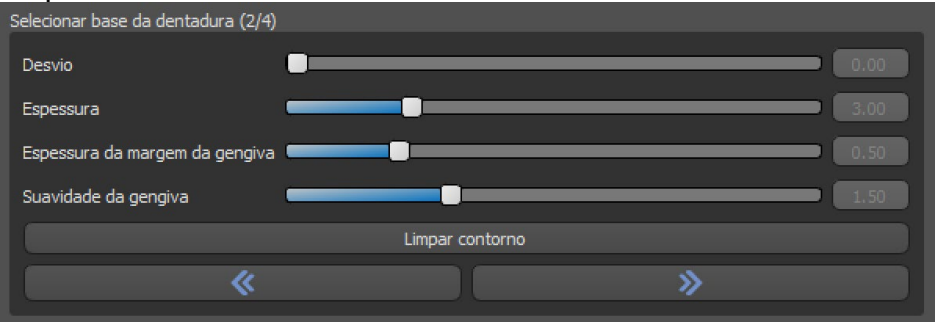

O deslocamento da gengiva e a espessura da prótese podem ser definidos pelos controles deslizantes.

A extensão da gengiva permite ao usuário estender a gengiva com o controle deslizante. A espessura e a suavidade da gengiva podem ser definidas com os controles deslizantes.

Pressionar a tecla Shift e clicar duas vezes no modelo ao redor dos dentes adicionará novos pontos e criará um contorno azul ao redor da área que representa a base da prótese:

O contorno pode ser excluído selecionando "Limpar contorno

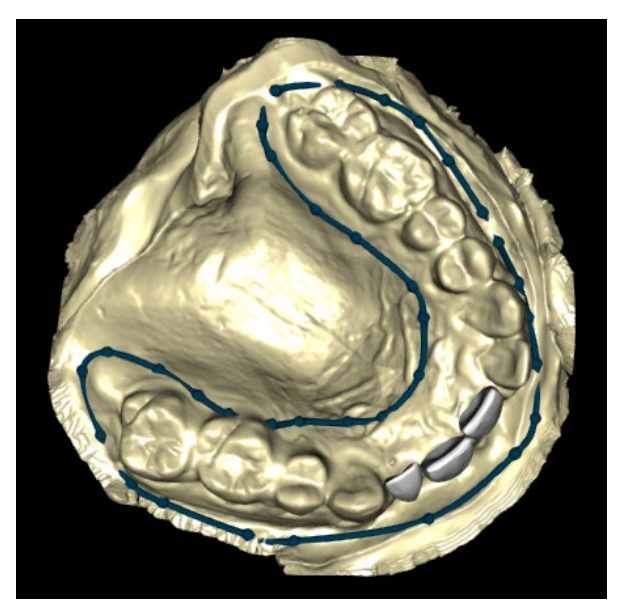

### *22.11.* **Etapa 3 – contorno gengival**

A etapa 3 é usada para ajustar a gengiva criada.

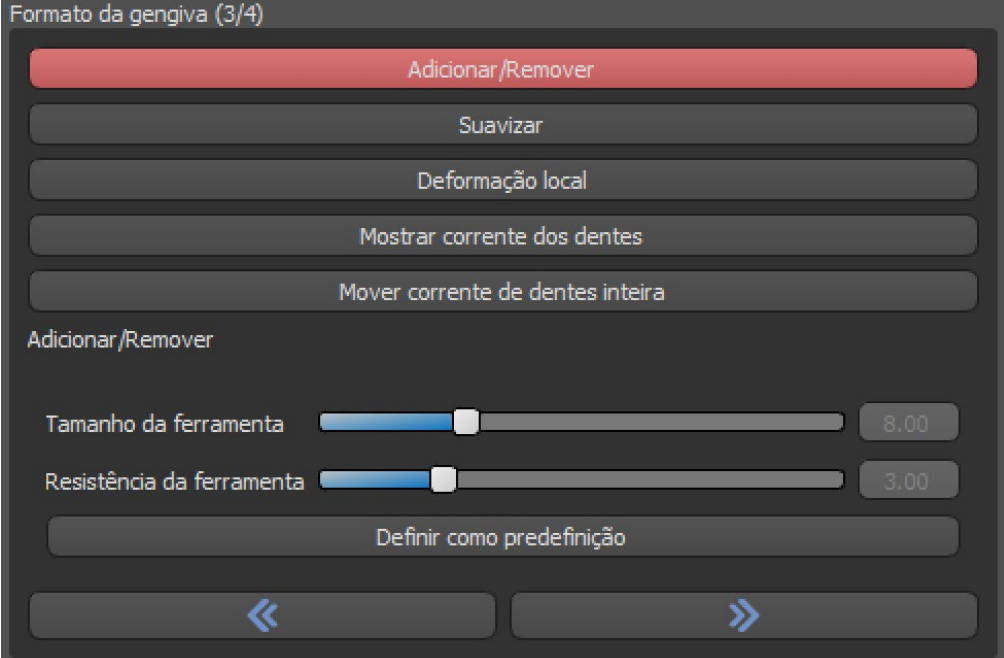

Os seguintes ajustes podem ser feitos nesta etapa

Adicionar/remover - adição/remoção de material gingival

Suavizar - suavização da superfície da gengiva

Deformação local - criação de altos e baixos

Mostrar cadeia de dentes - exibição dos indicadores de ponto verde

Mova toda a cadeia de dentes - manipulação com a cadeia de dentes

O controle deslizante "Tamanho da ferramenta" é usado para a seleção do tamanho da ferramenta, e "Força da ferramenta" define a força da ferramenta. Os valores originais podem ser restaurados selecionando o botão "Definir como padrão".

### *22.12.* **Etapa 4 – Prótese Total**

A etapa 4 é usada para finalizar a criação da prótese. Durante esta etapa, os dentes virtuais que penetram na base da prótese são reduzidos, mantendo a espessura mínima da prótese.

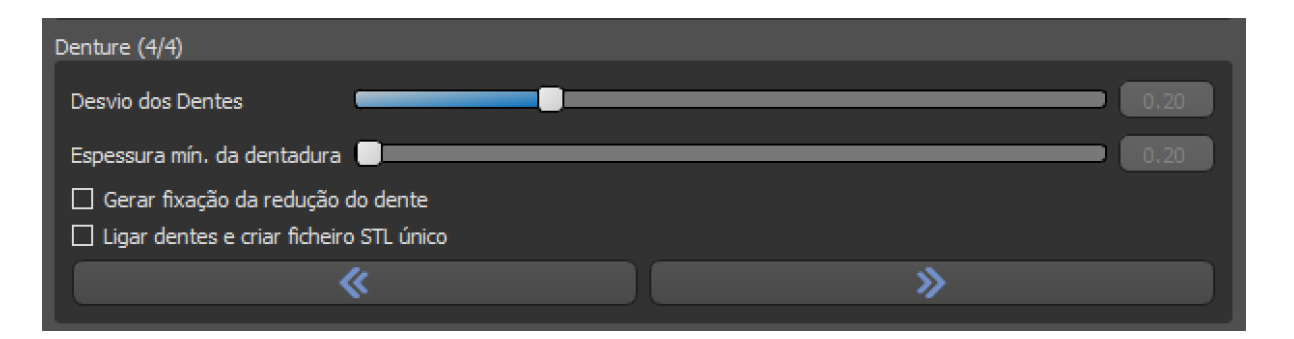

Os controles deslizantes são usados para selecionar o deslocamento dos dentes e a espessura mínima da prótese.

O tratamento de redução de dentes gera polimento de dentaduras principalmente para dentes físicos, seguido de corte em laboratório.

Conecte os dentes como um único arquivo STL facilita o trabalho para a exportação.

O design do modelo é concluído selecionando o botão "Finalizar"

### *22.13.* **Exportando**

O usuário pode exportar a prótese criada nesta etapa. A qualidade da exportação pode ser definida, bem como a orientação da face de troca. Exportar arquivos separados exporta os objetos selecionados para um arquivo separado ou para um único arquivo criado pelo usuário.

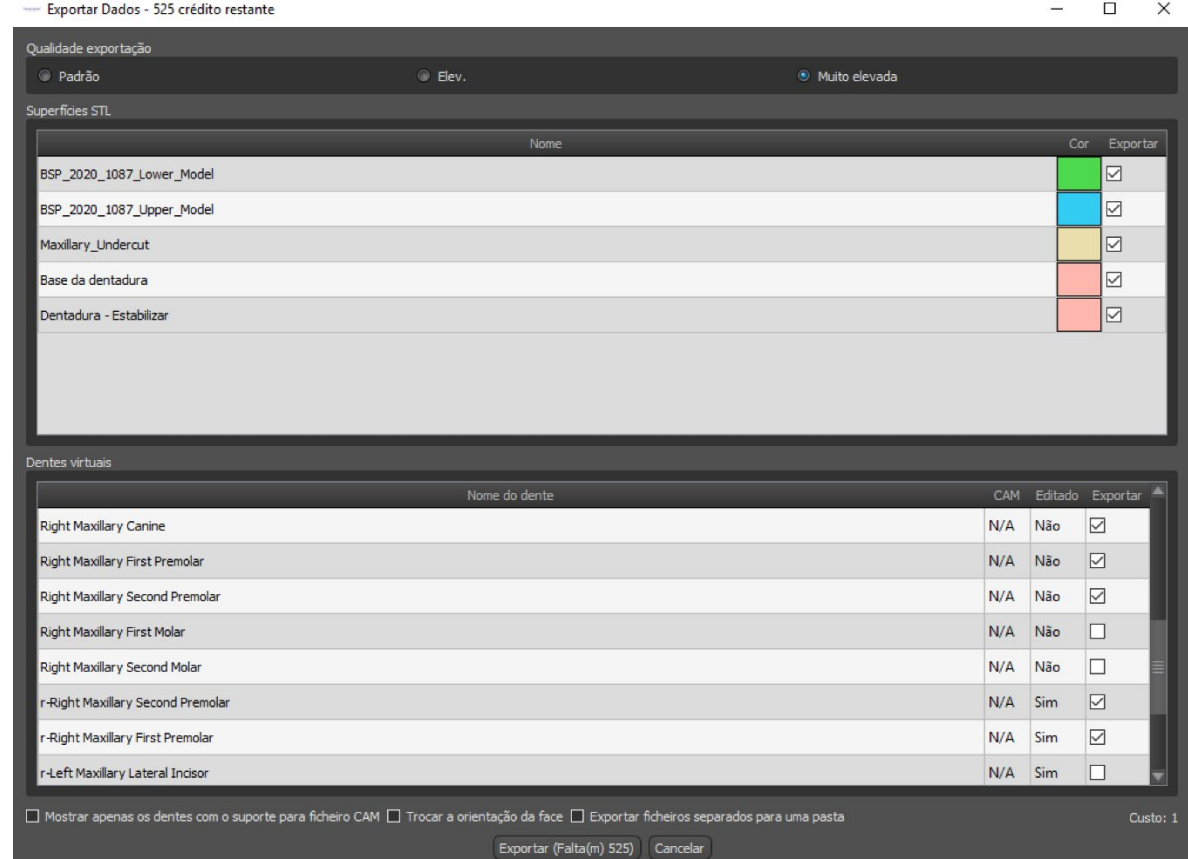

### *22.14.* **Painel de superfícies dentárias**

A Teeth Surfaces lista os modelos de STL do paciente importado, coloca os dentes virtuais e suas versões reduzidas e a nova base de prótese gerada:

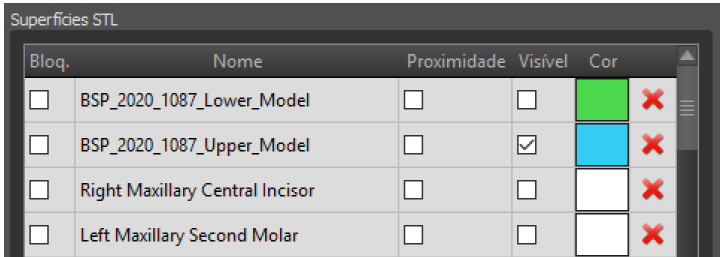

A tabela inclui os seguintes atributos:

"Bloquear" - bloqueio de superfície controlado por uma caixa de seleção

"Nome" - nome da superfície

"Proximidade" - proximidade da superfície controlada por uma caixa de seleção

"Visível" - visibilidade da superfície ou ocultação por uma caixa de seleção

"Cor" - cor da superfície

Os filtros podem ser usados para exibir apenas a maxila ou a mandíbula ou os tipos de objetos selecionados.

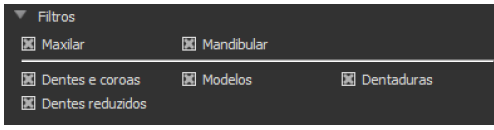

# *22.15.* **Abrindo um projeto salvo**

Um caso salvo é aberto com "Arquivo> Abrir projeto ..." no canto superior esquerdo.

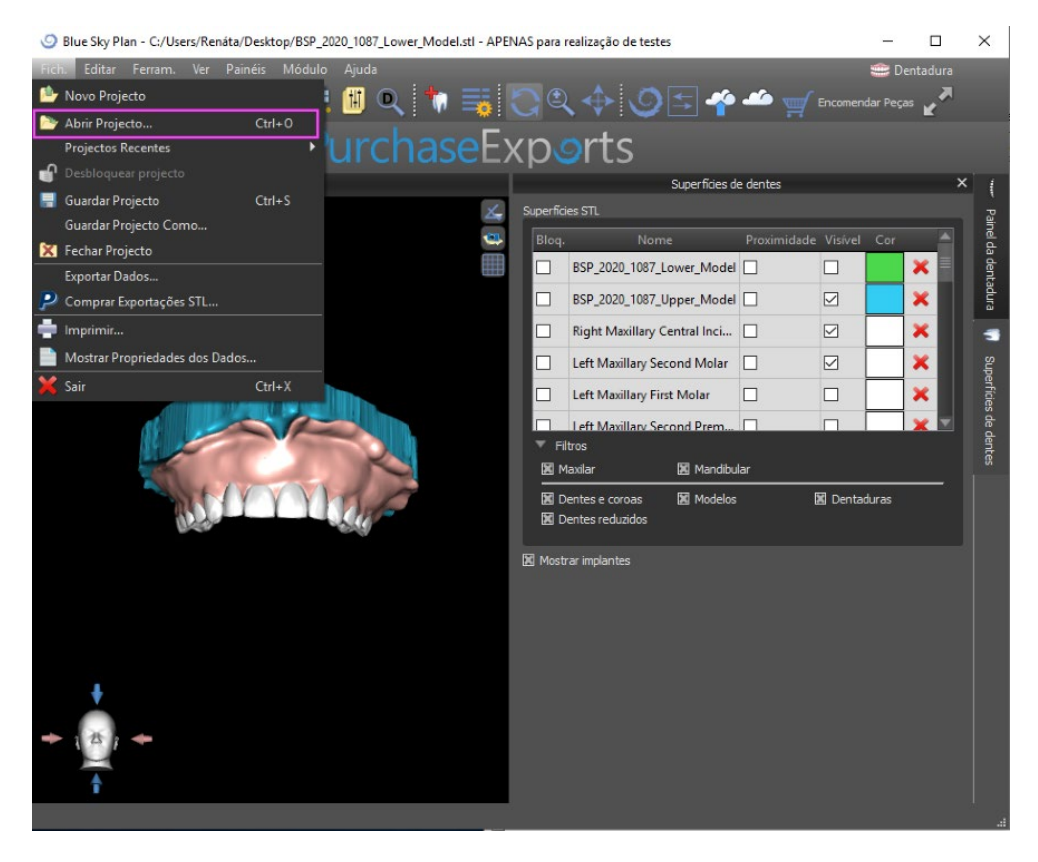

Após clicar, o arquivo a ser aberto é selecionado e a seleção é confirmada com "OK".

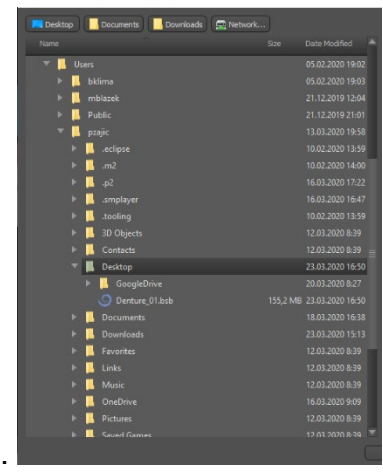

#### O projeto selecionado é aberto.

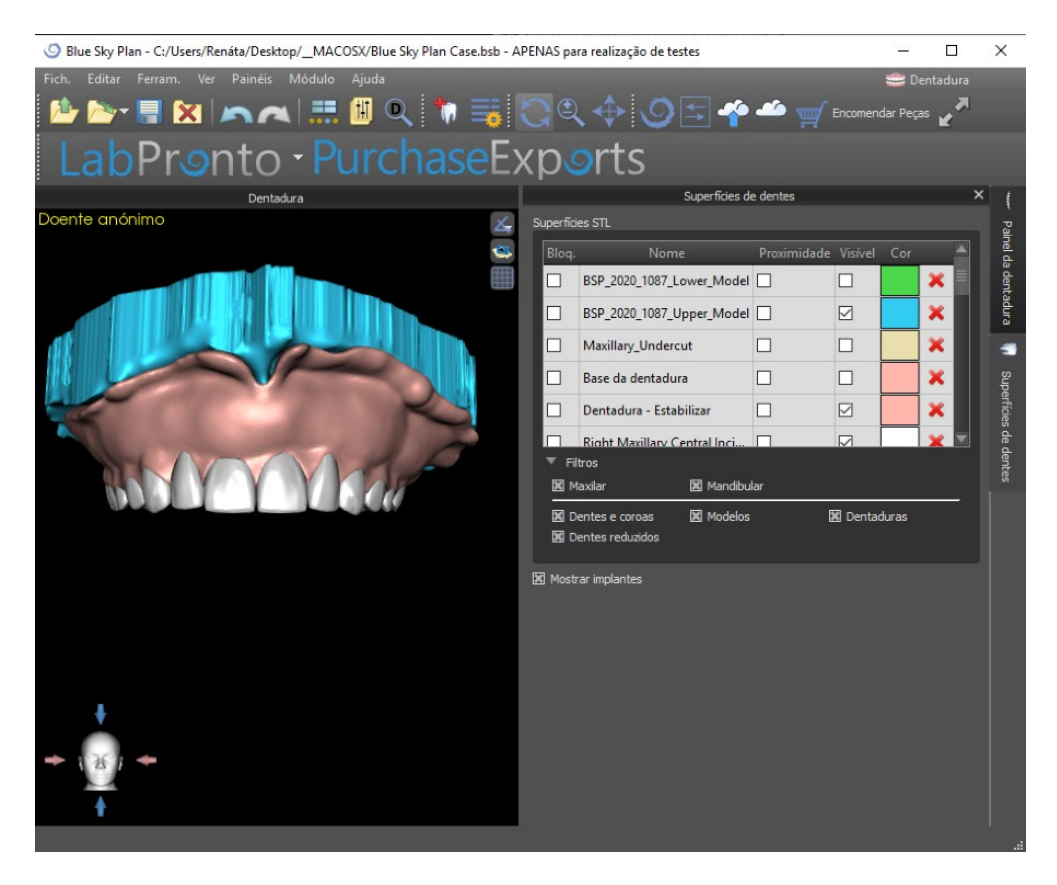

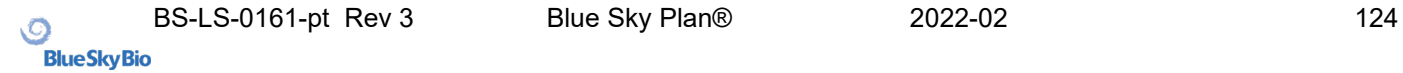

#### *22.16.* **Capturas de Tela**

O painel Captura de tela pode ser usado para tirar uma captura de tela com o botão localizado no canto superior direito da área de trabalho.

Depois de clicar no botão, a mensagem "Salvar captura de tela" é exibida e a captura de tela é incluída na coluna no painel direito.

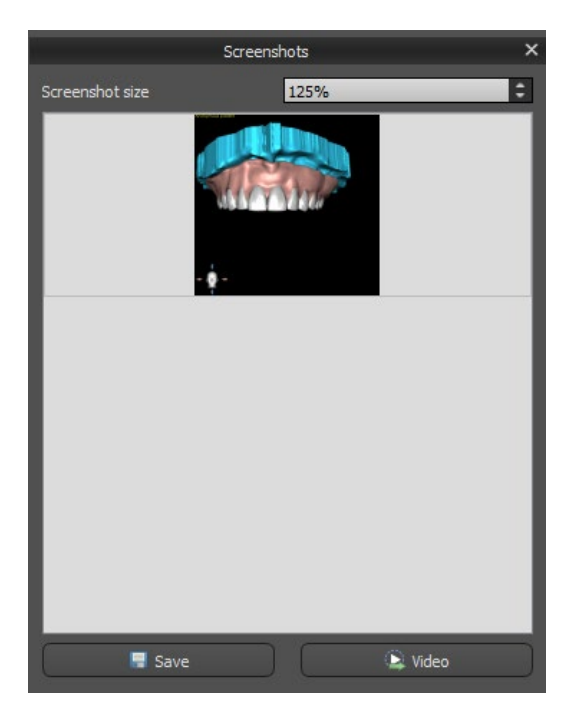

As setas à direita são usadas para alterar o tamanho da captura de tela.

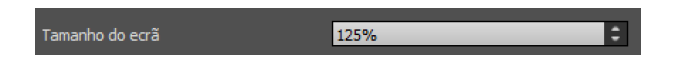

O vídeo permite exportar as capturas de tela como vídeo AVI ou gif animado com texto personalizado e tamanho e tipo de fonte selecionados.

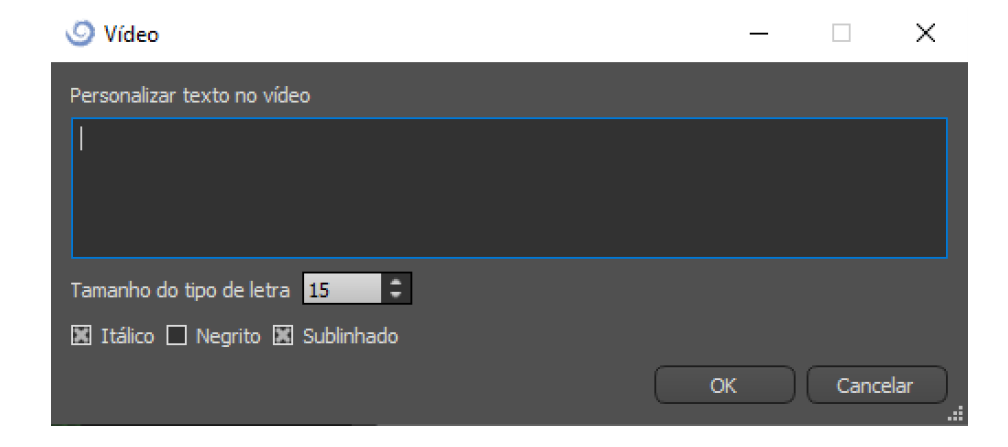

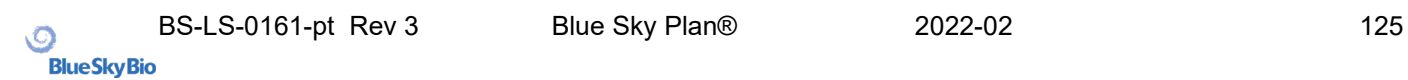

# **23. Módulo de Coroa e Pontes**

O Blue Sky Plan permite ao usuário criar uma ponte e coroas e alterar a geometria dos dentes virtuais. Essas funções estão disponíveis no painel "Coroa e ponte" quando o usuário alterna para o módulo Coroa e ponte.

#### *23.1.* **Adicionando os modelos STL do paciente**

O novo planejamento começa carregando o modelo STL escaneado das arcadas dentárias, usando a seleção principal do módulo "Coroa e ponte> Coroa convencional> Coroa para base de titânio> Ponte". Para começar a planejar a coroa e a ponte, o usuário precisa mudar para o módulo "Coroa e ponte" em "Edição do Modelo".

### *23.2.* **Adicionando dentes virtuais**

Dentes virtuais podem ser adicionados clicando no ícone **na lista do painel "Dentes** Virtuais> Adicionar Dente". Uma caixa de diálogo para selecionar as coroas é aberta. Clicar em um dente o seleciona e uma descrição em texto da coroa aparece abaixo da visualização. Vários dentes podem ser selecionados pressionando a tecla Shift ou Ctrl. Outra possibilidade é clicar em Selecionar todos os dentes maxilares / Selecionar todos os dentes mandibulares ou selecionar todos os dentes. Também é possível selecionar entre três tamanhos. Os dentes são adicionados como uma cadeia de dentes. Ao clicar no botão "OK", a seleção é confirmada; o botão "Cancelar" fecha a caixa de diálogo sem fazer uma seleção.

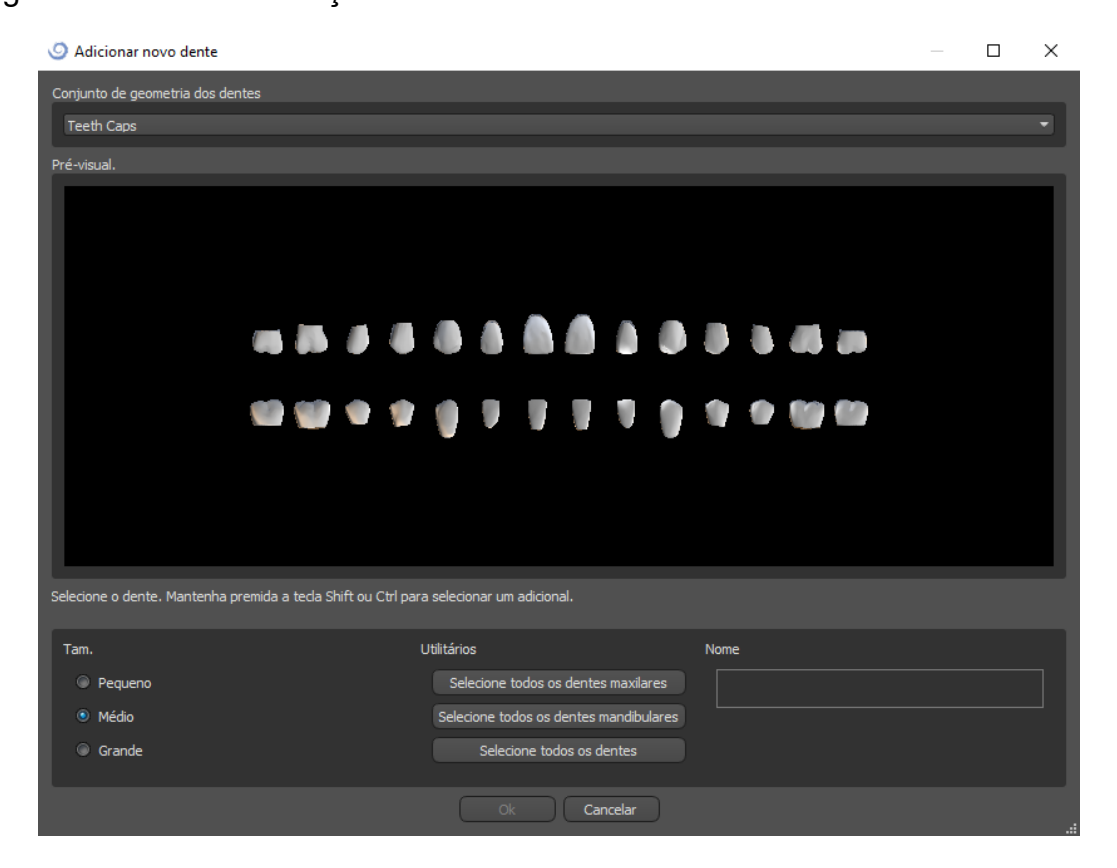

Dentes virtuais são conjuntos de dentes regulares, disponíveis no módulo Guia Cirúrgico, Coroa e Ponte e Dentadura, modificáveis e exportáveis.

# *23.3.***Painel de Desenho das Restaurações**

O painel Design de restauração permite que o usuário escolha o tipo de restauração coroa em uma base ti-base e convencional. Também é possível selecionar o tipo de mandíbula e modelo antagonista, bem como criar uma ponte.

O modelo antagonista resolve e detecta uma colisão de dentes.

Se houver apenas uma mandíbula disponível, a seleção "sem antagonistas" resolve essa situação.

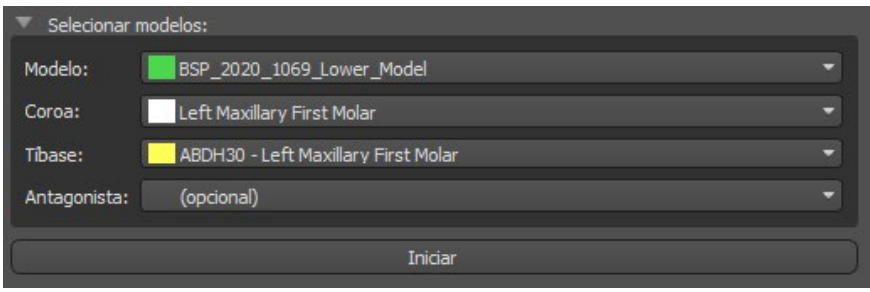

O ti-base pode ser escolhida clicando no dente ou no menu suspenso ti-base. Se uma base de dados não estiver selecionada, o usuário não poderá ir mais longe.

#### *23.4.* **Seleção do tipo de restauração – Coroa sobre implante**

A coroa em uma seleção do Ti-base pode ser escolhida no menu no painel direito. Isso requer a seleção de um tipo de restauração, maxila, modelo, coroa, ti-base e modelo antagonista (opcional) (se um usuário usa maxila e mandíbula) e a confirmação clicando em "Iniciar".

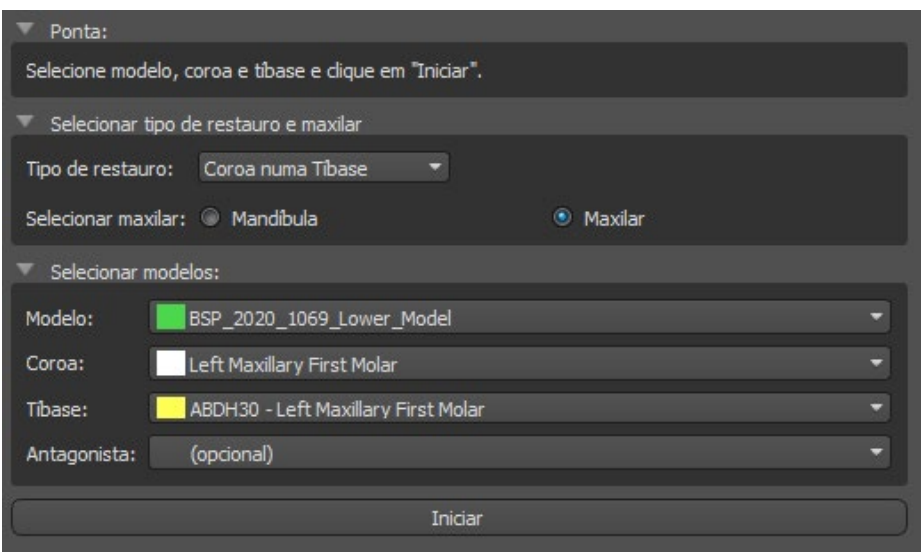

#### **Etapa 1 - Retenções**

A etapa 1 é usada para definir os parâmetros iniciais da coroa.

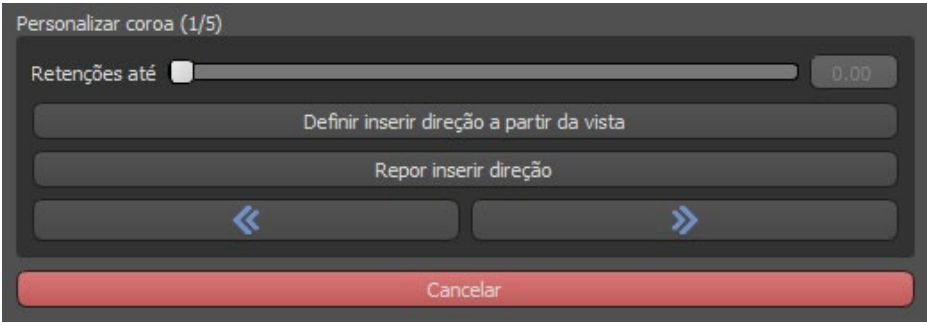

O controle deslizante pode ser usado para definir os valores para a retenção. "Definir direção da vista de inserção " é usado para definir a direção da inserção de acordo com o ângulo de visualização atual na visualização 3D.

"Redefinir direção de inserção" restaura a configuração original da direção da pastilha. Os botões "Voltar" e "Próximo" são usados para recuar ou avançar uma etapa no fluxo do projeto.

#### **Etapa 2 - Definir área proximal**

A etapa 2 é usada para selecionar / colorir os dentes adjacentes existentes para que a coroa possa ser redimensionada pelo software para que ela se ajuste.

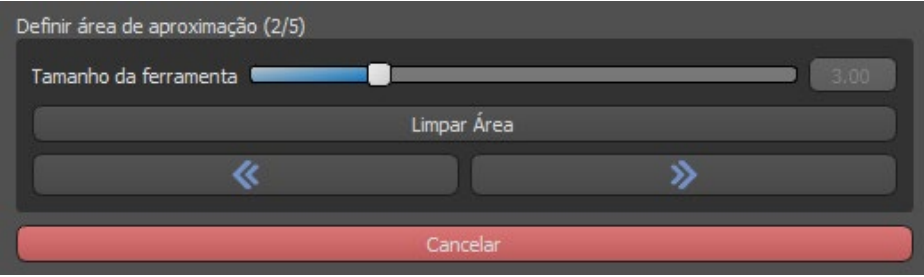

A área proximal pode ser excluída selecionando "Limpar área". Pressionar a tecla Shift e segurar o botão esquerdo do mouse definirá a área aproximada e criará um contorno marrom ao redor da seleção que representa a coroa e a base da ponte.

Ao pressionar a tecla Ctrl e clicar com o botão esquerdo do mouse, você pode remover a seleção.

O controle deslizante "Tamanho da ferramenta" é usado para a seleção do tamanho do pincel.

#### **Etapa 3 - Detecção de margem**

A etapa 3 detecta as margens do dente usadas para a criação da coroa. Pressionar a tecla Shift e segurar o botão esquerdo do mouse permite que a margem seja editada.

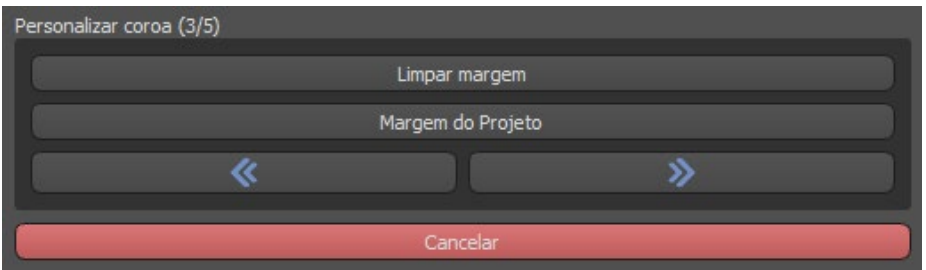

O botão Margem do projeto projeta a curva definida pelo usuário no dente deformado.

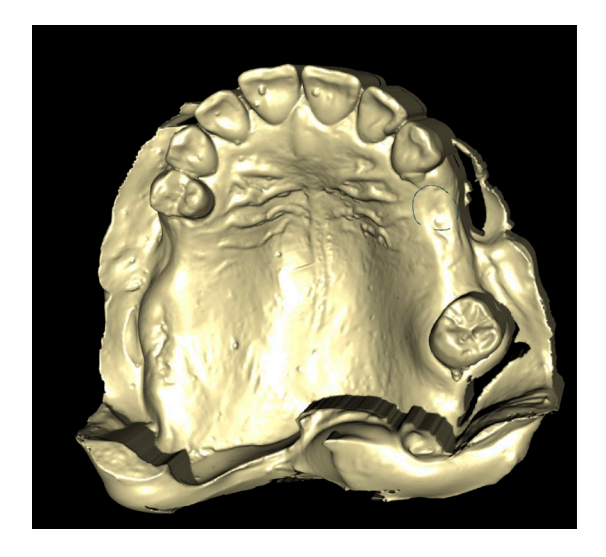

#### **Etapa 4 - Edição do Ti-base**

A etapa 4 é usada para a atualização da coroa e a criação de um canal de parafuso da coroa.

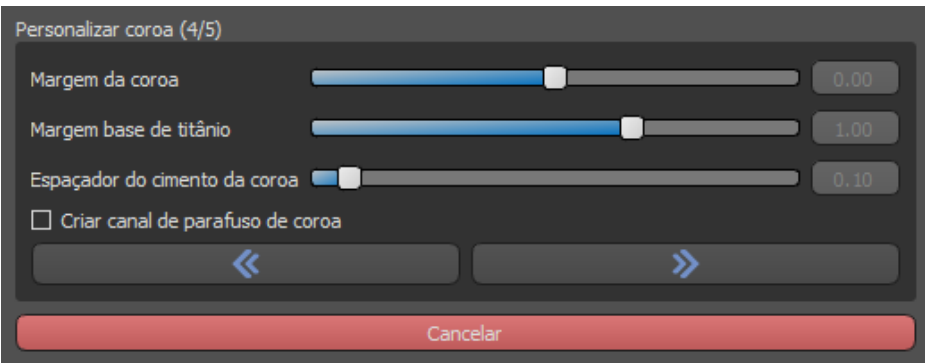

A "margem da coroa" pode ser usada para definir a margem da coroa.

A "margem base de titânio" pode ser usada para definir a margem base.

O "espaço para cimento da coroa" é um espaço extra para a cola entre a coroa e o pilar.

O botão Criar parafuso da coroa cria um orifício na coroa para que o usuário possa acessar o parafuso do pilar e parafusá-lo no implante.

#### **Etapa 5 – Edição da Coroa**

Etapa 5 é usada para os ajustes da coroa criada

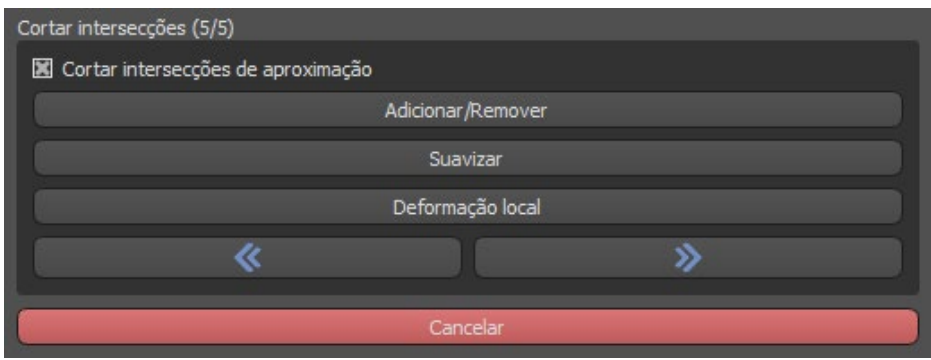

"Adicionar / Remover" é usado para adicionar / remover o material da coroa.

"Suavizar" suaviza a superfície da coroa.

A ferramenta "Deformação do local" que deforma o dente em um ponto local.

O controle deslizante "Tamanho da ferramenta" é usado para a seleção do tamanho da ferramenta, e "Força da ferramenta" define a força da ferramenta. Os valores originais podem ser restaurados clicando no botão "Definir como padrão".

A caixa de seleção relevante pode ser usada para ocultar interseções aproximadas de corte e interseção oclusal de corte.

#### *23.5.* **Seleção do tipo de restauração – Coroa convencional**

A seleção convencional da coroa pode ser escolhida no menu no painel direito. Isso requer a seleção de um tipo de restauração, mandíbula, modelo e confirmação ao clicar em "Iniciar". Os modelos de coroa e antagonista são opcionais.

Se um usuário selecionar a opção (sem coroa), a coroa será adicionada na terceira etapa.

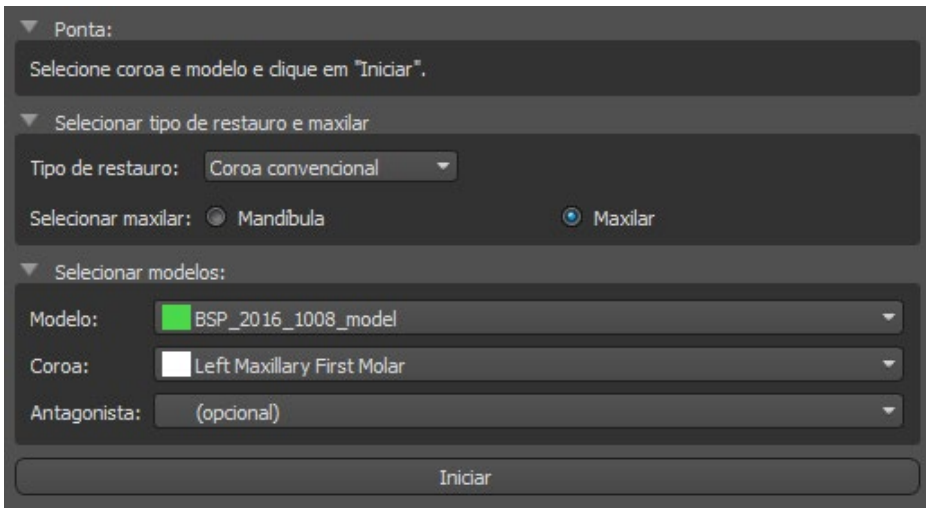

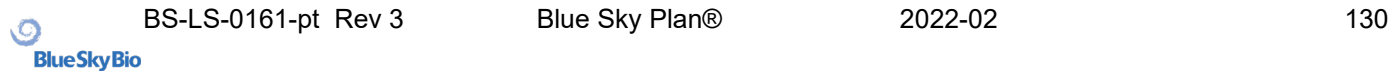

#### **Etapa 1 - Definição da linha de margem**

A etapa 1 é usada para definir uma linha de margem fechada ao longo da estrutura dentária restante.

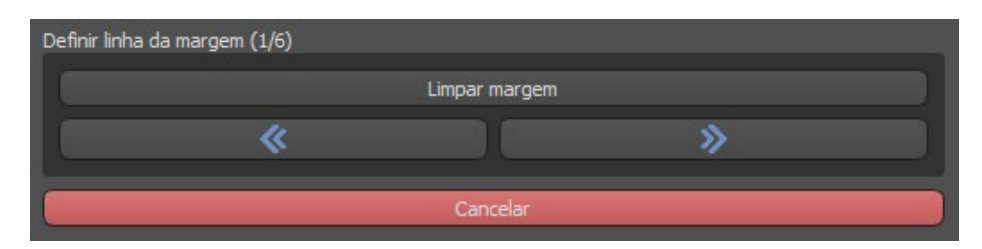

A margem pode ser excluída selecionando "Limpar área".

### **Etapa 2 – Retenções**

A etapa 2 é usada para definir os parâmetros iniciais da coroa.

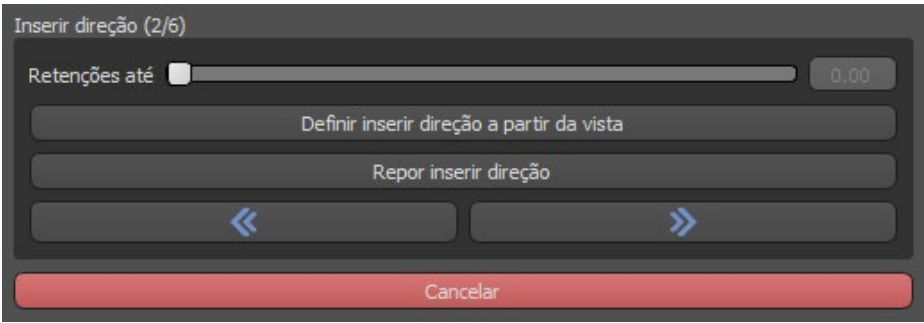

O controle deslizante pode ser usado para definir os valores para o rebaixo.

"Definir direção da inserção" é usado para definir a direção da inserção de acordo com o ângulo de visualização atual na visualização 3D.

"Redefinir direção da pastilha" restaura a direção da pastilha original.

 $\circ$ 

#### **Etapa 3 - Definir área proximal**

A etapa 3 é usada para selecionar / colorir os dentes adjacentes existentes, para que a coroa possa ser redimensionada pelo software para ajustar.

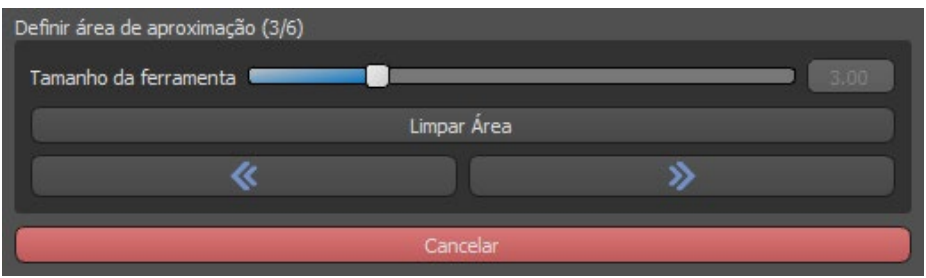

A área proximal pode ser excluída selecionando "Limpar área". Pressionar a tecla Shift e segurar o botão esquerdo do mouse definirá a área aproximada e criará um contorno marrom ao redor da seleção que representa a coroa e a base da ponte. Ao pressionar a tecla Ctrl e clicar com o botão esquerdo do mouse, você pode remover a seleção.

O controle deslizante "Tamanho da ferramenta" é usado para a seleção do tamanho do pincel.

### **Etapa 4 – Edição do fundo da coroa**

A etapa 4 é usada para editar o fundo da coroa.

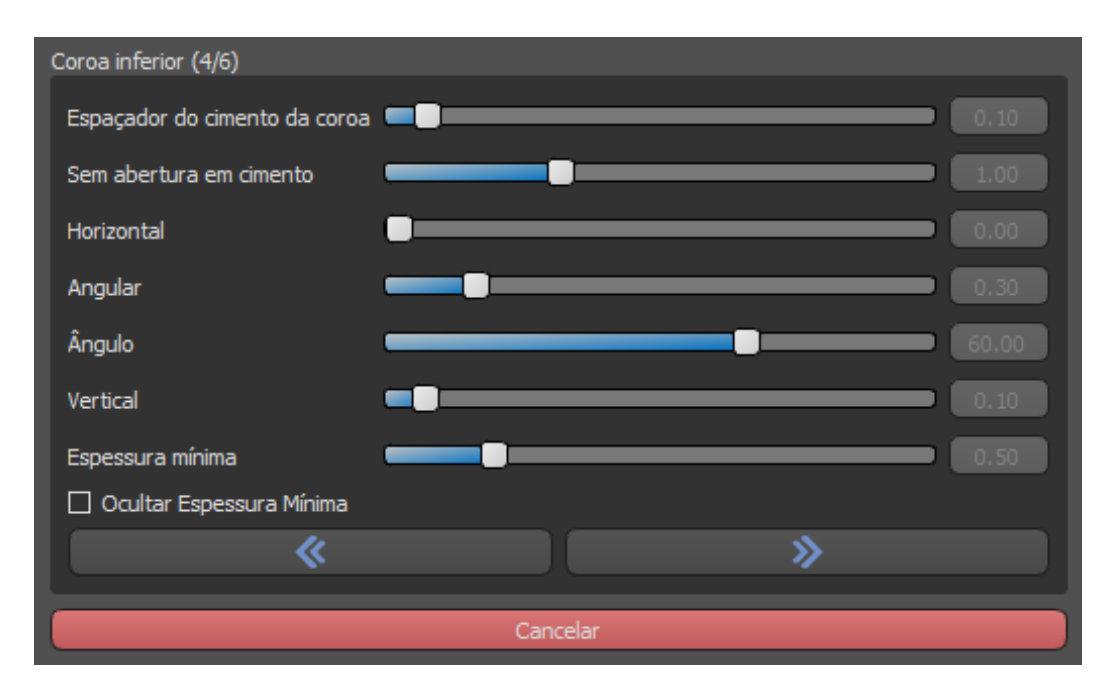

"Espaçador do cimento da coroa" é um espaço extra para a cola entre a coroa e o pilar.

"Sem abertura em cimento" permite que o usuário edite a margem da coroa.

"Horizontal" define a largura da borda horizontal da coroa.

"Angular" define o comprimento da parte angulada da borda.

"Ângulo" define o ângulo da parte angulada.

"Vertical" define uma borda vertical adicional.

"Espessura mínima" é usada para editar a espessura mínima.

A caixa de seleção relevante pode ser usada para ocultar a espessura mínima.

Se o usuário selecionou a opção (sem coroa) no painel de restauração, a caixa de diálogo "Adicionar novo dente" estará disponível para selecionar o dente, clicando no botão "Avançar". Apenas um dente pode ser selecionado. O dente é adicionado clicando no botão "OK". Cancelar fecha a caixa de diálogo "Adicionar novo dente".

#### **Etapa 5 – Colocação e edição do dente**

A etapa 5 é usada para a colocação e edição dos dentes.

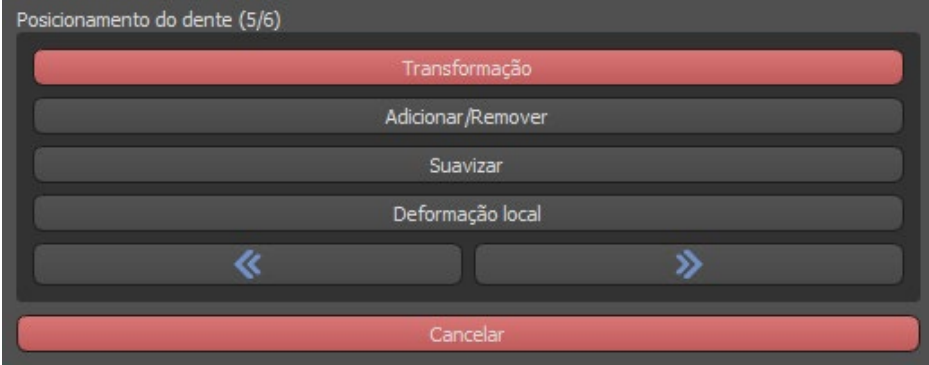

"Transformação" ativa o dispositivo para a colocação do dente.

"Adicionar/Remover" é usado para a adição/remoção do material da coroa.

"Suavizar" suaviza a superfície da coroa.

"Deformação local" permite a criação de altos e baixos.

O cursor "Tamanho da ferramenta" é usado para a seleção do tamanho da ferramenta e "Resistência da ferramenta" define a resistência da ferramenta. Os valores originais podem ser recuperados, clicando no botão "Definir como Padrão".

### **Etapa 6 - Edição da coroa**

A etapa 6 é usada para edição adicional da coroa

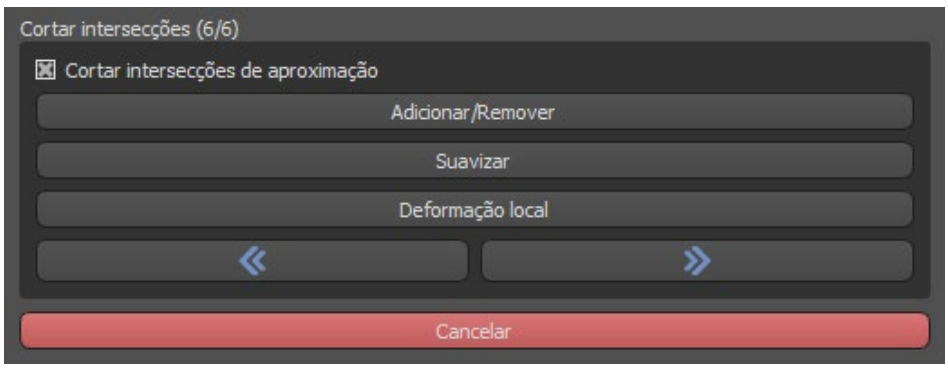

"Adicionar / Remover" é usado para adicionar / remover o material da coroa.

"Suavizar" suaviza a superfície da coroa.

A ferramenta "Deformação local" que deforma o dente em um ponto local.

O controle deslizante "Tamanho da ferramenta" é usado para a seleção do tamanho da ferramenta, e "Força da ferramenta" define a força da ferramenta. Os valores originais podem ser restaurados clicando no botão "Definir como padrão".

A caixa de seleção relevante pode ser usada para ocultar interseções aproximadas de corte e interseção oclusal de corte.

#### *23.6.* **Criando uma ponte**

A função criar ponte está disponível no painel Design de restauração, mas somente se você selecionar o fluxo do processo Ponte na tela principal. Permite ao usuário projetar uma ponte para a falta de dentes.

Ao clicar em "Criar ponte", o usuário inicia um novo fluxo de processo.

#### **Etapa 1 - Ponte da unidade**

A etapa 1 é usada para definir os pontos entre os dentes para uni-los. Se os dentes estiverem se cruzando, os pontos azuis não serão criados.

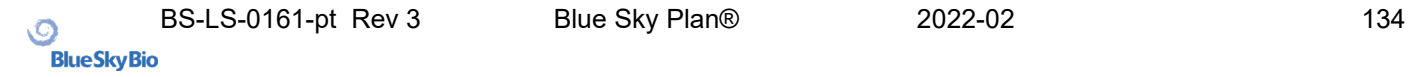

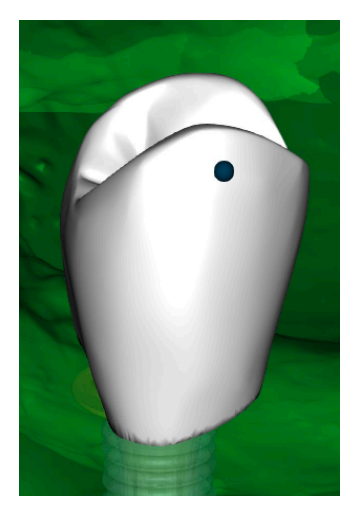

Os pontos azuis podem ser arrastados ao longo dos dentes para definir a ponte de acordo com as preferências do usuário.

# **Etapa 2 - Editando conexões**

Os pontos azuis permitem ao usuário editar as conexões entre as coroas ou os dentes.

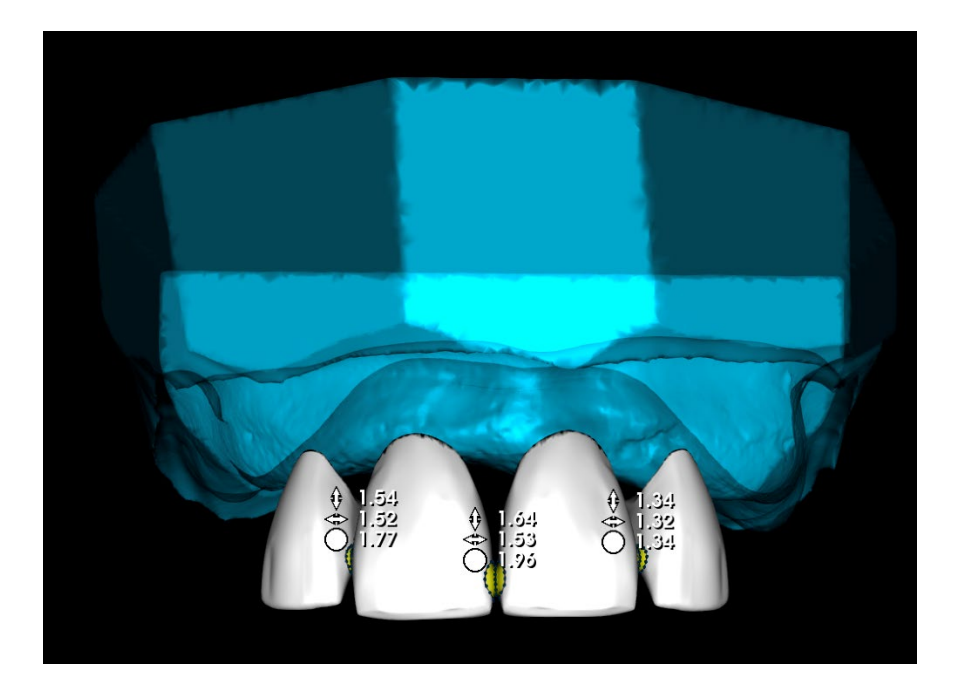

### **Etapa 3 - Edição da ponte**

A etapa 3 é usada para editar a ponte.

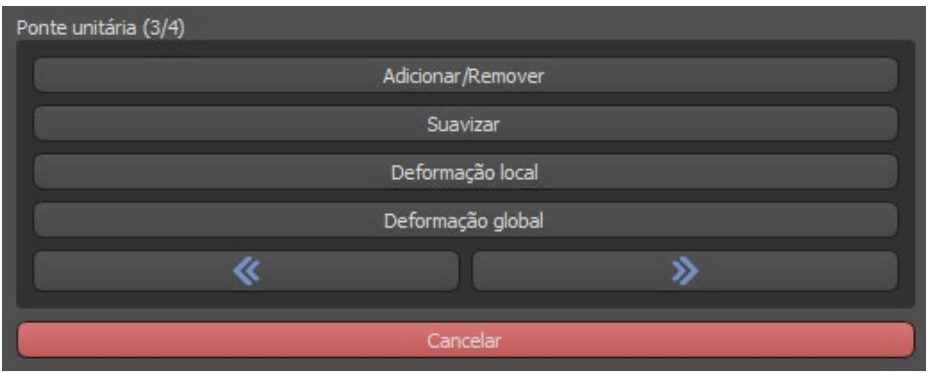

"Adicionar / Remover" é usado para adicionar / remover o material.

"Suavizar" suaviza a superfície da ponte.

A "deformação local" permite a criação de altos e baixos.

A "deformação global" cria altos e baixos em uma escala global.

O controle deslizante "Tamanho da ferramenta" pode ser usado para alterar a dimensão da ferramenta pincel e "Força da ferramenta" define a força da ferramenta. Os valores originais podem ser restaurados clicando no botão "Definir como padrão".

Se os dentes estiverem sobrepostos, a operação de união entre os dentes será realizada e as duas primeiras etapas serão ignoradas.

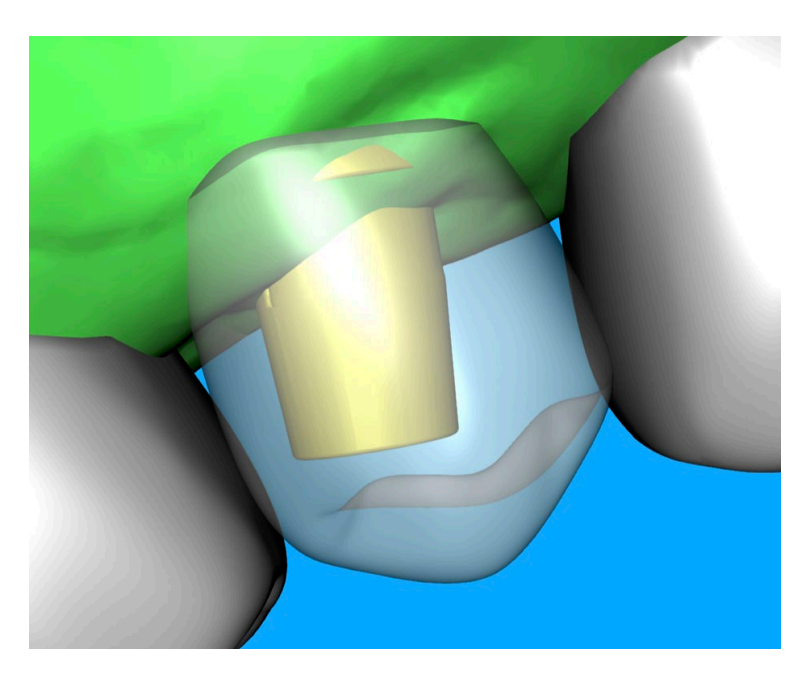

#### **Etapa 4 – Retenções**

A etapa 4 é usada para definir os parâmetros iniciais da ponte.

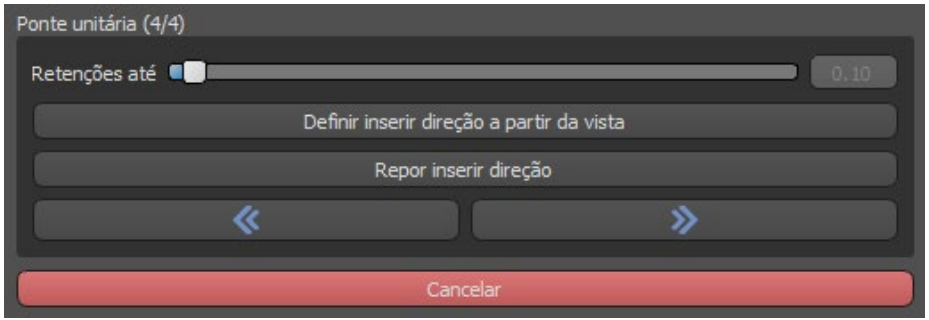

O controle deslizante pode ser usado para definir os valores da redução.

"Definir direção da inserção da vista" é usado para definir a direção da inserção de acordo com o ângulo de visualização atual na visualização 3D.

"Redefinir direção da pastilha" restaura a direção da pastilha original.

A criação da ponte é finalizada clicando no botão "Próximo".

### *23.7.* **Painel superfícies dentárias**

A lista superfície dos dentes tem os modelos de STL do paciente importado, coloca os dentes virtuais e suas versões reduzidas e a base da coroa recém-gerada:

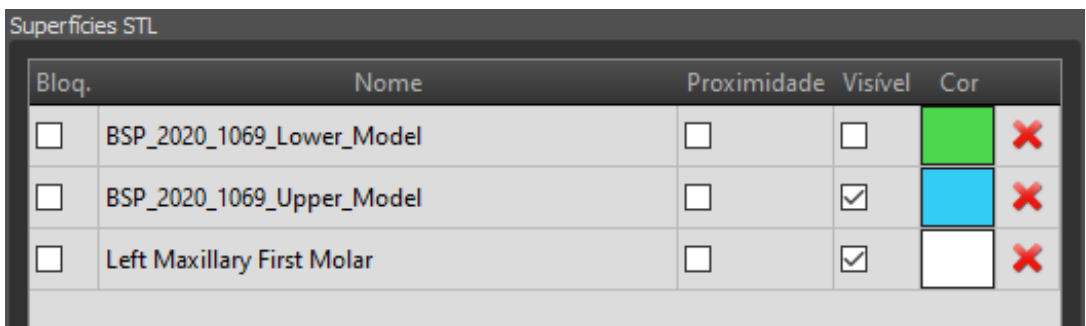

A tabela inclui os seguintes atributos:

"Bloquear" - bloqueio de superfície controlado com uma caixa de seleção.

"Nome" - nome da superfície.

"Proximidade" - proximidade da superfície controlada com uma caixa de seleção.

"Visível" - visibilidade da superfície ou ocultação com uma caixa de seleção.

"Cor" - cor da superfície.

**\*** - Remoção de superfície.

Os filtros podem ser usados para exibir apenas a maxila ou a mandíbula ou os tipos de objetos selecionados:

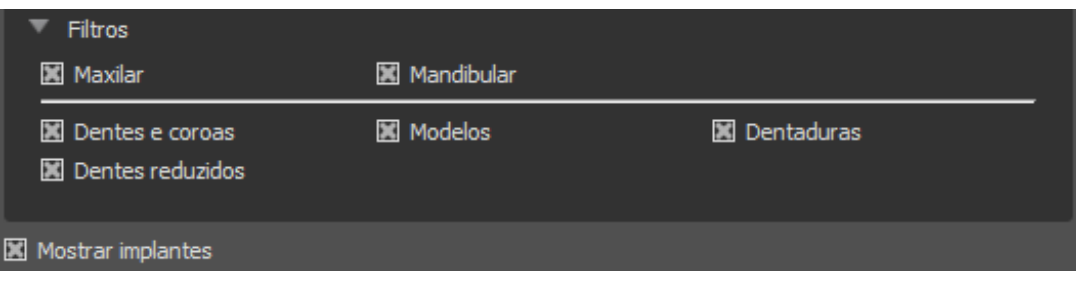

### *23.8.***Painel de edição dos dentes**

O painel Edição dos Dentes permite ao usuário editar a forma de um dente usando diferentes ferramentas de edição:

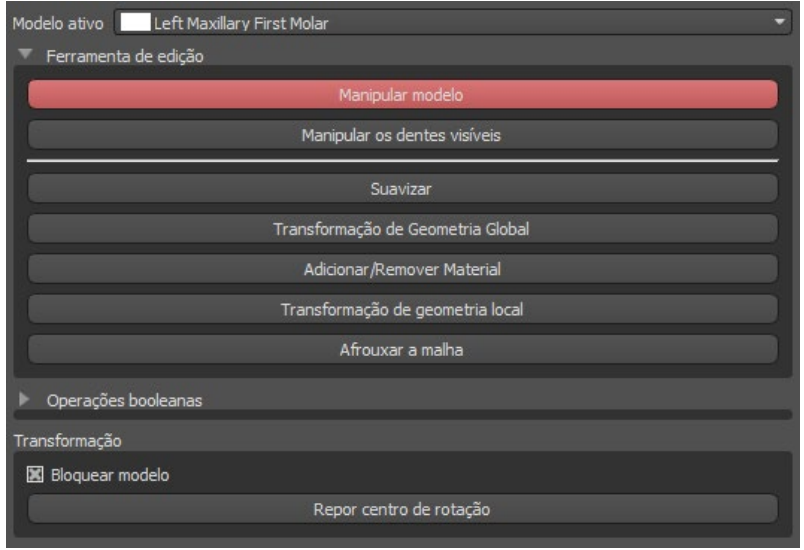

"Manipular Modelo" permite ao usuário mudar a posição do dente.

"Suavizar" suaviza a superfície do dente.

"Transformação da geometria global" cria altos e baixos em uma escala global.

"Adicionar / Remover" é usado para adicionar / remover o material.

"Transformação de geometria local" cria altos e baixos em uma escala local.

"Afrouxar a malha" é semelhante à suavização, embora respeite as bordas afiadas em algum grau.

O controle deslizante "Tamanho da ferramenta" pode ser usado para alterar o tamanho da ferramenta pincel. Os valores originais podem ser restaurados clicando no botão "Definir como padrão".

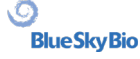

As operações booleanas permitem ao usuário ingressar e subtrair modelos 3D.

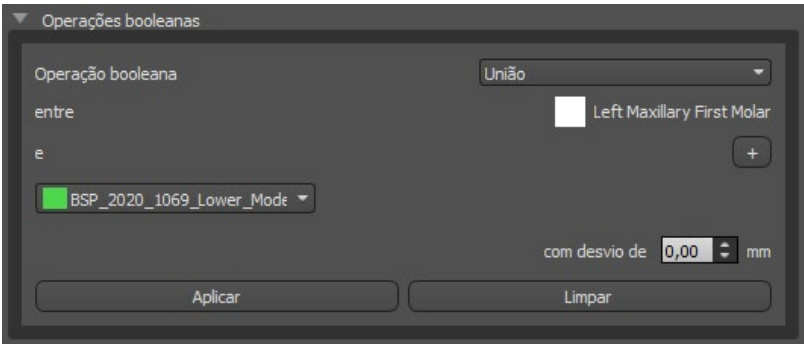

### *23.9.***Painel de Componentes**

O Painel de peças lista o kit de perfuração do paciente importado e o tipo e quantidade de guia de cada peça, que podem ser adicionados ao carrinho de compras.

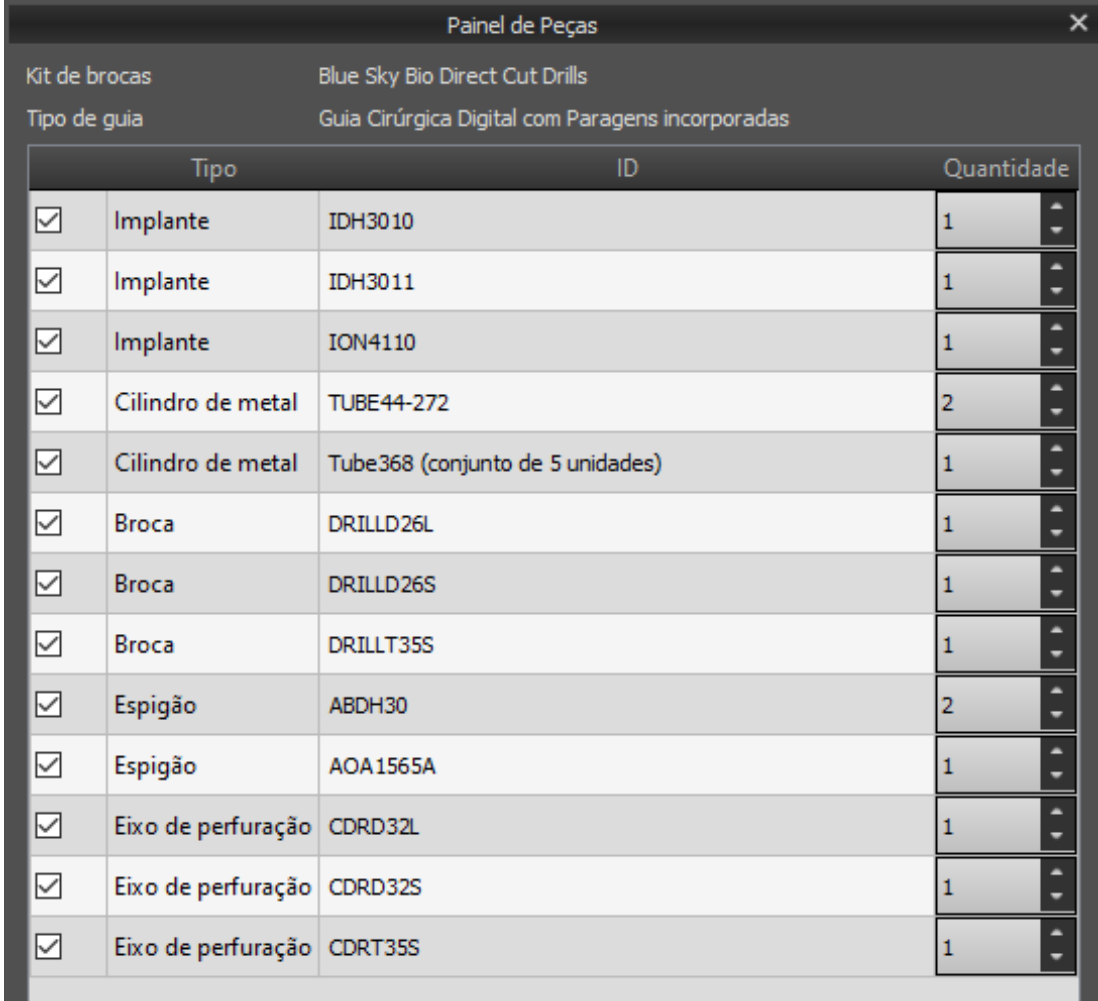

 $\circ$ 

O usuário é levado para a página oficial do Blue Sky Plan após clicar no botão "Adicionar peças ao carrinho". Os valores originais da quantidade de peças podem ser restaurados clicando em "Limpar ajustes do usuário".

# *23.10.* **Painel de Capturas de Tela**

O painel Captura de tela pode ser usado para tirar uma captura de tela com o botão l localizado no canto superior direito da área de trabalho.

Depois de clicar no botão, a mensagem "Salvar captura de tela" é exibida e a captura de tela é incluída na coluna no painel direito.

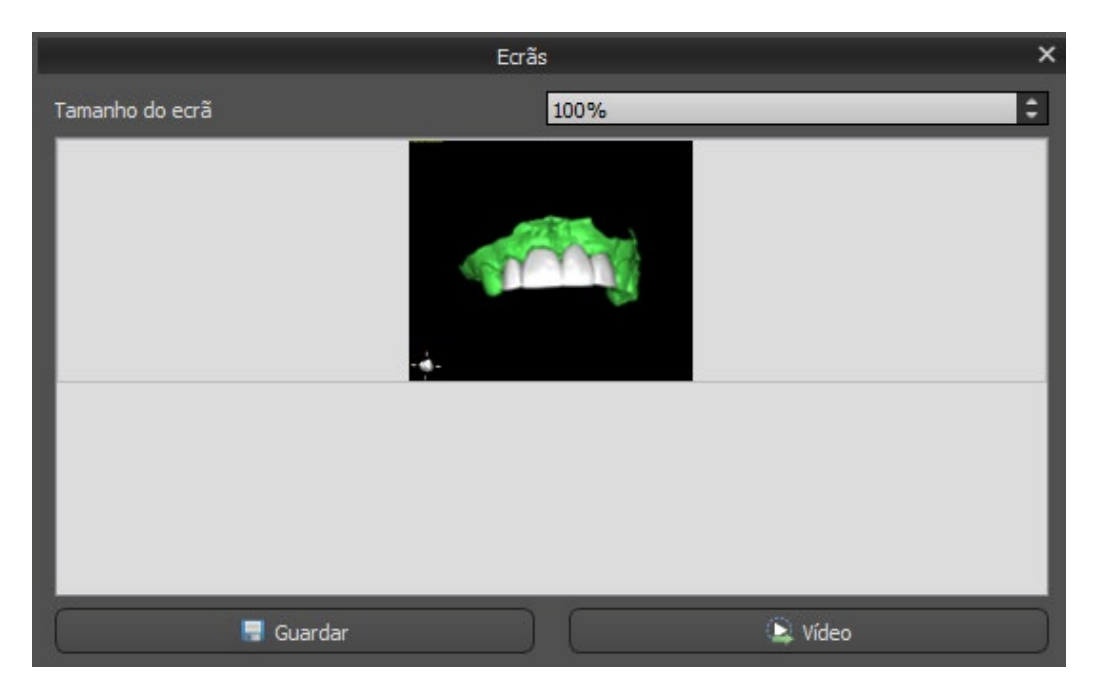

As setas à direita são usadas para alterar o tamanho da captura de tela.

O vídeo permite que as capturas de tela sejam exportadas como um vídeo AVI ou gif animado com texto personalizado e tamanho e tipo de fonte selecionados.

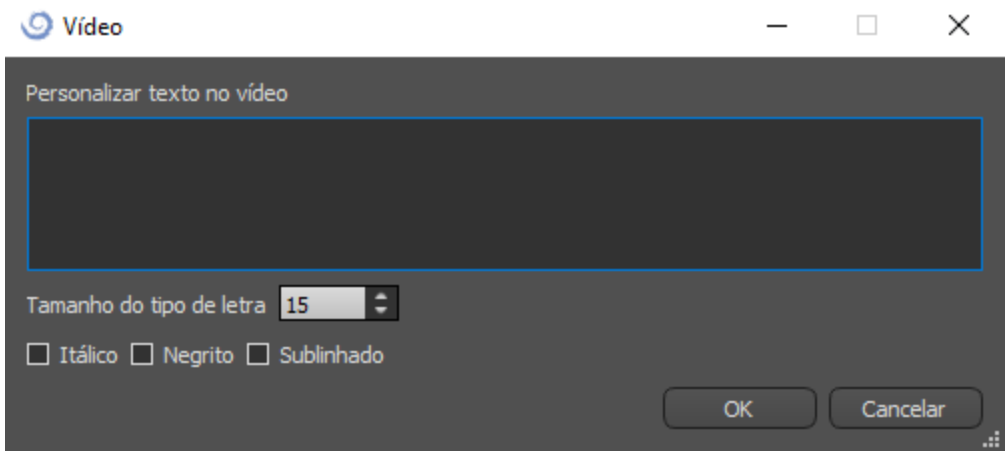

#### *23.11.* **Exportação CAM**

Além da exportação normal dos modelos, o software permite a criação de uma exportação CAM.

Para exportar, você precisa criar pelo menos uma coroa ou uma ponte. Uma vez concluído esta etapa, você pode escolher quais modelos deseja exportar na coluna CAM (1) dentro da caixa de diálogo da exportação.

Se o modelo não for CAM exportável o valor será "N/A" (2), caso contrário haverá uma caixa de seleção (3).

Se você quiser visualizar apenas os modelos que podem ser exportados pelo CAM, você pode usar o botão no canto inferior esquerdo chamado "Mostrar apenas dentes com suporte a arquivo CAM".

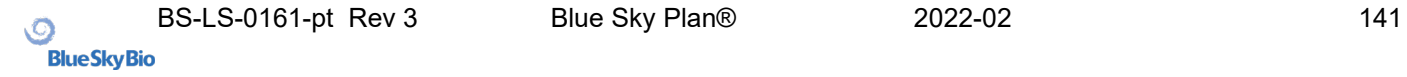

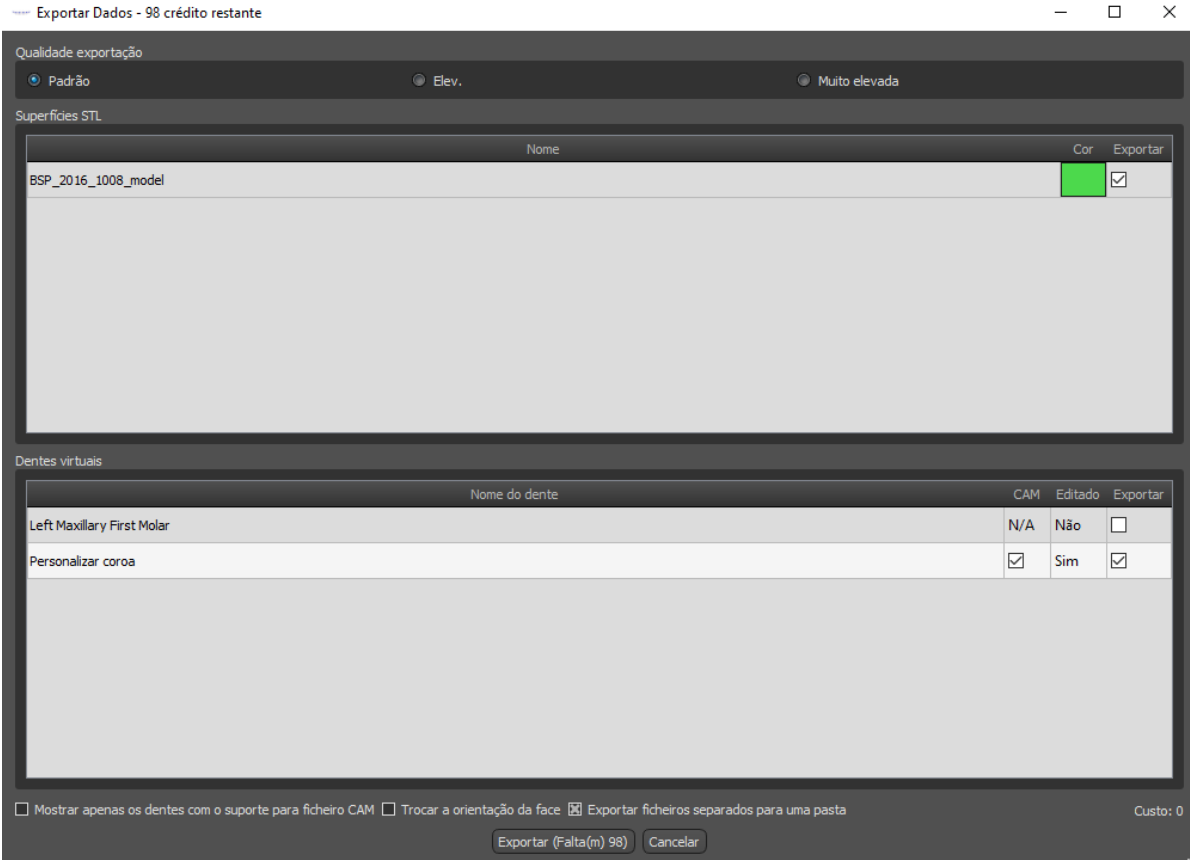

O produto final da exportação do CAM é um arquivo chamado <nome>.constructionInfo, onde todas as informações sobre o modelo são armazenadas.

# *23.12.* **Preferências de Coroa e Ponte**

O Preferências

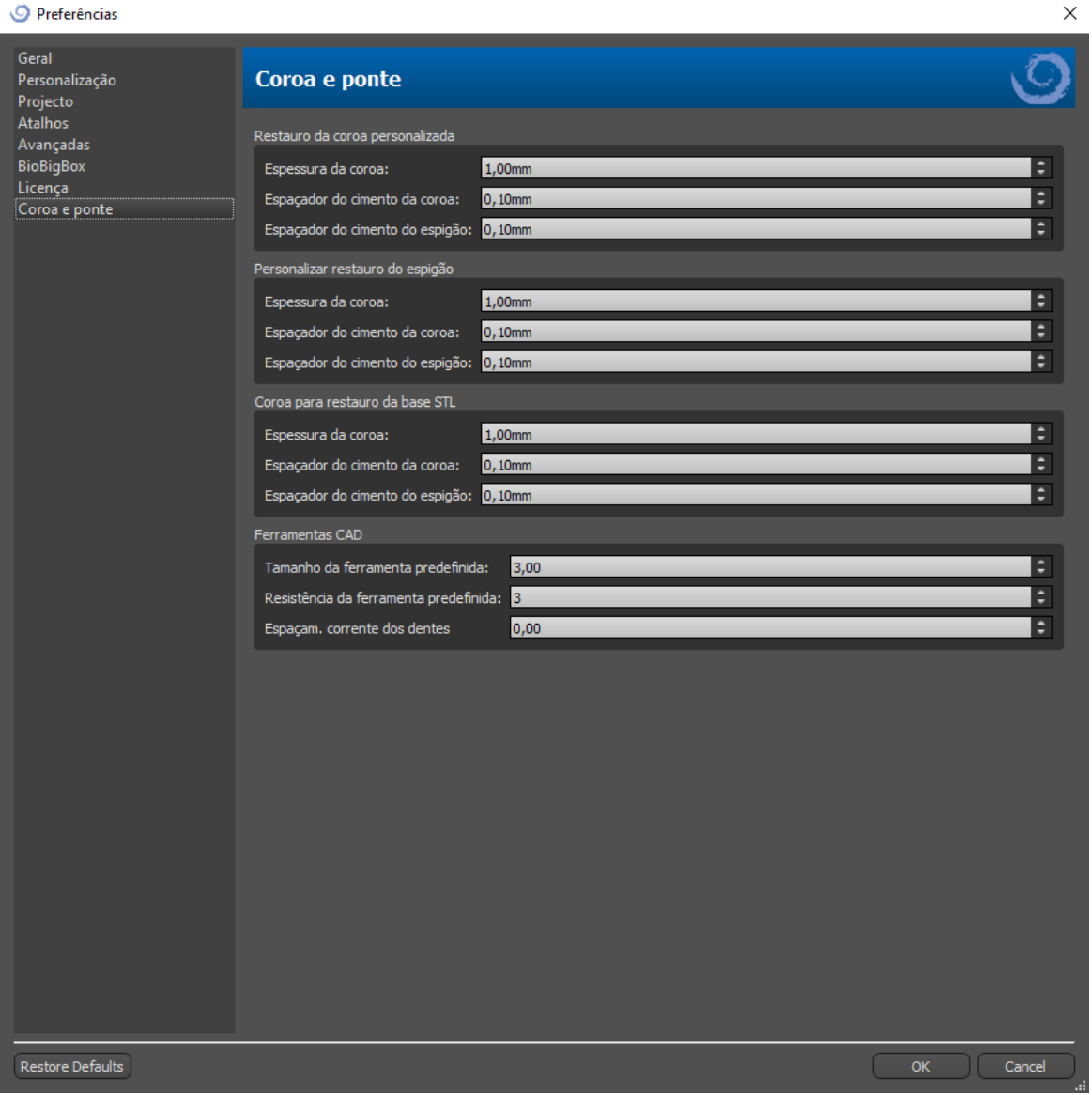

Em "Preferências > Coroa e Ponte" o usuário pode definir a espessura da Coroa, espaçador de cimento da Coroa e espaçador de cimento do Pilar para diferentes tipos de restauração disponíveis no painel Design da Restauração. Ferramentas CAD estão disponíveis para o módulo Dentadura. O "Tamanho padrão da ferramenta" é usado para selecionar o tamanho padrão da ferramenta, e a "Força padrão da ferramenta" define a força padrão da ferramenta. O "Espaçamento do encadeamento dos dentes" permite ao usuário definir o espaçamento entre os dentes no encadeamento.

# **24. Preferencias**

O Blue Sky Plan® possibilita salvar as configurações do usuário para o programa e seu ambiente. Você marca a seleção de configurações com a opção de menu "Ferramentas> Preferências ...".

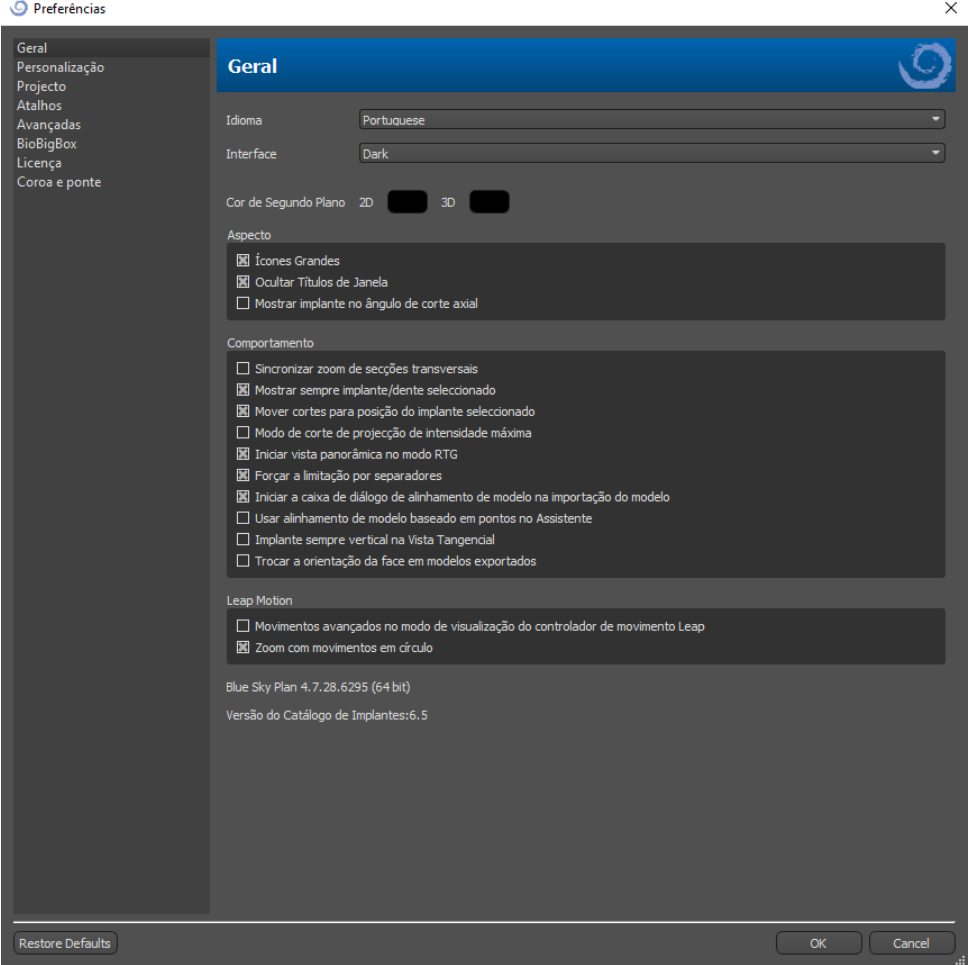

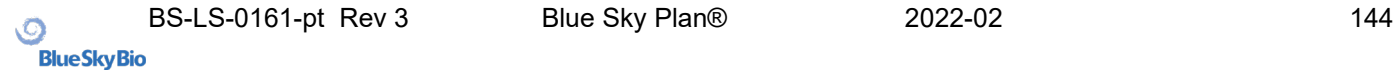
## *24.1.* **Geral**

Atraso do arrastador - o tempo até o arrastador desaparecer após o cursor do mouse se afastar do implante ou dente

Ícones grandes - define o tamanho dos ícones nas barras de ferramentas Ocultar título da janela - define a visibilidade dos títulos das janelas com dados de visualização

Sincronizar o zoom de seções transversais - se essa opção estiver ativada, mover e alterar a régua em qualquer seção transversal da fatia também altera a régua nas outras seções transversais da fatia.

Modo de máxima intensidade de projeção de fatia - esse botão para alternar o modo de exibição de fatia oferece duas variantes: MIP (projeção de intensidade máxima) e raio-X.

Sempre mostrar implante / dente selecionado - garante a visibilidade do implante ativo quando os implantes / dentes são totalmente transparentes

Correção da profundidade da broca - um fator de correção para a distância do guia de broca do implante ao exportar.

Movendo as fatias para a posição do implante selecionado - clicar no implante define as posições das fatias ortogonais e normais no implante selecionado.

Gestos avançados no modo de visualização de salto - permite gestos avançados de manipulação de cena no modo de visualização de salto. Um controlador de saltos é necessário.

Zoom com gestos em círculo - alterna o efeito do gesto em círculo entre o controle deslizante e o controle de zoom.

# *24.2.* **Projeto**

Salvar projeto automaticamente - salva o projeto automaticamente no intervalo de tempo escolhido

# *24.3.* **Avançado**

Modo de renderização - o modo encadeado fornece desempenho de exibição um pouco melhor, mas pode levar à instabilidade do programa com drivers inadequados da placa gráfica.

Registro - permite que as informações sobre a execução do programa sejam armazenadas em um registro. O registro pode ser exibido clicando no botão "Mostrar registro", e seu conteúdo pode facilitar ao fabricante do programa a solução de problemas que surgem durante a execução do programa. em configurações específicas de hardware.

Verificação automática de atualizações - todos os dias, quando é iniciado pela primeira vez, o aplicativo verifica se você está usando a versão mais recente e, se não, oferece a instalação da atualização.

# **25. Atualizações automáticas**

O Blue Sky Plan® possui a opção de verificar automaticamente a disponibilidade de uma versão mais recente do programa. Faz isso uma vez por dia, quando é iniciado pela primeira vez; isso pode ser desativado na caixa de diálogo de configurações do programa, na guia "Avançado", com Verificação automática de atualizações. Esse recurso pode ser chamado manualmente com a seleção do menu "Ajuda> Verificar atualizações ...

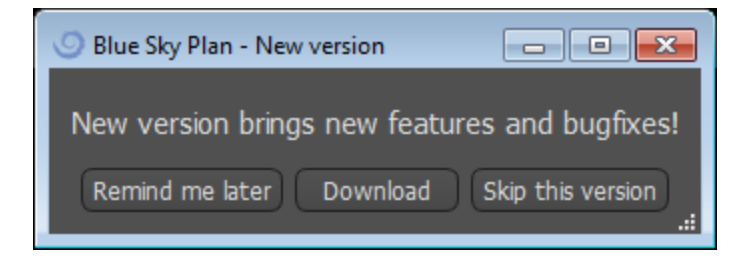

Se uma nova versão estiver disponível, o programa oferecerá ao usuário as opções de adiar a atualização para mais tarde, baixar e instalar a atualização imediatamente ou ignorar completamente essa atualização. O download da atualização é executado diretamente no ambiente do aplicativo e, para instalá-lo, o Blue Sky Plan® deve desligar e iniciar a instalação; portanto, feche os projetos abertos antes de verificar se há uma nova versão e instalar a atualização.

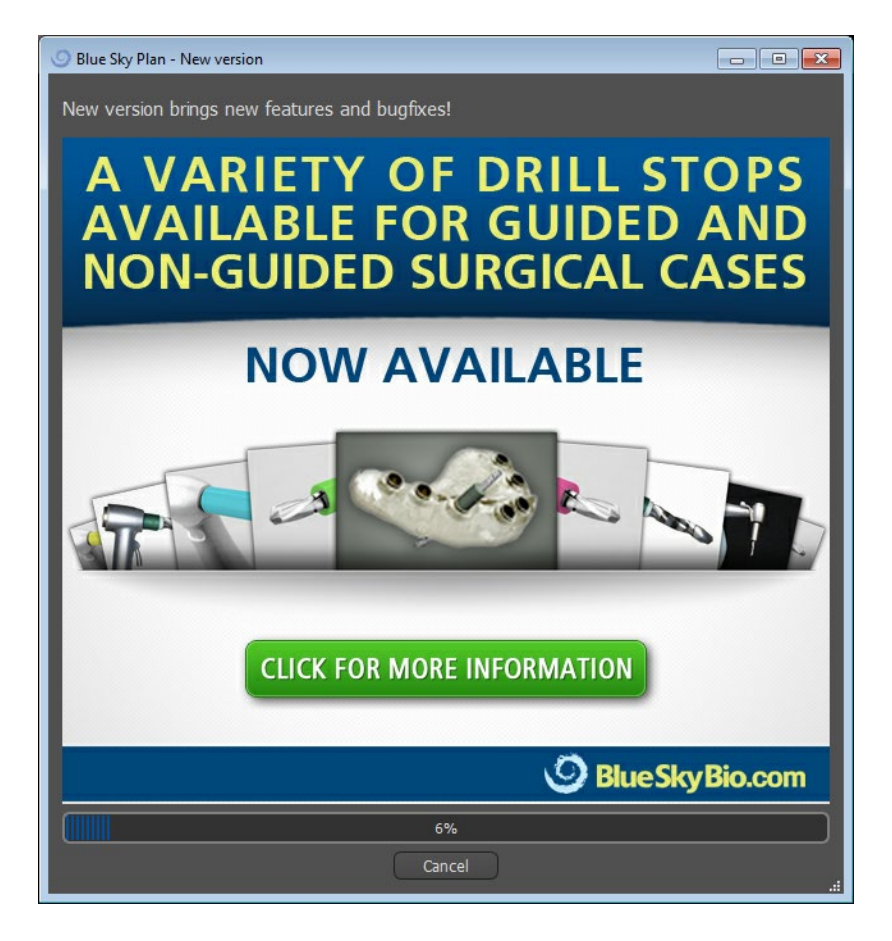

# **26. Notas de Rodapé**

## *26.1.* **Instruções de uso para prescritores de alinhadores Blue Sky Bio**

**Cuidado:** a lei federal dos EUA restringe a venda deste produto por ou sob encomenda de um dentista ou médico..

#### **Indicações de uso**

O Blue Sky Bio Aligners é uma série de aparelhos plásticos transparentes e leves, indicados para o tratamento de más oclusões dentárias em pacientes com dentição permanente (ou seja, todos os segundos molares). Utilizando uma série de movimentos incrementais dos dentes, posiciona sequencialmente os dentes por meio de força suave contínua.

### **Descrição do dispositivo**

Os alinhadores Blue Sky Bio são uma série de alinhadores de plástico transparente que oferecem uma solução para tratamento ortodôntico estético, utilizando um conjunto de alinhadores removíveis para corrigir más oclusões dentárias. Um profissional de saúde bucal (por exemplo, ortodontista ou dentista), usando um computador pessoal padrão, prescreve os Blue Sky Bio Aligners com base em uma avaliação dos dentes do paciente, determina o curso do tratamento com o sistema, tira moldes dos dentes do paciente e depois importa uma versão digital do molde (ou modelo) no software e, em seguida, no software, alinha os dentes como desejado em diferentes fases do tratamento. Os modelos das fases são exportados do software de pedidos e enviados para o Blue Sky Bio. O Blue Sky Bio produz uma série de alinhadores plásticos destinadas a realinhar gradualmente os dentes do paciente de acordo com a prescrição médica no software de pedidos. O médico prescritor cria os modelos usados para imprimir os alinhadores. A Blue Sky Bio produz alinhadores formadas de plástico transparente termoformado. Os alinhadores são enviadas de volta ao profissional de saúde dentária, que as fornece ao paciente, confirmando seu ajuste e design. Durante o tempo, os alinhadores são fornecidos sequencialmente ao paciente pelo profissional de saúde dental para mover gradualmente os dentes-alvo para a posição projetada. O dentista monitora o tratamento desde o momento em que o primeiro alinhador é entregue até o final do alinhador. Os alinhadores são mantidos no lugar por pressão e podem ser removidas pelo paciente a qualquer momento.

#### **Armazenamento e Manuseio**

Armazene os dispositivos em um ambiente seco, limpo e sem poeira na embalagem original a temperaturas moderadas (5 ° C a 40 ° C / 41 ° F a 104 ° F).

#### **Conteúdo da caixa**

A caixa contém os alinhadores para o paciente identificados pelos adesivos nas embalagens que contêm os alinhadores. Estes foram feitos a partir dos modelos que o profissional enviou para o Blue Sky Bio. Se em qualquer visita ao consultório o alinhador se encaixar incorretamente, digitalize o paciente, repita o processo de construção/pedido e envie ao Blue Sky Bio um novo modelo para nova confecção do alinhador.

Os alinhadores são entregues limpos, mas NÃO ESTÉREIS, em uma embalagem. A embalagem possui um adesivo que identifica o paciente e o número de alinhador. O

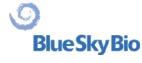

paciente deve ser instruído a limpar o alinhador com creme dental e uma escova de dentes todos os dias. Os dentes devem ser escovados antes de inserir o alinhador.

## *26.2.* **Instruções de uso de sistema computadorizado de braquetes ortodônticos**

**Cuidado:** a lei federal restringe a venda deste produto por ou sob encomenda de um dentista ou médico.

#### **Indicações de uso**

O sistema de braquete ortodôntico computadorizado Blue Sky Bio é um sistema de software destinado ao uso como auxílio no planejamento de tratamento ortodôntico para corrigir más oclusões em pacientes ortodônticos. Para uso por profissionais de odontologia treinados em tratamento ortodôntico, incluindo análises radiográficas e planejamento de tratamento. O sistema de braquete ortodôntico computadorizado Blue Sky Bio é destinado ao uso com braquetes disponíveis no mercado atualmente usados no tratamento ortodôntico padrão. O produto final é uma guia de colagem indireta para uso do cirurgião-dentista na colocação de vários braquetes ao mesmo tempo. A impressão aditiva das guias de colagem indireta deve ocorrer apenas em um centro de impressão validado. Cada centro de impressão validado deve ser um fabricante de contrato registrado e listado na Blue Sky Bio, conforme documentado no FDA de acordo com o Registro e a listagem de estabelecimentos de dispositivos (consulte a CFR, parte 807).

#### **Descrição do dispositivo**

O dispositivo consiste em software proprietário que permite a colocação de braquetes ortodônticos virtuais em modelos 3D fornecidos pelo clínico. Os modelos físicos são escaneados e convertidos em modelos virtuais no software. Uma guia de colagem indireta feita de resina é produzida. Os braquetes ortodônticos físicos são inseridos na guia de colagem indireta. A guia ajuda na colagem precisa dos braquetes, duplicando a posição dos braquetes virtuais no software de planejamento. A guia é produzida usando dois métodos alternativos.

Um método utiliza o modelo virtual do modelo do paciente com braquetes virtuais. A guia de colagem indireta é projetada e impressa como um negativo do modelo virtual com os braqutes no lugar. A impressão da guia de colagem indireta deve ocorrer apenas em um estabelecimento registrado pelo órgãos regulatórios do país.

O segundo método utiliza um modelo de paciente impresso com marcadores indicando a posição dos braquetes. Os braquetes reais são colados ao modelo nas áreas marcadas e a guia de colagem indireta é termoformada por pressão sobre o modelo que captura os braquetes.

Ambos os métodos resultam em uma guia de colagem indireta de resina com braquetes anexados à guia de acordo com a posição do braquete planejada no software. O clínico insere a guia com os braquetes na dentição do paciente, permitindo o posicionamento e a adesão precisos dos braquetes. Os braquetes disponíveis comercialmente são usados como parte do sistema, mas não fazem parte do envio.

O software está disponível para download no site da Blue Sky Bio e é usado pela Blue Sky Bio e usuários autorizados. O download inclui o manual de instruções, que também pode ser baixado separadamente no site da Blue Sky Bio. O software requer ativação para usuários autorizados.

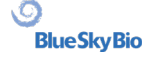

#### **26.2.1. Identificação do usuário**

O clínico cria os modelos de pacientes a serem digitalizados no software. O clínico cria ou revisa e aprova o plano de tratamento ortodôntico virtual, incluindo as posições do braquete. O software deve ser usado pelo Blue Sky Bio e por entidades autorizadas que fabricam a guia de colagem indireta com base no posicionamento dos braquetes aprovados pelo clínico.

#### **Como usar o sistema de braquetes ortodôntico computadorizado**

O profissional dental cria um modelo de dentição do paciente. O modelo é digitalizado e convertido em modelo digital usando qualquer scanner legalmente comercializado para aplicações odontológicas que exportam arquivos STL. Também é possível digitalizar uma impressão física para criar um modelo de paciente virtual. Os dados do modelo são importados para uma cópia ativada do sistema de braquete ortodôntico computadorizado em um computador pessoal padrão com as seguintes especificações:

- Sist. Operacional: Windows 10 Home/Professional de 64 bits
- Processador: Quad Core Intel i7 ou similar
- RAM: pelo menos 16 GB
- Placa de vídeo: placa NVidia ou AMD dedicada, pelo menos 3 GB de RAM de vídeo (por exemplo, NVidia GeForce GTX 650, AMD Radeon HD 7750, ...)
- Monitor: 21 polegadas, resolução de pelo menos 1920 X 1080
- Disco rígido: 5 GB de espaço livre

Um usuário autorizado é necessário para ativar o software. O usuário autorizado é um funcionário da Blue Sky Bio ou um comprador autorizado. Os usuários autorizados seguem as diretrizes de requisitos de especificação determinadas pela Blue Sky Bio para usar o computador e a impressora com o Sistema de braquete ortodôntico computadorizado.

O software possui um banco de dados de modelos 3D de bráquetes ortodônticos disponíveis no mercado. Com base nos modelos 3D e no plano de tratamento do paciente, o operador do software identifica o posicionamento ideal dos braquetes. A colocação do braquete é revisada e aprovada pelo dentista. O cirurgião-dentista pode ajustar a posição final do braquete, se desejar.

### **Fabricação da guia de colagem indireta (IBT)**

Dois métodos alternativos são usados para fabricar as guias de colagem indireta.

1. O modelo virtual da dentição do paciente com os braquetes virtuais no lugar é utilizado para criar um negativo do modelo. Este modelo virtual se encaixa no topo da dentição do paciente e também possui cavidades correspondentes ao formato dos braquetes. O usuário define o contorno da guia de colagem indireta no software e um modelo virtual da guia é criado. Este modelo é impresso usando um material novo e não reciclado legalmente comercializado para uso a curto prazo na boca chamado NextDent Ortho IBT

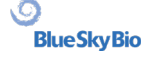

utilizando uma impressora 3D que atende às especificações do Blue Sky Bio descritas na seção 16.11.4. A guia é entregue ao médico.

2. Em um método alternativo, um modelo da dentição do paciente com marcadores de posicionamento do braquete é impresso utilizando uma impressora 3D que atende às especificações do Blue Sky Bio descritas na seção 16.11.1.

Os braqutes reais são temporariamente anexados aos marcadores do modelo. Uma folha de resina termoplástica comercializada legalmente, como o Dentsply Essix Ace, é formada por pressão sobre o modelo que captura a dentição e os braquetes do paciente. Qualquer máquina formadora de pressão térmica padrão pode ser usada seguindo as orientações do fabricante das folhas de resina. Uma máquina formadora de pressão é vendida pelo fabricante do Essix Ace. A folha é cortada no meio dos braqutes. Retenções excessivos são removidos e a guia é adequada para ser usada como uma guia de colagem indireta e entregue ao médico.

#### **Uso da guia de colagem indireta (IBT)**

Os IBT são dispositivos específicos do paciente, destinados a uso a curto prazo na boca do paciente. A guia de colagem indireta é um guia de posicionamento para permitir ao dentista colocar os braquetes ortodônticos de maneira precisa. A fabricação da guia usando os dois métodos alternativos não altera a maneira como é usada. A chave para o uso clínico da guia é o ajuste na dentição do paciente e a localização dos espaços que seguram os braquetes durante o processo de colagem. O dentista verifica o ajuste preciso da guia na dentição. Além disso, a posição dos braquetes na boca do paciente é verificada para garantir que a localização dos espaços para os braquetes corresponda ao plano de tratamento virtual. Depois de verificada a forma da guia, o dentista insere os braquetes na guia e coloca um material de colagem legalmente comercializado. A etapa final é colocar a guia de volta na boca do paciente para colar os braquetes na dentição do paciente seguindo as instruções do fabricante. Se necessário, o dentista pode ajustar a posição do braquete removendo um ou mais braquetes e usando o posicionamento manual tradicional do braquete. O procedimento é o mesmo para uma guia de colagem indireta impressa ou termoformada.

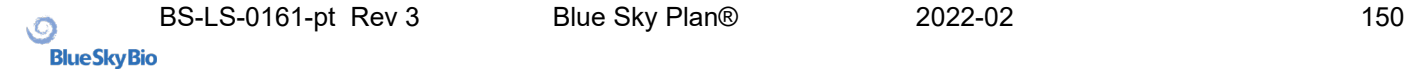